# **MITSUBISHI** Mitsubishi Programmable Controller  $\boxed{\text{MELSEG}}\sum\nolimits_{series}$

**MELSEC-L CPU Module User's Manual** 

## **Data Logging Function**

# **Lseries**

**MODEL** 

-L02CPU  $-L02$ CPU-P  $-L26$ CPU-BT -L26CPU-PBT

## **SAFETY PRECAUTIONS**

(Read these precautions before using this product.)

<span id="page-2-0"></span>Before using this product, please read this manual and the relevant manuals carefully and pay full attention to safety to handle the product correctly.

In this manual, the safety precautions are classified into two levels: " $\bigwedge$  WARNING" and " $\bigwedge$  CAUTION".

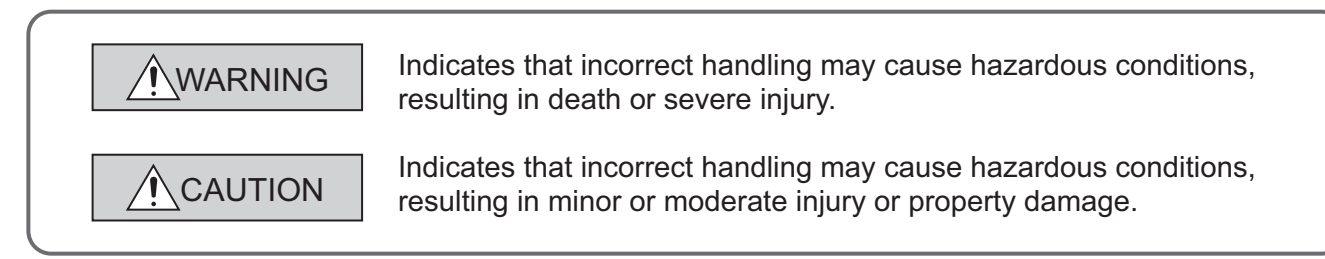

Under some circumstances, failure to observe the precautions given under " $\bigwedge$  CAUTION" may lead to serious consequences.

Observe the precautions of both levels because they are important for personal and system safety.

Make sure that the end users read this manual and then keep the manual in a safe place for future reference.

### **[Design Precautions]**

## **WARNING**

- Configure safety circuits external to the programmable controller to ensure that the entire system operates safely even when a fault occurs in the external power supply or the programmable controller. Failure to do so may result in an accident due to an incorrect output or malfunction.
	- (1) Emergency stop circuits, protection circuits, and protective interlock circuits for conflicting operations (such as forward/reverse rotations or upper/lower limit positioning) must be configured external to the programmable controller.
	- (2) Machine OPR (Original Point Return) of the positioning function is controlled by two kinds of data: an OPR direction and an OPR speed. Deceleration starts when the near-point watchdog signal turns on. If an incorrect OPR direction is set, motion control may continue without deceleration. To prevent machine damage caused by this, configure an interlock circuit external to the programmable controller.
	- (3) When the CPU module detects an error during control by the positioning function, the motion slows down and stops.

### **[Design Precautions]**

## **WARNING**

- (4) When the programmable controller detects an abnormal condition, it stops the operation and all outputs are:
	- Turned off if the overcurrent or overvoltage protection of the power supply module is activated.
	- Held or turned off according to the parameter setting if the self-diagnostic function of the CPU module detects an error such as a watchdog timer error.

Also, all outputs may be turned on if an error occurs in a part, such as an I/O control part, where the CPU module cannot detect any error. To ensure safety operation in such a case, provide a safety mechanism or a fail-safe circuit external to the programmable controller. For a fail-safe circuit example, refer to "General Safety Requirements" in the MELSEC-L CPU Module User's Manual (Hardware Design, Maintenance and Inspection).

- (5) Outputs may remain on or off due to a failure of a component such as a transistor in an output circuit. Configure an external circuit for monitoring output signals that could cause a serious accident.
- In an output circuit, when a load current exceeding the rated current or an overcurrent caused by a load short-circuit flows for a long time, it may cause smoke and fire. To prevent this, configure an external safety circuit, such as a fuse.
- Configure a circuit so that the programmable controller is turned on first and then the external power supply. If the external power supply is turned on first, an accident may occur due to an incorrect output or malfunction.
- Configure a circuit so that the external power supply is turned off first and then the programmable controller. If the programmable controller is turned off first, an accident may occur due to an incorrect output or malfunction.
- For the operating status of each station after a communication failure, refer to relevant manuals for each network. Incorrect output or malfunction due to a communication failure may result in an accident.
- When changing data from a peripheral device connected to the CPU module during operation, configure an interlock circuit in the program to ensure that the entire system will always operate safely. For other controls to a running programmable controller (such as program modification or operating status change), read relevant manuals carefully and ensure the safety before the operation. Especially, in the case of a control from an external device to a remote programmable controller, immediate action cannot be taken for a problem on the programmable controller due to a communication failure. To prevent this, configure an interlock circuit in the program, and determine corrective actions to be taken between the external device and CPU module in case of a communication failure.
- An absolute position restoration by the positioning function may turn off the servo-on signal (servo off) for approximately 20ms, and the motor may run unexpectedly. If this causes a problem, provide an electromagnetic brake to lock the motor during absolute position restoration.

## **[Design Precautions]**

## ACAUTION

- Do not install the control lines or communication cables together with the main circuit lines or power cables. Keep a distance of 100mm or more between them. Failure to do so may result in malfunction due to noise.
- During control of an inductive load such as a lamp, heater, or solenoid valve, a large current (approximately ten times greater than normal) may flow when the output is turned from off to on. Therefore, use a module that has a sufficient current rating.
- Time from when the CPU module is powered on or is reset to when it enters in RUN status depends on the system configuration, parameter settings, and program size. Design the program so that the entire system will always operate safely, regardless of the time.

### **[Installation Precautions]**

## **WARNING**

● Shut off the external power supply for the system in all phases before mounting or removing a module. Failure to do so may result in electric shock or cause the module to fail or malfunction.

### **[Installation Precautions]**

### **CAUTION**

- Use the programmable controller in an environment that meets the general specifications in the MELSEC-L CPU Module User's Manual (Hardware Design, Maintenance and Inspection). Failure to do so may result in electric shock, fire, malfunction, or damage to or deterioration of the product.
- To interconnect modules, engage the respective connectors and securely lock the module joint levers. Incorrect interconnection may cause malfunction, failure, or drop of the module.
- Do not directly touch any conductive parts and electronic components of the module. Doing so can cause malfunction or failure of the module.
- Securely connect an extension cable to the connectors of a branch module and an extension module. After connections, check that the cable is inserted completely. Poor contact may cause malfunction.

## **[Wiring Precautions]**

## **WARNING**

- Shut off the external power supply for the system in all phases before wiring. Failure to do so may result in electric shock or cause the module to fail or malfunction.
- After installation and wiring, attach the included terminal cover to the module before turning it on for operation. Failure to do so may result in electric shock.

### **[Wiring Precautions]**

## **CAUTION**

- Ground the FG and LG terminals to the protective ground conductor dedicated to the programmable controller. Failure to do so may result in electric shock or malfunction.
- Use applicable solderless terminals and tighten them within the specified torque range. If any spade solderless terminal is used, it may be disconnected when a terminal block screw comes loose, resulting in failure.
- Check the rated voltage and terminal layout before wiring to the module, and connect the cables correctly. Connecting a power supply with a different voltage rating or incorrect wiring may cause a fire or failure.
- Connectors for external devices must be crimped or pressed with the tool specified by the manufacturer, or must be correctly soldered. Incomplete connections may cause short circuit, fire, or malfunction.
- Securely connect the connector to the module.
- Do not install the control lines or communication cables together with the main circuit lines or power cables. Failure to do so may result in malfunction due to noise.
- $\bullet$  Place the cables in a duct or clamp them. If not, dangling cable may swing or inadvertently be pulled, resulting in damage to the module or cables or malfunction due to poor contact.
- Check the interface type and correctly connect the cable. Incorrect wiring (connecting the cable to an incorrect interface) may cause failure of the module and external device.
- Tighten the terminal block screw within the specified torque range. Undertightening can cause short circuit, fire, or malfunction. Overtightening can damage the screw and/or module, resulting in drop, short circuit, or malfunction.
- When disconnecting the cable from the module, do not pull the cable by the cable part. For the cable with connector, hold the connector part of the cable. For the cable connected to the terminal block, loosen the terminal screw. Pulling the cable connected to the module may result in malfunction or damage to the module or cable.
- Prevent foreign matter such as dust or wire chips from entering the module. Such foreign matter can cause a fire, failure, or malfunction.
- A protective film is attached to the top of the module to prevent foreign matter, such as wire chips, from entering the module during wiring. Do not remove the film during wiring. Remove it for heat dissipation before system operation.
- To use the high-speed counter function, ground the shield cable on the encoder side (relay box). Always ground the FG and LG terminals to the protective ground conductor. Failure to do so may cause malfunction.
- Mitsubishi programmable controllers must be installed in control panels. Connect the main power supply to the power supply module in the control panel through a relay terminal block. Wiring and replacement of a power supply module must be performed by qualified maintenance personnel with knowledge of protection against electric shock. For wiring methods, refer to the MELSEC-L CPU Module User's Manual (Hardware Design, Maintenance and Inspection).

### **[Startup and Maintenance Precautions]**

### **WARNING**

- Do not touch any terminal while power is on. Doing so will cause electric shock or malfunction.
- Correctly connect the battery connector. Do not charge, disassemble, heat, short-circuit, solder, or throw the battery into the fire. Also, do not expose it to liquid or strong shock. Doing so will cause the battery to produce heat, explode, ignite, or leak, resulting in injury and fire.
- Shut off the external power supply for the system in all phases before cleaning the module or retightening the terminal block screw. Failure to do so may result in electric shock.

## **[Startup and Maintenance Precautions]**

## **CAUTION**

- Before performing online operations (especially, program modification, forced output, and operating status change) for the running CPU module from the peripheral device connected, read relevant manuals carefully and ensure the safety. Improper operation may damage machines or cause accidents.
- Do not disassemble or modify the modules. Doing so may cause failure, malfunction, injury, or a fire.
- Use any radio communication device such as a cellular phone or PHS (Personal Handy-phone System) more than 25cm away in all directions from the programmable controller. Failure to do so may cause malfunction.
- Shut off the external power supply for the system in all phases before mounting or removing a module. Failure to do so may cause the module to fail or malfunction.
- Tighten the terminal block screw within the specified torque range. Undertightening can cause drop of the component or wire, short circuit, or malfunction. Overtightening can damage the screw and/or module, resulting in drop, short circuit, or malfunction.
- After the first use of the product (module, display unit, and terminal block), the number of connections/disconnections is limited to 50 times (in accordance with IEC 61131-2). Exceeding the limit may cause malfunction.
- After the first use of the SD memory card, the number of insertions/removals is limited to 500 times. Exceeding the limit may cause malfunction.
- Do not drop or apply shock to the battery to be installed in the module. Doing so may damage the battery, causing the battery fluid to leak inside the battery. If the battery is dropped or any shock is applied to it, dispose of it without using.
- Before handling the module, touch a conducting object such as a grounded metal to discharge the static electricity from the human body. Failure to do so may cause the module to fail or malfunction.
- Before testing the operation by the positioning function, set a low speed value for the speed limit parameter so that the operation can be stopped immediately upon occurrence of a hazardous condition.

## **[Disposal Precautions]**

## **ACAUTION**

● When disposing of this product, treat it as industrial waste. When disposing of batteries, separate them from other wastes according to the local regulations. (For details on battery regulations in EU member states, refer to the MELSEC-L CPU Module User's Manual (Hardware Design, Maintenance and Inspection).)

### **[Transportation Precautions]**

## **ACAUTION**

● When transporting lithium batteries, follow the transportation regulations. (For details on the regulated models, refer to the MELSEC-L CPU Module User's Manual (Hardware Design, Maintenance and Inspection).)

## <span id="page-8-0"></span>**CONDITIONS OF USE FOR THE PRODUCTO**

(1) Mitsubishi programmable controller ("the PRODUCT") shall be used in conditions;

i) where any problem, fault or failure occurring in the PRODUCT, if any, shall not lead to any major or serious accident; and

ii) where the backup and fail-safe function are systematically or automatically provided outside of the PRODUCT for the case of any problem, fault or failure occurring in the PRODUCT.

(2) The PRODUCT has been designed and manufactured for the purpose of being used in general industries.

MITSUBISHI SHALL HAVE NO RESPONSIBILITY OR LIABILITY (INCLUDING, BUT NOT LIMITED TO ANY AND ALL RESPONSIBILITY OR LIABILITY BASED ON CONTRACT, WARRANTY, TORT, PRODUCT LIABILITY) FOR ANY INJURY OR DEATH TO PERSONS OR LOSS OR DAMAGE TO PROPERTY CAUSED BY the PRODUCT THAT ARE OPERATED OR USED IN APPLICATION NOT INTENDED OR EXCLUDED BY INSTRUCTIONS, PRECAUTIONS, OR WARNING CONTAINED IN MITSUBISHI'S USER, INSTRUCTION AND/OR SAFETY MANUALS, TECHNICAL BULLETINS AND GUIDELINES FOR the PRODUCT. ("Prohibited Application")

Prohibited Applications include, but not limited to, the use of the PRODUCT in;

- Nuclear Power Plants and any other power plants operated by Power companies, and/or any other cases in which the public could be affected if any problem or fault occurs in the PRODUCT.
- Railway companies or Public service purposes, and/or any other cases in which establishment of a special quality assurance system is required by the Purchaser or End User.
- Aircraft or Aerospace, Medical applications, Train equipment, transport equipment such as Elevator and Escalator, Incineration and Fuel devices, Vehicles, Manned transportation, Equipment for Recreation and Amusement, and Safety devices, handling of Nuclear or Hazardous Materials or Chemicals, Mining and Drilling, and/or other applications where there is a significant risk of injury to the public or property.

Notwithstanding the above, restrictions Mitsubishi may in its sole discretion, authorize use of the PRODUCT in one or more of the Prohibited Applications, provided that the usage of the PRODUCT is limited only for the specific applications agreed to by Mitsubishi and provided further that no special quality assurance or fail-safe, redundant or other safety features which exceed the general specifications of the PRODUCTs are required. For details, please contact the Mitsubishi representative in your region.

## **INTRODUCTION**

<span id="page-9-0"></span>Thank you for purchasing the Mitsubishi MELSEC-L series programmable controllers. This manual describes the functions of the CPU module and the configuration tool necessary for data logging.

Before using this product, please read this manual and the relevant manuals carefully and develop familiarity with the functions and performance of the MELSEC-L series programmable controller to handle the product correctly. When applying the program examples introduced in this manual to the actual system, ensure the applicability and confirm that it will not cause system control problems.

■ Relevant CPU modules: L02CPU, L26CPU-BT, L02CPU-P, and L26CPU-PBT

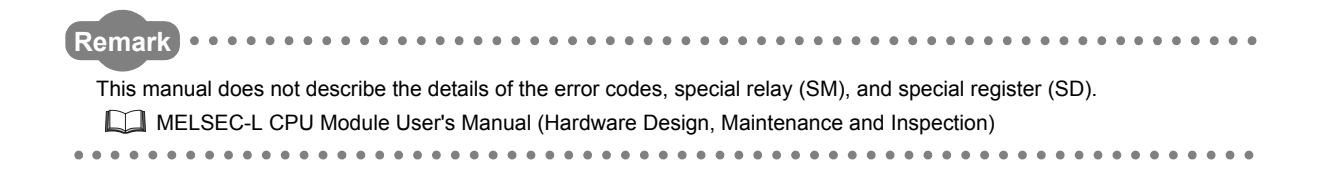

#### <span id="page-10-0"></span>**(1) CPU module user's manual**

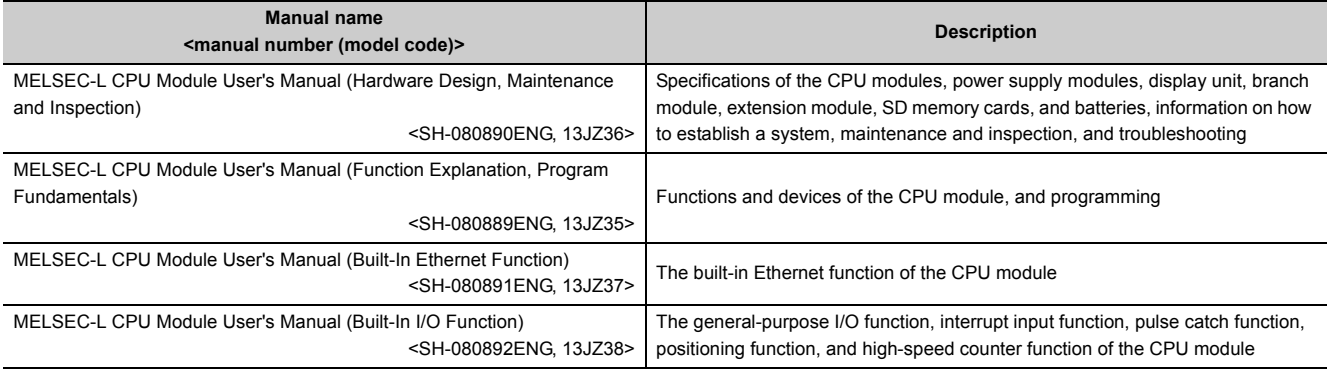

### **(2) Programming manual**

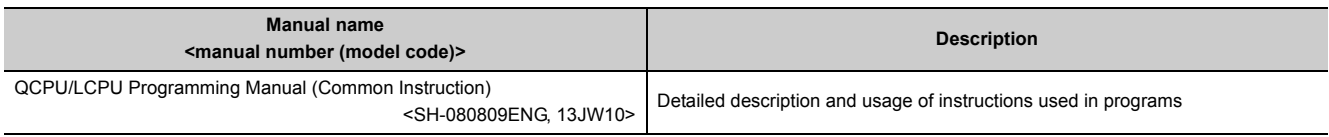

#### **(3) Operating manual**

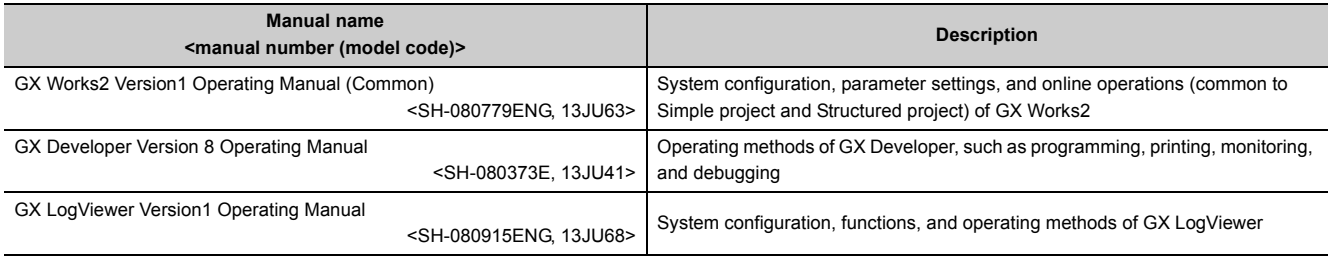

# **CONTENTS**

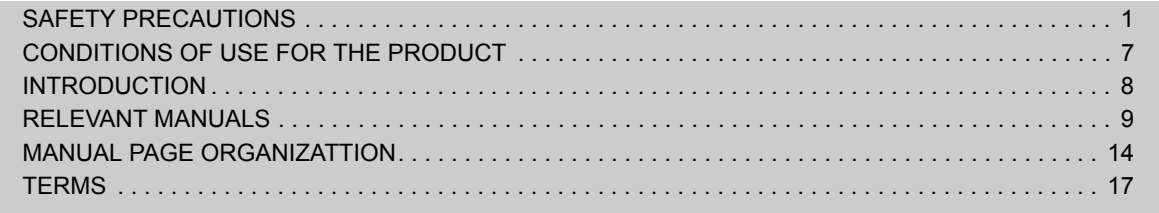

#### [CHAPTER 1 DATA LOGGING 18](#page-19-0)

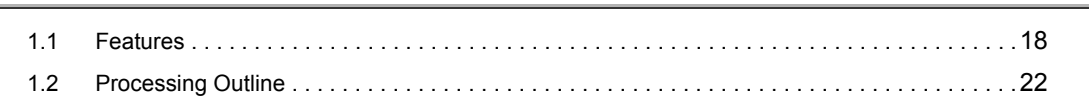

#### [CHAPTER 2 SYSTEM CONFIGURATION 23](#page-24-0)

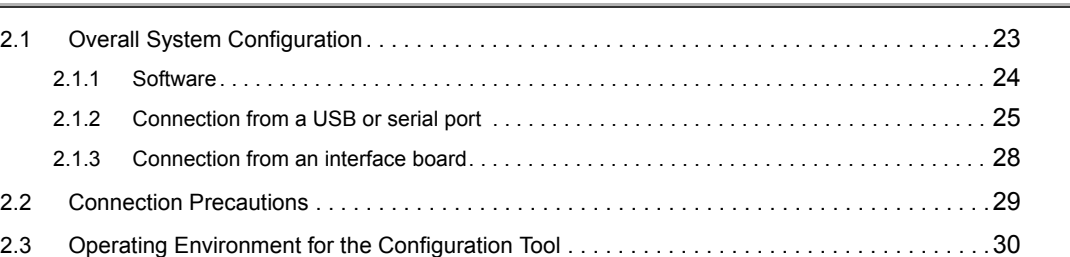

#### [CHAPTER 3 SPECIFICATIONS 31](#page-32-0)

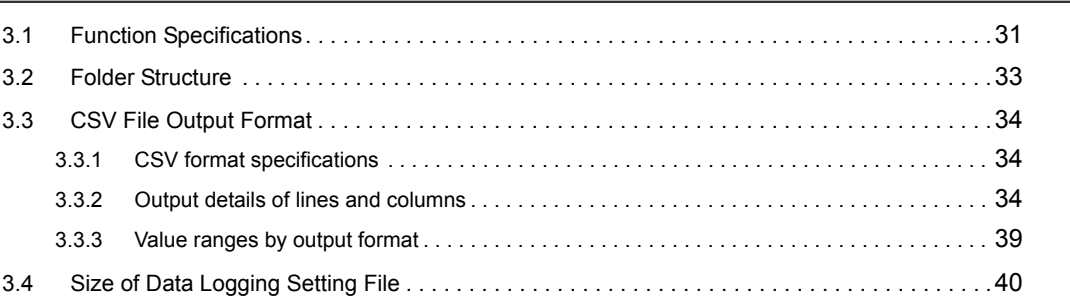

#### [CHAPTER 4 PREPARATION AND SETUP 41](#page-42-0)

### [CHAPTER 5 START-UP OF THE CONFIGURATION TOOL 43](#page-44-0) [5.1 Getting the Configuration Tool . . . . . . . . . . . . . . . . . . . . . . . . . . . . . . . . . . . . . . . . . . . . . . . . .](#page-44-1)43 [5.2 Installation Method . . . . . . . . . . . . . . . . . . . . . . . . . . . . . . . . . . . . . . . . . . . . . . . . . . . . . . . . . .](#page-45-0)44 [5.2.1 Installation procedure. . . . . . . . . . . . . . . . . . . . . . . . . . . . . . . . . . . . . . . . . . . . . . . . . . . . . . .](#page-45-1) 44 [5.2.2 Uninstallation procedure . . . . . . . . . . . . . . . . . . . . . . . . . . . . . . . . . . . . . . . . . . . . . . . . . . . .](#page-51-0) 50 [5.3 Starting the Configuration Tool . . . . . . . . . . . . . . . . . . . . . . . . . . . . . . . . . . . . . . . . . . . . . . . . .](#page-52-0)51

#### **CHAPTER 6 DATA LOGGING FUNCTION** 52

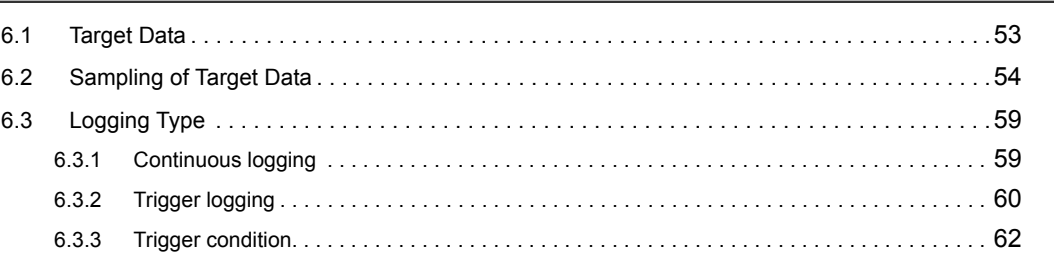

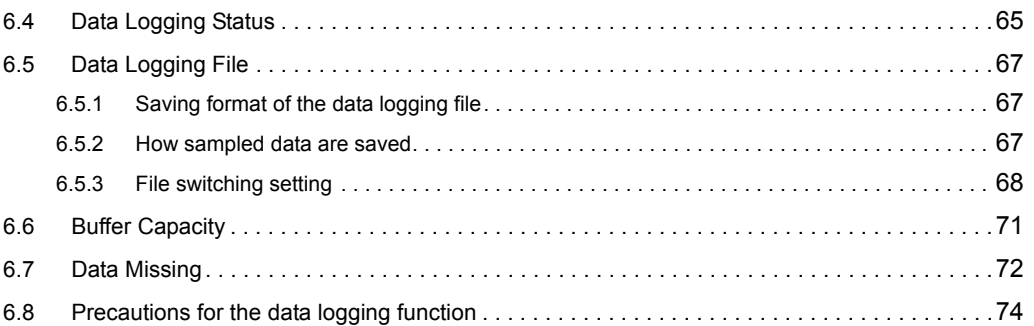

#### **CHAPTER 7 OTHER FUNCTIONS** 77

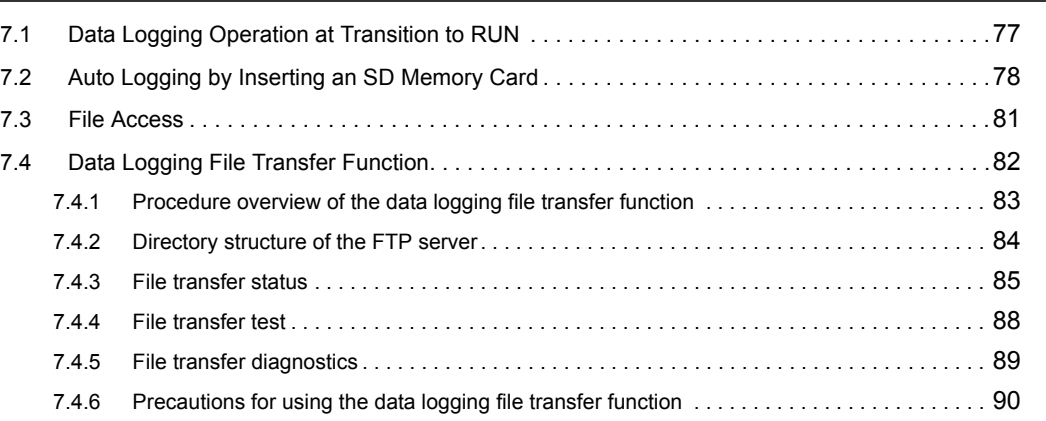

#### [CHAPTER 8 HOW TO USE THE CONFIGURATION TOOL 92](#page-93-0)

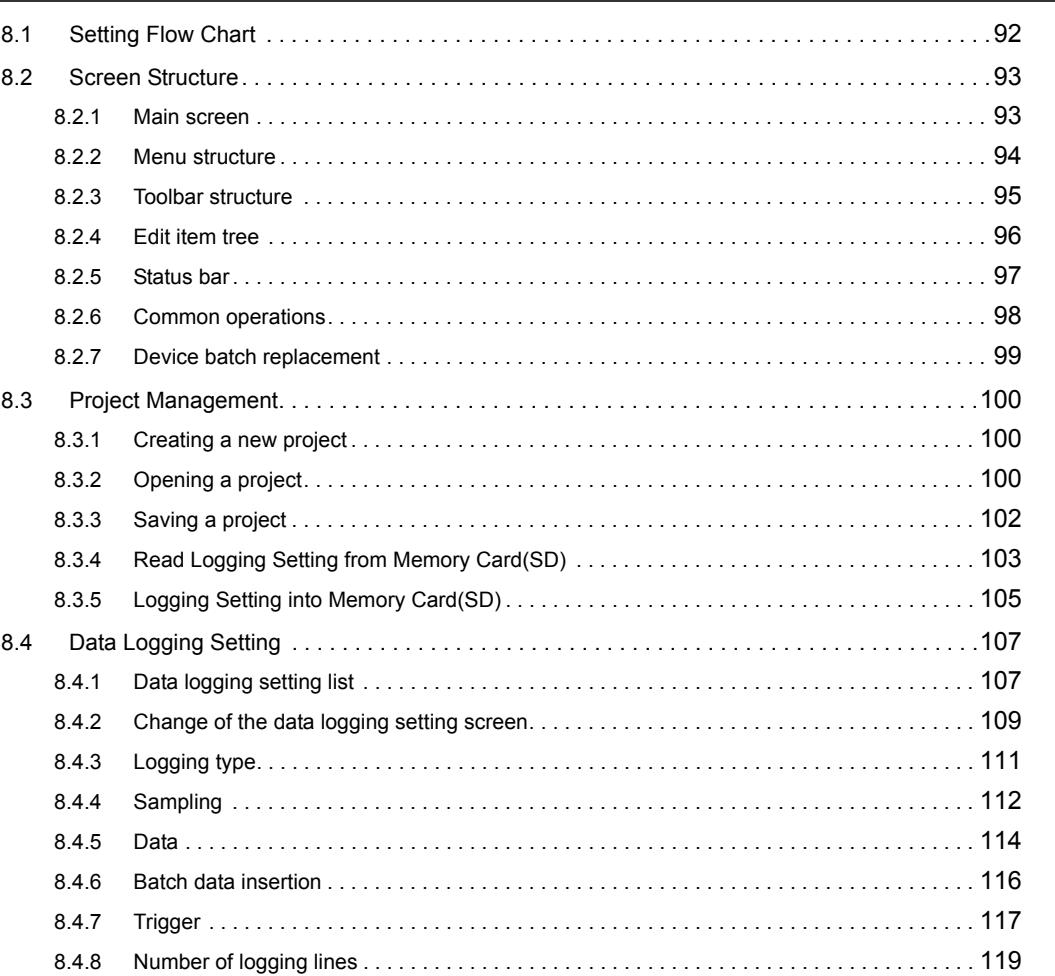

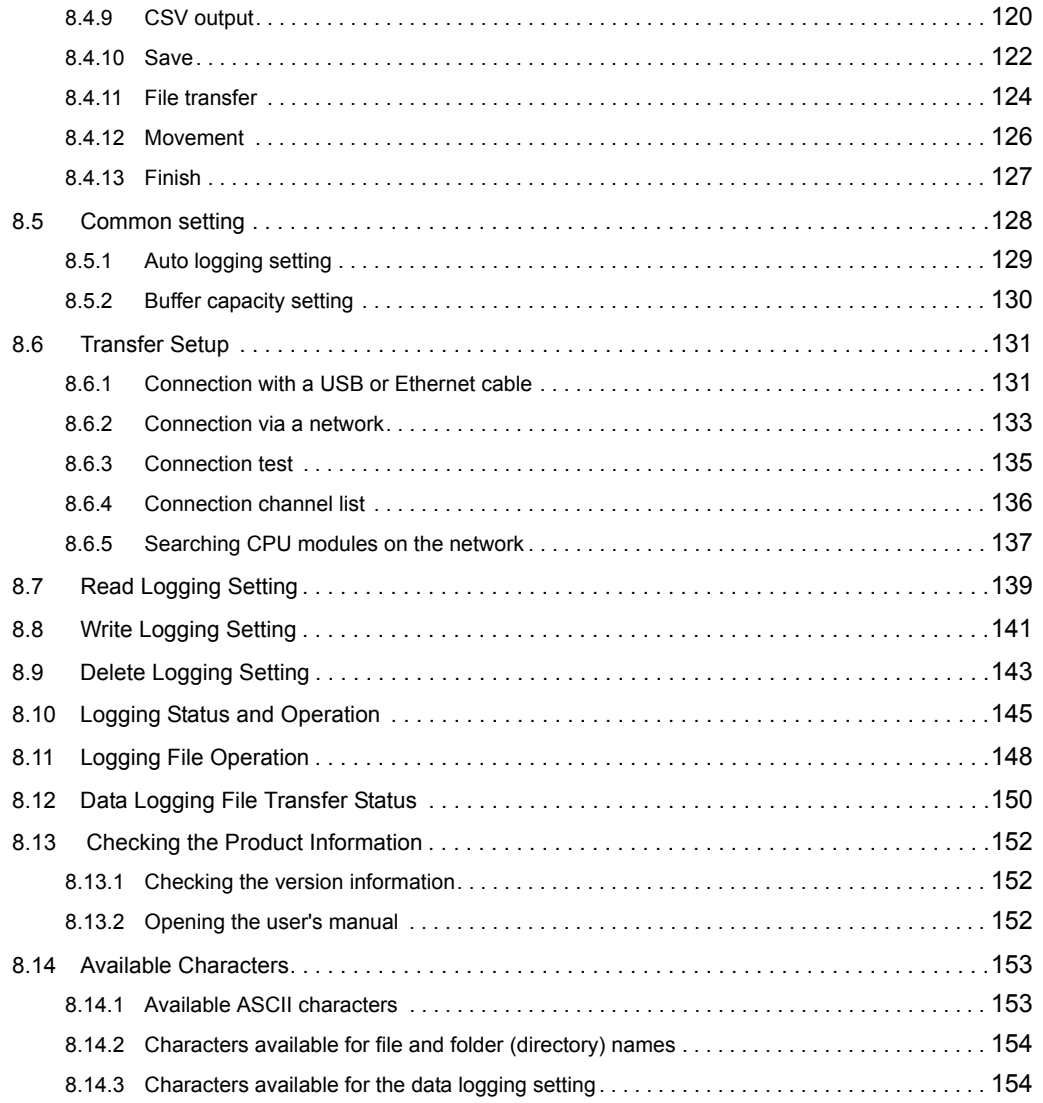

#### [CHAPTER 9 SD MEMORY CARD 155](#page-156-0)

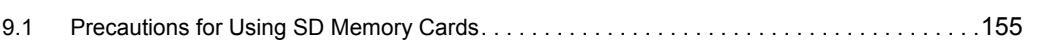

#### [CHAPTER 10 PROCESSING TIME 157](#page-158-0) [10.1 Data Logging Processing Time. . . . . . . . . . . . . . . . . . . . . . . . . . . . . . . . . . . . . . . . . . . . . . . .](#page-158-1)157 [10.1.1 Continuous logging . . . . . . . . . . . . . . . . . . . . . . . . . . . . . . . . . . . . . . . . . . . . . . . . . . . . . . .](#page-159-0) 158 [10.1.2 Trigger logging . . . . . . . . . . . . . . . . . . . . . . . . . . . . . . . . . . . . . . . . . . . . . . . . . . . . . . . . . . .](#page-160-0) 159 [10.2 Checking the Processing Time . . . . . . . . . . . . . . . . . . . . . . . . . . . . . . . . . . . . . . . . . . . . . . . .](#page-161-0)160 [10.2.1 Checking the data logging processing time . . . . . . . . . . . . . . . . . . . . . . . . . . . . . . . . . . . . .](#page-161-1) 160 [10.3 Effect on the Scan Time . . . . . . . . . . . . . . . . . . . . . . . . . . . . . . . . . . . . . . . . . . . . . . . . . . . . .](#page-162-0)161 [10.4 Processing Time for Each Instruction . . . . . . . . . . . . . . . . . . . . . . . . . . . . . . . . . . . . . . . . . . .](#page-162-1)161

#### **CHAPTER 11 DATA LOGGING INSTRUCTIONS** 162

[11.1 Trigger Logging Set \(Reset\) \(LOGTRG\(R\)\) . . . . . . . . . . . . . . . . . . . . . . . . . . . . . . . . . . . . . .](#page-163-1)162

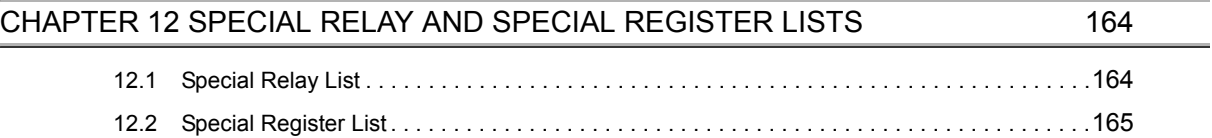

#### [CHAPTER 13 TROUBLESHOOTING 166](#page-167-0)

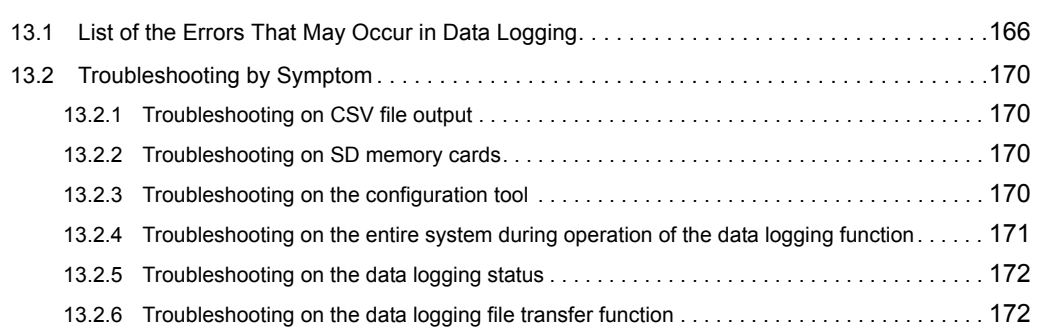

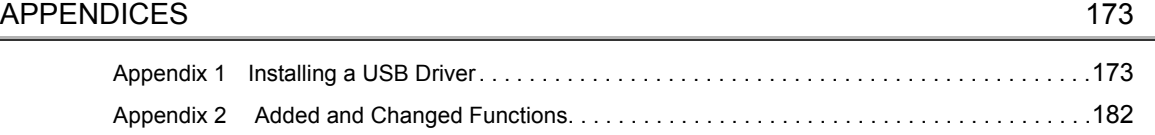

#### [INDEX](#page-184-0) 183

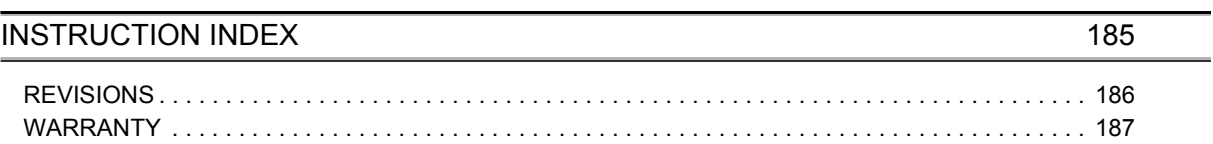

## **MANUAL PAGE ORGANIZATTION**

<span id="page-15-0"></span>In this manual, pages are organized and the symbols are used as shown below.

The following page illustration is for explanation purpose only, and is different from the actual pages.

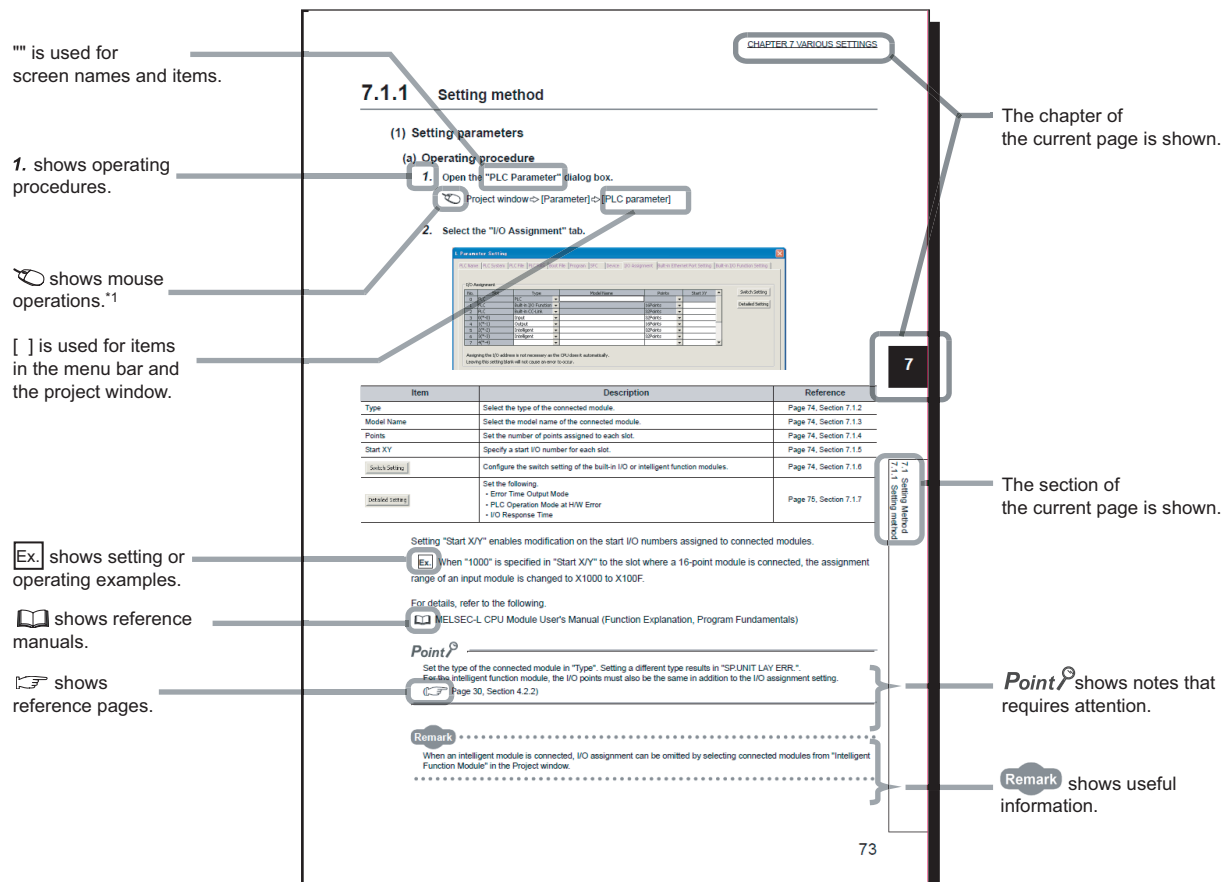

\*1 The mouse operation example is provided below. (For GX Works2)

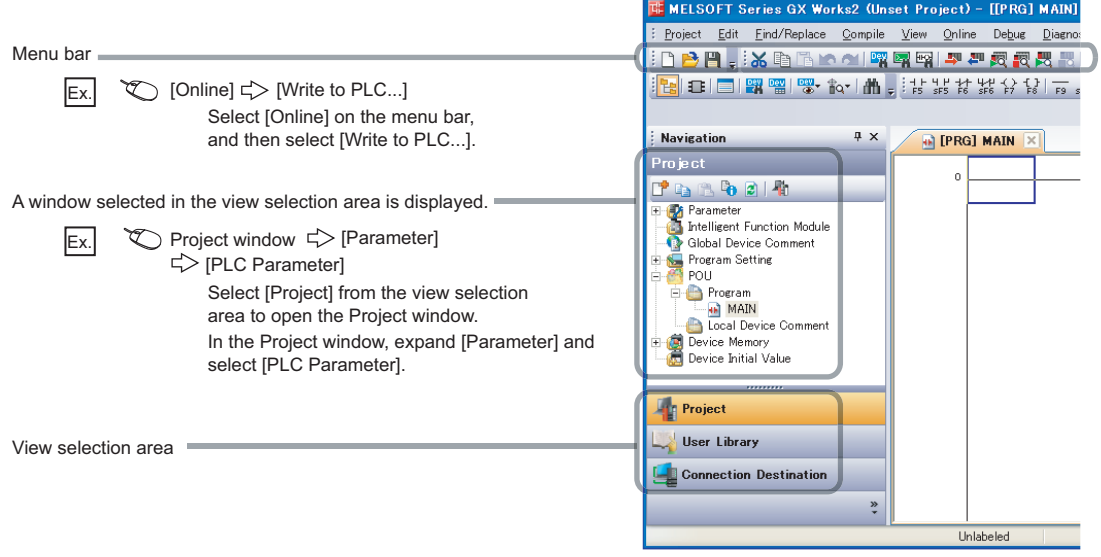

Pages describing instructions are organized as shown below.

The following page illustrations are for explanation purpose only, and are different from the actual pages.

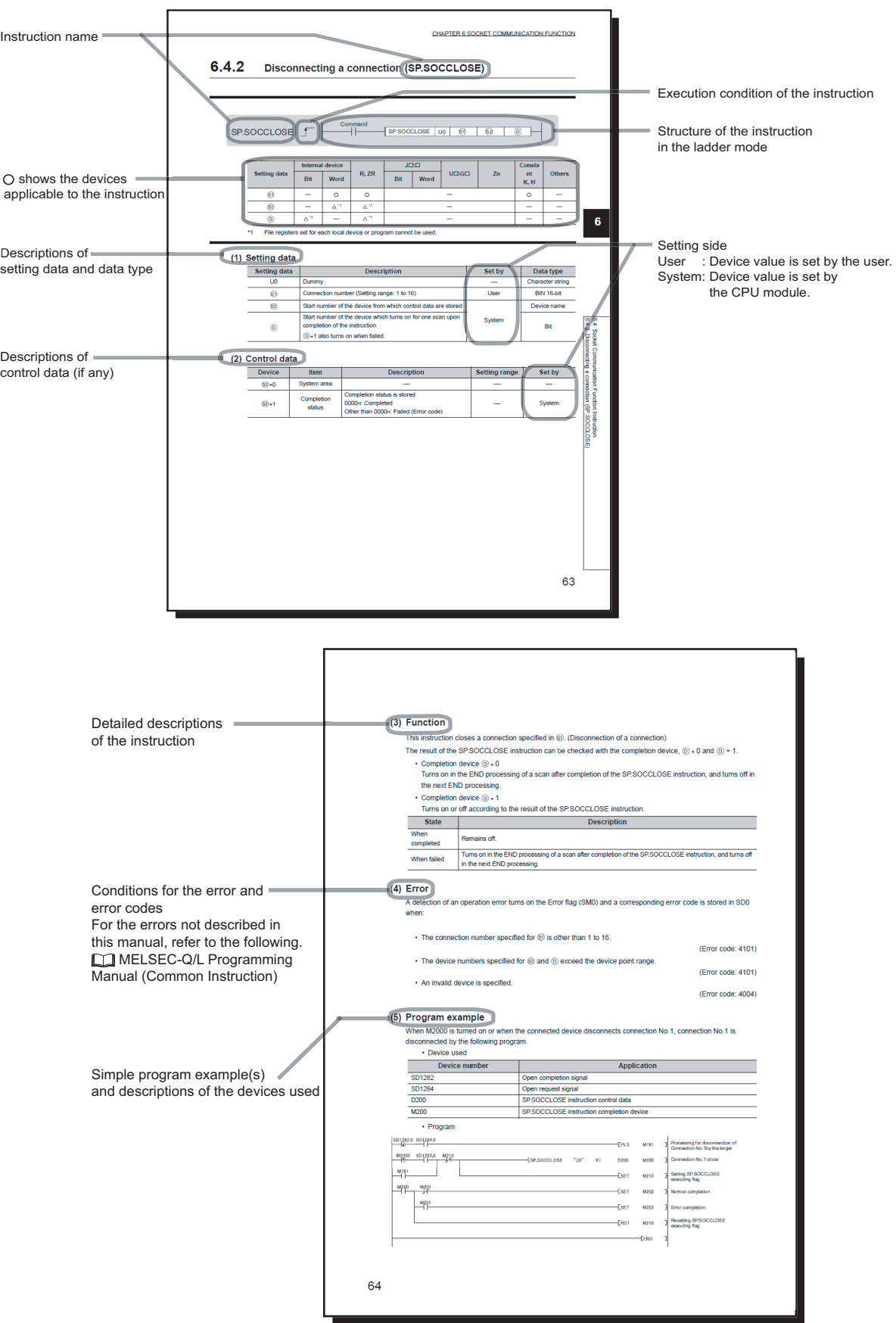

• Instructions can be executed under the following conditions.

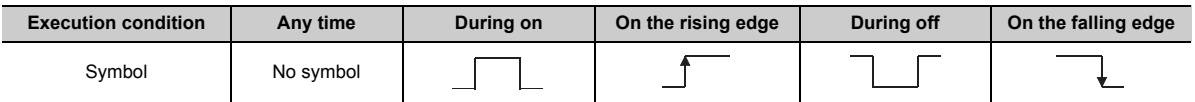

#### • The following devices can be used.

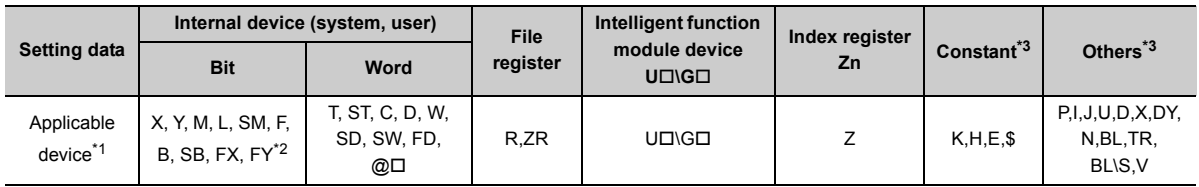

\*1 For details on each device, refer to the following.

MELSEC-L CPU Module User's Manual (Function Explanation, Program Fundamentals)

\*2 FX and FY can be used for bit data only, and FD for word data only.

\*3 In the "Constant" and "Other" columns, a device(s) that can be set for each instruction is shown.

#### • The following data types can be used.

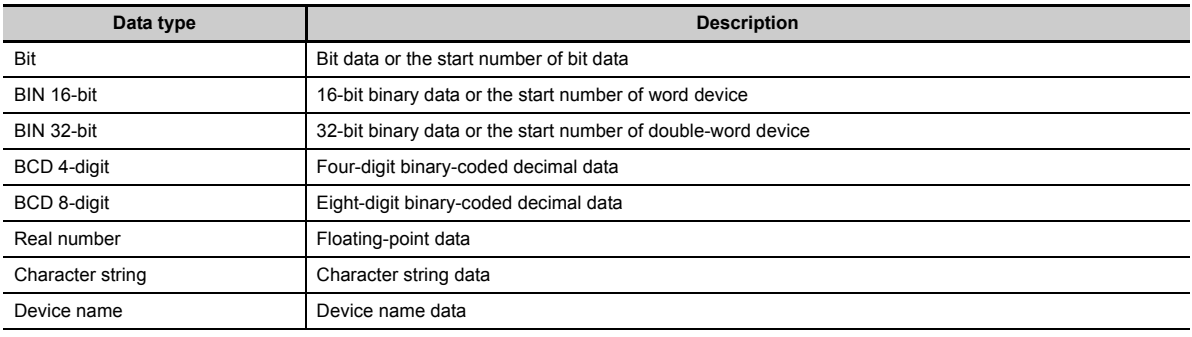

<span id="page-18-0"></span>Unless otherwise specified, this manual uses the following terms.

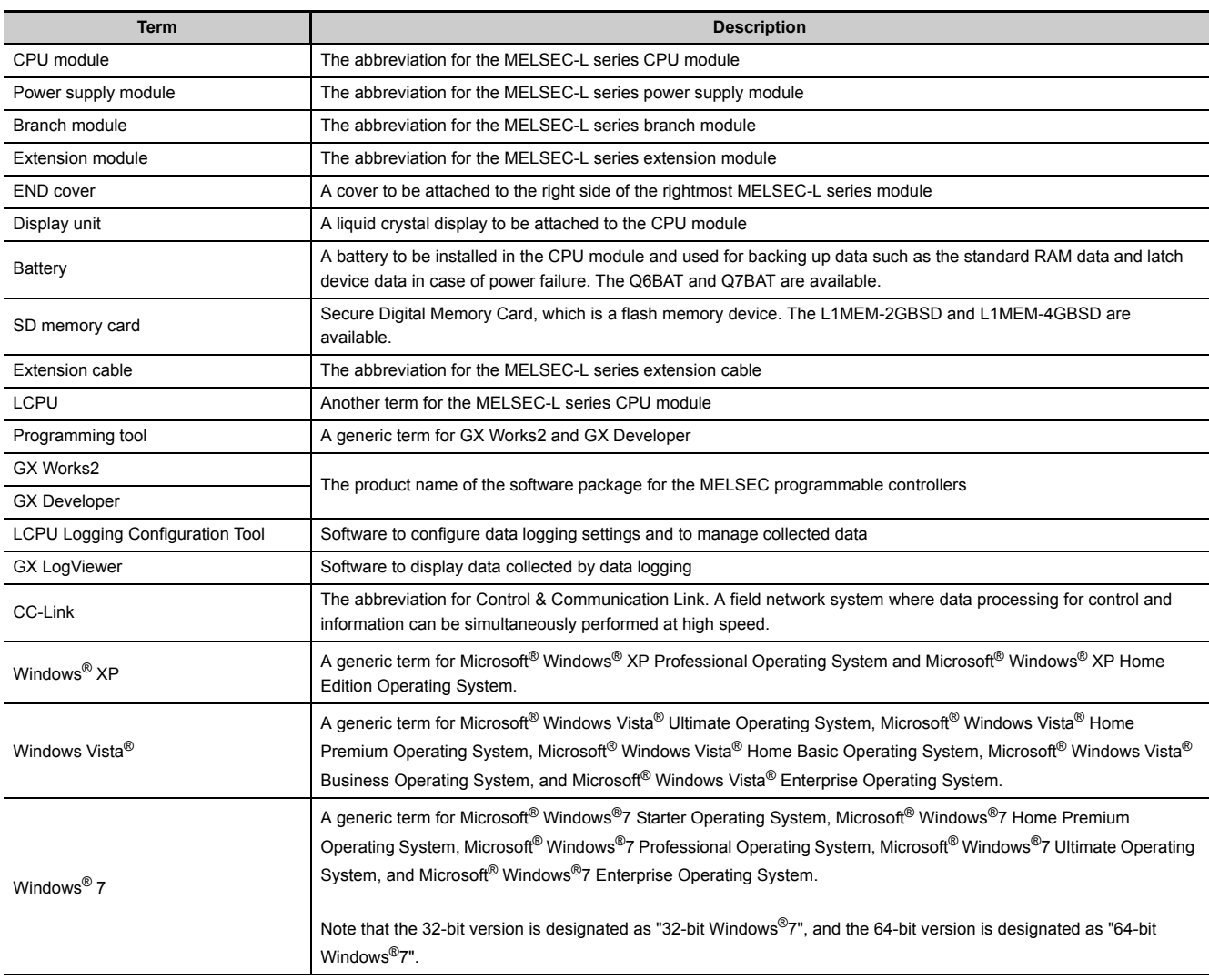

# <span id="page-19-0"></span>**CHAPTER 1 DATA LOGGING**

The data logging function contained in the CPU module allows collected device data to be stored on an SD memory card in CSV format, with just a simple setting.

## <span id="page-19-1"></span>**1.1 Features**

The following explains the features of the data logging function.

#### **(1) Logging of device data is easy.**

Device data can be logged without using a personal computer. This will not only reduce the cost but also eliminate the need to troubleshoot various problems such as system failure of a personal computer and unexpected cable disconnection.

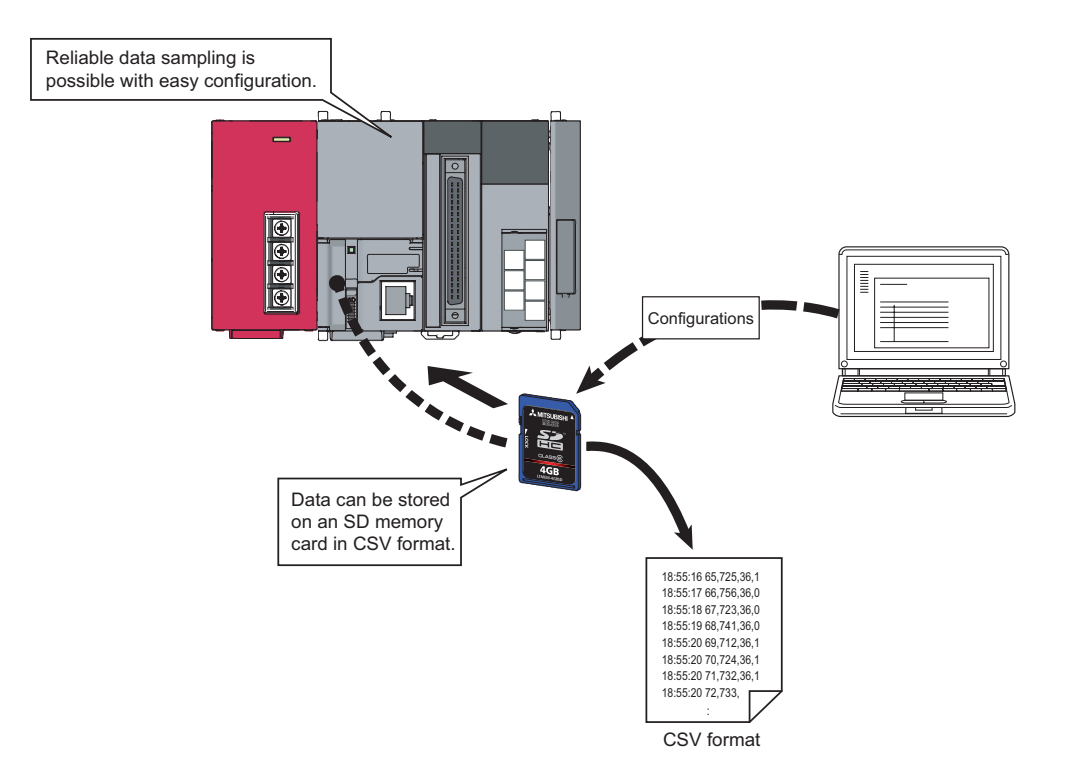

Data logging is available every scan or on the millisecond time scale. Since changes in the specified control data can be logged, the data logging function is effective to identify the cause of a problem. Also, logging is performed at a high speed so that equipment can be analyzed with high accuracy.

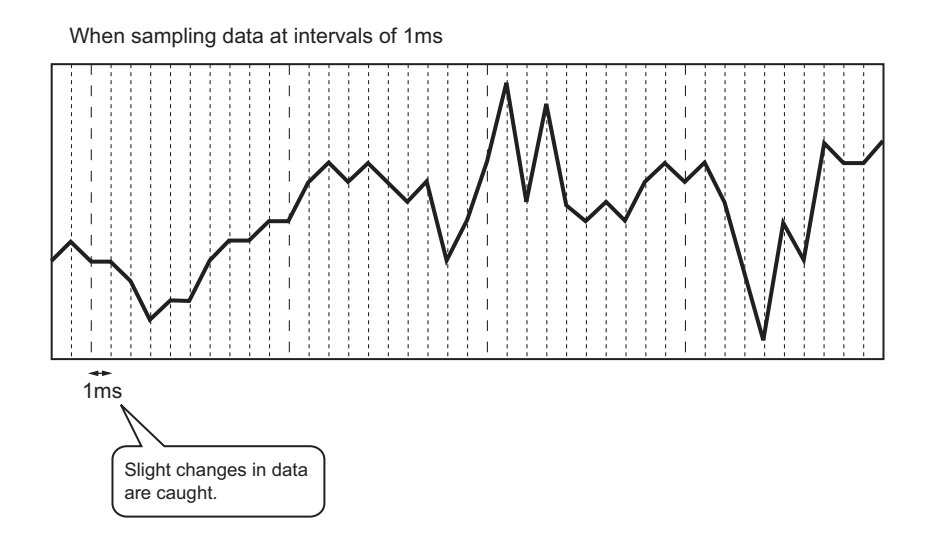

### $Point<sup>6</sup>$

Data logging is the best-effort type<sup>\*1</sup> function. Logging may not be performed at a specified sampling interval because processing time may vary depending on the configuration or the other connected devices. After configuring the system, thoroughly examine the processing time before starting the system operation. ( $\sqrt{F}$  [Page 157, CHAPTER 10](#page-158-2))

\*1 The concept of obtaining the maximum performance from the condition at the time.

#### **(3) Problem analysis can be speeded up. (Trigger logging function)**

The states and changes in data can be stored as the data before and after a trigger. Since only the data before and after occurrence of each problem can be stored, the cause of the problem can be identified quickly, and file space can be saved.

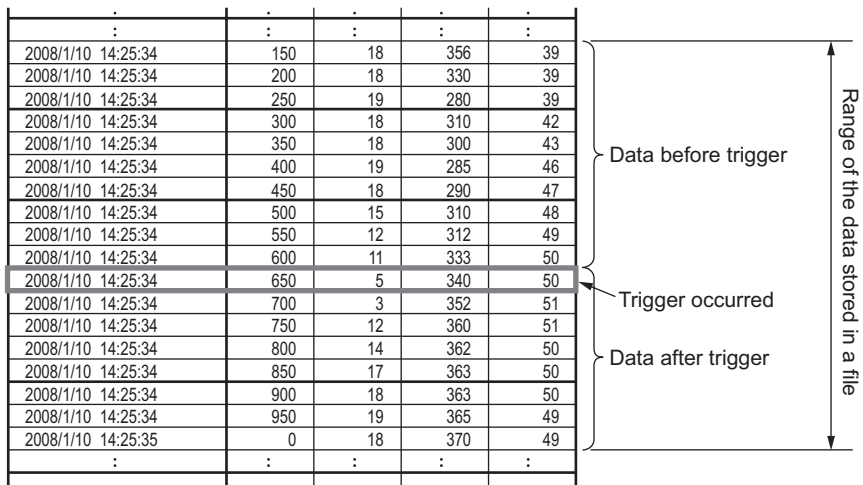

#### **(4) Configuration for logging is simple.**

Logging settings can be configured easily by following the wizard.

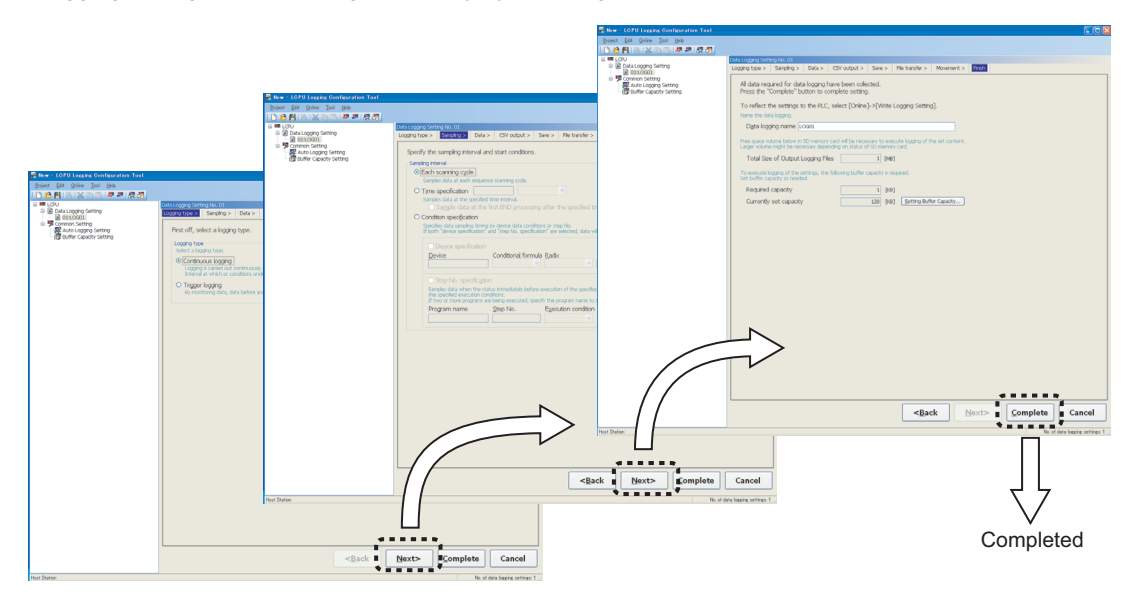

#### **(5) A large volume of logging files can be stored.**

Use of an SD memory card of up to 4GB enables a long-term logging.

#### **(6) Data sampling for troubleshooting can be instructed easily.**

Data required for troubleshooting can be collected by simply sending an SD memory card (where auto logging setting data are stored) to the factory floor and inserting it into the slot of the CPU module. (Auto logging function) Furthermore, the logged data can be analyzed if the SD memory card is returned to the office after termination of the logging.

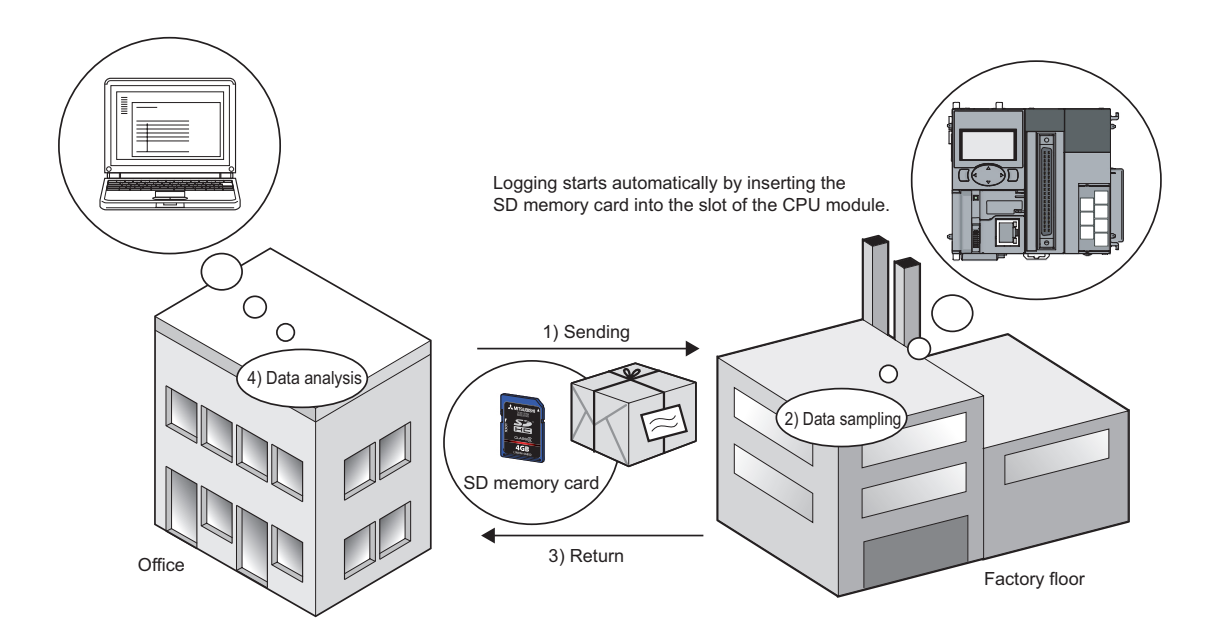

#### **(7) Data logging files can be transferred from the CPU module to the FTP server**

By using the data logging file transfer function, the CPU module serves as an FTP client, and data logging files in SD memory cards can be transferred to the FTP server. ( $\sqrt{r}$  [Page 82, Section 7.4\)](#page-83-1)

Since data logging files can be managed by one FTP server, data management and maintenance work can be reduced.

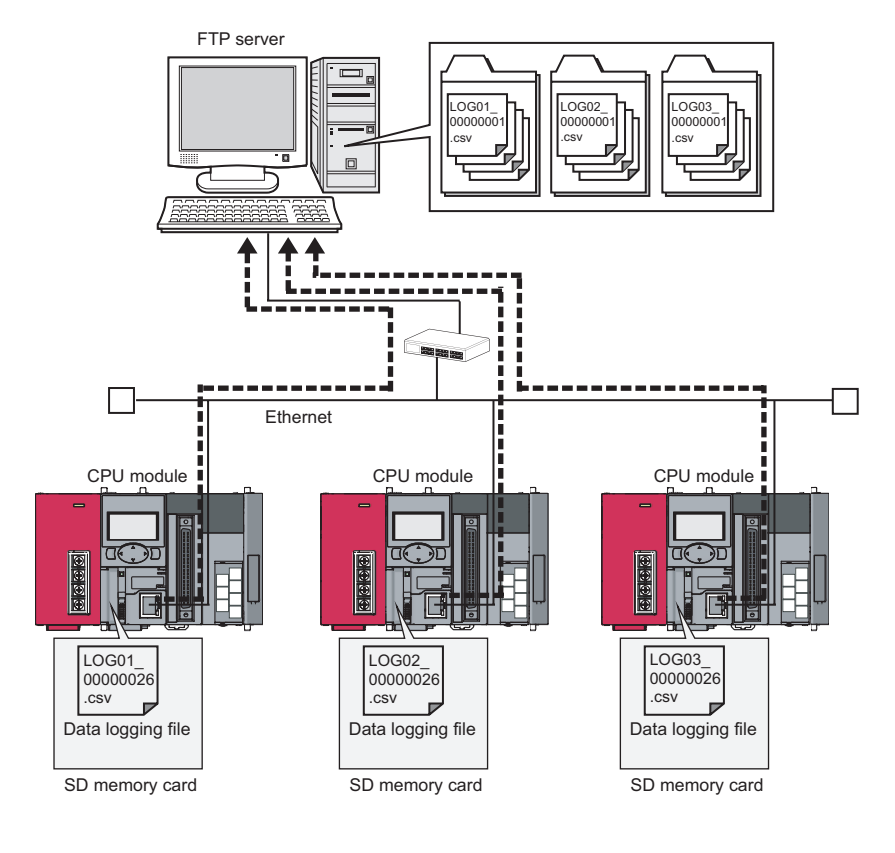

### $Point<sup>°</sup>$

The data logging file transfer function requires an FTP server. For details on the server, refer to the manual for the server used.

## <span id="page-23-0"></span>**1.2 Processing Outline**

Device values collected from the CPU module are stored in a data logging file in the SD memory card. All of the data collected over the specified period can be stored, and these data can be analyzed in detail.

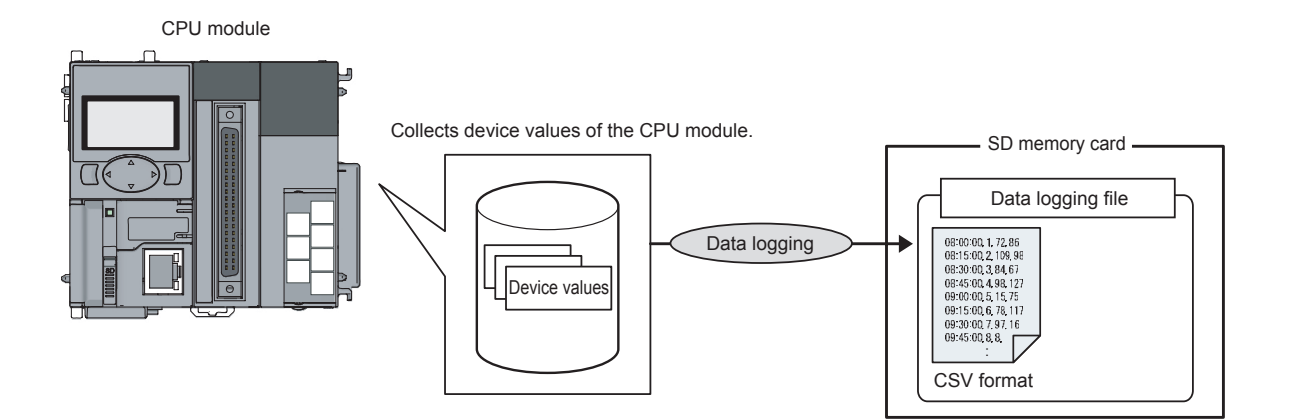

# <span id="page-24-0"></span>**CHAPTER 2 SYSTEM CONFIGURATION**

A system configuration in the case of using data logging is shown below.

## <span id="page-24-1"></span>**2.1 Overall System Configuration**

An overall system configuration in the case of using data logging is shown below.

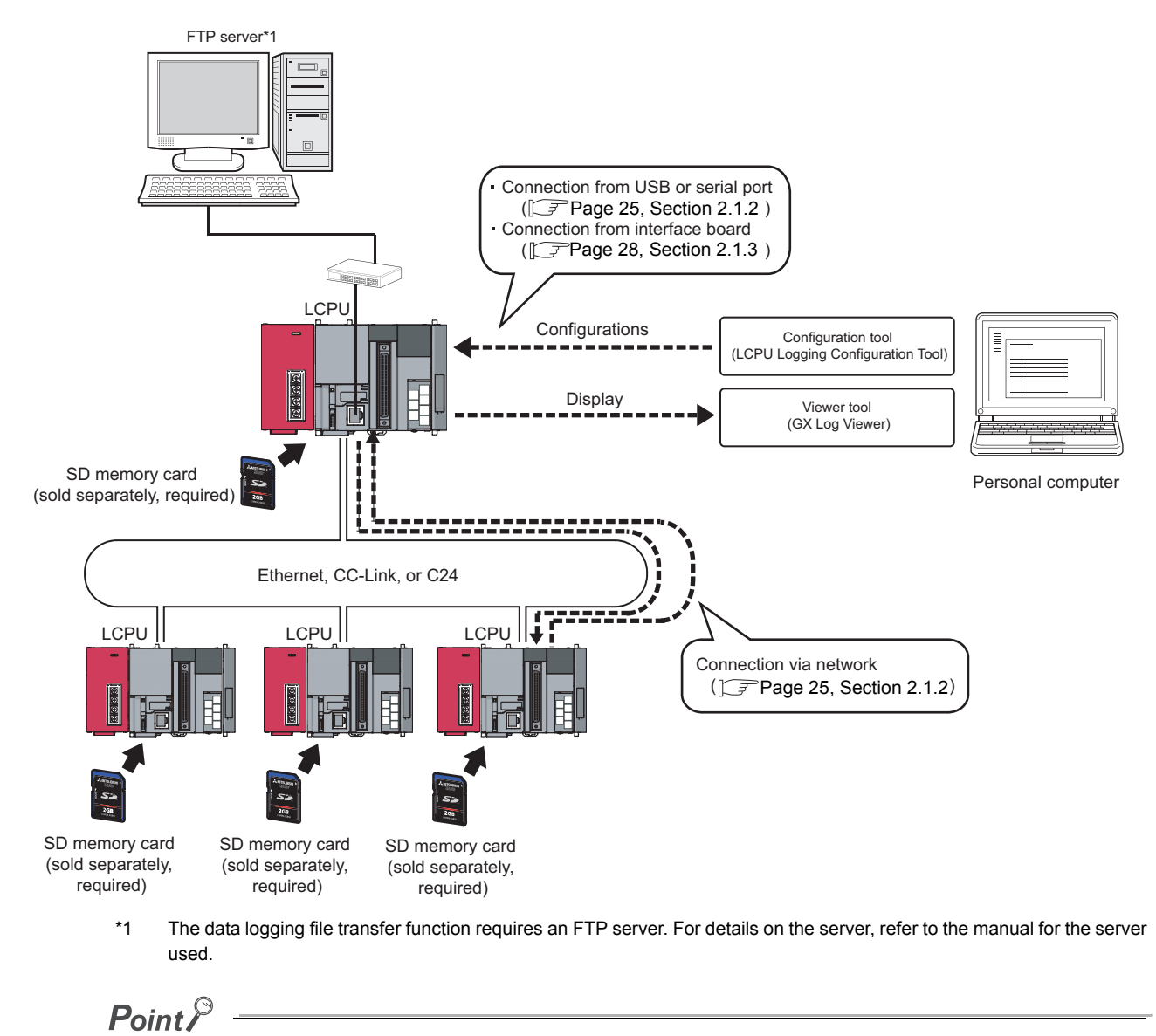

For connection to the CPU module, refer to [Page 29, Section 2.2.](#page-30-1)

2.1 Overall System Configuration

2.1 Overall System Configuration

## <span id="page-25-0"></span>**2.1.1 Software**

The following software can be used for data logging. For information on how to get and start it, refer to [Page 43,](#page-44-2)  [CHAPTER 5.](#page-44-2)

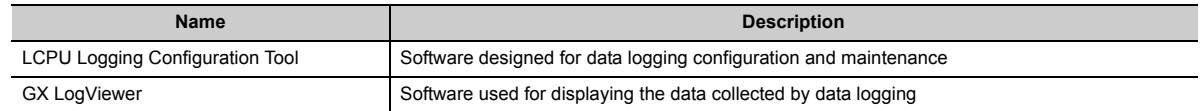

### $Point<sup>°</sup>$

- Some project files or data logging settings created by a new version of the configuration tool may not be read by the older version. Use the latest version of the configuration tool. ( $\sqrt{P}$  [Page 43, Section 5.1\)](#page-44-3)
- GX LogViewer is not indispensable for the data logging function. Use it for graphical display of logged data. This manual does not contain descriptions of GX LogViewer, unless otherwise required. For details on GX LogViewer, refer to the following.

GX LogViewer Version1 Operating Manual

## <span id="page-26-0"></span>**2.1.2 Connection from a USB or serial port**

The figure below shows configurations of the systems that are connectable through the USB or serial port of a personal computer.

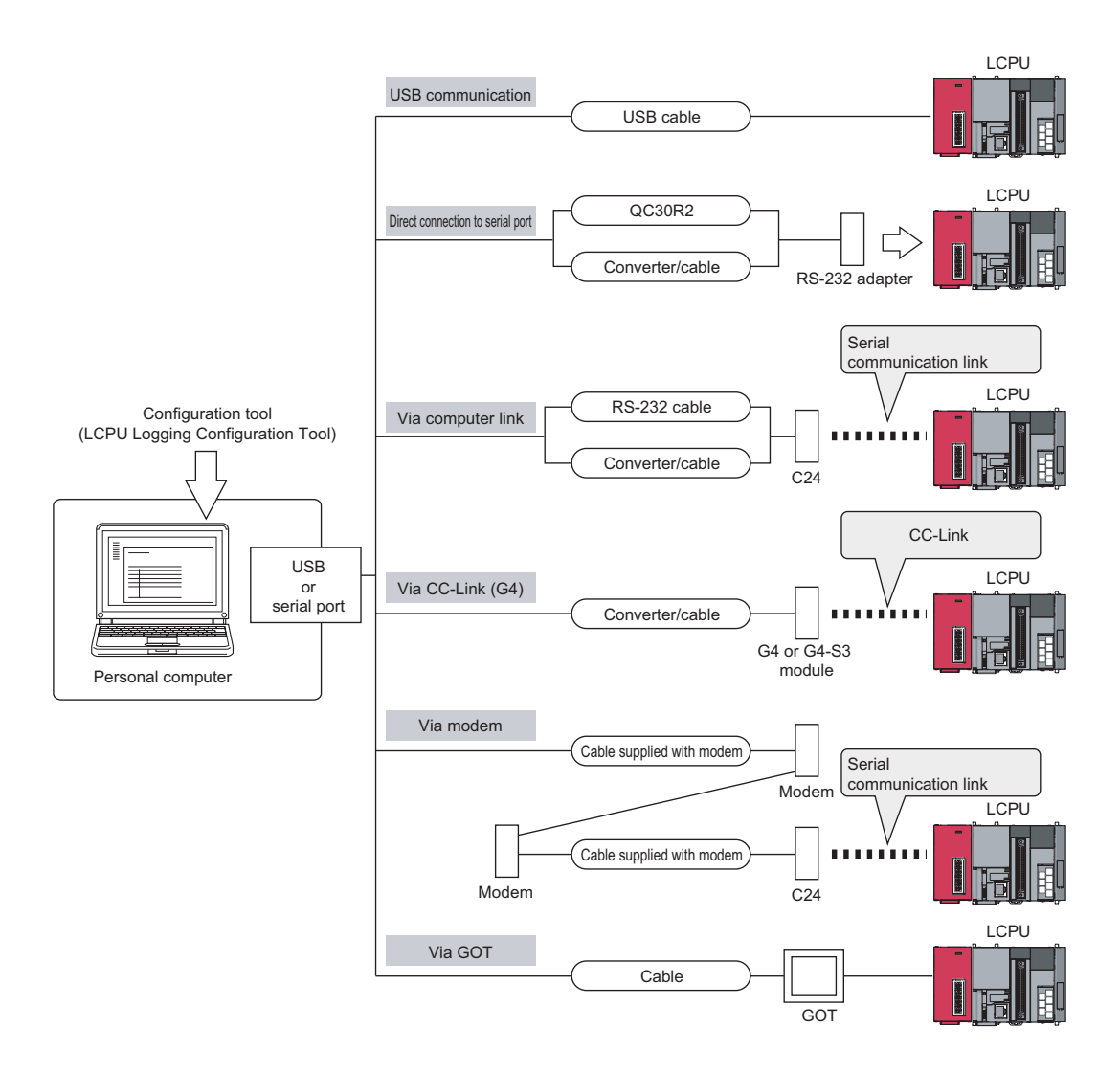

**2**

#### **(1) Using a USB cable**

The following USB cables and adapters have been tested for operation.

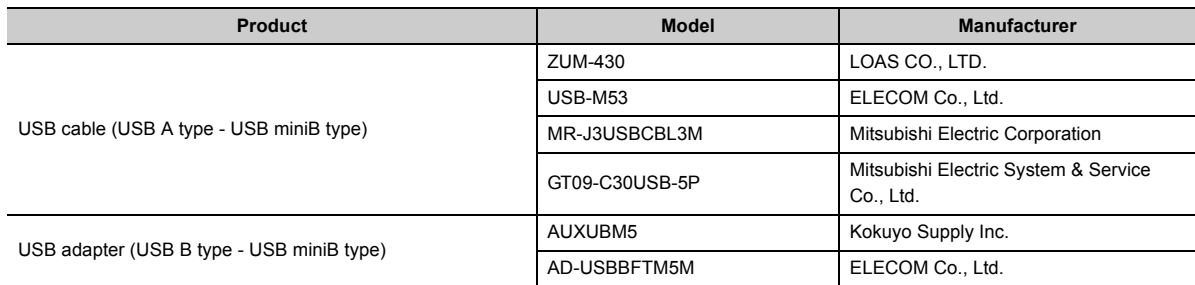

Only one CPU module can be connected at the same time. The following configurations are not available.

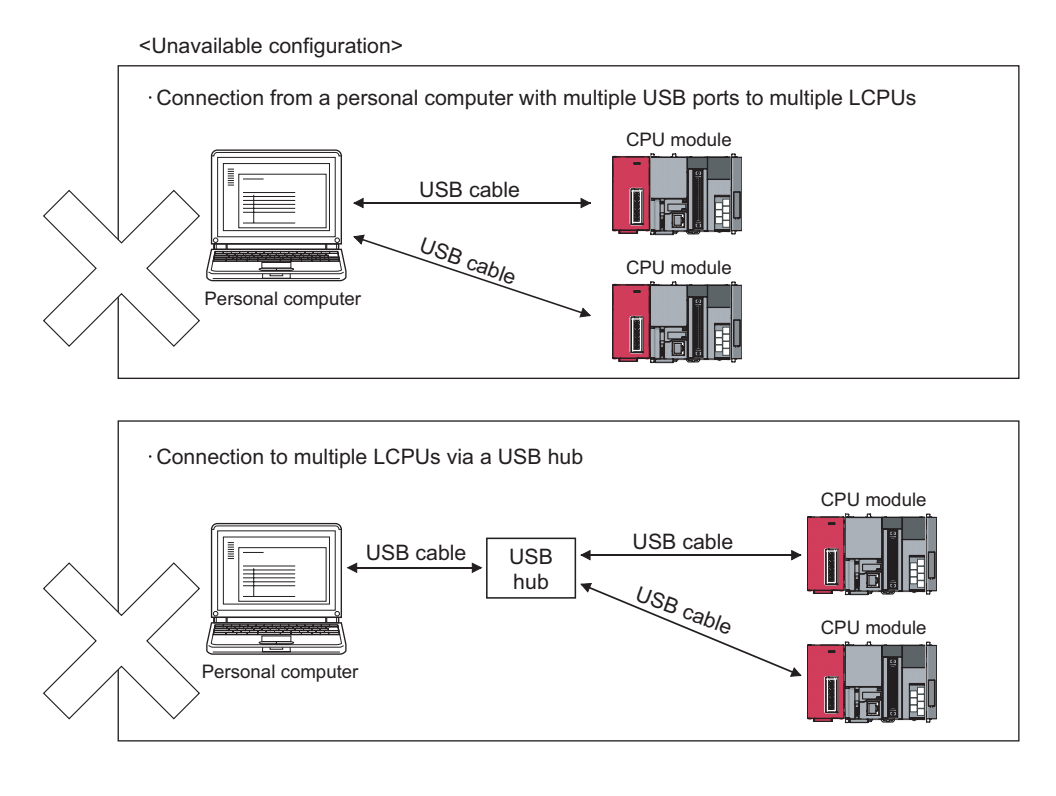

### $Point$

When connecting a personal computer to the CPU module with a USB/RS-232 conversion cable, confirm the COM port number. For the confirmation method, refer to the manual for the cable.

#### **(2) Using an RS-232 cable**

The following RS-232 cable has been tested for operation.

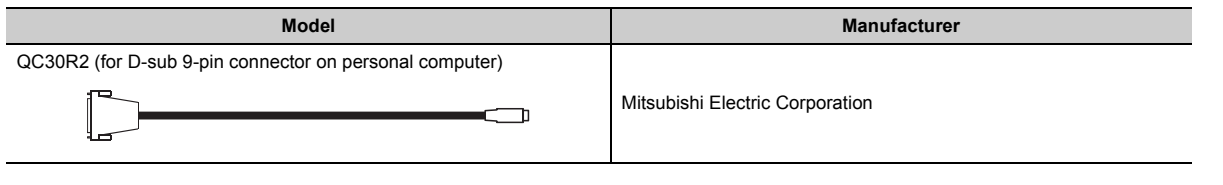

### $Point<sup>°</sup>$

For high-speed communication (transmission speed: 115.2/57.6kbps), use a personal computer that supports high-speed communication. If a communication error has occurred, lower the transmission speed setting and retry the communication.

#### **(3) Access through a GOT**

The transparent function of a GOT allows an access to the CPU module through the GOT. For details, refer to the following.

COT1000 Series Connection Manual

**2**

## <span id="page-29-0"></span>**2.1.3 Connection from an interface board**

The following figure shows configurations of the systems, in each of which the personal computer is connected to a CPU module using an interface board installed in the personal computer. For applications and installation methods of the interface boards, and driver installation, refer to the relevant interface board manual.

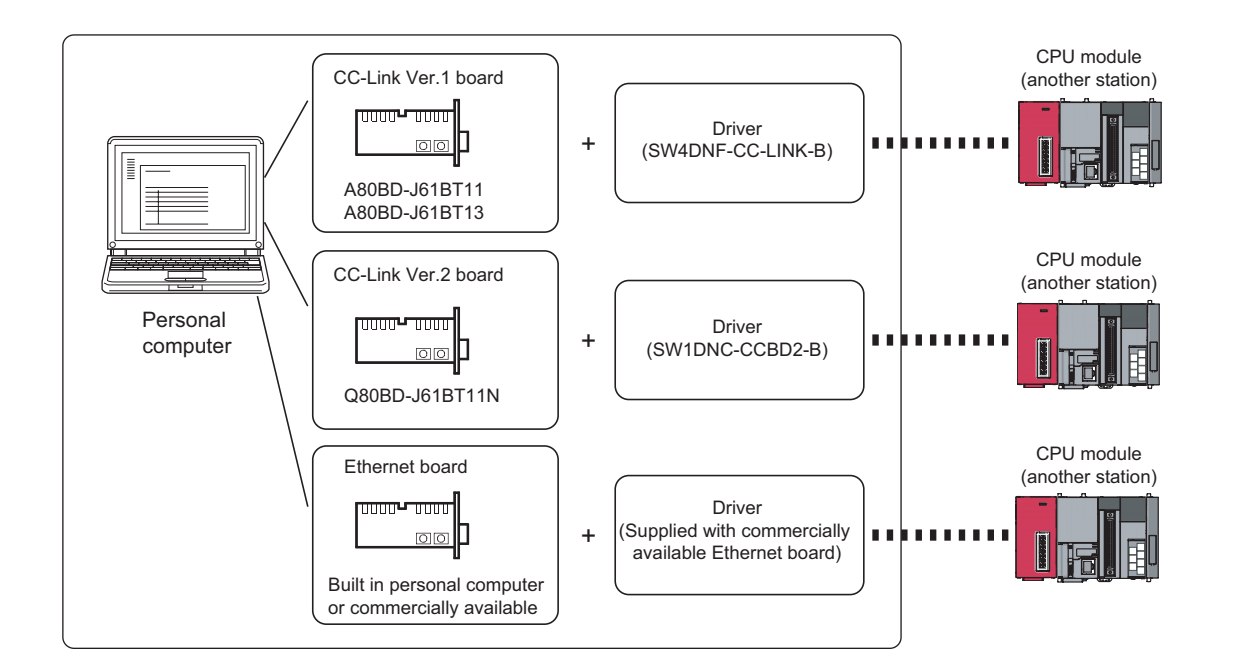

### $Point<sup>°</sup>$

TCP connection is recommended when devices are connected on Ethernet. For Ethernet direct connection or UDP connection, it takes time to process the following:

- Opening the screen of the configuration tool
- Handling a logging file

For specifications of Ethernet communication, refer to the following. **MELSEC-L CPU Module User's Manual (Built-In Ethernet Function)** 

## <span id="page-30-1"></span><span id="page-30-0"></span>**2.2 Connection Precautions**

The following describes precautions for connecting the CPU module to a personal computer.

#### **(1) When the Windows Firewall setting is enabled**

Disable the Windows Firewall setting.

#### **(2) When multiple IP addresses are valid at the same time**

Do not select direct connection setting when two or more IP addresses are valid at the same time as follows:

- To multiple Ethernet ports (network devices) of a personal computer, multiple IP addresses are assigned.
- Wireless LAN setting is enabled, in addition to the Ethernet port setting of the personal computer.
- To one Ethernet port of the personal computer, more than one IP address are assigned.

## <span id="page-31-0"></span>**2.3 Operating Environment for the Configuration Tool**

For the operating environment of the configuration tool, refer to the following files included in the installers: [For English version software]

 Operating Environment for the LCPU Logging Configuration Tool Version 1 (English Version) (BCN-P5882) [For Chinese version software]

□ LCPU 记录设置工具 Version 1 简体中文版运行环境 (BCN-P5869)

# <span id="page-32-0"></span>**CHAPTER 3 SPECIFICATIONS**

This chapter describes the specifications of the data logging function.

## <span id="page-32-1"></span>**3.1 Function Specifications**

The following shows the specifications of the data logging function.

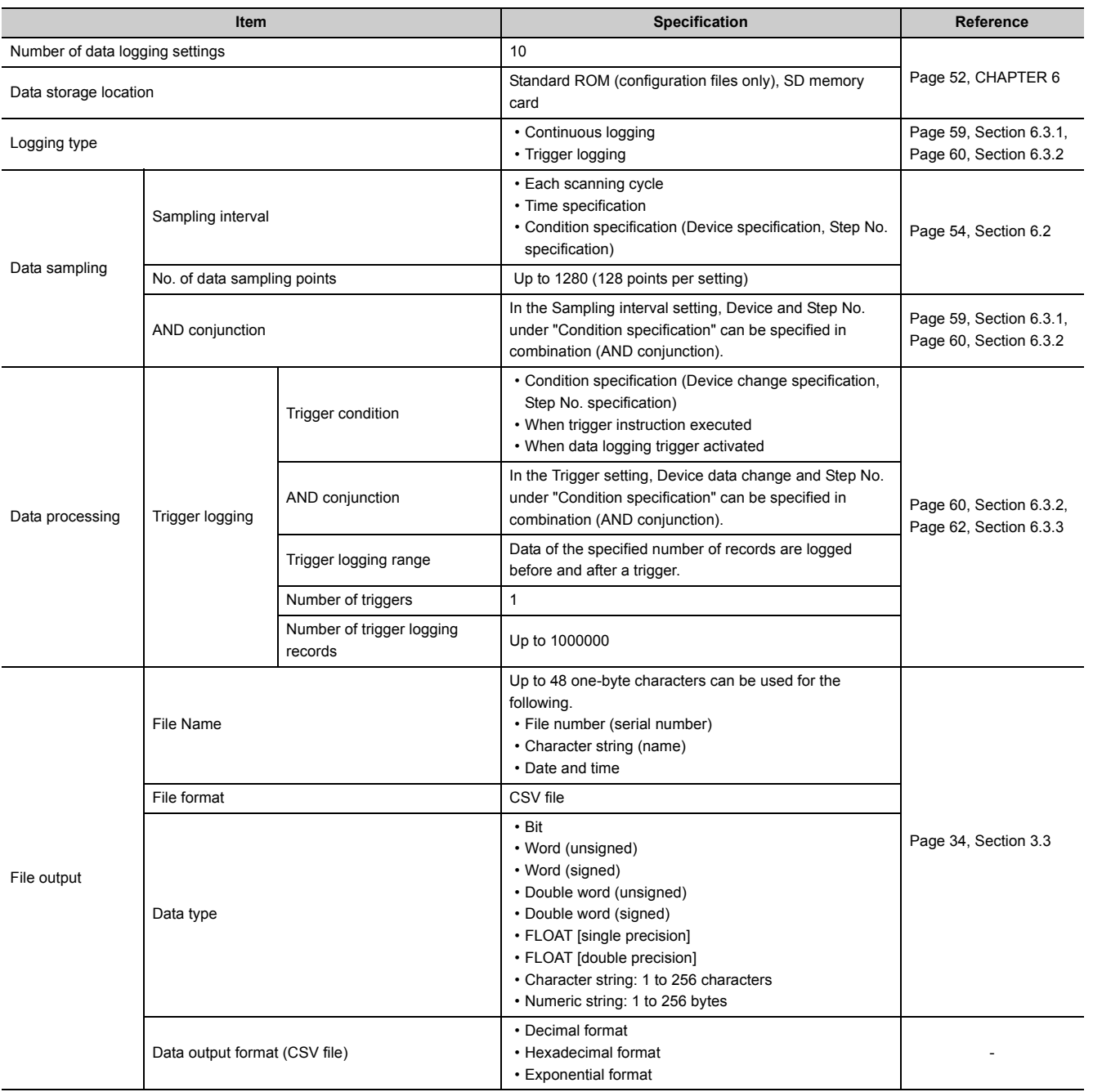

(To the next page)

**3**

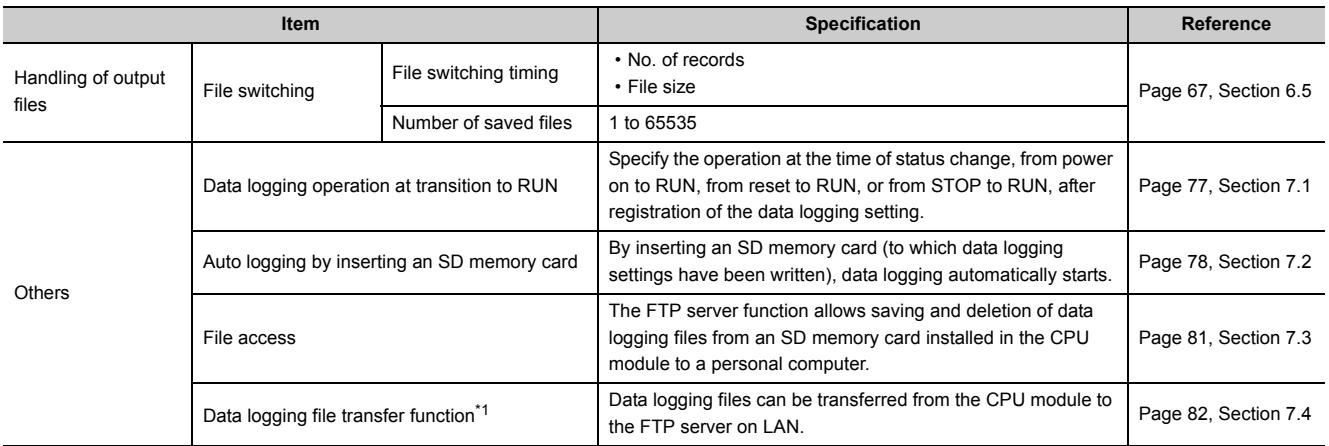

\*1 Before using the data logging file transfer function, check the versions of the CPU module and LCPU Logging Configuration Tool. ( $\sqrt{3}$  [Page 182, Appendix 2](#page-183-1))

## <span id="page-34-0"></span>**3.2 Folder Structure**

The following is the folder structure of an SD memory card that is installed in the CPU module. When an access is made by the FTP function, " / " denotes that it is the root folder (directory) of the SD memory card.

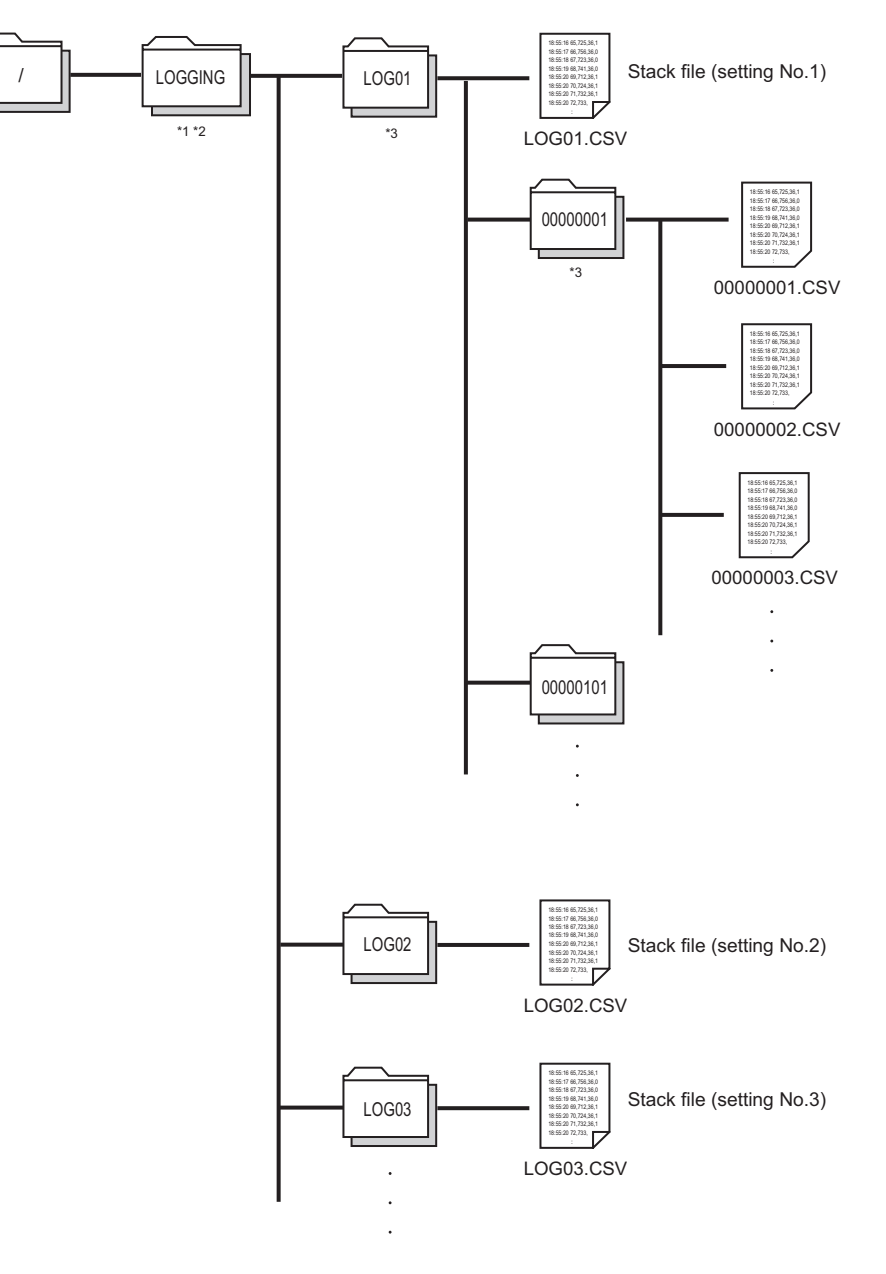

- \*1 The folder name is fixed.
- \*2 Do not create any file or folder under the LOGGING folder using a personal computer.
- \*3 Delete unnecessary folders by using the SD memory card installed in the personal computer.

**3**

## <span id="page-35-0"></span>**3.3 CSV File Output Format**

This section describes the CSV format specifications and lines and columns output.

## <span id="page-35-1"></span>**3.3.1 CSV format specifications**

The CSV file format is specified as shown below.

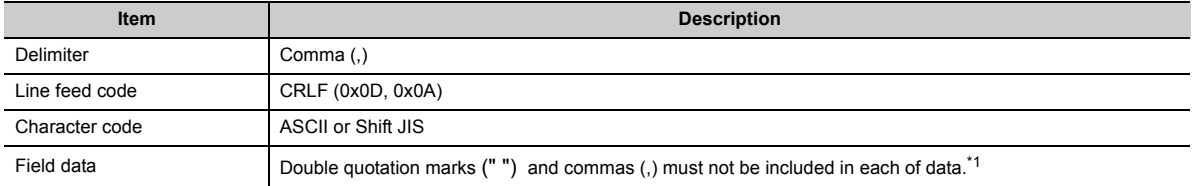

\*1 When "Output device comments for data column" is selected in "CSV output" of the data logging setting, if a double quotation mark (" or ") or comma (,) is included in a device comment, the data must be as follows: ÅEThe entire data must be enclosed with double quotation marks (" "). ÅEEmbedded double quotation marks (" ") must be doubled.

### <span id="page-35-2"></span>**3.3.2 Output details of lines and columns**

An example of the lines and columns output is shown below.

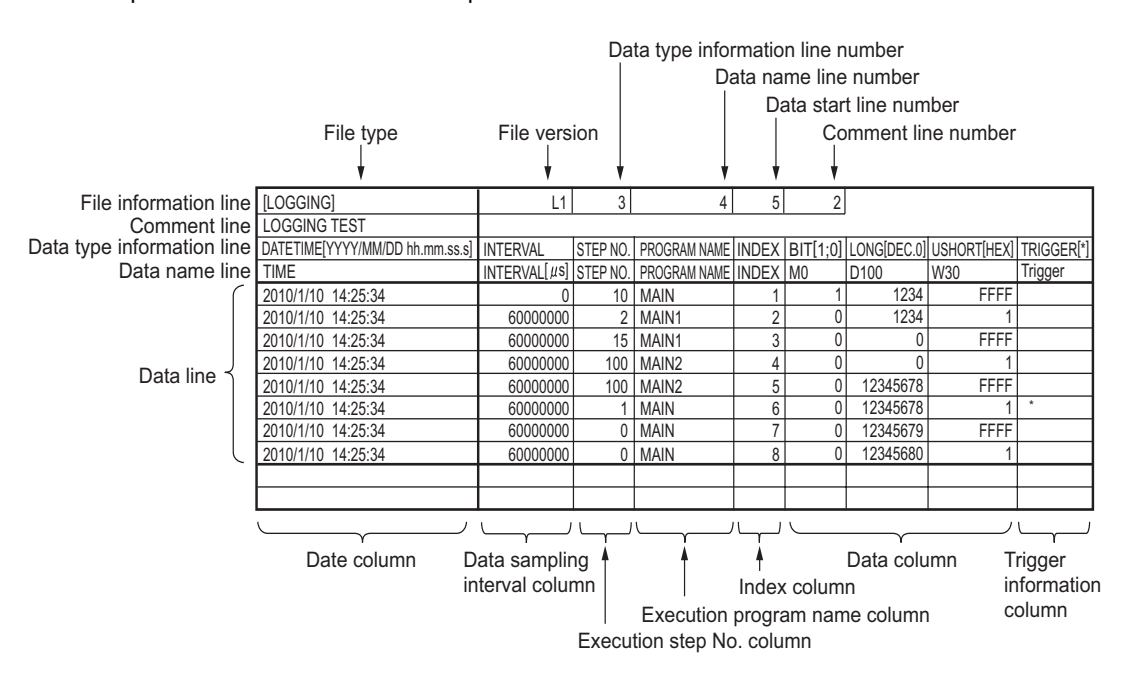
Output of the following information can be disabled. (Fig. [Page 120, Section 8.4.9\)](#page-121-0)

- Date and time column
- Trigger information column (selectable only for trigger logging)
- Index column
- Data sampling interval column
- Execution program name column
- Execution step No. column
- Comment line

#### **(1) File information line**

Information on the file is displayed.

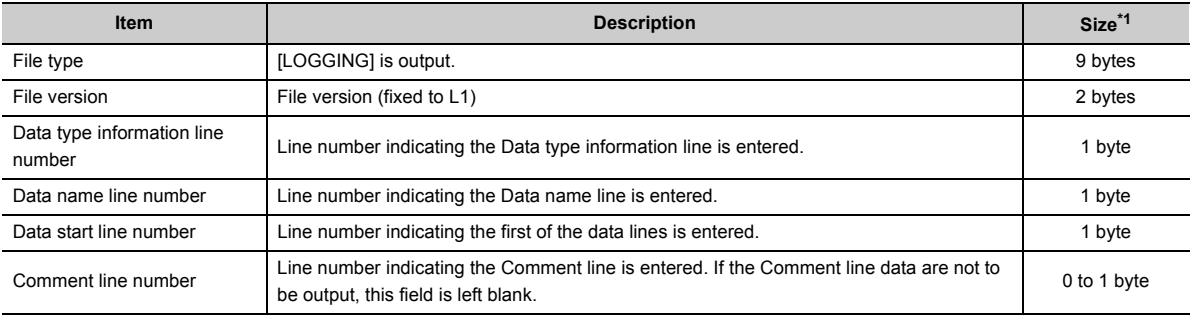

\*1 The size of the File information line is the total of the following. (When outputting a comment)

9 (File type) + 2 (File version) + 1 (Data type information line number) + 1 (Line No. of Data name line number) +

1 (Data start line number) + 1 (Comment line number) + 5 (number of commas) + 2 (CR + LF)

= 22 bytes

#### **(2) Comment line**

A comment is displayed.

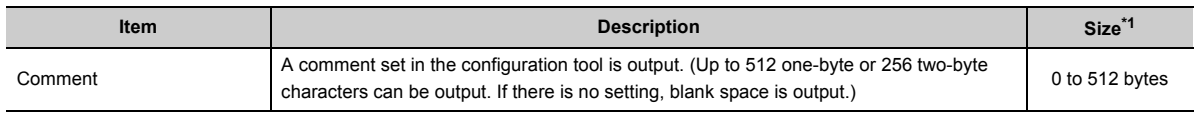

\*1 The size of the Comment line is the total of the following.

 The size of the characters used for the comment (1 byte for each one-byte character, 2 bytes for each two-byte  $character$ ) + 2 (CR + LF)

#### **(3) Data type information line**

The data type of each column is displayed. Data are output in the format of (data type)[(additional information)].

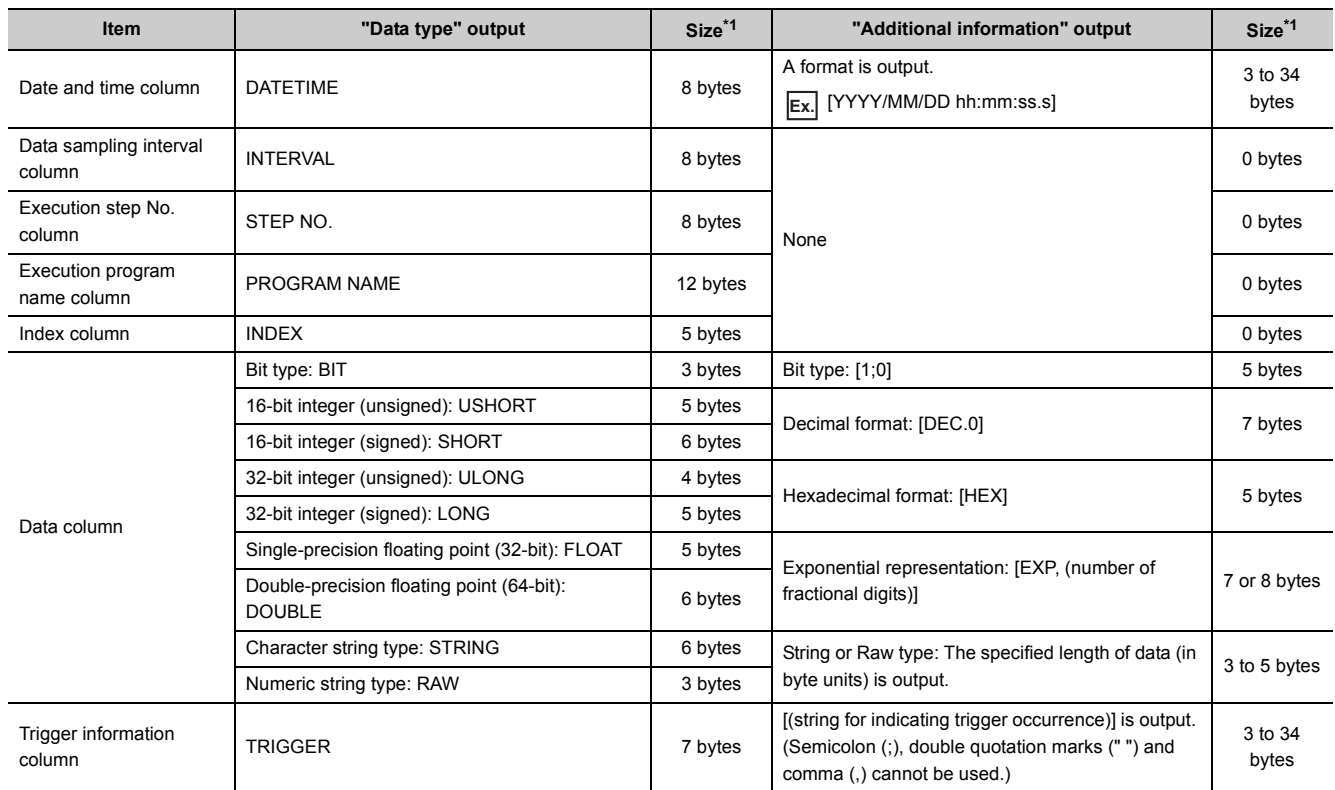

\*1 The size of the Data type information line is the total of the following.

When logging 128-point decimal data in the 16-bit integer (signed) format **Ex.**

 (when the date and time (in "YYYY/MM/DD hh:mm:ss.s" format), data sampling interval, execution step No, execution program name, and index columns are selected for output)

 $(8 + 23)$  (date and time) + 8 (data sampling interval) + 8 (execution step No.) + 12 (execution program name) + 5 (index) + (5 + 7) × 128 (data) + 132 (number of commas) + 2 (CR + LF)  $= 1734$  bytes

#### **(4) Data name line**

The data name of each column is displayed.

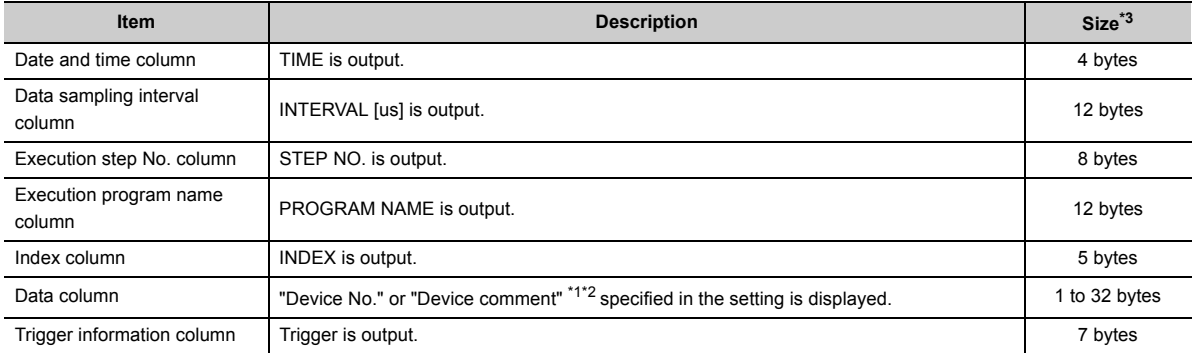

\*1 The device comment of the comment file specified in the setting is displayed.

\*2 Even if "Output device comments for data column" is selected, device No. is displayed when:

- No device comment is set.
- The specified device comment file does not exist.
- A digit-specified bit device is specified for sampling data.
- A bit-specified word device is specified for sampling data.
- \*3 The size of the Data name line is the total of the following.

When logging 128-point data in D100 to D227 **Ex.**

 (when the date and time, data sampling interval, execution step No, execution program name, and index columns are selected for output, and when device No. is selected for the data column)

```
 4 (date and time) + 12 (data sampling interval) + 8 (execution step No.) + 12 (execution program
name) + 5 (index) + (4 \times 128) (data) + 132 (number of commas) + 2 (CR + LF)
= 687 bytes
```
#### **(5) Data line**

Sampled data values are displayed. One line contains the data sampled at one time.

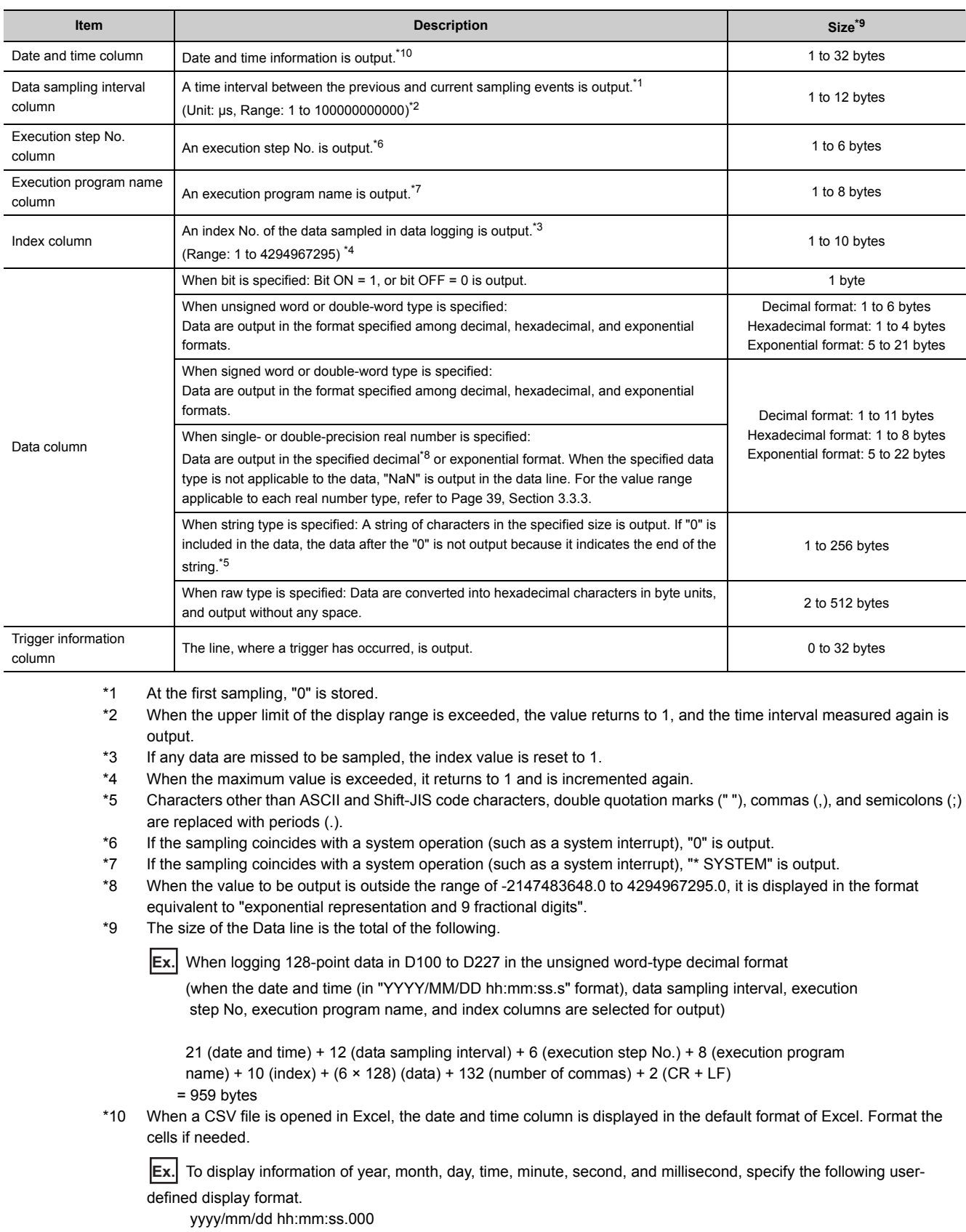

# <span id="page-40-0"></span>**3.3.3 Value ranges by output format**

The value ranges available for output are shown by output format as shown below.

#### **(1) Integer type**

The value range available for each integer type is shown below.

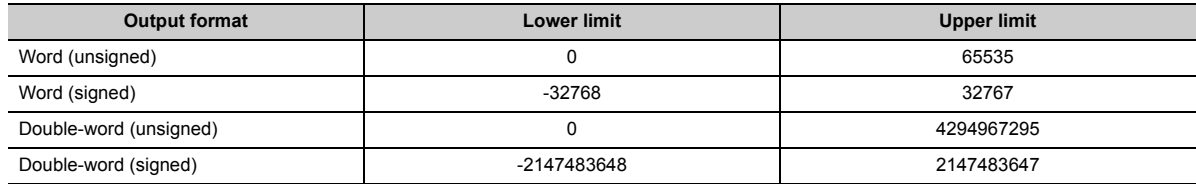

#### **(2) Real number type**

The value range available for each real number type is shown below.

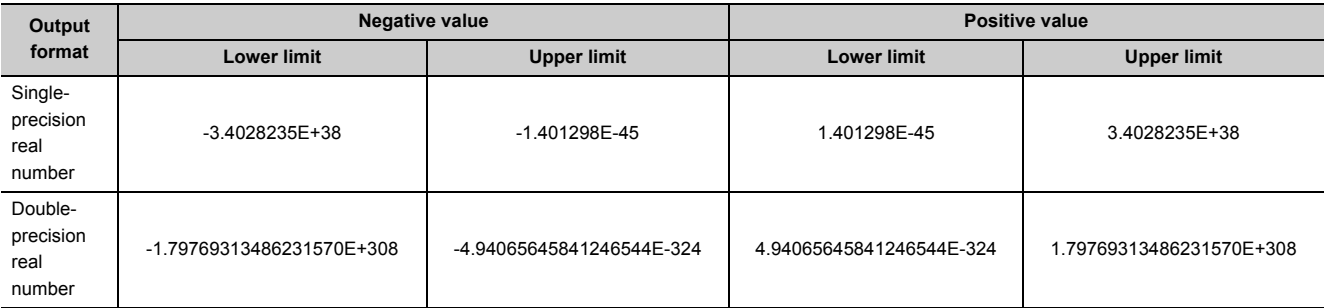

# **3.4 Size of Data Logging Setting File**

The size of a data logging setting file is the total of the following:

- Size of a common setting data file
- Size of individual setting data files of setting No. 1 to setting No. 10

#### **(1) Size of a common setting data file**

The size is the total of the following:

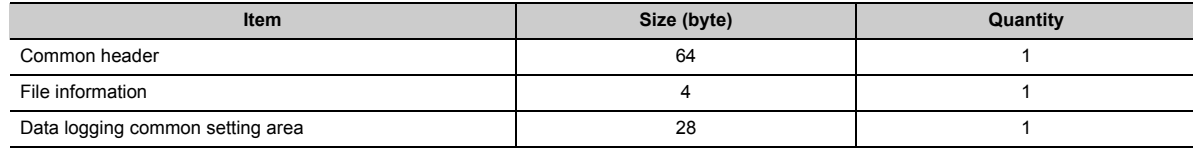

#### **(2) Size of individual setting data files**

The size is the total of the following:

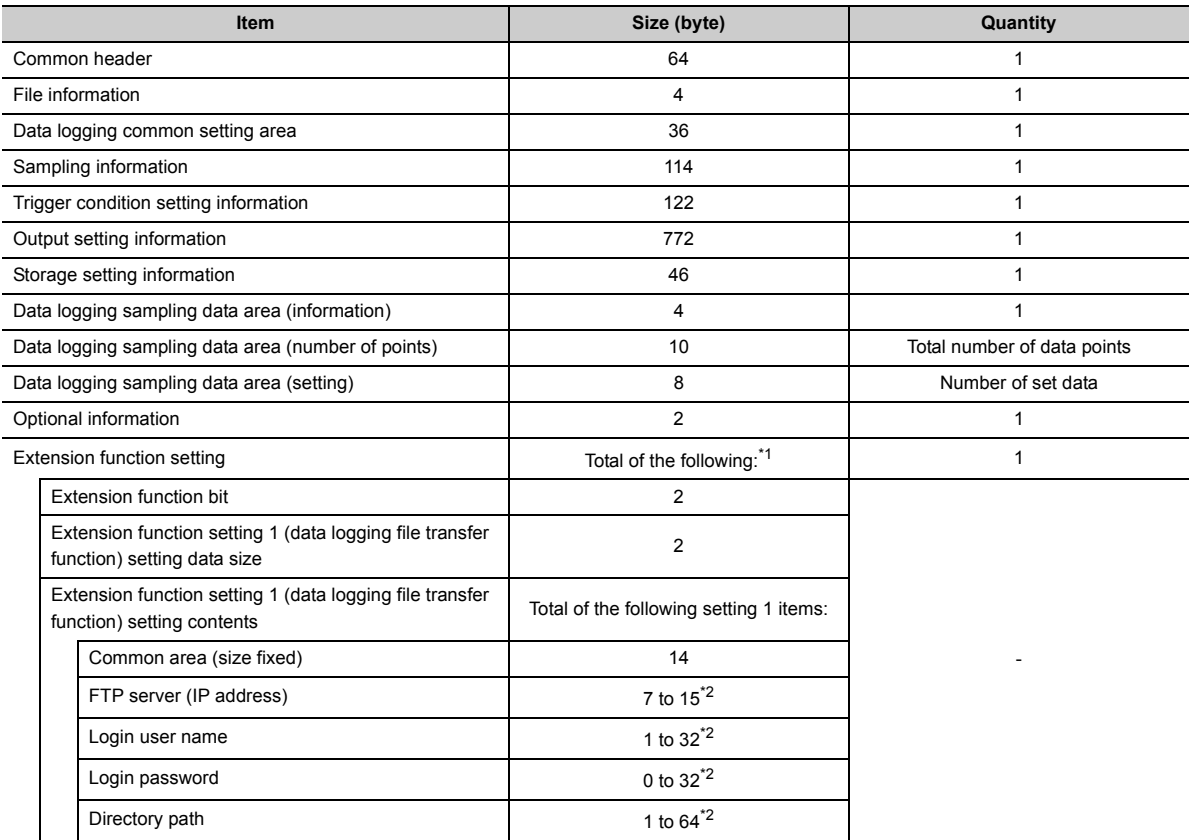

\*1 When the extension function setting is the default, the size is 0 bytes.

\*2 The size (byte) is the number of characters of each item.

# **CHAPTER 4 PREPARATION AND SETUP**

The following flowchart shows the steps to be performed before data logging operation.

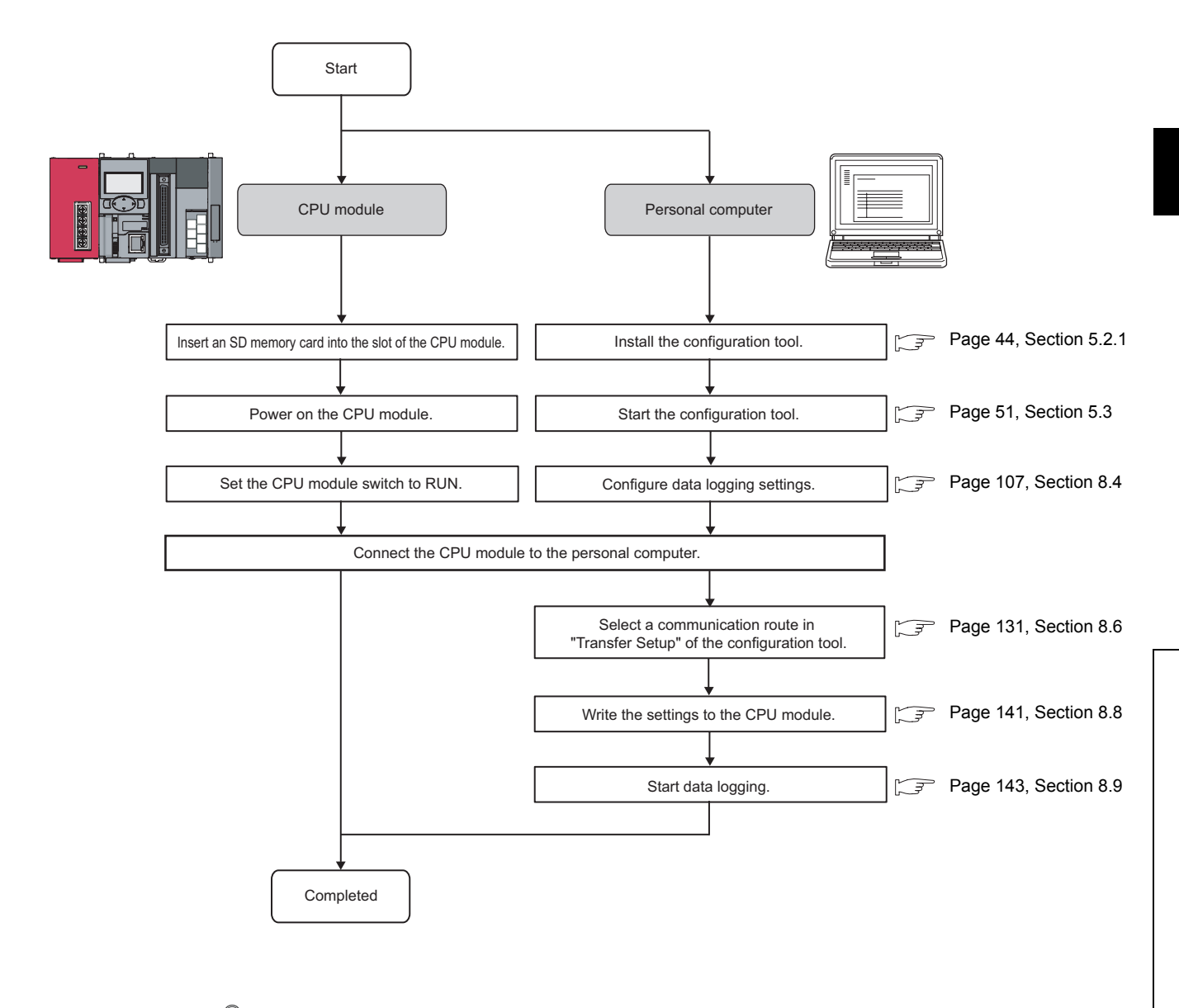

### $Point<sup>°</sup>$

For installation of the CPU module, power supply module, and SD memory card, and the installation environment, refer to the following.

MELSEC-L CPU Module User's Manual (Hardware Design, Maintenance and Inspection)

# **CHAPTER 5 START-UP OF THE CONFIGURATION TOOL**

This chapter describes the start-up of the configuration tool.

# **5.1 Getting the Configuration Tool**

There are two ways to get the configuration tool.

#### **(1) Included in the programming tool**

The configuration tool is included in the CD-ROM of the following programming tools. Applicable versions are as follows:

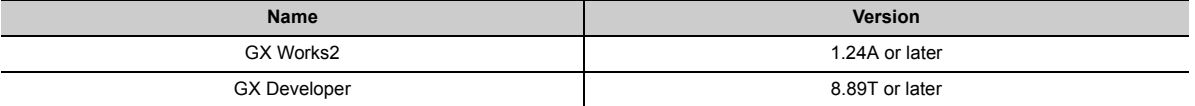

This section explains how to install and uninstall the configuration tool. By installing an installation file, the configuration tool can be used.

 $Point<sup>9</sup>$ 

- $\bullet$  Before installation, terminate all other applications running on Windows<sup>®</sup>.
- The installer may not function properly due to automatic start of an update program of the operating system or any other software, such as Windows or Java Update. Change the setting to disable automatic start of update programs before starting the installation.
- To install the configuration tool, log on as an Administrator.
- <span id="page-45-0"></span>● For the operating environment of the personal computer, refer to [Page 30, Section 2.3,](#page-31-0)

### **5.2.1 Installation procedure**

The installation procedure is shown below. Unless otherwise the setting screen differs depending on the operating system, the procedure is explained with Windows® XP screens.

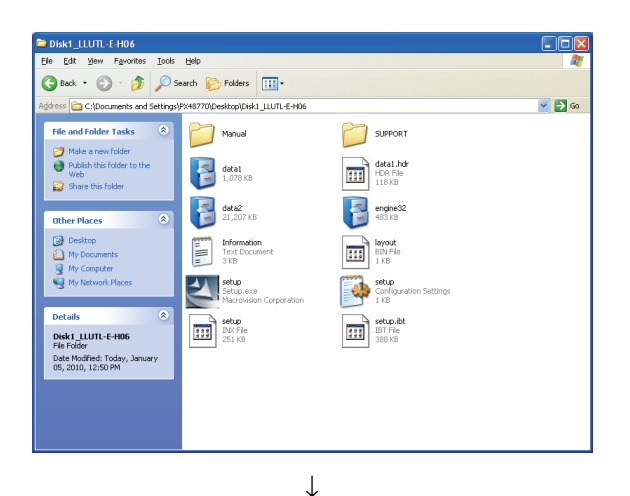

*1.* **Select "Setup.exe" in the decompressed folder to start the installer.**

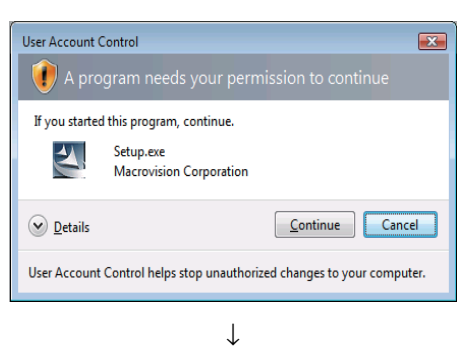

To the next page

*2.* **[When using Windows Vista**® **or Windows**®**7] If User Account Control is turned ON, the message to confirm the activation of the installer is displayed as shown on the left. (The screen image is from** 

Windows Vista<sup>®</sup>.) Click the **continue** button. (For

Windows<sup>®</sup>7, click the  $\sqrt{\frac{v_{\text{es}}}{v_{\text{es}}}}$  button.)

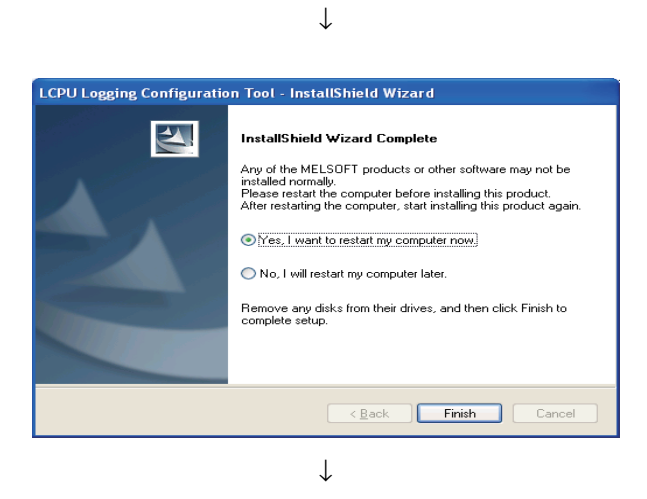

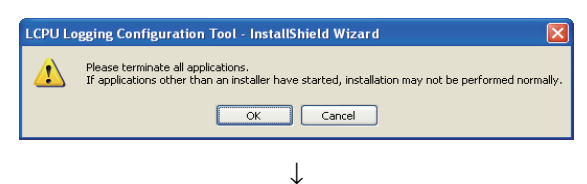

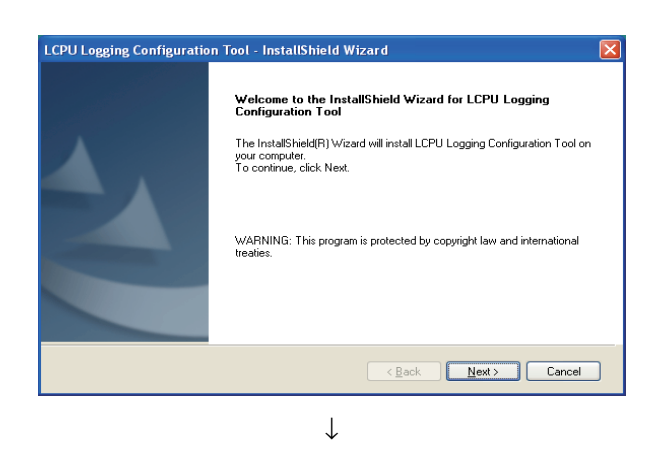

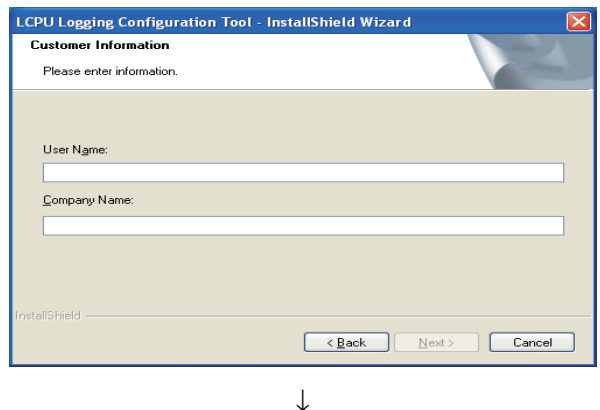

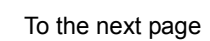

- *3.* **If the MELSOFT or any other software required has not been installed properly, the left screen is displayed, and the installation cannot continue until Windows**® **is restarted. In this case, restart Windows**® **and then start the installation again. (Go back to step 1.)**
- *4.* **A message dialog box appears, advising you to terminate other applications. Ensure that no other applications are running. (Terminate any other application.)**
- *5.* **The installation start screen appears. Click the**

 **button.**  $Next >$ 

**5**

*6.* **Enter user information, and click the**   $N$ ext > **button.**

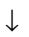

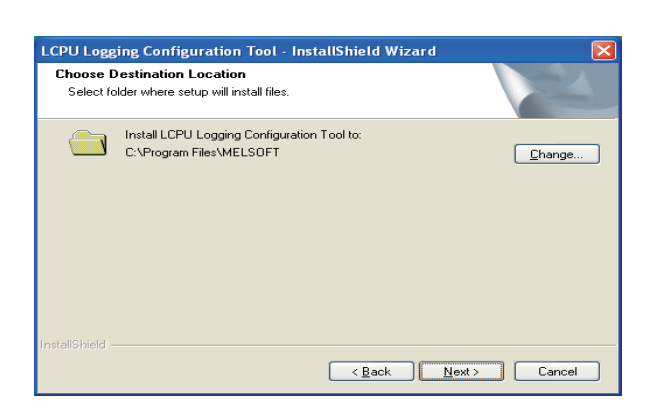

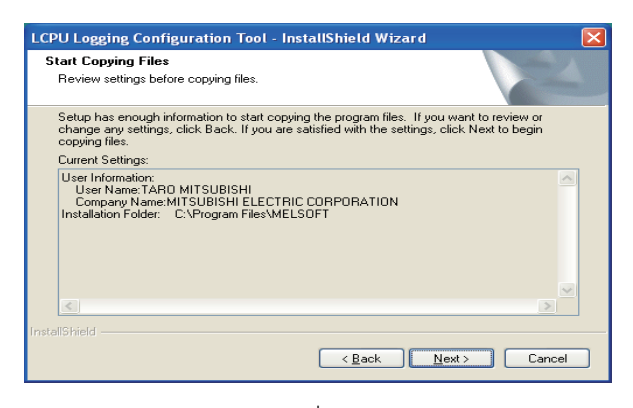

↓ To the next page

*7.* **Select the destination folder, and click the** 

**<u>Next></u>** button.

*8.* **Confirm the "Current Settings", and click the** 

*Next>* button.

↓

#### **[Windows**® **XP screen]**

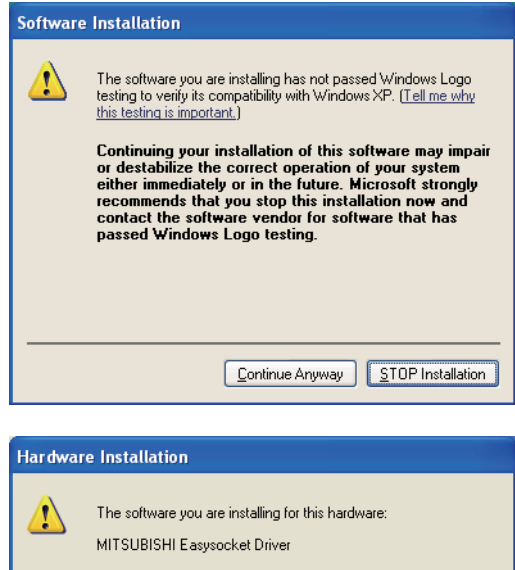

has not passed Windows Logo testing to verify its compatibility<br>with Windows XP. (<u>Tell me why this testing is important.)</u>

Continuing your installation of this software may impair<br>or destabilize the correct operation of your system<br>either immediately or in the future. Microsoft strongly<br>recommends that you stop this installation now and<br>contac passed Windows Logo testing. Continue Anyway | STOP Installation |

#### **[Windows Vista**® **or Windows**®**7 screen]**

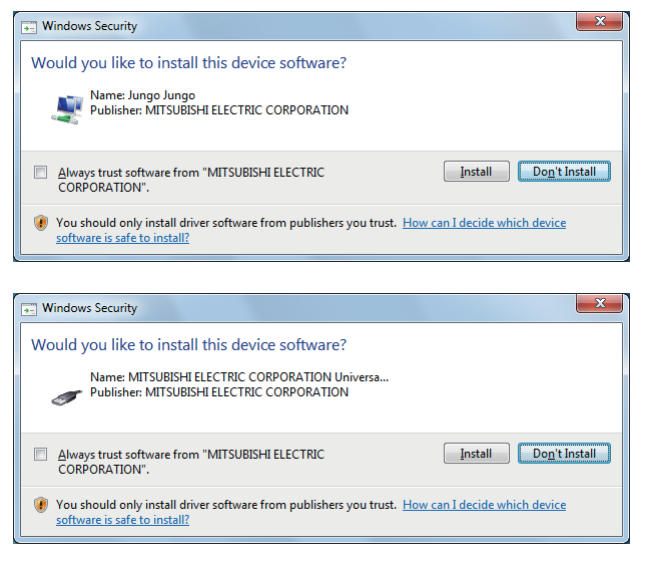

↓ To the next page *9.* **When the first time a MELSOFT product is installed, the left screen may be displayed during installation.** 

**To continue the installation, click** 

**button for Windows**<sup>®</sup> XP, and click *hostall* button **for Windows Vista**® **or Windows**®**7.**

**(Although the displayed screen may differ for some operating systems, the operation is the same.) (We checked operations. Problems never occur after installation.)**

**Since this window may be displayed behind the**  other window, press **Alt** and **Tab** to bring it **forward.)**

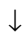

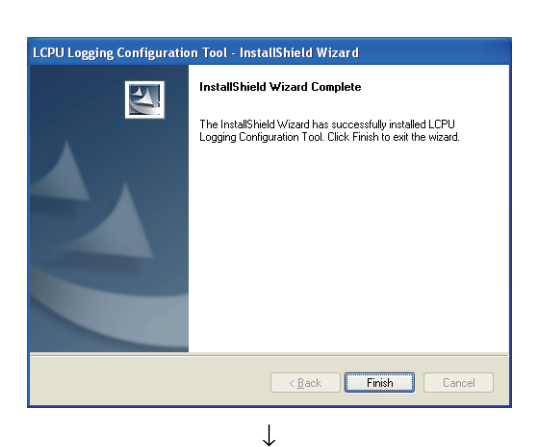

**LCPU Logging Configuration Tool - InstallShield Wizard** InstallShield Wizard Complete The InstallShield Wizard has successfully installed LCPU<br>Logging Configuration Tool. Before you can use the program,<br>you must restart your computer. OYes, I want to restart my computer now. No, I will restart my computer later Remove any disks from their drives, and then click Finish to Eack Finish Cancel ↓

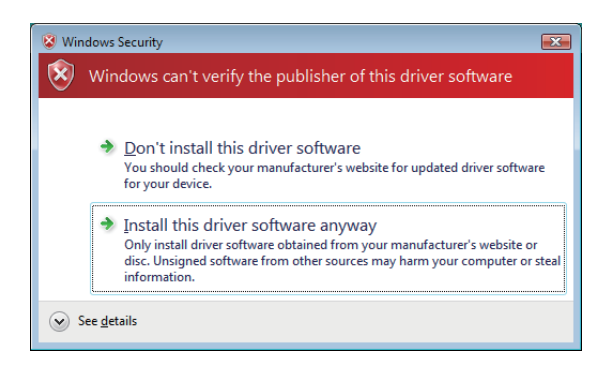

*10.* **Installation is completed. Click the button.**

*11.* **If the left screen is displayed, Windows**® **must be restarted.**

*12.* **[When using Windows Vista**® **or Windows**®**7] The left screen is displayed. Select "Install this driver software anyway" and continue the operation. (The screen image is from Windows Vista**®**.)**

### $Point$

 $\bullet$  When using Windows Vista<sup>®</sup> or Windows<sup>®</sup>7, the Program Compatibility Assistant screen may be displayed after the installation completion. Select "This program installed correctly". (The following screen images are from Windows Vista®.)

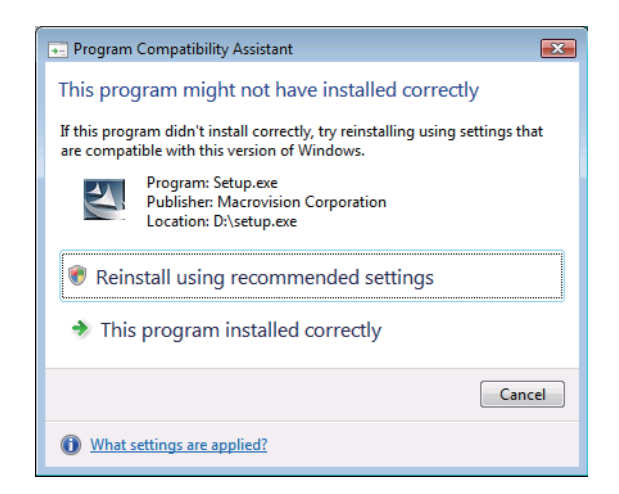

Then, restart Windows®.

and click the  $\begin{bmatrix} \alpha & \beta \\ \beta & \gamma \end{bmatrix}$  button.

If "Reinstall using recommended settings" is selected by mistake, "Windows XP SP2 compatibility mode" is automatically set. According to the following procedure, cancel the "Windows XP SP2 compatibility mode" and reinstall the program. 1) From Explorer, right-click the Setup.exe to open the properties dialog box.

- 2) Open the Compatibility tab, and click the  $\Box$  Show settings for all users  $\Box$  button.
- 3) In the Compatibility for all users tab, clear the "Run this program in compatibility mode for:" checkbox,

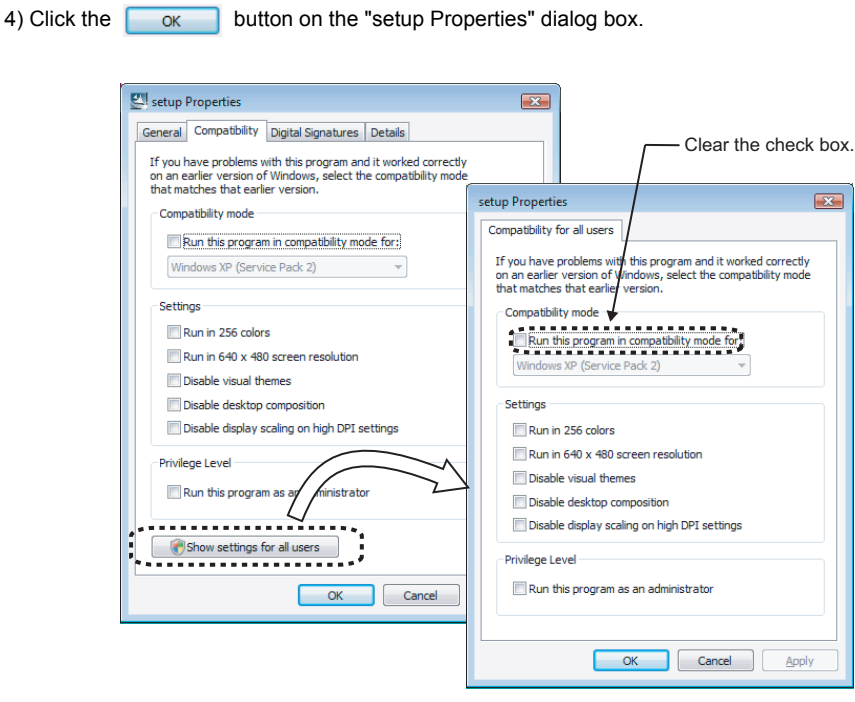

● To install the configuration tool to Windows<sup>®</sup>, set the language in the "Regional and Language Options" dialogue box to the one same as the language of the operating system. Otherwise, different languages may be displayed mixed, or a part of a character string may not be displayed.

### **5.2.2 Uninstallation procedure**

The uninstallation procedure is shown below. Unless otherwise the setting screen differs depending on the operating system, the procedure is explained with Windows<sup>®</sup> XP screens.

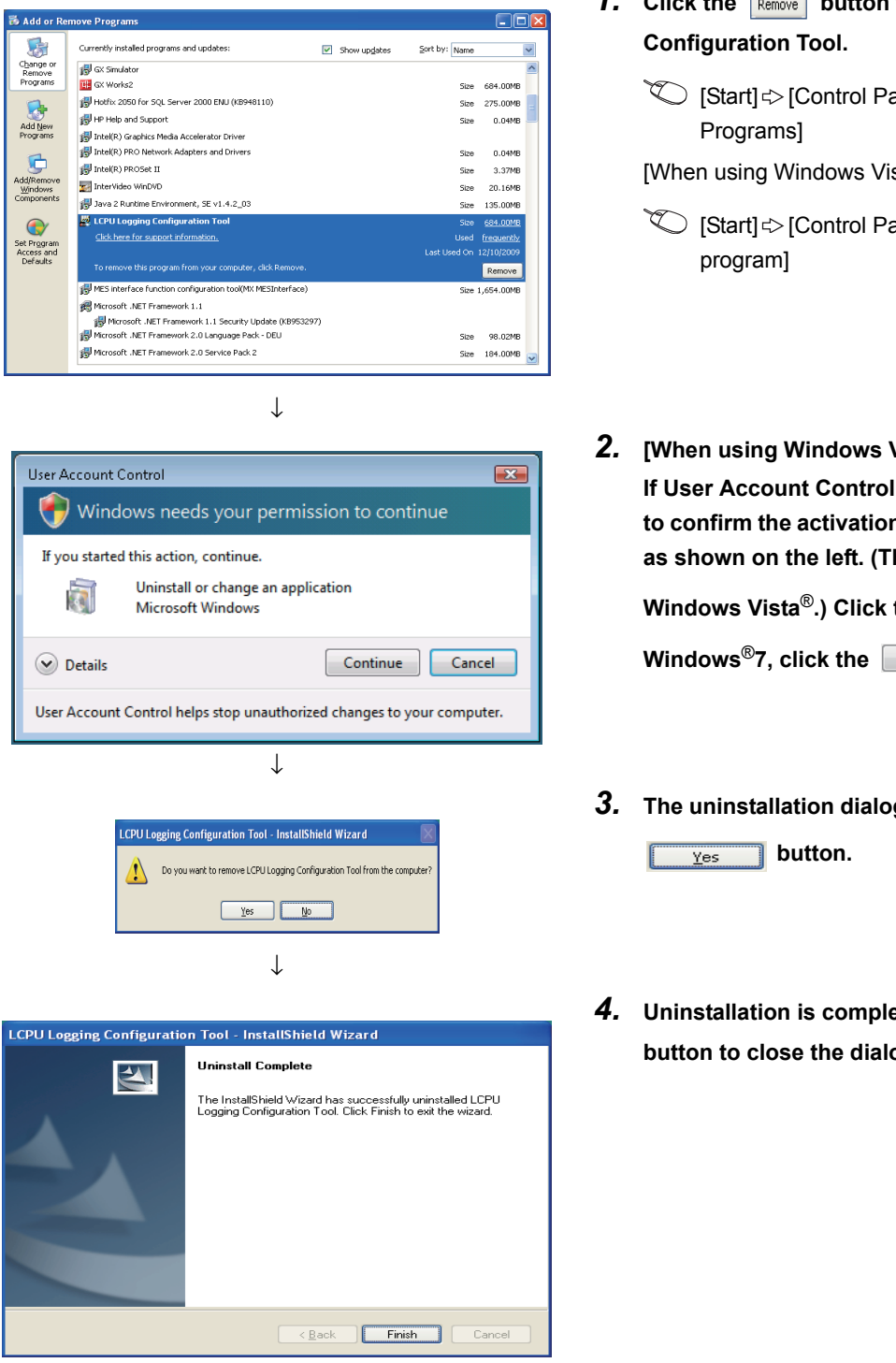

- **1.** Click the Remove button for LCPU Logging
	- **◯ [Start]**  $\Diamond$  **[Control Panel]**  $\Diamond$  **[Add or Remove**

[When using Windows Vista<sup>®</sup> or Windows<sup>®</sup>7]

- **<sup>√</sup> [Start] c> [Control Panel] c> [Uninstall a**
- *2.* **[When using Windows Vista**® **or Windows**®**7] If User Account Control is turned ON, the message to confirm the activation of the installer is displayed as shown on the left. (The screen image is from**  Windows Vista<sup>®</sup>.) Click the **continue** button. (For

**Windows<sup>®</sup>7, click the**  $\sqrt{\frac{v_{es}}{v_{es}}}$  **button.)** 

- *3.* **The uninstallation dialog box is displayed. Click the**
- *4.* **Uninstallation is completed. Click the**  Finish **button to close the dialog box.**

# <span id="page-52-0"></span>**5.3 Starting the Configuration Tool**

The configuration tool can be started by the following three methods.

- Start from the Start menu
- Start from the programming tool
- Start from the viewer tool (GX LogViewer)

#### **(1) Start from the Start menu**

After installing the configuration tool, follow the procedure below.

 $\mathbb{C}$  [Start]  $\triangleright$  [All programs]  $\triangleright$  [MELSOFT Application]  $\triangleright$  [Logging function] [LCPU Logging Configuration Tool]

#### **(2) Start from the programming tool**

After starting the programming tool, follow the procedure below.

◯ [Tool]  $\Diamond$  [LCPU Logging Configuration Tool Start]

#### **(3) Start from the viewer tool (GX LogViewer)**

Refer to the following.

GX LogViewer Version1 Operating Manual

# **CHAPTER 6 DATA LOGGING FUNCTION**

The data logging function allows logging of CPU module device values at the specified sampling intervals. The logged data are stored on an SD memory card.

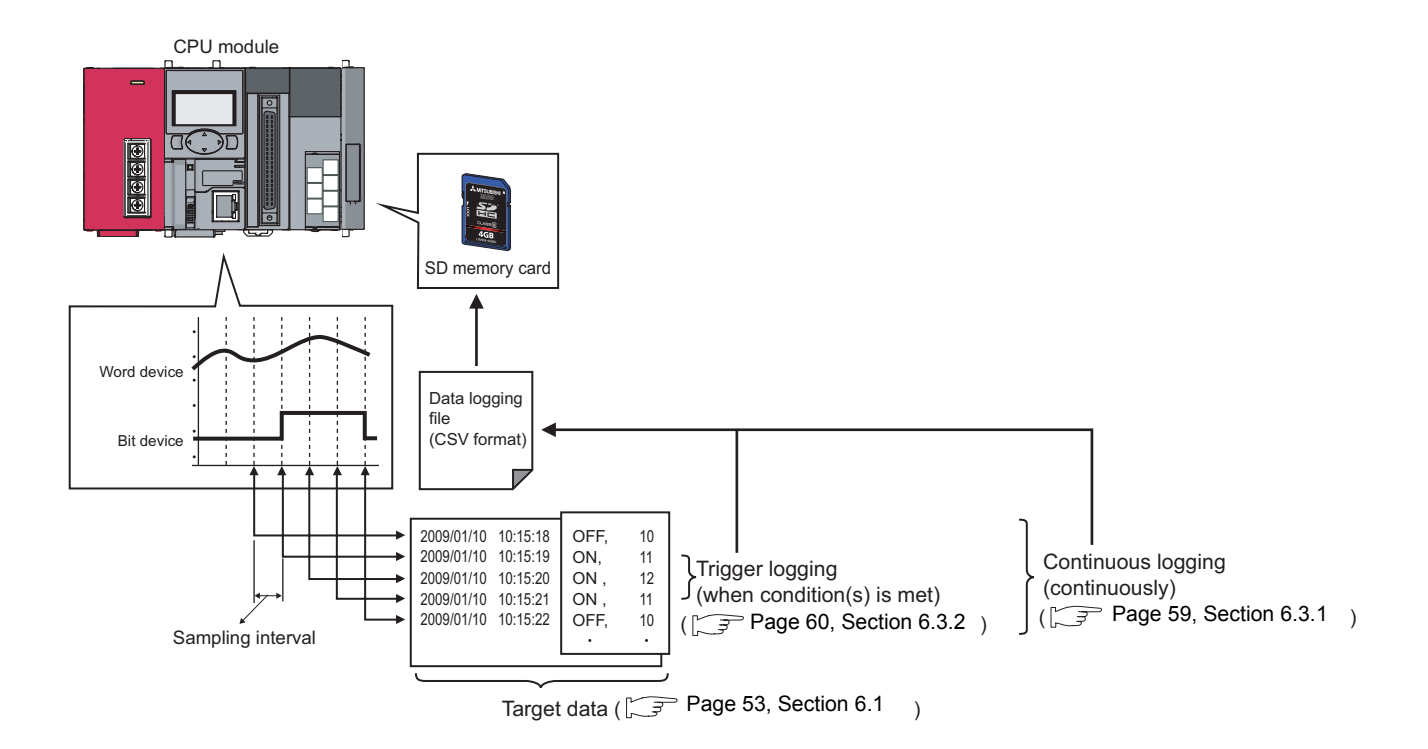

A block of the target data, which are collected according to the same sampling interval and logging type settings, is referred to as a data logging setting. Up to 10 data logging settings can be configured with the data logging function.  $(\sqrt{37}$  [Page 107, Section 8.4\)](#page-108-0)

# <span id="page-54-0"></span>**6.1 Target Data**

The target data is device memory data in the CPU module, which is saved on an SD memory card with time stamp.

#### **(1) Data type**

The following data types can be specified for data logging of the device memory.

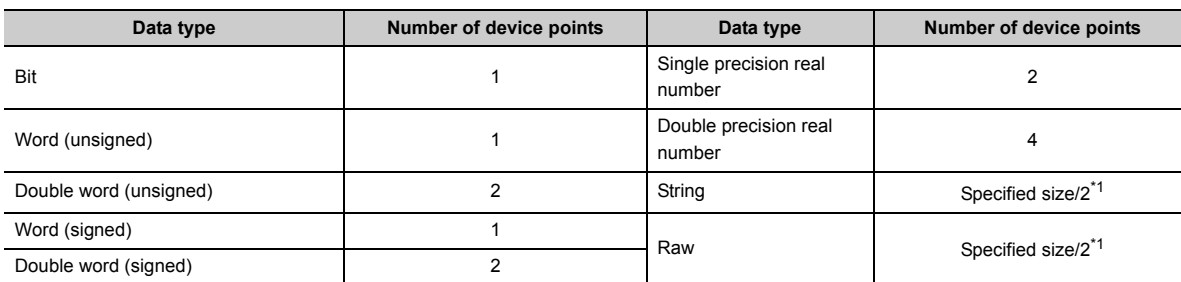

\*1 The specified size ranges from 1 to 256.

### $Point<sup>0</sup>$

The number of points is calculated for each setting No. and the total number of points is used.

- **Ex.** In the following case, the total number of points is eight.
	- Setting No.1 Data type (String), specified size  $(1) \rightarrow 1$  point
	- Setting No.2 Data type (String), specified size  $(5) \rightarrow 3$  points
	- Setting No.3 Data type (Double precision real number)  $\rightarrow$  4 points

#### **(2) Devices available for sampling**

The following lists the devices whose data can be specified as sampling data.

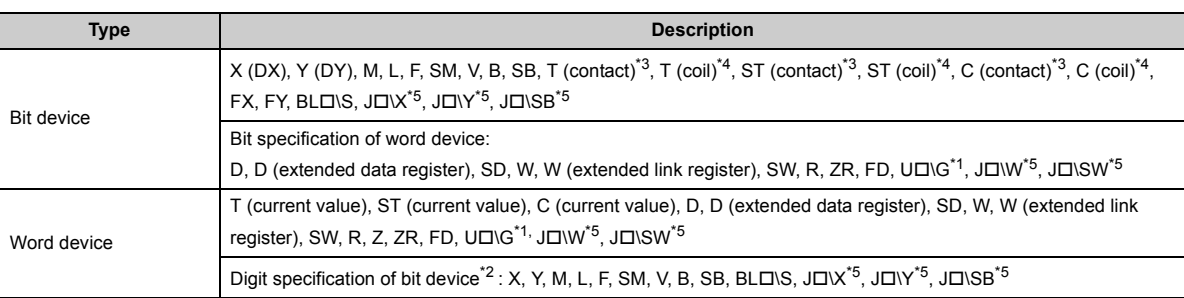

 $*1$  The built-in I/O function does not support the U $\square$  \G specification.

\*2 Digit specification of bit device is available only for K1 to K8.

\*3 T (contact), ST (contact), and C (contact) are specified with TS, SS, and CS respectively.

\*4 T (coil), ST (coil), and C (coil) are specified with TC, SC, and CC respectively.

\*5 For the specification, check the serial number of applicable CPU module and the version of applicable configuration tool.  $\begin{pmatrix} \mathbb{R}^n \\ \mathbb{R}^n \end{pmatrix}$  [Page 182, Appendix 2](#page-183-0))

For the above devices (except for FX, FY, FD, BL $\square\$ S, and bit specification of word device), index modification can be specified although indirect specification is not allowed.

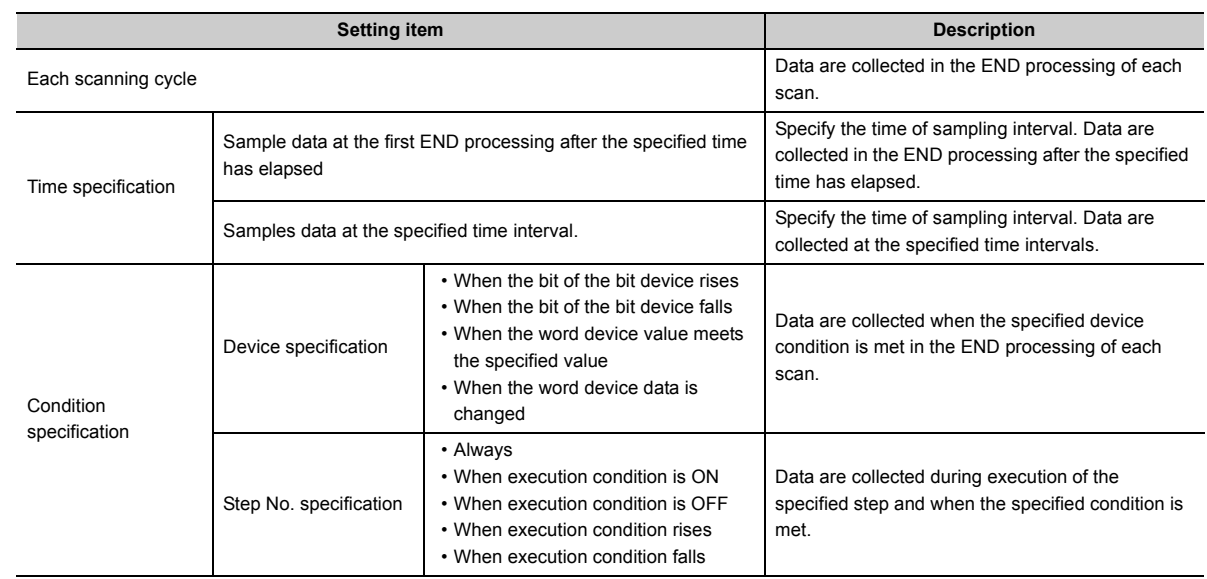

Select a sampling interval and timing from the following items. ( $\sqrt{r}$  [Page 112, Section 8.4.4\)](#page-113-0)

#### **(1) Each scanning cycle**

Data are collected in the END processing of each scan.

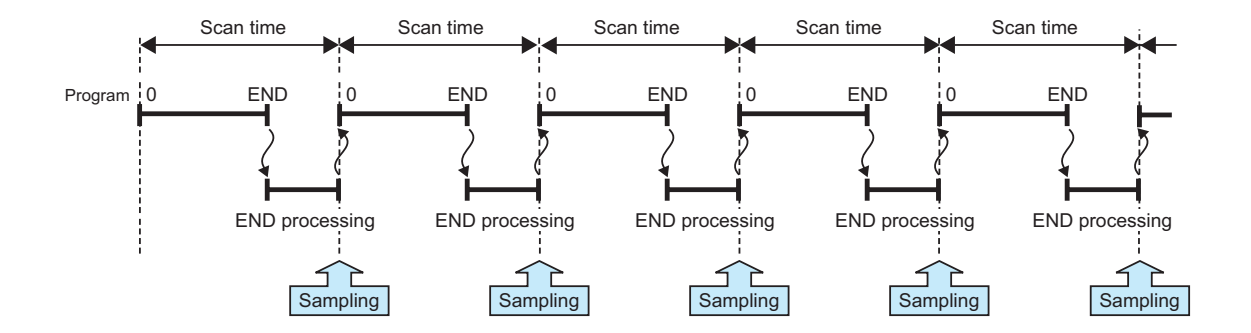

#### **(2) Time specification \*1**

Specify the time of sampling interval. Data are collected at the specified time intervals. The setting range is as follows:

- Millisecond: 1 to 32767 (in 1-millisecond units)
- Second: 1 to 86400 (in 1-second units)
- \*1 In the following cases, scan time will be extended and a watchdog timer error will occur. Pay attention to the sampling interval and timing or the time spent for one data logging processing.
	- Short sampling interval, and many data logging executions per scan
	- Large volume of data to be collected, and long data logging processing time

#### **(a) Sample data at the first END processing after the specified time has elapsed**

Select this when data are to be collected at relatively long intervals and at the timing of END processing, not during any other program execution.

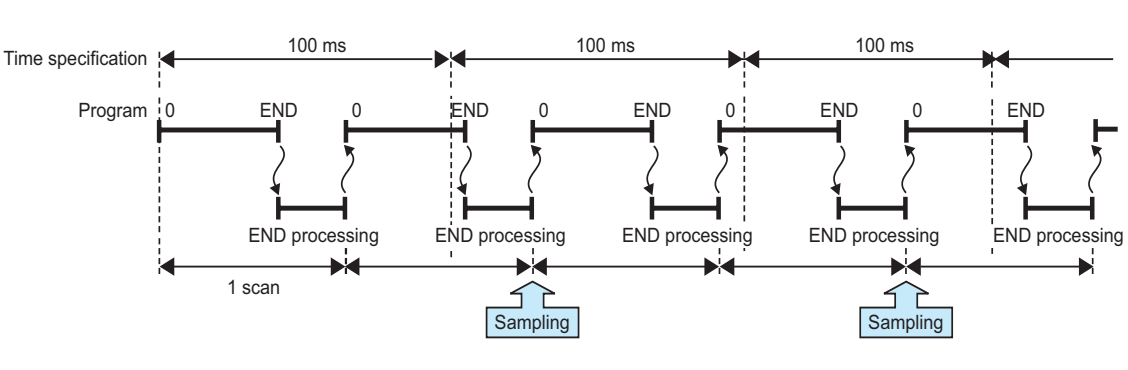

When 100 milliseconds are specified **Ex.**

### $Point$

Specify a time value larger than the scan time. When scan time is longer than the time specified, even if more than one sampling timing occur within one scan, only one sampling is performed in the END processing.

#### **(b) Samples data at the specified time interval\*1**

Select this when data are to be collected at relatively short intervals and in real time.

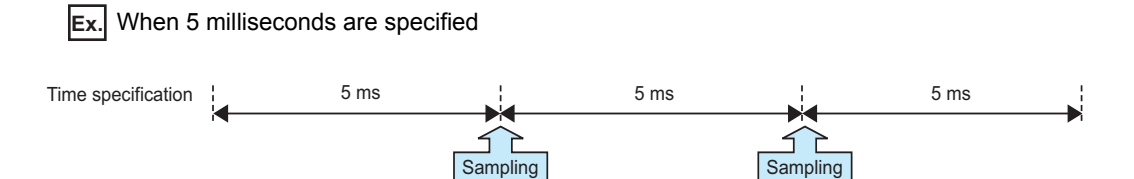

\*1 Even if clock data are changed during execution of data logging, actual sampling interval will not be changed.

#### **(3) Condition specification**

Data are collected when the state of the specified device or step meets the specified condition. Furthermore, if both of (a) and (b) are selected, an AND condition can be created.

#### **(a) Device specification**

Data are collected when the specified device condition is met in the END processing of each scan.

<Data are continuously collected while the condition is satisfied.>

While the condition of the specified device is met, device data are collected in the END processing of each scan. Set the following.

 • When the word device value meets the specified value: When the current value of the specified device is the specified value

When the word device value meets the specified value **Ex.**

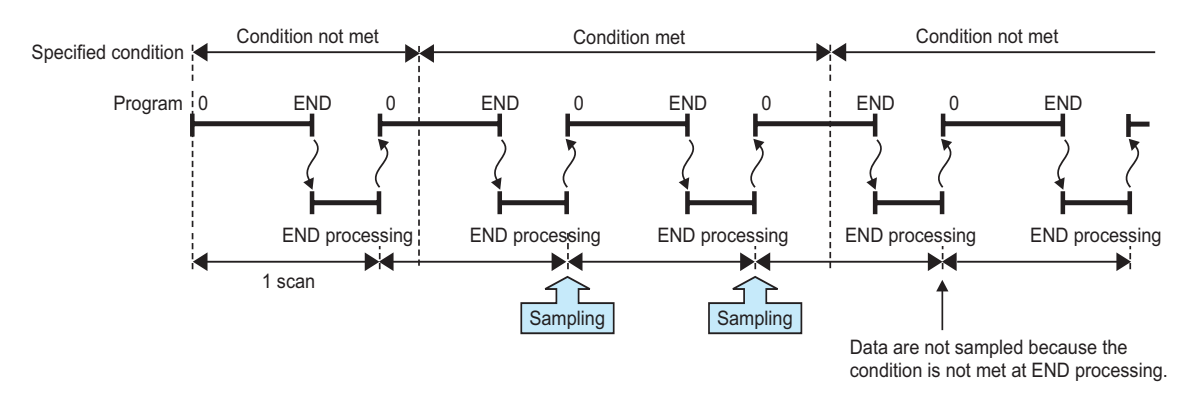

<Data are collected only when the status is changed>

Device data are collected only in the END processing of the scan where the specified device condition is changed. Select one from the following.

- When the bit of the bit device rises: When the specified device is turned on
- When the bit of the bit device falls: When the specified device is turned off
- When the word device data is changed: When the current value of the specified device is changed

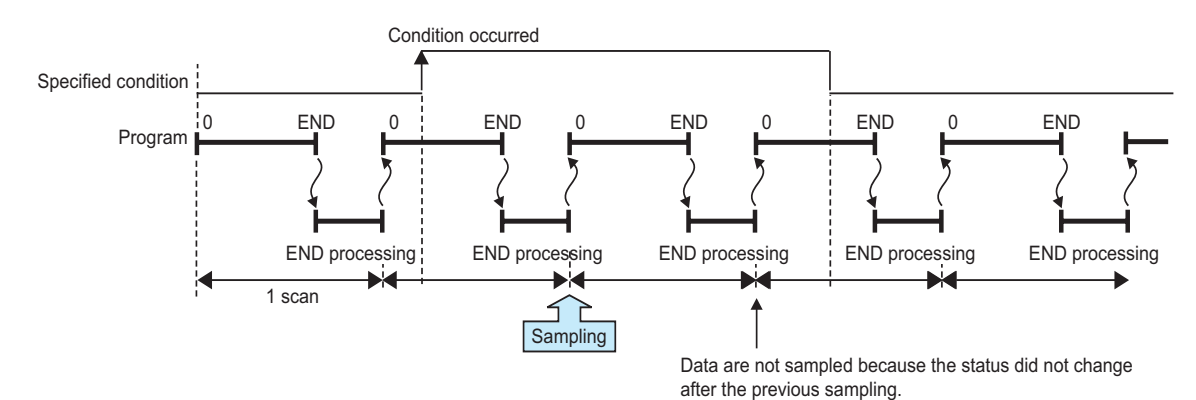

When the word device data is changed **Ex.**

The following devices can be specified as device data conditions.

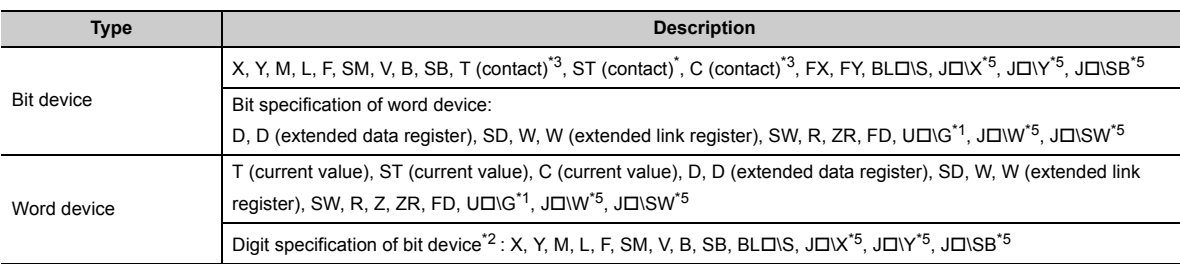

\*1 The built-in I/O function does not support the U $\square\setminus\overline{G}$  specification.<br>\*2 Digit specification of bit device is available only for K1 to K4.

\*2 Digit specification of bit device is available only for K1 to K4.

- \*3 T (contact), ST (contact), and C (contact) are specified with TS, SS, and CS respectively.
- For the specification, check the serial number of applicable CPU module and the version of applicable configuration tool. ( $\sqrt{ }$  [Page 182, Appendix 2](#page-183-0))

For the above devices, the following modification is available.

- Indirect specification
- Index modification (except FX,FY, FD, BLO\S, and bit specification of word device)

#### **(b) Step No. specification**

Data are collected when the specified condition is met immediately before execution of the specified step. In addition to "Step No.", set "Program name" and "Execution condition".

<Data are continuously collected while the condition is satisfied.> Select an execution condition from the following.

• Always: Any time regardless of the operation status of the specified step

- When the specified condition is ON: Any time but only during operation execution of the specified step
- When the specified condition is OFF: Any time but not during operation execution of the specified step

When the specified condition is ON **Ex.**

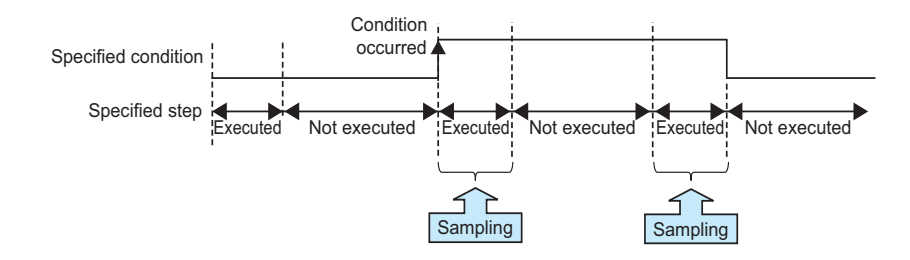

<Data are collected only when the status is changed>

Select an execution condition from the following.

- When the specified condition rises: When the operation nonexecutable status of the specified step is changed to the operation executable status
- When the specified condition falls: When the operation executable status of the specified step is changed to the operation nonexecutable status

When the specified condition rises **Ex.**

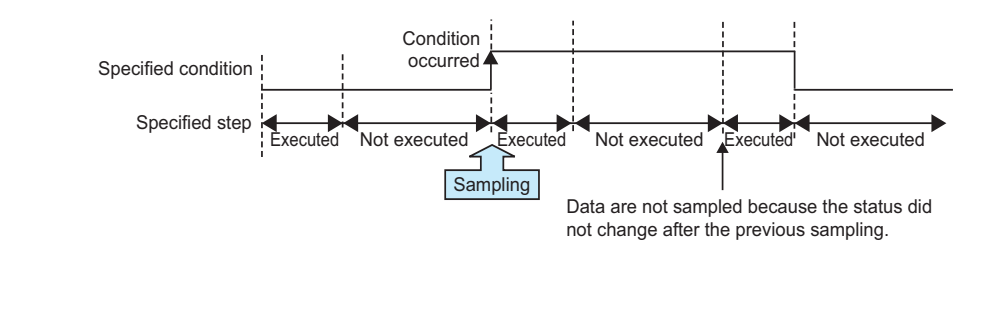

#### $Point<sup>°</sup>$

Data are collected when the status immediately before execution of the specified step changes to the specified status.

# **6.3 Logging Type**

There are the following two logging types:

- Continuous logging
- Trigger logging

### <span id="page-60-0"></span>**6.3.1 Continuous logging**

When continuous logging is selected, device values of the CPU module are continuously logged at the specified intervals. The flow of the continuous logging is shown below.

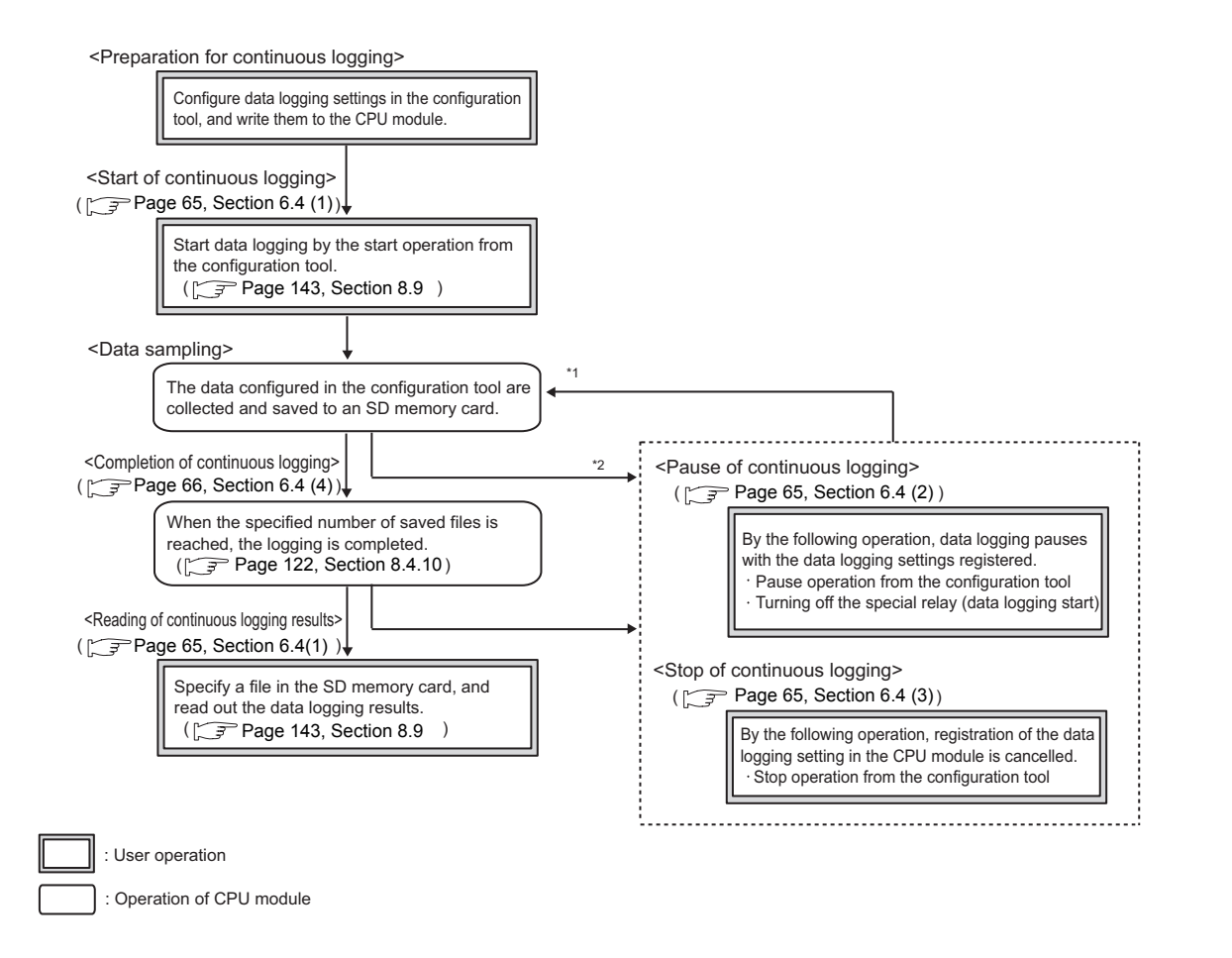

- \*1 Data logging can be resumed by performing the following from the pause status.
	- Start operation from the configuration tool ( $\sqrt{F}$  [Page 143, Section 8.9](#page-144-0))
	- Turning on the special relay (Data logging start)
- \*2 Logging data are regarded as being saved until the entire buffer data are saved in the SD memory card.

<span id="page-61-0"></span>When trigger logging is selected, device values of the CPU module before and after a trigger (satisfaction of the specified condition) are logged for the specified number of records. The flow of the trigger logging is shown below.

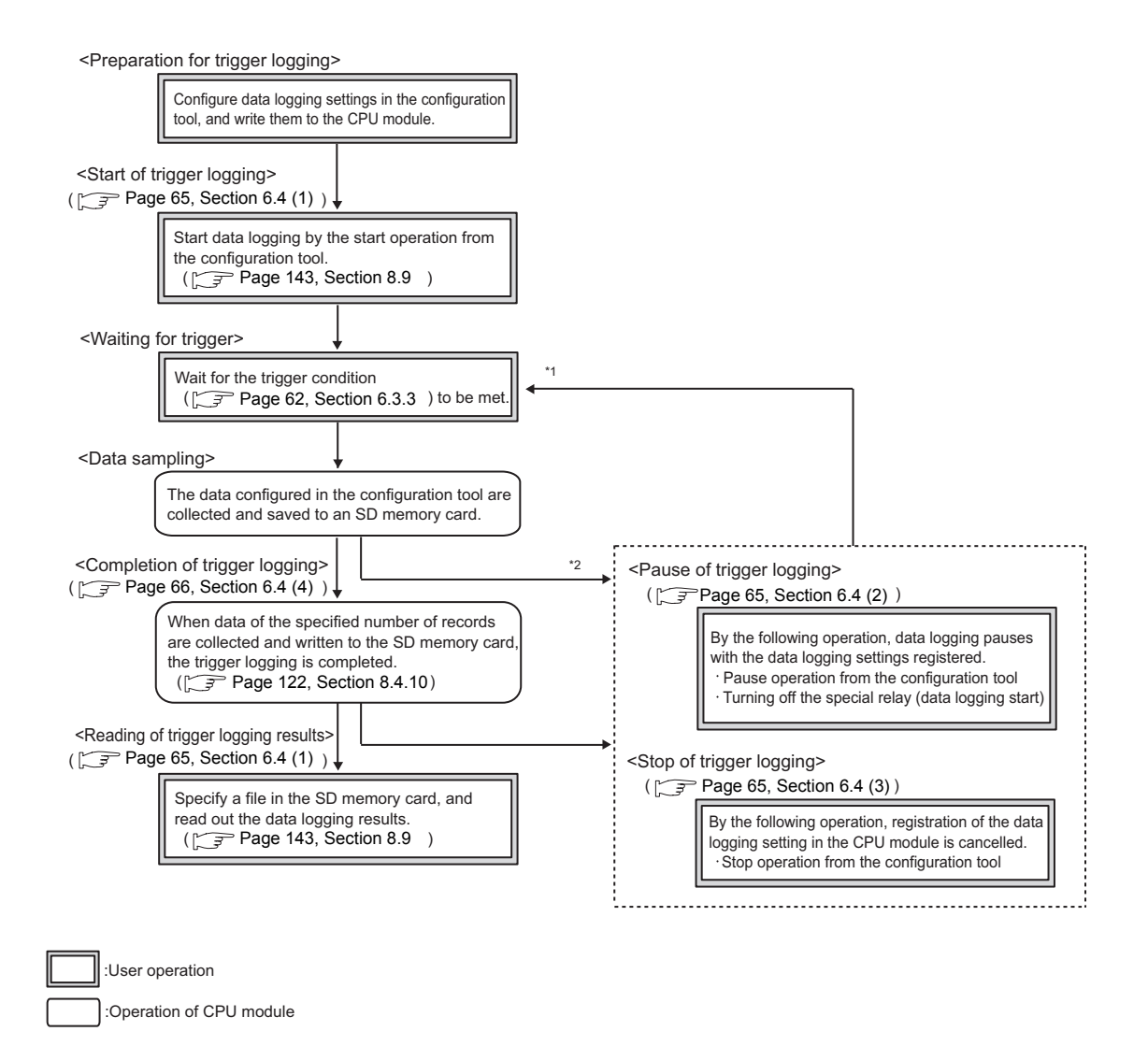

- \*1 Data logging can be resumed by performing the following from the pause status.
	- Start operation from the configuration tool ( $\sqrt{F}$  [Page 143, Section 8.9](#page-144-0))
	- Turning on the special relay (Data logging start)
- \*2 Logging data are regarded as being saved until the entire buffer data are saved in the SD memory card.

Specify the numbers of records before and after trigger in the following setting. ( $\sqrt{r}$  [Page 120, Section 8.4.9\)](#page-121-0)

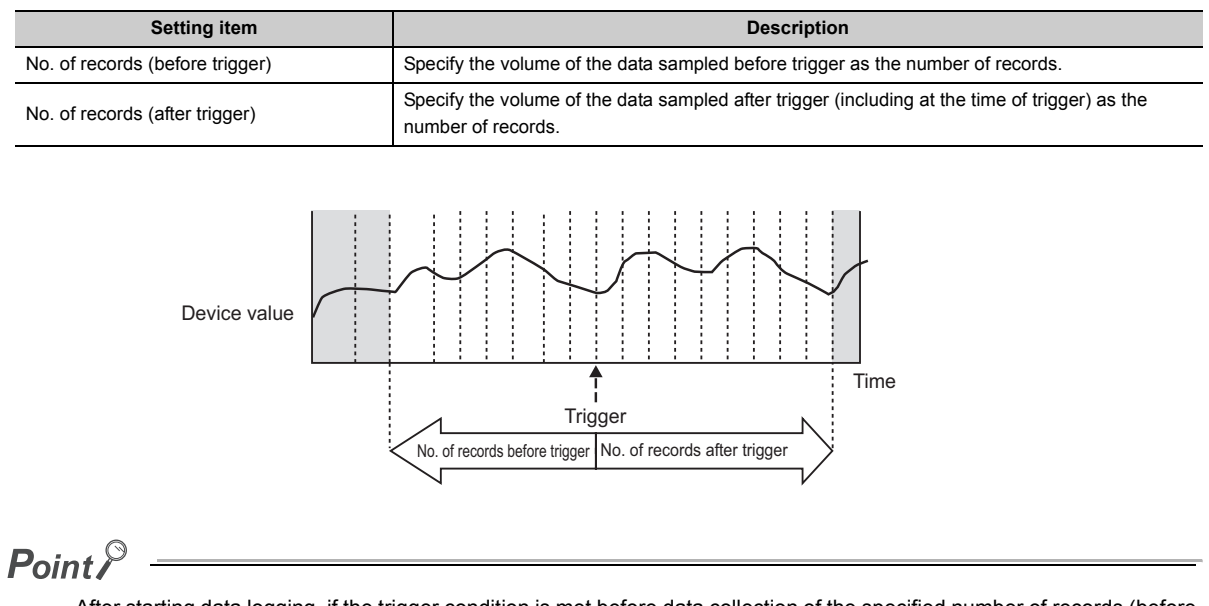

After starting data logging, if the trigger condition is met before data collection of the specified number of records (before trigger) is completed, the number of sampled records will be less than the specified.

With trigger logging setting, the specified data are collected at the specified interval or timing. Data of the specified number of records before and after the trigger are extracted from the collected data, and saved in a data logging file in the SD memory card.

Note that, in addition to the specified interval or timing, data are also collected when the trigger condition is met.

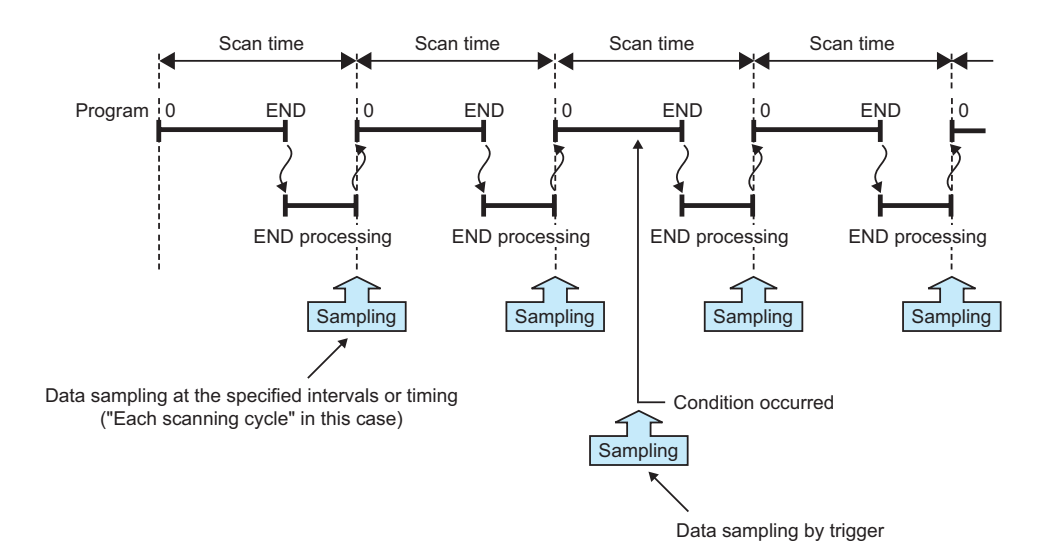

6.3 Logging Type<br>6.3.2 Trigger logging 6.3.2 Trigger logging 6.3 Logging Type

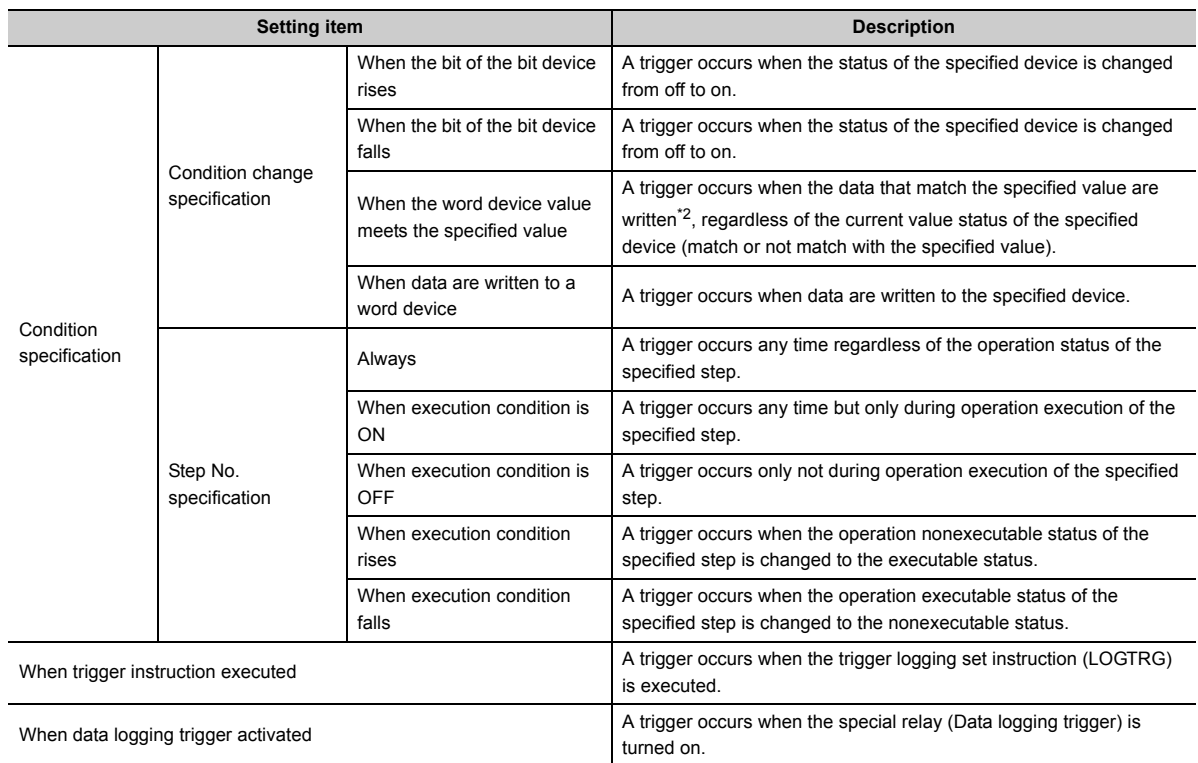

<span id="page-63-0"></span>Specify a trigger condition by selecting appropriate items from the following.<sup>\*1</sup> ( $\sqrt{r}$  [Page 117, Section 8.4.7](#page-118-0))

\*1 The following cases are not regarded as trigger conditions.

• When a trigger condition is met again after occurrence of the trigger

• When a trigger condition is met with no data sampling performed

\*2 A trigger will also occur in a case other than program execution (link refresh, transient update, a device test conducted from a peripheral device, etc.)

#### **(1) Condition specification**

A trigger occurs when the state of the specified device or step meets the specified condition.

#### **(a) Condition change specification**

A trigger occurs when the specified device condition is met. Select one from the following.

- When the bit of the bit device rises: When the specified device is turned on
- When the bit of the bit device falls: When the specified device is turned off
- When the word device value meets the specified value: A trigger occurs when the data that match the specified value are written, regardless of the current value status of the specified device (match or not match with the specified value).
- When data are written to a word device: When data are written to the specified device

The following devices can be specified as trigger conditions.

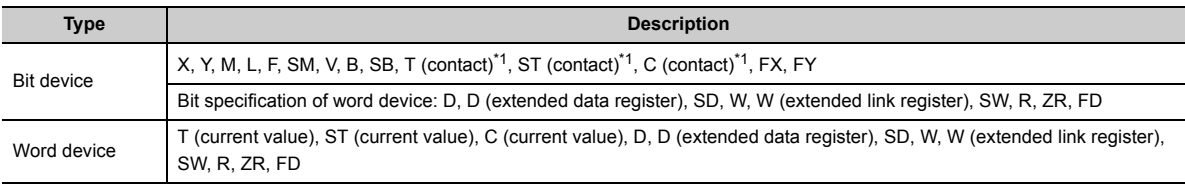

\*1 T (contact), ST (contact), and C (contact) are specified with TS, SS, and CS respectively.

For the above devices, index modification and indirect specification are not available.

#### **(b) Step No. specification**

A trigger occurs when the specified condition is met immediately before execution of the specified step. In addition to "Step No.", set "Program name" and "Execution condition". Select an execution condition from the following.

- Always: Any time regardless of the operation status of the specified step
- When the specified condition is ON: Any time but only during operation execution of the specified step
- When the specified condition is OFF: Any time but not during operation execution of the specified step
- When the specified condition rises: When the operation nonexecutable status of the specified step is changed to the operation executable status
- When the specified condition falls: When the operation executable status of the specified step is changed to the operation nonexecutable status

When the specified condition rises **Ex.**

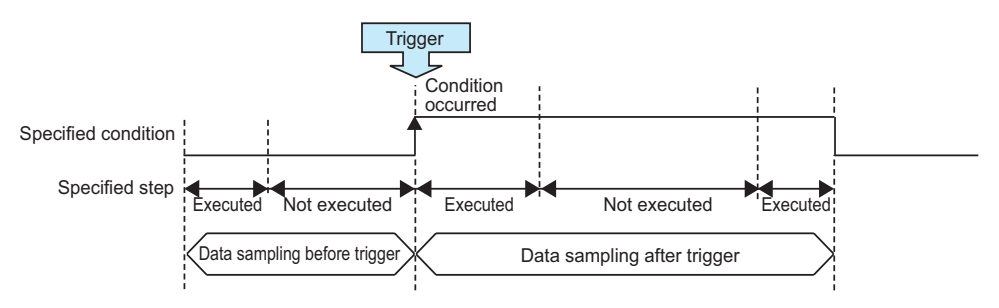

### $Point<sup>°</sup>$

A trigger occurs when the status immediately before execution of the specified step changes to the specified status.

#### **(2) When trigger instruction executed**

A trigger occurs when an instruction is executed. For instructions used for data logging, refer to [Page 162,](#page-163-0)  [CHAPTER 11.](#page-163-0)

#### **(3) When data logging trigger activated**

A trigger occurs when the special relay (Data logging trigger) is turned on. For the list of the special relay and special register used for data logging, refer to [Page 164, CHAPTER 12.](#page-165-0)

# **6.4 Data Logging Status**

There are the following data logging states.

- Start
- Pause
- Stop
- Completion

#### <span id="page-66-0"></span>**(1) Start**

By a data logging start request, register a data logging<sup>\*1</sup> and start it. Data logging start can be requested by the following:

- Start operation from the configuration tool ( $\sqrt{F}$  [Page 143, Section 8.9](#page-144-0))
- Turning on the special relay (Data logging start)
- \*1 Data logging can be registered by the following:
	- Power OFF  $\rightarrow$  ON
	- Reset
	- $\cdot$  STOP  $\rightarrow$  RUN
	- Auto logging start

#### <span id="page-66-1"></span>**(2) Pause**

With the data logging setting registered, the data logging is stopped temporarily. The following operation and status causes a pause.

- Pause operation from the configuration tool ( $\sqrt{F}$  [Page 143, Section 8.9](#page-144-0))
- Turning off the special relay (Data logging start)
- The CPU module is in the STOP status. (Including a stop error)

#### <span id="page-66-2"></span>**(3) Stop**

Registration of the data logging setting in the CPU module is cancelled. The following stops data logging.

• Stop operation from the configuration tool ( $\sqrt{F}$  [Page 143, Section 8.9\)](#page-144-0)

### $Point$

Remote latch clear will clear the data logging status, and make it unregistered. To execute data logging again, start it from the configuration tool. Also, if "Format PLC Memory" is executed to the memory where the currently executing data logging file is stored, the data logging status will be cleared and left unregistered. To execute the data logging again, write the configuration of the data logging, and then start it from the configuration tool.

#### <span id="page-67-0"></span>**(4) Completion**

Data logging is completed with the data logging setting registered. Perform the following.

#### **(a) For Continuous logging**

In the "Save" setting of the data logging setting, when "Stop" is selected for "Operation occurring when number of saved files is exceeded", the data logging is completed at the time the number of saved files reaches the specified value.

#### **(b) For Trigger logging**

After sampling the data, of which number of records is specified in the "Save" setting of the data logging setting, and after saving them to an SD memory card, the data logging is completed.

# **6.5 Data Logging File**

The target data of the data logging are saved in the data logging file.

# **6.5.1 Saving format of the data logging file**

Data logging files are saved in the CSV format (the extension is ".CSV"). The CSV file format is a format of the files that can be opened by general applications, such as Excel and Notepad. For the CSV file output format, refer to [Page](#page-35-0)  [34, Section 3.3](#page-35-0).

# **6.5.2 How sampled data are saved**

The following shows how sampled data are saved to an SD memory card.

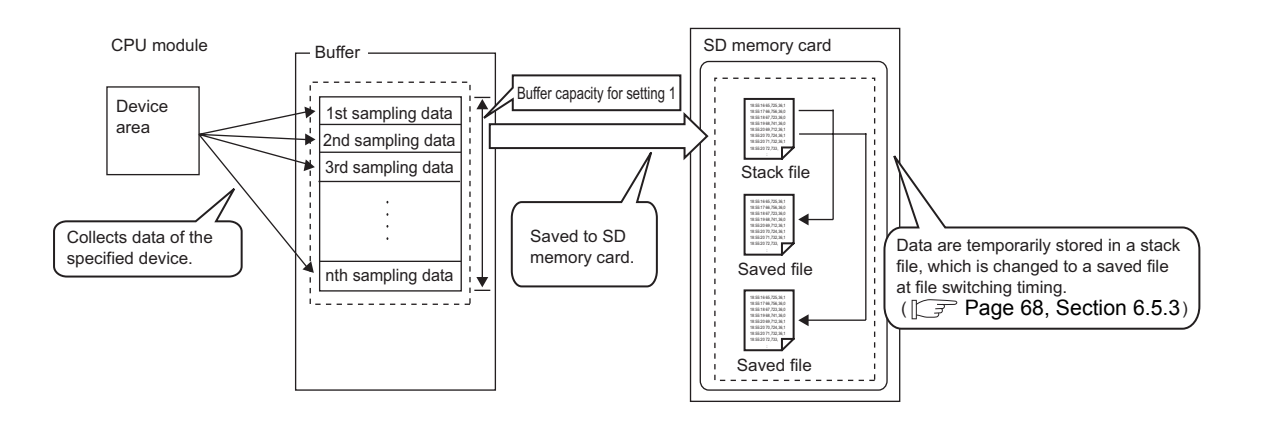

Sampled data are stored in the specified buffer. The data in the buffer are saved to the SD memory card at the timing of file saving. If all available space of the buffer is used up, the old data that have already been saved to the SD memory card will be overwritten in chronological order.

# <span id="page-69-0"></span>**6.5.3 File switching setting**

The sampled target data of data logging are temporarily saved in a stack file in the SD memory card. The stack file can be switched to the saved file so that the size of the stack file will not be too large. By renaming the stack file, it can be switched to a saved file. (After change of the file name, a new stack file is created.)

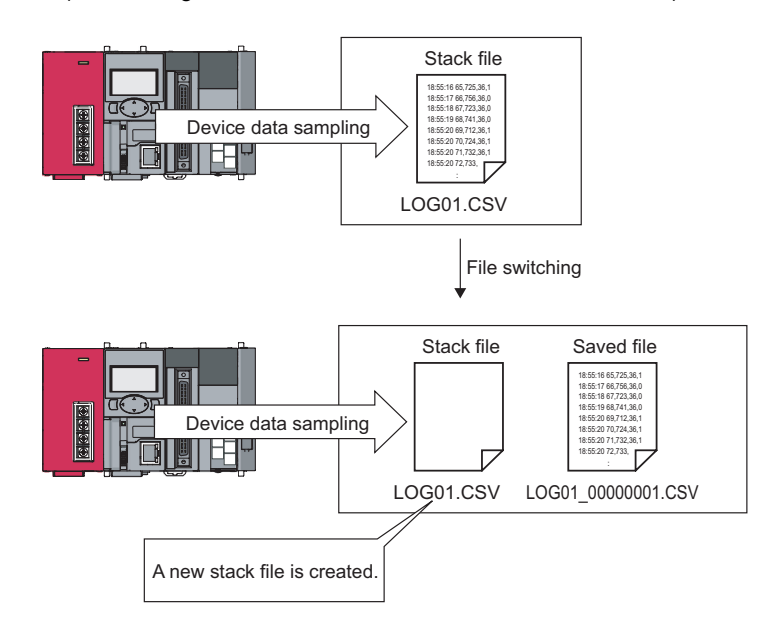

\*1 A stack file stores the sampled target data of data logging in the form of null data being added after the sampled target data. Therefore, when refer to the data in the stack file, see the one before the null data.

#### **(1) File switching timing**

Files are switched at the following timing. This setting is available only for Continuous logging.

( $\sqrt{3}$  [Page 122, Section 8.4.10](#page-123-0))

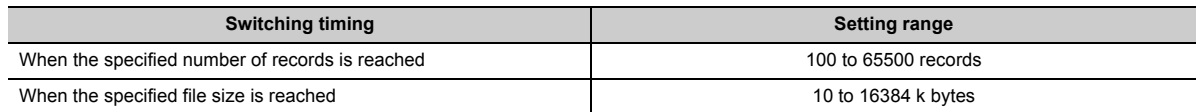

Note that, regardless of the setting, the file is switched in the following cases.

- The number of records reached 65500.
- The file size reached 16M bytes.
- By changing the status from RUN to STOP or performing stop operation, the data logging paused or stopped.
- Data logging is started while a stack file exists.

A number is appended to each file name until the specified number is reached, and the files are stored in the SD memory card. When the specified number is exceeded, old files are deleted and new files are created.

#### **(2) File after switching**

In renaming a file, an eight-digit serial number (hexadecimal) is appended to the original file name. The following information can be also added if the number of characters is 48 or less (including an extension and periods).

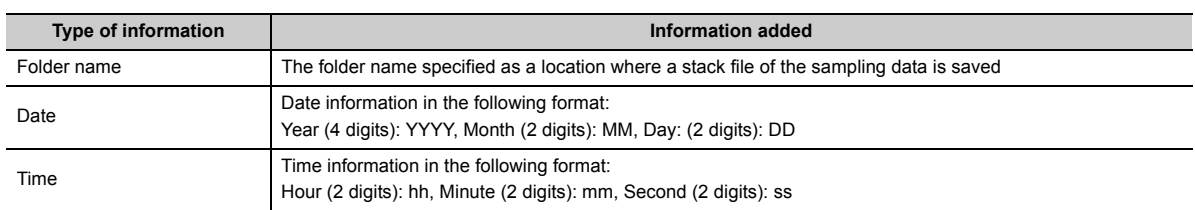

When all of information is added: LOG01\_20091201\_171530\_00000001 **Ex.**

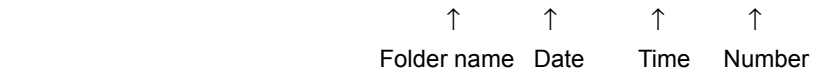

The following shows file names given when saved folders and additional information are not attached to them. In each folder of the specified file storage destination, up to 256 files are stored.

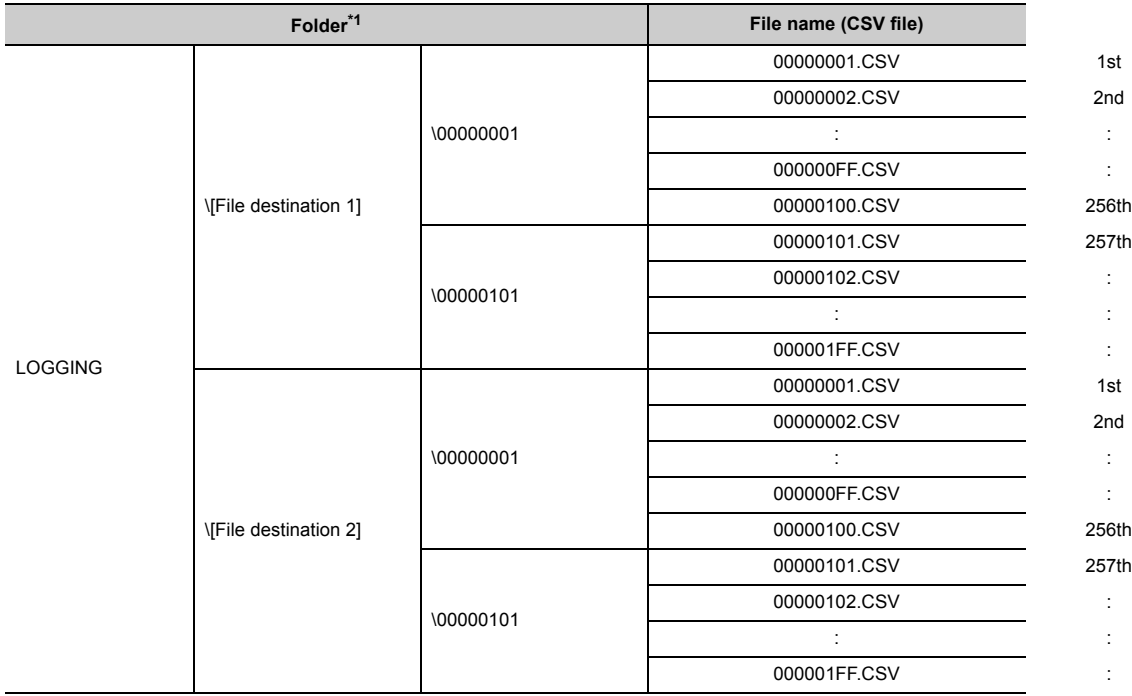

\*1 File destination 1 and File destination 2 are specified at the destination to save.

#### **(3) Storage location of saved files**

A folder is created under the destination folder, and saved files are stored in the folder. Up to 256 files can be stored in each folder. (When the maximum number of files has been reached, a new folder is created in the next file switching, and the file storage location after file switching is changed.)

The number of files that can be stored in a destination folder is set within the range of 1 to 65535.

#### **(4) When the number of saved files is exceeded**

Either of the following can be selected in the case of exceeding the number of saved files. ( $\mathcal{F}$  Page 122, [Section 8.4.10\)](#page-123-0)

- Overwrite
- Stop

#### **(a) When "Overwrite" is selected**

After the number of saved files is reached, the oldest file with the smallest number is deleted and a new file with "the largest number plus one" is created to continue data logging. Also, as a result of file deletion, if no file exists in a folder, the folder will be deleted.

#### **(b) When "Stop" is selected**

The operation differs depending on the following timing.

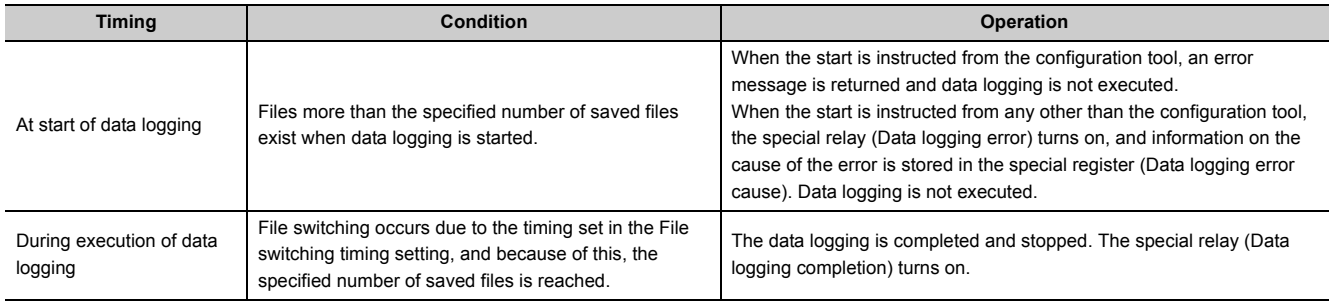

 $Point$ 

The number of saved files is calculated with the file numbers as follows: (when no file is deleted among the saved files of the smallest to the largest numbers) Latest file number - Oldest file number + 1
# **6.6 Buffer Capacity**

Buffer capacity means the size of the buffer that is used to temporarily store collected data.

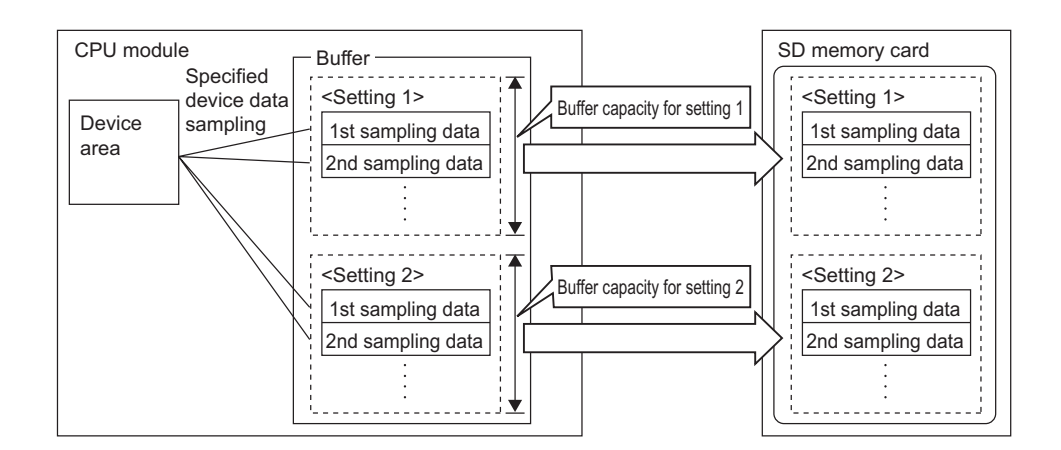

Sampled data are stored in the specified buffer. The data in the buffer are saved to the SD memory card at the timing of file saving.

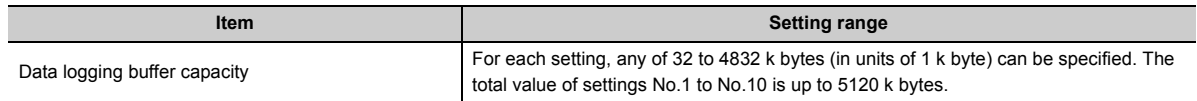

#### **(1) Buffer capacity setting**

Increasing the buffer capacity enables the following.

- Trigger logging: The number of sampled data is increased.
- Continuous logging: Processing overflow occurs less frequently.<sup>\*1</sup>
- \*1 Adjust the buffer capacity while checking the special register (Free buffer space). When the free buffer space is insufficient even though the buffer capacity is increased, perform the following actions.
	- Increase the sampling interval. ( $\sqrt{P}$  [Page 112, Section 8.4.4\)](#page-113-0)
	- Decrease the number of sampled data.  $(\sqrt{3})$  [Page 114, Section 8.4.5](#page-115-0))
	- Decrease frequency of file switching.  $(\widetilde{\mathbb{F}^2}$  [Page 122, Section 8.4.10\)](#page-123-0)
	- Cancel the "File Transfer" setting in the data logging setting. ( $\sqrt{r}$  [Page 124, Section 8.4.11\)](#page-125-0)

To consider the processing time taken to data logging, refer to [Page 157, CHAPTER 10](#page-158-0).

#### **(2) Buffer utilization**

The buffer utilization can be obtained by a formula, "number of device points × 2 bytes + 2 bytes". Note that, if output of the following column is selected, the corresponding amount is increased.

- Date column: 10 bytes
- Data sampling interval column: 8 bytes
- Execution step No. column: 10 bytes
- Execution program name column: 8 bytes
- Index column: 4 bytes

Outputting data in all columns as data to be sampled by data logging when 128 points is **Ex.**

assigned to one setting (Maximum setting)

 $128 \times 2 + 2 + (10 + 8 + 10 + 8 + 4) = 298$  bytes

6.6 Buffer Capacity

6.6 Buffer Capacity

**6**

<span id="page-73-0"></span>When some of the data to be sampled is not obtained and data are not successively collected, this state is called missing.

## **(1) Cases of data missing**

Data missing occurs in the following cases.

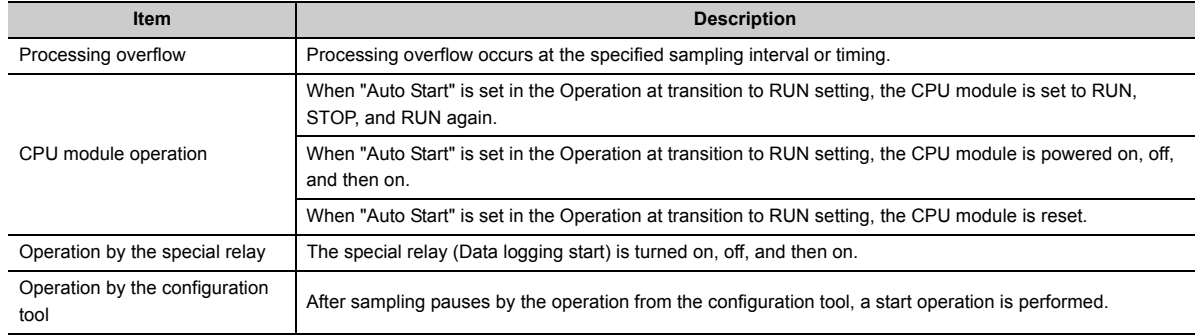

### **(2) Missing due to processing overflow**

If data sampling is performed at short intervals and processing is not completed within the interval, data writing from devices to the buffer is not possible, resulting in missing of sampled data. The following two factors cause processing to overflow.

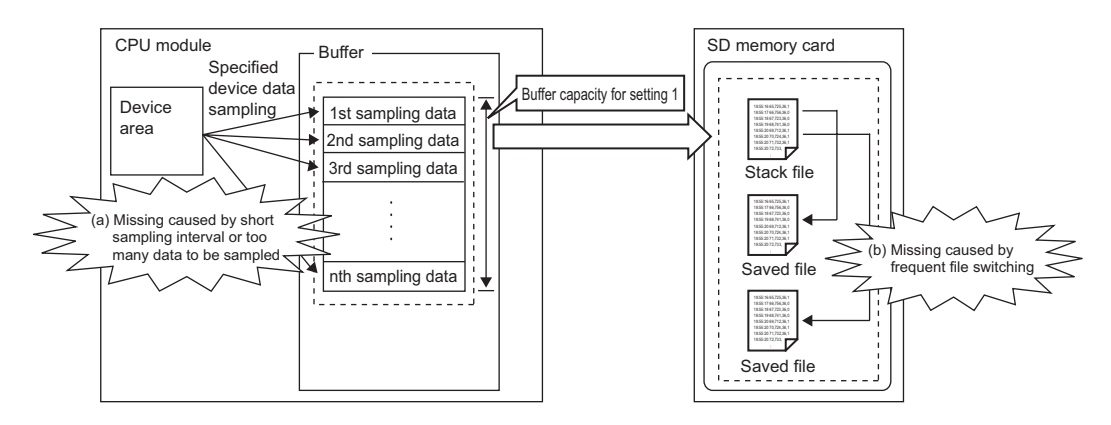

#### **(a) "The data sampling interval is too short." or "Too many data are to be sampled."**

If the speed of saving data in the buffer exceeds that of saving data to the SD memory card, the buffer will be full of sampled but non-overwritten data (that are not yet saved to the SD memory card). Because data cannot be written from the device area to the buffer, data will be missed.

#### **(b) File switching occurs frequently.**

During file switching, data are not saved from the buffer to the SD memory card. If file switching occurs frequently, the buffer will be full of sampled but non-overwritten data (that are not yet saved to the SD memory card). Because data cannot be written from the device area to the buffer, data missing will occur.

#### **(c) Using the data logging file transfer function**

During file transfer by the data logging file transfer function, data are not saved from the buffer to the SD memory card. Therefore, the buffer will be full of sampled but non-overwritten data (that are not yet saved to the SD memory card) soon, compared when the data logging file transfer function is not used. Because data cannot be written from the device area to the buffer, data will be missed.

 $Point<sup>0</sup>$ 

- Once missing occurs, it tends to recur afterward. The following settings can reduce frequency of missing.
	- Increase the sampling interval.  $\circled{F}$  [Page 112, Section 8.4.4\)](#page-113-0)
	- Decrease the number of sampled data.  $\sqrt{3}$  [Page 114, Section 8.4.5](#page-115-0))
	- Increase the buffer capacity.  $(\sqrt{r})$  [Page 130, Section 8.5.2\)](#page-131-0)
	- Decrease frequency of file switching.  $\left(\sqrt{F}\right)^2$  [Page 122, Section 8.4.10\)](#page-123-0)
	- Cancel the "File Transfer" setting in the data logging setting.  $\sqrt{2^2}$  [Page 124, Section 8.4.11\)](#page-125-0)

To consider the processing time taken to data logging, refer to [Page 157, CHAPTER 10](#page-158-0).

● When sampling cannot be completed within the specified sampling interval due to execution of an instruction of which processing time is long (such as the FMOV instruction), it is not regarded as data missing.

# **6.8 Precautions for the data logging function**

The following describes precautions for using the data logging function.

#### **(1) Exclusive processing**

**(a) Sampling trace during data logging execution**

Sampling trace is not executable during data logging execution.

#### **(b) Data logging during sampling trace execution**

Sampling trace continues normally, and an error is detected in data logging.

#### **(c) Online change during data logging execution**

When a value is specified for "Step No." in "Sampling" or "Trigger", online change continues normally, and an error is detected in data logging.

#### **(d) Data logging during online change execution**

When a value is specified for "Step No." in "Sampling" or "Trigger", online change continues normally, and an error is detected in data logging.

**(e) CPU module change by using an SD memory card during data logging execution**

CPU module change by using an SD memory card is not executable during data logging execution.

**(f) Data logging during execution of CPU module change by an SD memory card**

CPU module change by using an SD memory card continues normally, and an error is detected in data logging.

#### **(g) PLC memory formatting during data logging execution**

While sampled data are being saved from the buffer to an SD memory card, PLC memory formatting cannot be performed to the memory where the setting file of the currently executing data logging is stored.

#### **(h) Data logging during execution of PLC memory formatting**

PLC memory formatting continues normally, and an error is detected in data logging.

#### **(2) Multiple trigger logging settings**

In multiple trigger logging settings, the following causes an error at start of data logging.

• Specifying a device in "Condition specification" of "Trigger".

#### **(3) Holding and clearing the data logging setting**

The data logging setting registered to the CPU module is latched. Even if the CPU module is powered off and then on or is reset, the data logging can be performed again with registered setting data. However, the data logging status is cleared when the storage destination is an SD memory card and any of the following conditions is met. Write the setting data again.

- The CPU module is powered off and on or is reset with the SD memory card removed.
- When the CPU module change function with SD memory card is used, the CPU module is powered off and on or is reset with no setting data stored in the SD memory card. (If the SD memory card after replacement contains setting data, registration is performed with the data.)

### **(4) Availability of data logging**

Data logging can be executed through another station or a serial communication module on the network. For the same setting number, however, simultaneous execution by multiple routes is not allowed.

### **(5) Execution of data logging**

Once data logging is started, it can be executed only with the memory where the setting file of the currently executing data logging is stored. (A data logging setting file stored in a different memory cannot be used.)

#### **(6) Start operation after stop of trigger logging**

When data logging is restarted after stop or temporary stop of data logging before completing trigger logging, data are collected from the initial status before the trigger.

#### **(7) When data logging registration failed**

If a part of multiple data logging settings fails to be registered, successfully registered data loggings only will be executed. Note that, however, registration by auto logging is different in operation.

 $(\sqrt{\sqrt{3}})$  [Page 78, Section 7.2 \(2\)\)](#page-79-0)

#### **(8) Sampling interval setting in "Sampling"**

When "Time specification" is set for the sampling interval in "Sampling", sampling is executed as interrupt processing. Therefore, scan time will be extended and a watchdog timer error may occur in the following cases.

- Short sampling interval and many data logging executions per scan
- Large volume of data to be sampled, and long data logging processing time

#### **(9) Checking the sampling interval**

Depending on the accuracy of the clock, some errors may be observed in the information output to the "Date" column. Check the sampling intervals with the information output to the "Sampling interval" column. For the accuracy of the clock, refer to the following.

MELSEC-L CPU Module User's Manual (Hardware Design, Maintenance and Inspection)

#### **(10)When a file register is specified**

When a file register is specified in "Device specification" in "Sampling" or "Trigger", do not change the block numbers and file name of the file register after registration of the data logging. Doing so may disable normal collection of logging results.

#### **(11)Sampled data being saved to an SD memory card**

If the CPU module is powered off or reset while data in the buffer is being saved to an SD memory card, unsaved data will be cleared. However, data will be saved without being cleared in the following cases.

- Status change from RUN to STOP
- Pause caused by turning off the special relay (Data logging start)
- Stop or pause operation from the configuration tool
- Execution of the trigger logging reset instruction (LOGTRGR)

 $\overline{89}$ 

**6**

## **(12)Changing clock data**

Do not change clock data of the CPU module during execution of data logging. Doing so will cause incorrect "Date" column information to be output to the CSV file. (Even if clock data are changed, data are collected at the specified intervals or timing. Therefore, changed clock data will be output in the Date column of the CSV file.)

#### **(13)Sampling timing when the display unit is attached**

An error of up to ±100µs may occur in the sampling timing when the display unit is attached.

 A time value is set for "Time specification" of "Sampling", without setting of data sampling at the **Ex.**END processing.

#### **(14)Removing an SD memory card**

When the data logging is in execution with the data logging setting written to the SD memory card, target bits of SD604 (Memory card use conditions) turn on.

If the SD memory card lock switch is slid up, the SD LED does not turn off.

To remove the SD memory card in the above case, stop the data logging, and remove the SD memory card again. For details on the procedure for removal, refer to the following.

MELSEC-L CPU Module User's Manual (Hardware Design, Maintenance and Inspection)

# **CHAPTER 7 OTHER FUNCTIONS**

This chapter describes the functions other than the data logging function.

# **7.1 Data Logging Operation at Transition to RUN**

After registration of a data logging setting, logging operation for the following transition to RUN can be specified. Setting is available for each of setting No.1 to No.10. ( $\sqrt{r}$  [Page 126, Section 8.4.12\)](#page-127-0)

## **(1) Relevant operations**

The relevant operations are shown below.

- Power OFF  $\rightarrow$  ON
- Reset  $\rightarrow$  RUN
- $\cdot$  STOP  $\rightarrow$  RUN

## **(2) Selectable operations**

Select an operation from the following.

- Auto Start
- Start by User Operation

### **(a) When "Auto Start" is selected**

Data logging is automatically started after the operation listed above.

 $Point<sup>9</sup>$ 

To start the data logging at the first time, the user must perform a specific operation.

## **(b) When "Start by User Operation" is selected**

Data logging is temporarily stopped after the operation listed above. To restart the data logging, the user must perform a specific operation.

Point.

When the auto logging function is enabled, even if "Start by User Operation" is set, the same operation as "Auto Start" is performed.

# **7.2 Auto Logging by Inserting an SD Memory Card**

Writing auto logging settings to an SD memory card and inserting it into a running CPU module will automatically start logging. Both of continuous logging and trigger logging are executable. Individual setting is not available for each of setting No.1 to No.10.  $\sqrt{3}$  [Page 129, Section 8.5.1](#page-130-0))

#### **(1) Procedure to use**

The following is the procedure to use the auto logging function.

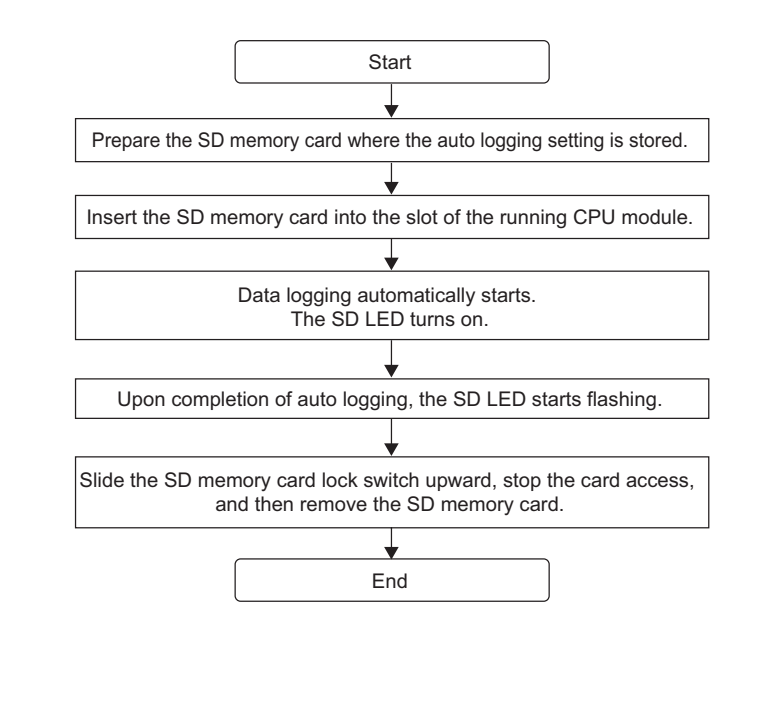

 $Point$ 

- A new data logging cannot be started during auto logging operation.
- After completion of auto logging, replace the SD memory card where the auto logging settings are stored. Otherwise, another auto logging cannot be started.

#### <span id="page-79-0"></span>**(2) When data logging registration by the auto logging function failed**

When multiple data logging settings are registered by the auto logging function, if a part of them has failed to be registered, all of data logging will not be executed.

## **(3) Conditions for auto logging completion**

When one of the following conditions is met, the auto logging is terminated. The following conditions can be set in combination. In that case, the auto logging is terminated when either of the conditions is met first.

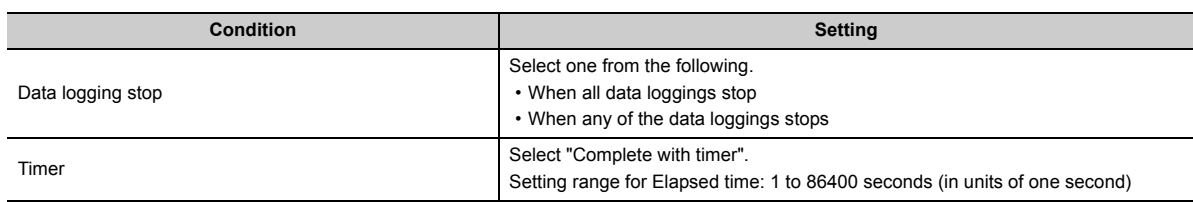

#### **(a) When "Data logging stop" is set**

The auto logging is terminated when all or any of the configured data loggings is stopped.

Data logging stop is defined as follows:

- Continuous logging: The number of saved files in the Save setting is exceeded, and data logging is completed.
- Trigger logging: Data of the specified number of records have been collected and written to the SD memory card, and data logging is completed.
- Data logging is stopped from the configuration tool.

 $Point<sup>°</sup>$ 

- When continuous logging is selected for a data logging for which auto logging is enabled, if "Overwrite" is selected in the "Number of saved files" setting, the data logging will not be terminated. Therefore, select "Stop".
- If "When any of the data loggings stops" is selected, operation of a data logging in execution, which is other than the stopped one, is the same as the operation performed after the time specified with the timer has elapsed.

#### **(b) When "Timer" is set**

After start of data logging execution, when operating time reaches the specified time, all of the data collected until then are saved on the SD memory card, and the auto logging is completed. However, for trigger logging, if data of the specified number of records have not been collected yet, the data including collected data will not be saved.

## $Point P$

If a data logging is temporarily stopped before completion of auto logging and then restarted, the timer is cleared to zero. However, when a temporary stop is caused by turning off the special relay (Data logging start), the timer continues running even while the data logging is temporarily stopped.

### **(4) Conditions for auto logging inactivation**

After completion of auto logging, the following operation does not start another auto logging.

- Power OFF  $\rightarrow$  ON
- Reset
- $\cdot$  STOP  $\rightarrow$  RUN

Also, auto logging does not start even if the following operation is performed with an SD memory card (with the auto logging setting) inserted.

- Power OFF  $\rightarrow$  ON
- Reset

#### **(5) Operation when the status is changed to RUN**

When the auto logging function is enabled for multiple data logging settings, if the following is performed with a part of data logging completed and then the status is changed to RUN, unfinished data loggings only will be started.

• Power OFF  $\rightarrow$  ON

• Reset

#### **(6) When an error occurs**

When an auto logging error occurs, the operation is as follows:

#### **(a) Registration failure at start of auto logging**

When auto logging was not executed due to registration failure at the start of auto logging, the operation will be the same as the one performed upon completion of auto logging.

#### **(b) Error occurred during auto logging execution**

Even if an error occurs during auto logging execution and the data logging is stopped, it can be restarted by turning on the special relay (Data logging start). Because of this, the error is not included in the conditions for auto logging completion. However, when online change is performed during auto logging execution, the data logging cannot be restarted although it is also detected as an error. Therefore, this is included in the conditions for auto logging completion.<sup>\*1</sup>

\*1 Only when "When all data loggings stop" is selected

# **7.3 File Access**

The FTP server function allows saving and deletion of data logging files from the SD memory card installed in the CPU module to the personal computer. The following commands can be used for access. When a file is to be specified, use a command for which a folder name can be included. Available commands are shown below.

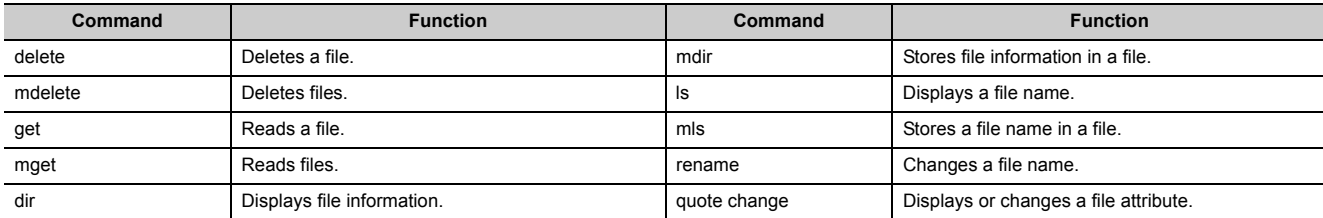

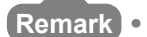

For details on command specification, refer to the following.

MELSEC-L CPU Module User's Manual (Built-In Ethernet Function)

 $\begin{array}{cccccccccccccc} \bullet & \bullet & \bullet & \bullet & \bullet & \bullet & \bullet \end{array}$ 

This function supports the client function of the FTP (File Transfer Protocol), a protocol for file transfer with external devices. By using the data logging file transfer function, the CPU module serves as an FTP client, and data logging files in SD memory cards can be transferred to the FTP server. Since data logging files can be managed by one FTP server, data management and maintenance work can be reduced.

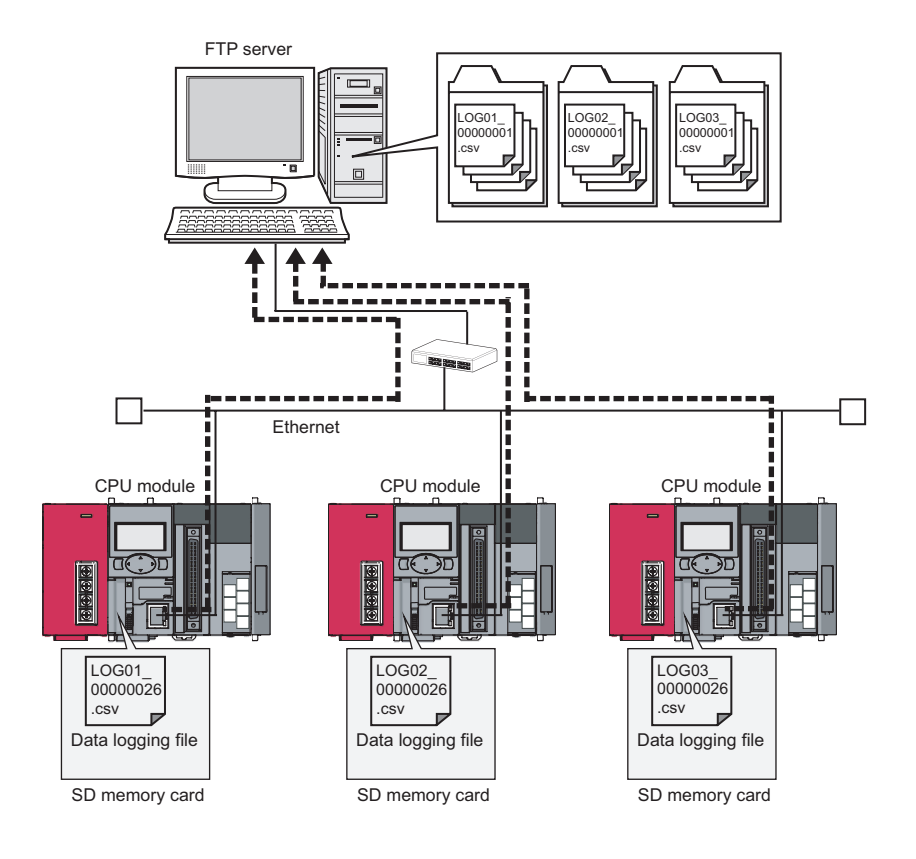

## $Point<sup>°</sup>$

The data logging file transfer function requires an FTP server. For details on the server, refer to the manual for the server used.

<span id="page-83-0"></span>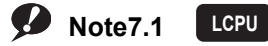

Before using the data logging file transfer function, check the versions of the CPU module and LCPU Logging Configuration Tool. ( $\sqrt{3}$  [Page 182, Appendix 2\)](#page-183-0)

# **7.4.1 Procedure overview of the data logging file transfer function**

The following flowchart lists a procedure for performing the data logging file transfer function.

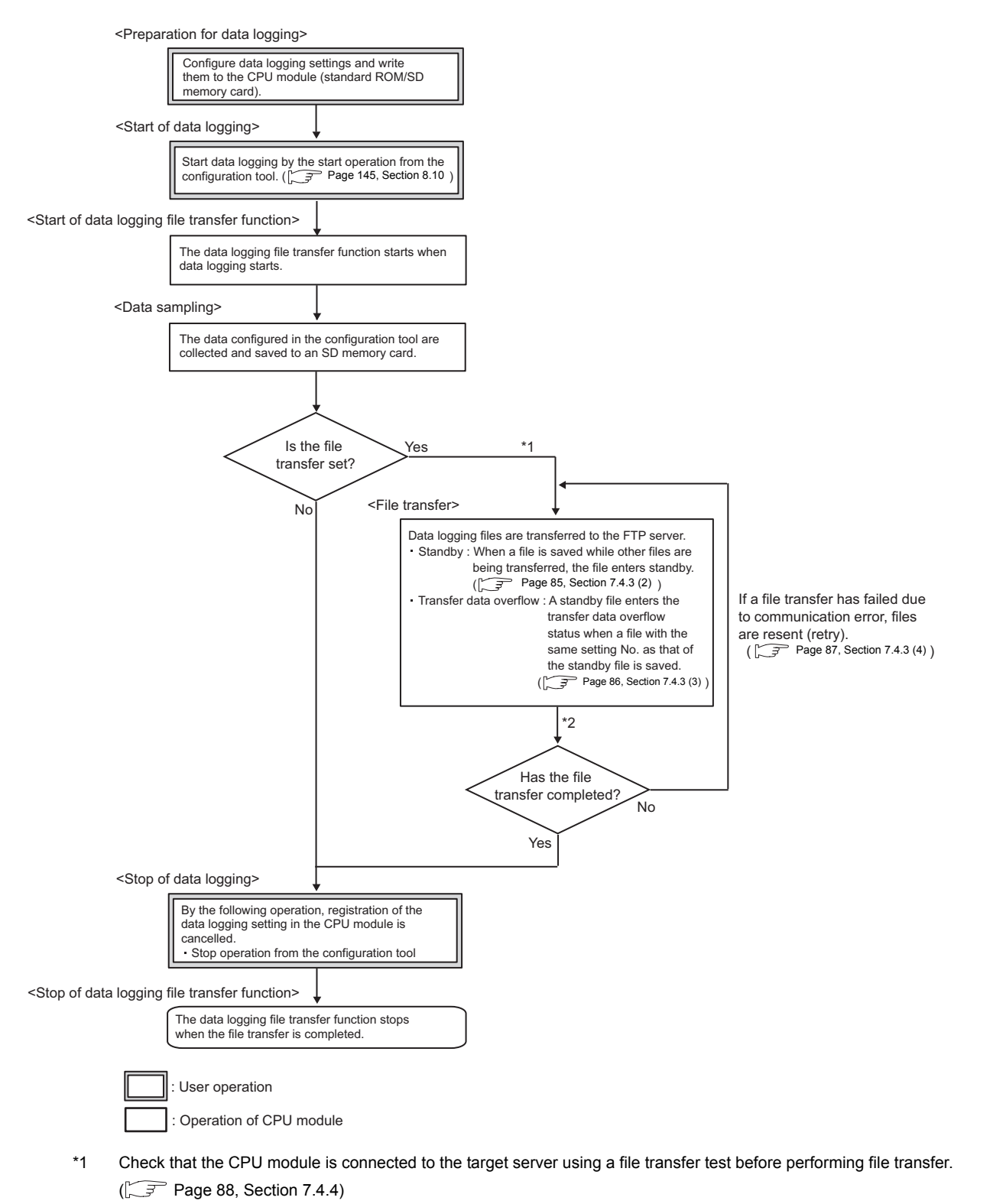

\*2 Transfer status can be checked using file transfer diagnostics.  $(\sqrt{r^2}$  [Page 89, Section 7.4.5](#page-90-0))

# **7.4.2 Directory structure of the FTP server**

When data logging files are transferred, a folder is automatically created in the specified directory path on the FTP server, and the data logging files are saved in the folder.

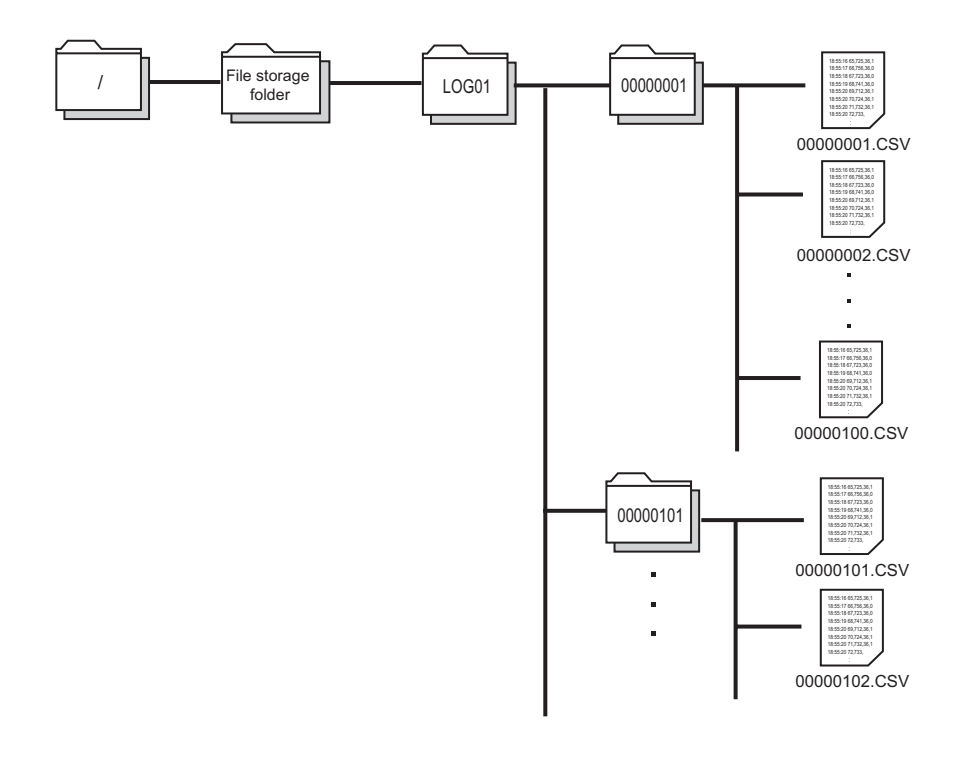

 $Point$ 

When files are simultaneously transferred from different CPU modules to one FTP server, they may overwrite each other. Specify a different directory path as a storage location of each file.

## **7.4.3 File transfer status**

The following lists file transfer status:

- Transfer start
- Standby
- Transfer data overflow
- Retry
- Transfer completion (stop)

## **(1) Transfer start**

Data logging files of each setting No. are transferred one by one. Data logging file transfer starts simultaneously with the data logging start operation, and the special relay (Data logging file transfer execution status flag) turns on.

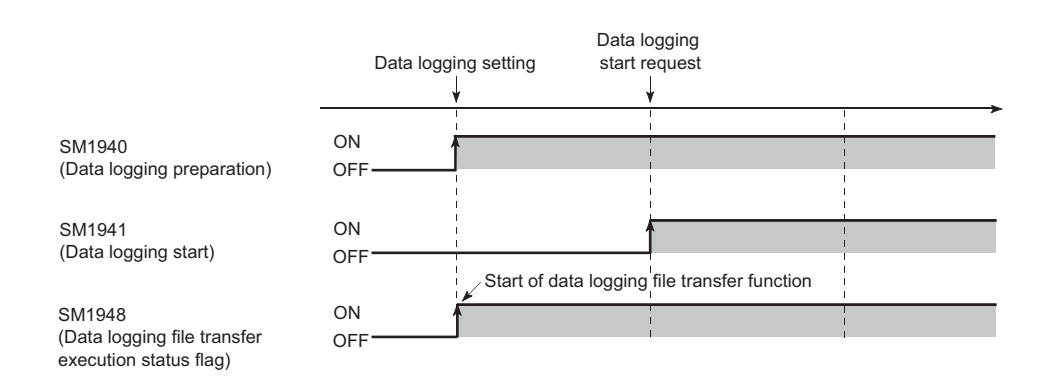

## <span id="page-86-0"></span>**(2) Standby**

When a data logging file is newly saved during data logging file transfer, the new file enters standby. Only one data logging file enters standby in each setting No. If a data logging file with the same setting No. as the standby file is saved, the standby file enters transfer data overflow status. ( $\sqrt{r}$  [Page 86, Section 7.4.3 \(3\)\)](#page-87-0) After completion of the ongoing transfer processing, a standby data logging file is started to be transferred. When there are several standby data logging files, they are transferred in the order that they are saved in the SD memory card.

 When a data logging file of setting No. 4 is saved while data logging files are on standby in the order of **Ex.** setting No. 2 and setting No. 3

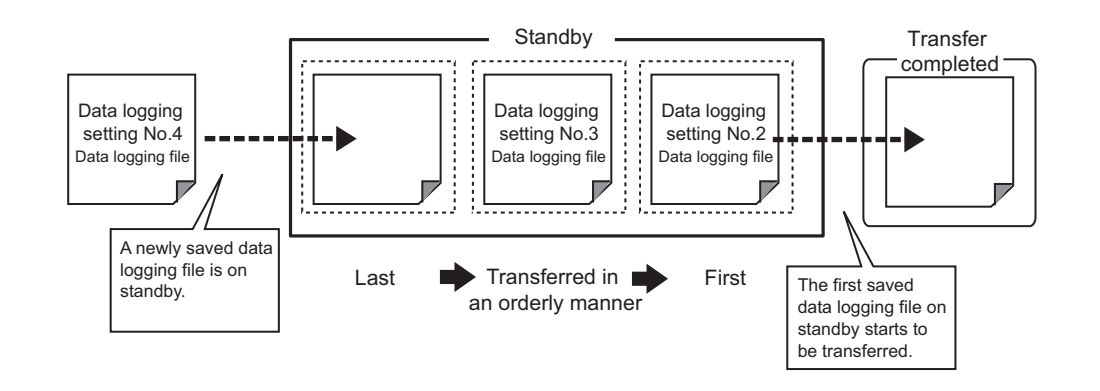

#### <span id="page-87-0"></span>**(3) Transfer data overflow**

If a data logging file with the same setting No. as a standby file is saved, the standby file will not be transferred.

When a data logging file of setting No. 2 is saved while a data logging file of setting No. 2 is on standby **Ex.**

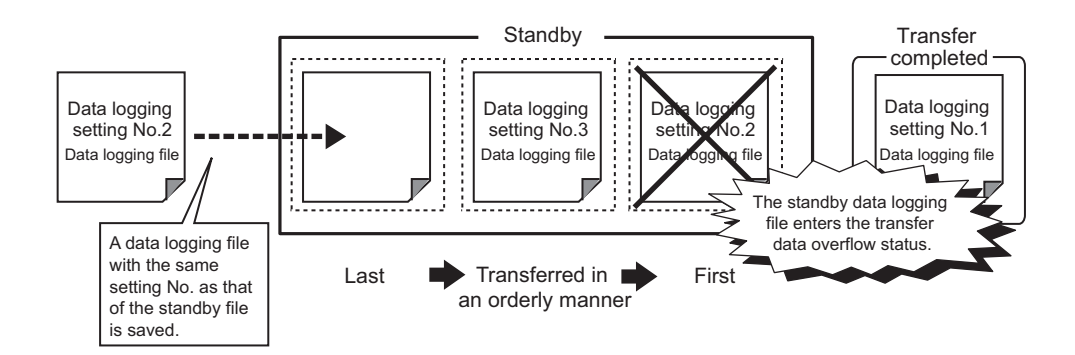

## $Point<sup>°</sup>$

If transfer data overflow frequently occurs, the frequency can be reduced by taking the following actions:

- Increase the sampling interval.  $\left(\sqrt{\overline{s}}\right)$  [Page 112, Section 8.4.4\)](#page-113-0)
- Decrease the number of sampled data.  $\sqrt{r}$  [Page 114, Section 8.4.5\)](#page-115-0)
- Decrease frequency of file switching.  $(\sqrt{3})$  [Page 122, Section 8.4.10\)](#page-123-0)
- Cancel the "File Transfer" setting in the data logging setting.  $\sqrt{27}$  [Page 124, Section 8.4.11\)](#page-125-0)

If transfer data overflow still frequently occurs even after the above actions are taken, settings (e.g. "Save" and "Sampling" settings) configured for other data logging setting No. s should be changed. Correct settings for other data logging setting No.s of files during transfer processing.

#### <span id="page-88-0"></span>**(4) Retry**

If data logging file transfer failed due to network failure between the CPU module and the FTP server, the data logging file not yet transferred is repeatedly sent until the network returns to normal.

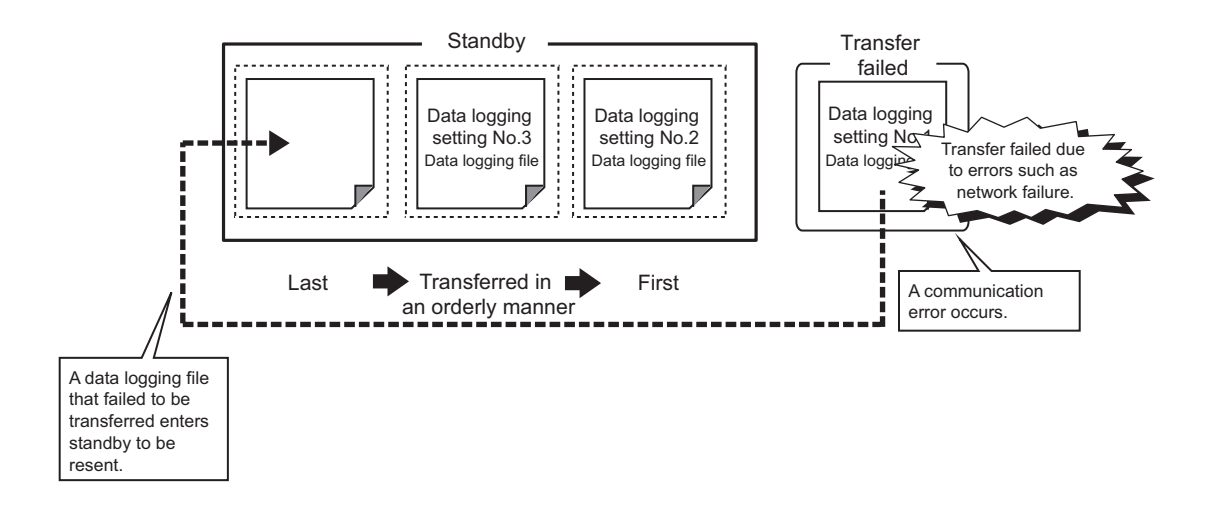

The retry processing ends when the network returns to normal and file transfer is completed. However, even if file transfer fails, the processing ends when any of the following conditions is met:

- Retransmission of data logging files failed due to an error other than communication error
- Retransmission failed after the elapse of the retry time<sup>\*1</sup>
- The file enters transfer data overflow status.
- File transfer is stopped during retry by forced stop.  $(\sqrt{F}$  [Page 91, Section 7.4.6 \(6\)\)](#page-92-0)
- \*1 Refers to the time from retry start to file retransmission.  $[\sqrt{3}$  [Page 107, Section 8.4.1](#page-108-0))

#### **(5) Transfer completion (stop)**

Files enter transfer completion status when the data logging stop operation is performed and all data logging files with the same setting No. have been transferred. When file transfer is completed, the special relay (Data logging file transfer execution status flag) turns off.

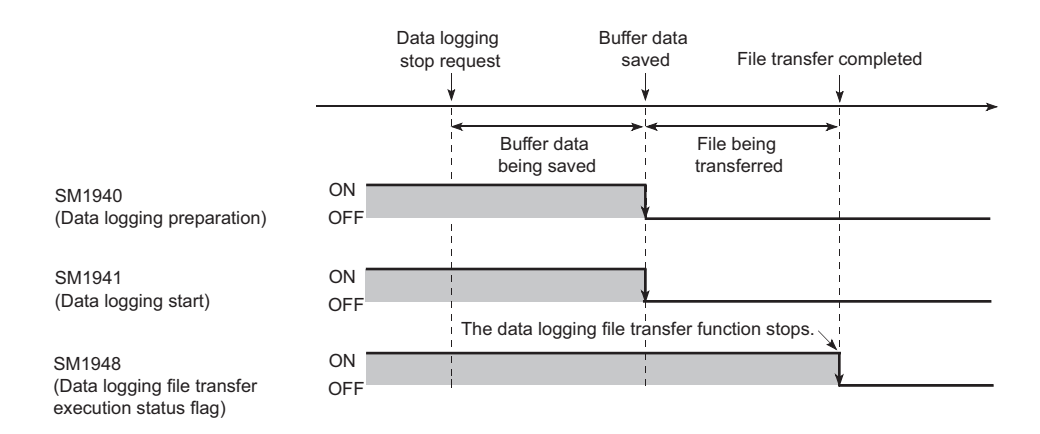

## <span id="page-89-0"></span>**7.4.4 File transfer test**

Communication status and settings between the CPU module and the FTP server can be checked by transferring a test file from the CPU module to the FTP server. Since this function can be executed without starting or stopping data logging, file transfer operation can be checked before system operation.

#### **(1) Procedure**

The following describes a procedure for file transfer test.

- 1. Configure destination server settings using configuration tool. ( $\mathbb{F}$  [Page 124, Section 8.4.11\)](#page-125-0)
- 2. Click the **File Transfer Lest** button in the "FTP Setting" dialog box to execute a file transfer test.

**<sup>√</sup>◯** [Data logging Setting]  $\triangleright$  [File Transfer]  $\triangleright$  [Server Setting]

- *3.* **Check the test result in the displayed dialog box.**
- *4.* **Check if the test file has been transferred in the directory path on the FTP server.**

#### **(2) Test file structure**

The following describes a test file structure to be transferred to the FTP server.

#### **(a) Test file name**

MELSEC\_CPU\_FTP\_TEST\_data logging setting No..txt

A test file of setting No. 1 has the following file name: **Ex.**

MELSEC\_CPU\_FTP\_TEST\_01.txt

#### **(b) Test file name**

A test file contains the IP address of the CPU module, date and time when the test is executed.

192.168.10.39\_20101001\_170230 **Ex.**

 $\downarrow$  $\downarrow$  $\perp$ IP address Date Time

 $Point<sup>°</sup>$ 

- Even if a file transfer test failed due to a communication error, file transfer will not be performed again.
- A file transfer test cannot be simultaneously executed from multiple configuratin tools. Execute a file transfer test after the ongoing test is ended.
- In a file transfer test, "FTP Server Connection Request Timeout Time" is fixed to 10 seconds.

## <span id="page-90-0"></span>**7.4.5 File transfer diagnostics**

This function stores file transfer status of the data logging file transfer function.

#### **(1) File transfer status**

The transfer status can be checked in the "Data Logging File Transfer Status" diglog box. ( $\sqrt{P}$  Page 150, [Section 8.12](#page-151-0))

**◯** [Online]  $\div$  [Data Logging File Transfer Status]

The following lists the transfer status:

- "-": "File transfer" in the data logging setting is not set.
- "Stopped": The data logging file transfer function is stopped.
- "Retrying": The data logging file transfer function is being retried.
- "Transferring": A file is being transferred by the data logging file transfer function.
- "Waiting for transfer": A file is on standby for transfer.\*1
- \*1 Even if data logging status is "Completed" or "Pausing", file transfer status is in "Waiting for transfer".

 $Point<sup>°</sup>$ 

If the CPU module is powered off and on or is reset during file transfer, data logging files not yet transferred will not be transferred.

#### **(2) File transfer error log**

Error logs can be checked in the "File Transfer Error Log" dialog box. ( $\sqrt{F}$  [Page 150, Section 8.12](#page-151-0))

<sup>1</sup> [Online][Data Logging File Transfer Status] **DEN Transfer Error Log** button

Up to 30 error logs can be stored. (If errors are collected more than 30, an error log is deleted from the oldest one.) Error logs are held when the CPU module is powered off and on or is reset.

## **7.4.6 Precautions for using the data logging file transfer function**

The following describes precautions for using the data logging file transfer function.

#### **(1) Concurrent execution of another function**

#### **(a) Auto logging function**

The data logging file transfer function cannot be performed during auto logging.

#### **(b) Functions of a programming tool**

If either of the following functions is executed from a programming tool during data logging file transfer, an error may occur. An error also may occur in a standby data logging file and a data logging file during retry processing.

- SD memory card formatting
- CPU module change function with SD memory card

#### **(2) Sampling performance**

When the data logging file transfer function is used, the sampling performance is degraded, compared when the function is not used. Therefore, data missing may occur even if it did not occur when the data logging file transfer function was not used. If data missing had occurred before the function is used, the frequency of data missing may rise. ( $\sqrt{3}$  [Page 72, Section 6.7](#page-73-0))

#### **(3) IP address setting for Ethernet communication**

In the data logging file transfer function, data logging files are transferred to the FTP server through built-in Ethernet ports of the CPU module. Set "IP Address" in the "Built-in Ethernet Port Setting" tab using a programming tool.

MELSEC-L CPU Module User's Manual (Built-In Ethernet Function)

#### **(4) Port numbers when the socket communication function is used**

For the data logging file transfer function, own station port numbers, F000H to FFFEH, are used for FTP communication. Do not specify F000H to FFFEH using the connection establishment instruction for the socket communication function (SP.SOCOPEN) during execution of the data logging file transfer function.

MELSEC-L CPU Module User's Manual (Built-In Ethernet Function)

#### **(5) Processing time of file transfer**

Time taken to file transfer depends on a load placed on the Ethernet line (congestion of the line), operating status of other communication functions, and system configuration.

## <span id="page-92-0"></span>**(6) Starting data logging during file transfer**

Data logging cannot be performed to a file with the same setting No. as a data logging file during tranfer. Trying to start data logging will display the following dialog box. Select whether to start the data logging or not.

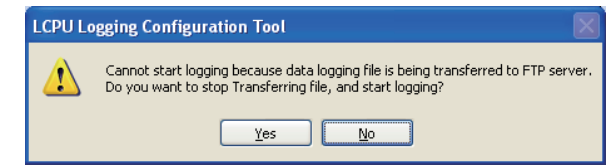

Clicking "Yes" will stop transferring data logging files. (Files not yet completely transferred may ramain on the FTP server. Standby data logging files (including files during retry processing) will no longer be on standby, and an error will occur.)

### **(7) Data logging file that results in a file transfer error**

If an error caused by communication error, file access error, or file transfer stop error occurs during file transfer, data logging files not yet completely transferred may remain on the FTP server. Since unreliable, the logging files should not be referred to (Data logging files in file transfer error can be checked in the "File Transfer Error Log" dialog box).

### **(8) Remote latch clear during data logging file transfer**

If remote latch clear is executed from a programming tool during data logging file transfer, data logging will be unregistered. The operation will be in the same status when the data logging stop operation is performed.

## **(9) Powering off and on or resetting the CPU module during data logging file transfer**

If the CPU module is powered off and on or is reset during data logging file transfer, data logging files not yet completely transferred may remain on the FTP server. Note that transfer of a standby data logging file (including a file that were in retry process) and a data logging file that was being transferred will not be resumed.

a logging file transfer function

**7**

# **CHAPTER 8 HOW TO USE THE CONFIGURATION TOOL**

This chapter describes the setting procedure and operations for data logging.

# **8.1 Setting Flow Chart**

Follow the flow chart below to configure the settings.

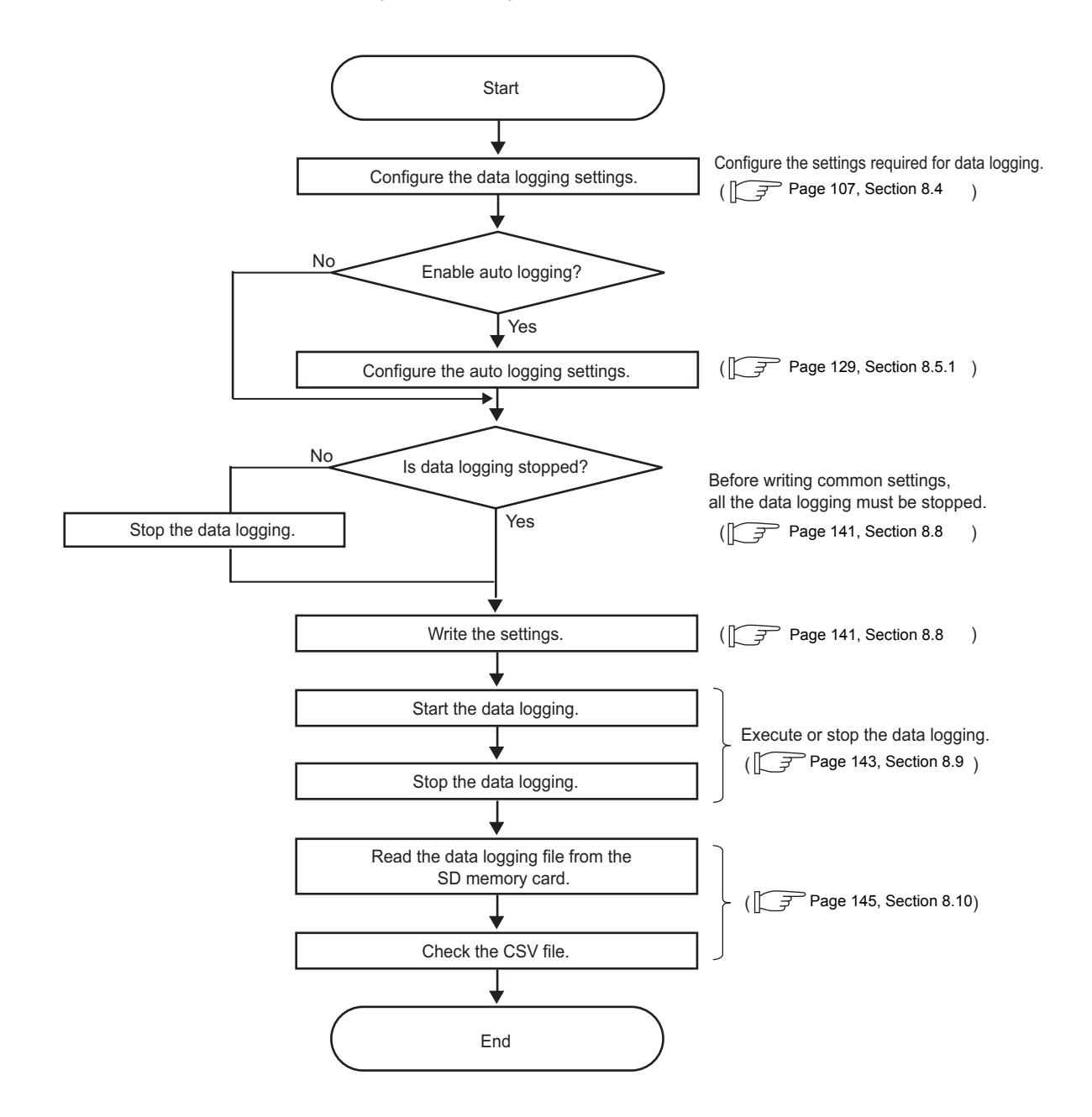

# **8.2 Screen Structure**

This section describes the screen structure of the configuration tool.

# **8.2.1 Main screen**

The main screen of the configuration tool is as shown below.

## **(1) Displayed screen**

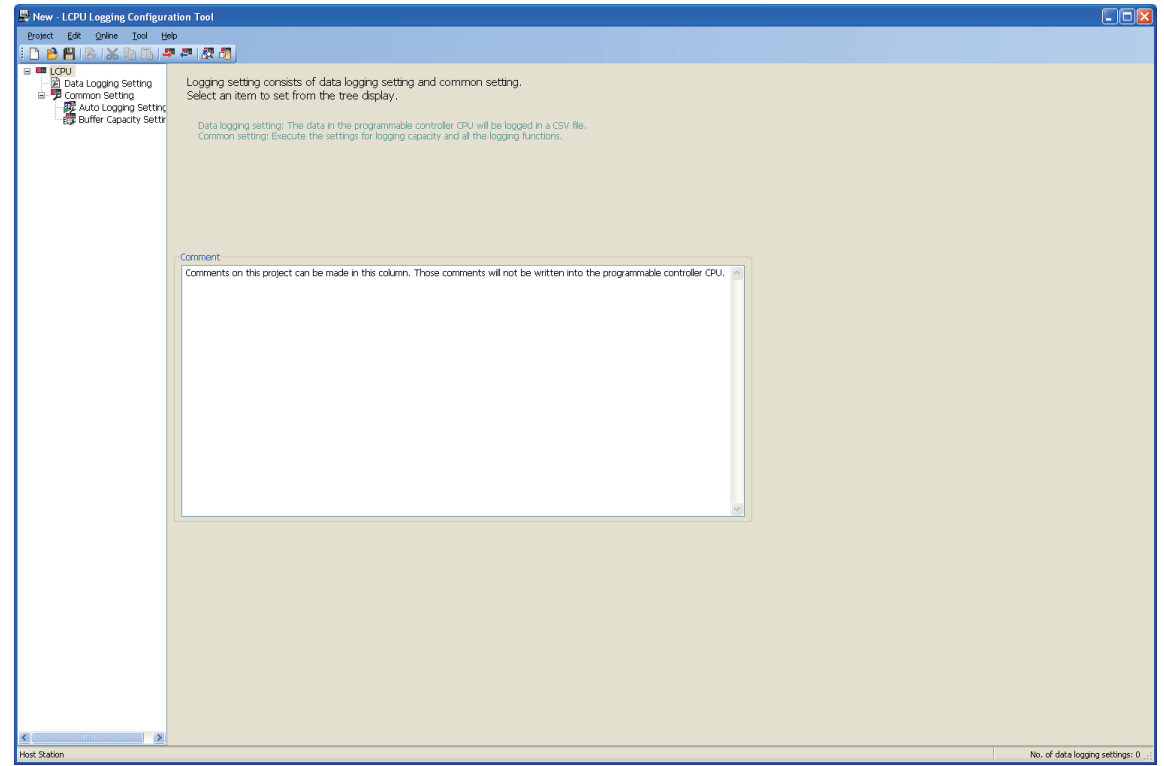

## **(2) Displayed items**

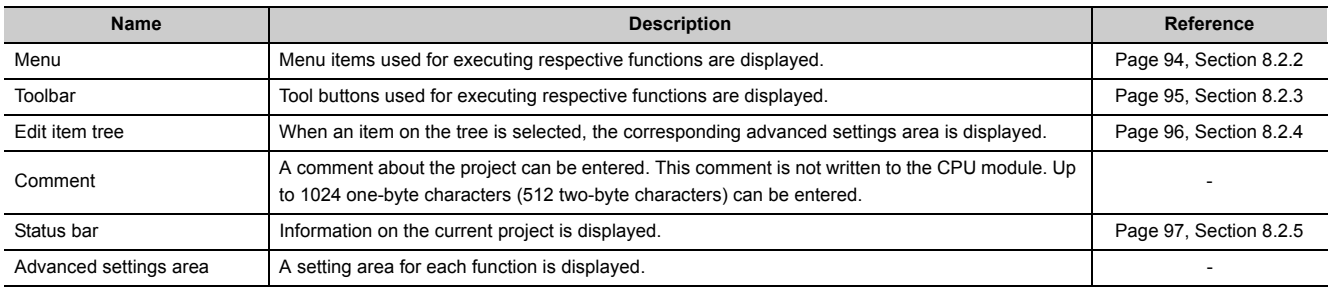

# <span id="page-95-0"></span>**8.2.2 Menu structure**

The menu structure of the configuration tool is as listed below.

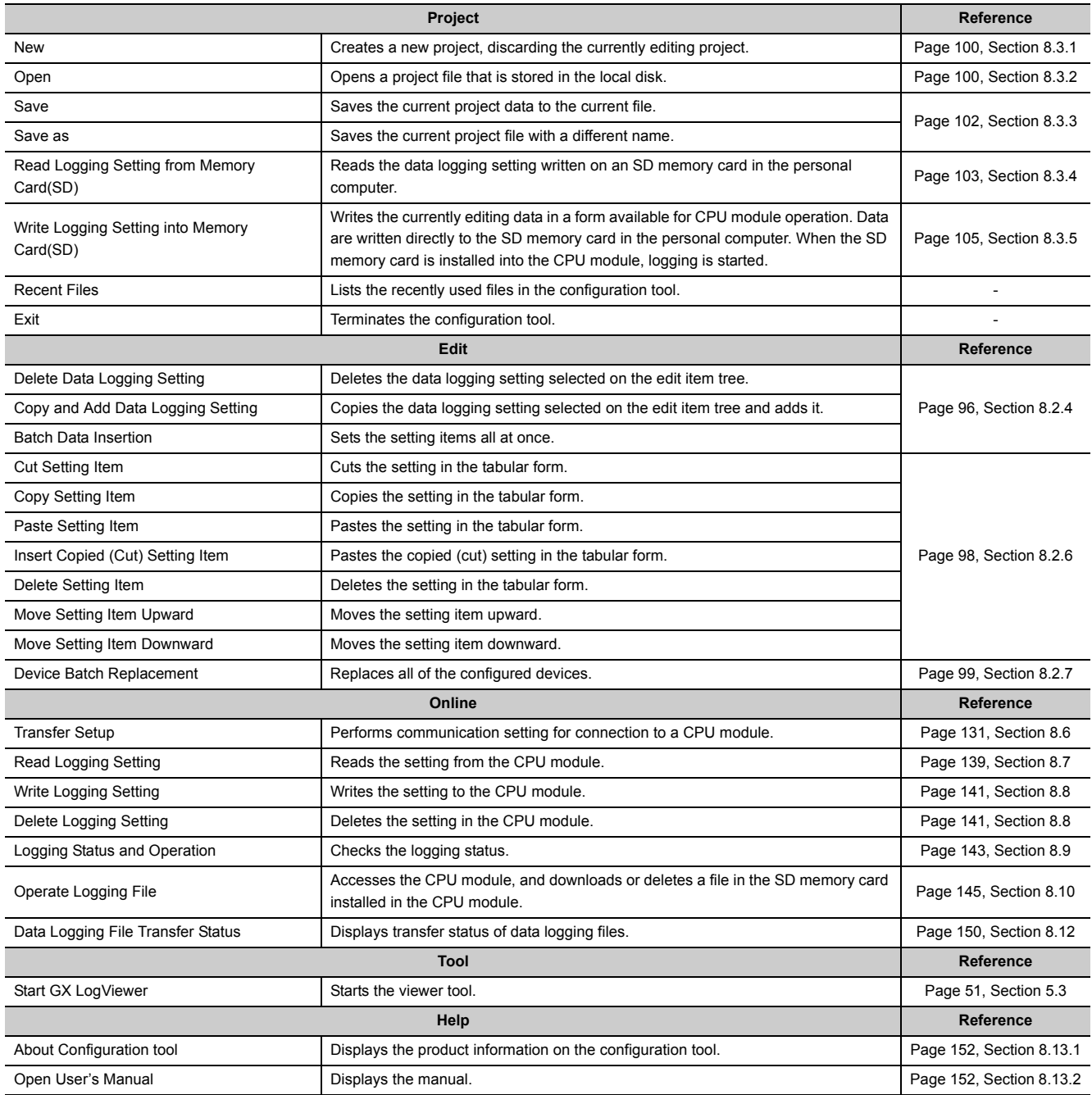

# <span id="page-96-0"></span>**8.2.3 Toolbar structure**

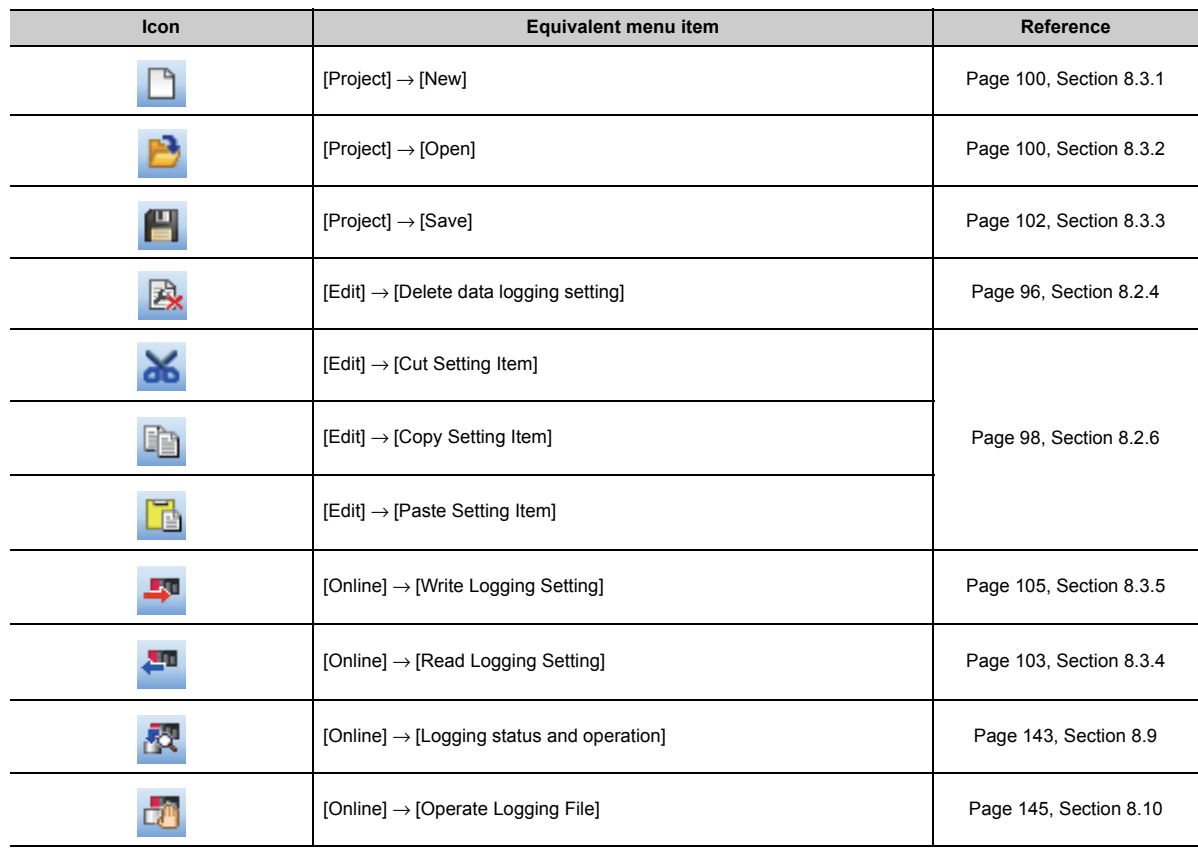

The toolbar structure of the configuration tool is as listed below.

## <span id="page-97-0"></span>**8.2.4 Edit item tree**

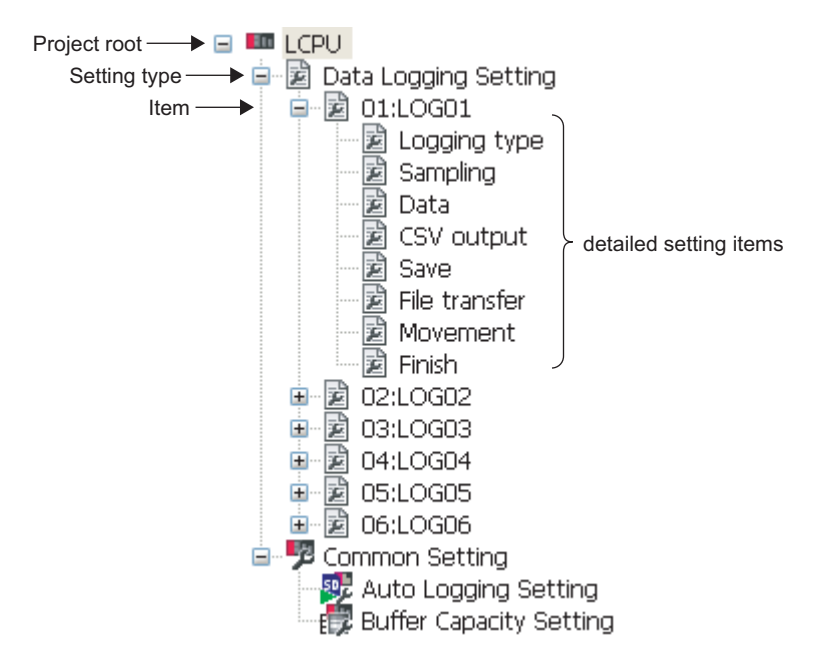

The edit item tree is a tree that presents an overall view of the project setting.

The following operations can be performed with the edit item tree.

#### **(1) Editing a setting item**

Selecting an item will display detail items. Selecting a detail item will display the corresponding setting screen.

#### **(2) Adding a setting item**

- *1.* **Clicking the "Data logging setting" icon and selecting [Add Data Logging Setting] from the [Edit] menu will add a setting item. (Up to 10 items)**
- *2.* **When a setting item is added, the edit area is switched to that of the added setting item.**

#### **(3) Deleting a setting item**

Selecting the item to be deleted, and then [Delete Data Logging Setting] from the [Edit] menu will delete the setting item.

#### **(4) Copying and adding a setting item**

Selecting the item to be copied, and then [Copy and Add Data Logging Setting] from the [Edit] menu will add the copied setting item.

# <span id="page-98-0"></span>**8.2.5 Status bar**

The following items are displayed on the status bar.

## **(1) Displayed screen**

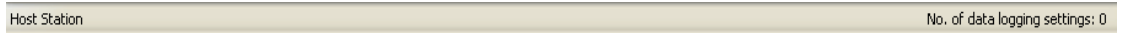

## **(2) Displayed items**

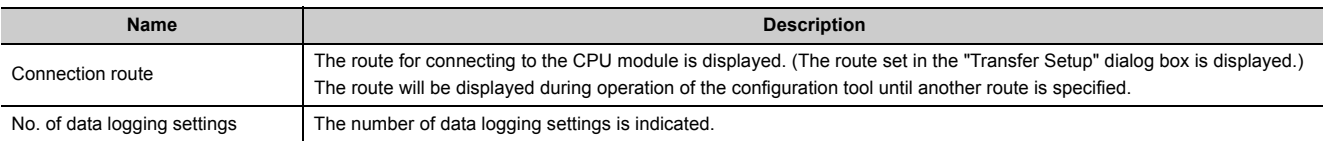

8.2 Screen Structure<br>8.2.5 Status bar 8.2.5 Status bar 8.2 Screen Structure

### <span id="page-99-0"></span>**(1) Adjusting a column width**

In a table in the advanced settings area of the configuration tool, drag the right boundary of the column as illustrated below.

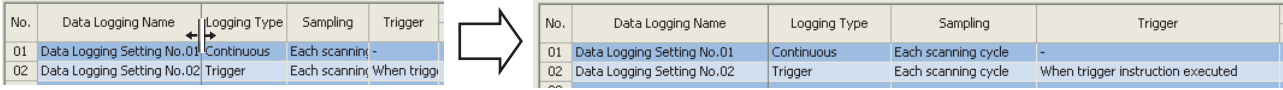

### **(2) Displaying a tooltip**

In a table in the advanced settings area of the configuration tool, when the mouse pointer is placed on a cell, a tooltip appears and displays the entire information in the cell. It is useful for confirming an item name that is too long to be fully displayed in the standard format.

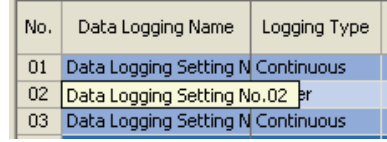

#### **(3) Cutting, copying, or pasting a setting item**

In a table in the advanced settings area of the configuration tool, data can be cut, copied, and pasted in units of cells or lines. Select cell(s) or line(s) (highlighted in blue), and perform the following.

◯ [Edit]  $\heartsuit$  [Cut Setting Item] or [Edit]  $\heartsuit$  [Copy Setting Item] or [Edit]  $\heartsuit$  [Paste Setting Item]

These operations are also available by selecting "Cut setting item", "Copy setting item", or "Paste setting item" from the right-click menu.

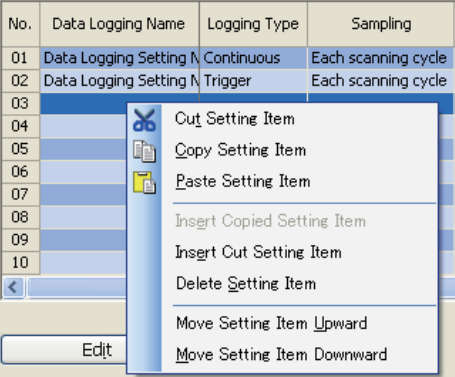

# <span id="page-100-0"></span>**8.2.7 Device batch replacement**

Devices can be replaced with others all at once in the entire project in the data logging setting.

#### **(1) Operating procedure**

*1.* **Display the "Device Batch Replacement" dialog box.**

**<del>○</del>** [Edit]  $\triangleright$  [Device Batch Replacement]

- *2.* **Enter data.**
- 3. Click the **Execute** button.

#### **(2) Setting screen**

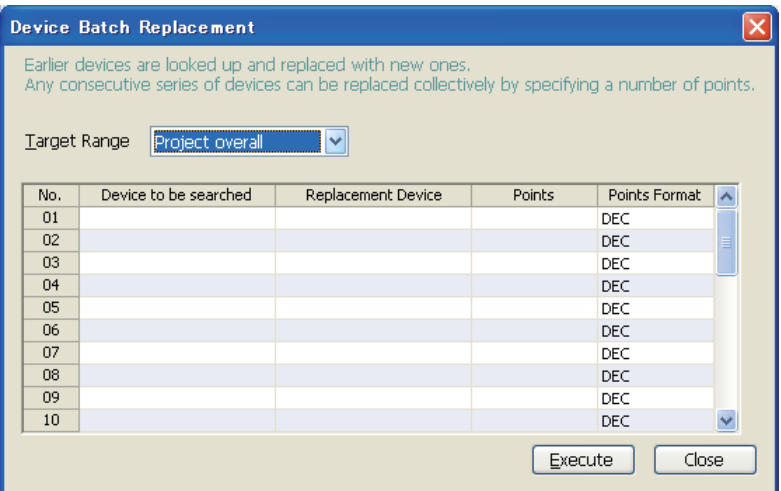

## **(3) Setting items and button**

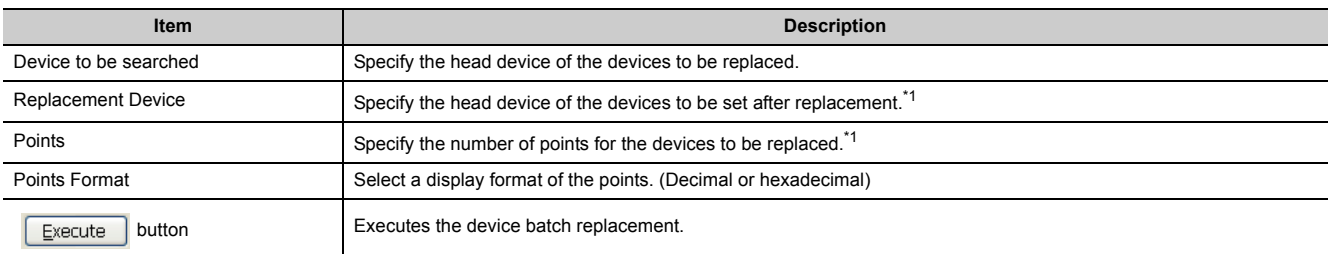

\*1 Devices that can be set for "Sampling", "Data", and "Trigger" in the data logging setting can be specified.

8.2.7 Device batch replacement

8.2 Screen Structure<br>8.2.7 Device batch replacement

8.2 Screen Structure

# **8.3 Project Management**

This section describes the project management.

# <span id="page-101-0"></span>**8.3.1 Creating a new project**

A new project can be created by the following operation. The currently editing project is discarded.

 $\infty$  [Project]  $\triangleright$  [New]

# <span id="page-101-1"></span>**8.3.2 Opening a project**

A saved project can be read.

### **(1) Operating procedure**

*1.* **Open the "Open" dialog box.**

[Project] [Open]

**2.** Select a file name, and click the  $\sqrt{\frac{C_{\text{pen}}}{C_{\text{B}}}}$  button.

#### **(2) Setting screen**

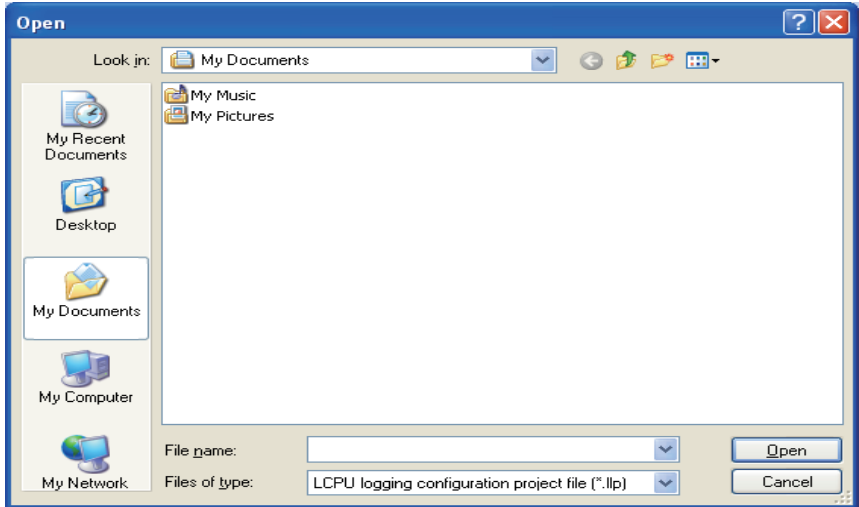

## **(3) Setting items**

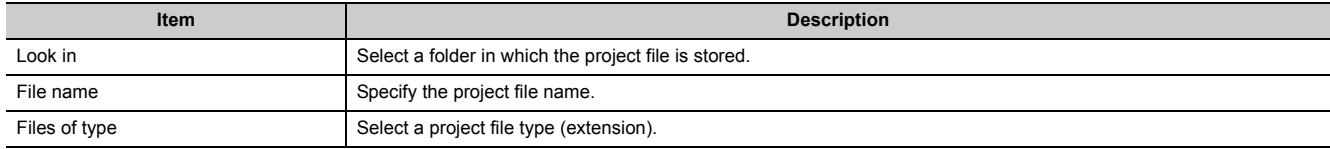

# <span id="page-103-0"></span>**8.3.3 Saving a project**

Save the currently editing settings to a project file.

#### **(1) When saving the file**

#### **(a) Operating procedure**

Perform the following.

[Project] [Save]

### **(2) When saving the file with a new name**

### **(a) Operating procedure**

*1.* **Open the "Save as" dialog box.**

**<sup>√</sup>** [Project]  $\Leftrightarrow$  [Save as]

**2.** Specify the file name, and click the  $\sqrt{\frac{S_{\text{ave}}}{S_{\text{ave}}}}$  button.

#### **(b) Setting screen**

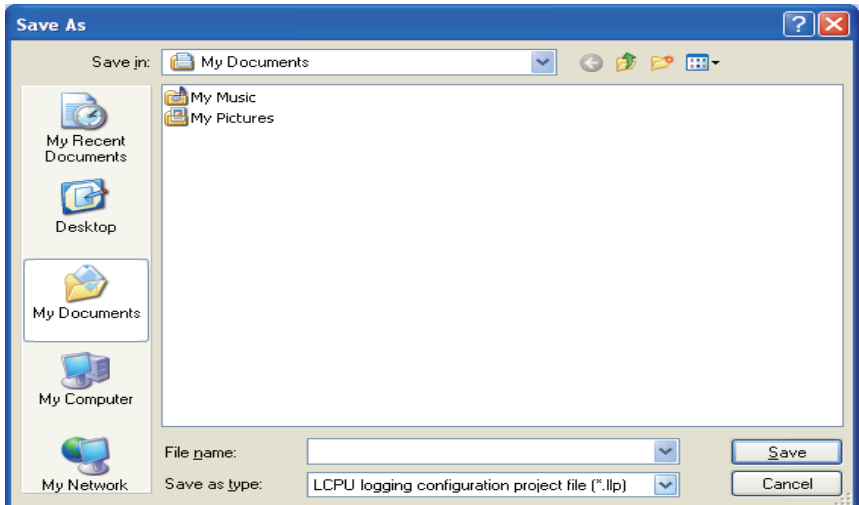

#### **(c) Setting items**

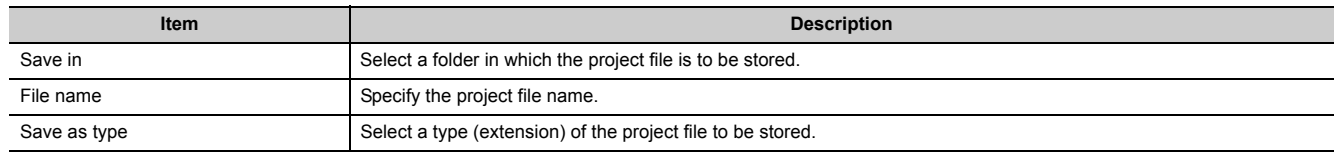

## <span id="page-104-0"></span>**8.3.4 Read Logging Setting from Memory Card(SD)**

Read the data logging setting written on the SD memory card in the personal computer.

#### **(1) Operating procedure**

- *1.* **Install the SD memory card in the personal computer.**
- *2.* **Open the "Read Logging Setting from Memory Card(SD)" dialog box.**

**[Project]**  $\Diamond$  **[Read Logging Setting from Memory Card(SD)]** 

- *3.* **Select a drive to read from.**
- *4.* **Select a setting item to read.**
- **5.** Click the **Read** button.

 $Point<sup>°</sup>$ 

If some data currently exist in the configuration tool before reading, the common settings and the setting data with the same setting No. will be overwritten. Data other than the above will be held in the configuration tool. Because of this, the data to be read out may not match the data read out.

## **(2) Setting screen**

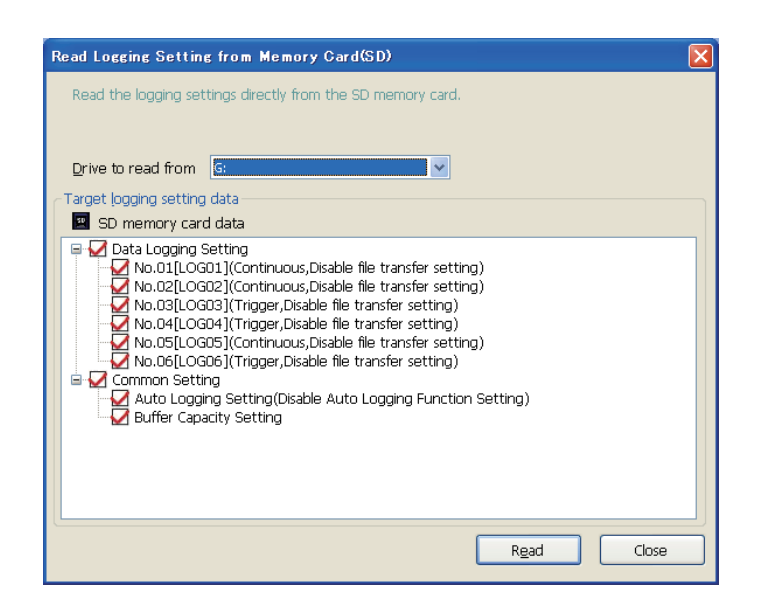

## **(3) Setting items**

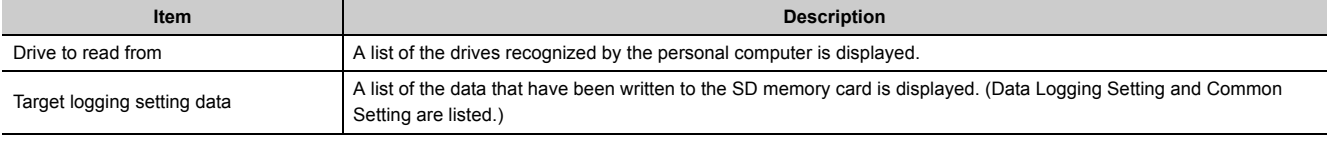

## <span id="page-106-0"></span>**8.3.5 Logging Setting into Memory Card(SD)**

Write the currently editing data in a form available for CPU module operation. Data are written directly to the SD memory card in the personal computer. When the SD memory card is installed into the CPU module, logging is started.

#### **(1) Operating procedure**

- *1.* **Install an SD memory card in the personal computer.**
- *2.* **Open the "Write Logging Setting into Memory Card(SD)" dialog box.**

**[Project] => [Write Logging Setting into Memory Card(SD)]** 

- *3.* **Select a drive to write into.**
- *4.* **Select a setting item to write.**
- *5.* Click the write button.

## $Point<sup>°</sup>$

If some data currently exist in the SD memory card before writing, the common settings and the setting data with the same setting No. will be overwritten. Data other than the above will be held in the SD memory card. Because of this, the data to be written may not match the data written.

## **(2) Setting screen**

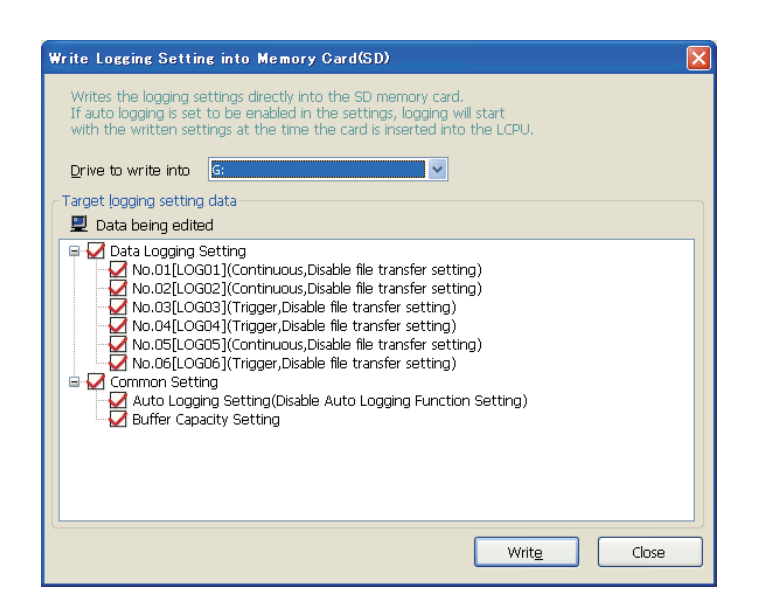

## **(3) Setting items**

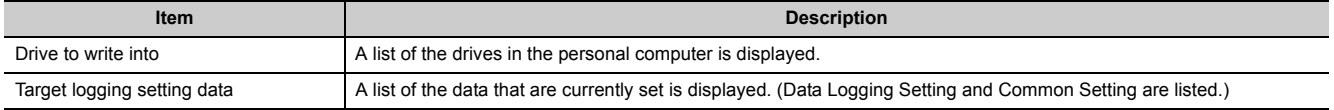
# **8.4 Data Logging Setting**

Configure the settings that are required for the data logging function. For the specifications of data logging, refer to [Page 31, CHAPTER 3.](#page-32-0)

## <span id="page-108-0"></span>**8.4.1 Data logging setting list**

This section describes the items in the data logging setting list.

#### **(1) Operating procedure**

Perform the following.

 $\mathbb{C}$  [LCPU] on the edit item tree  $\Diamond$  [Data logging setting]

#### **(2) Setting screen**

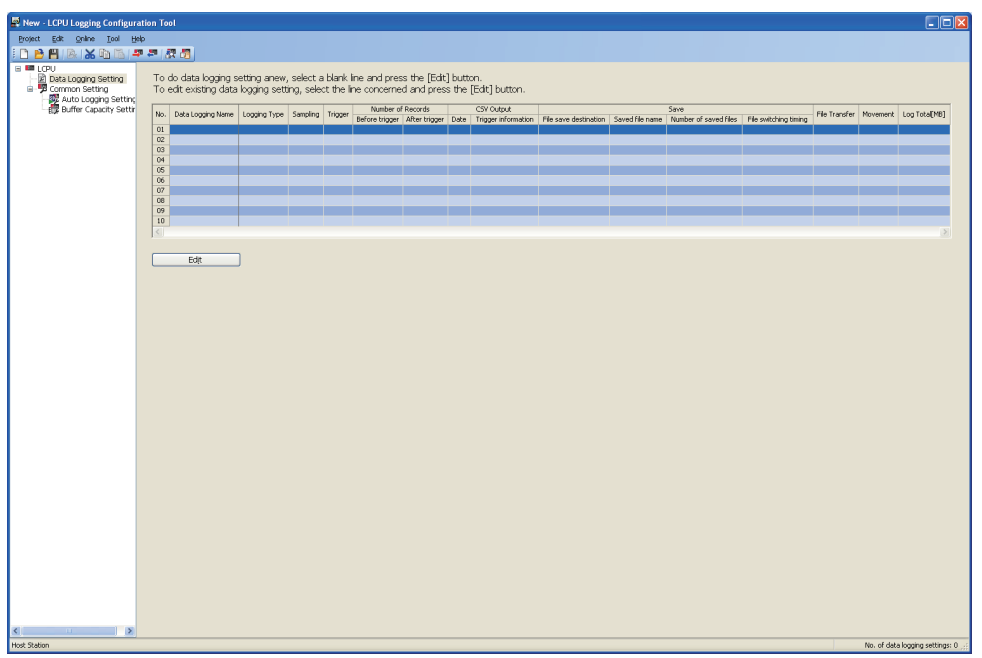

### <span id="page-109-0"></span>**(3) Displayed items and button**

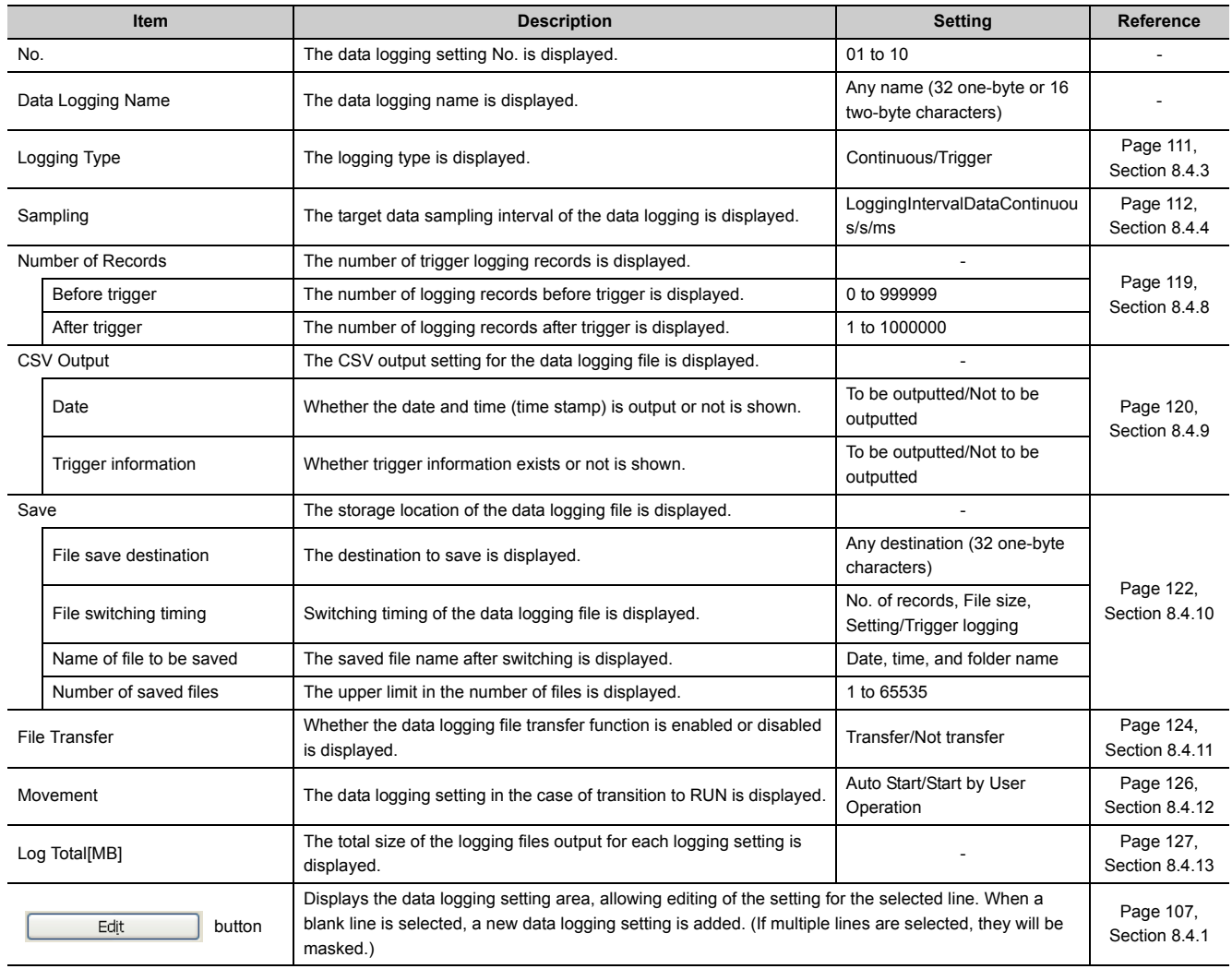

 $Point P \xrightarrow{}=$ 

● The operations do not depend on the order of the data logging settings.

 $\bullet$  By clicking multiple lines while pressing the  $|Ctr|$  or  $|S$ hift key, these lines can be deleted or replaced all at once.

# **8.4.2 Change of the data logging setting screen**

The data logging setting can be performed by following the wizard. The title of each wizard screen is displayed on the bar located on the top of the advanced settings area. Configure the settings, moving in order from the left tab to the right tab on the bar.

### **(1) Setting screen**

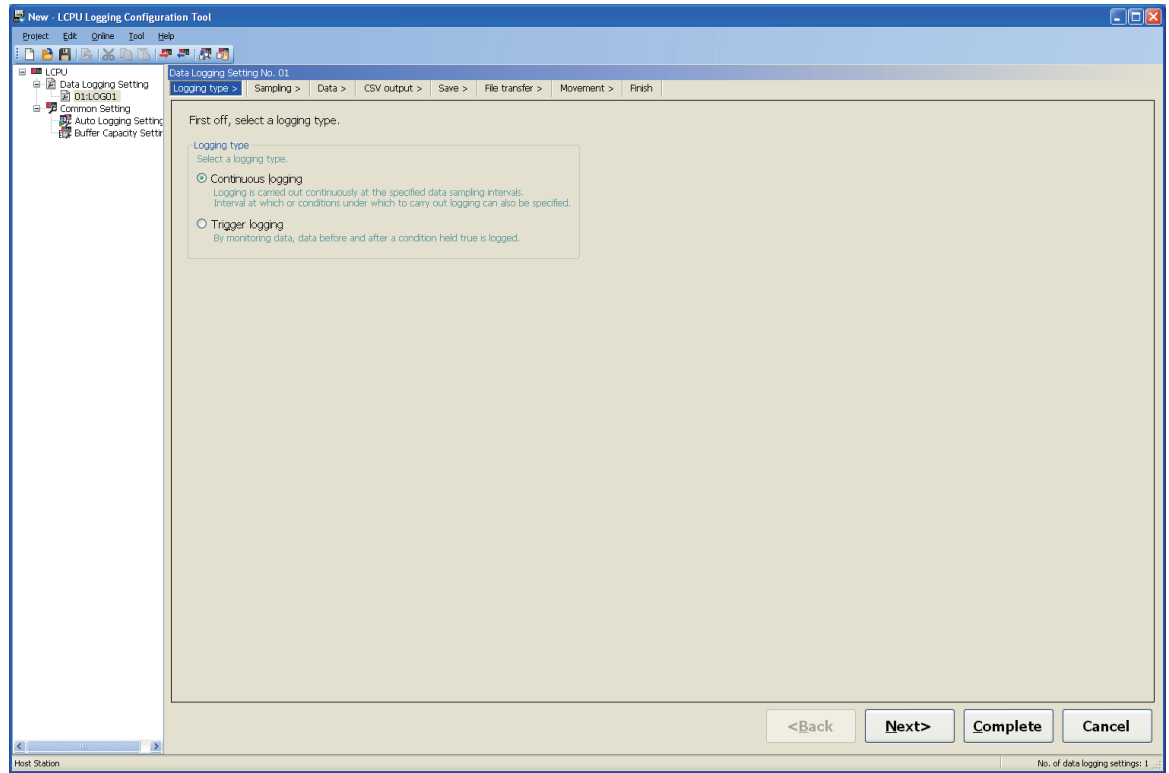

### **(2) Operation buttons**

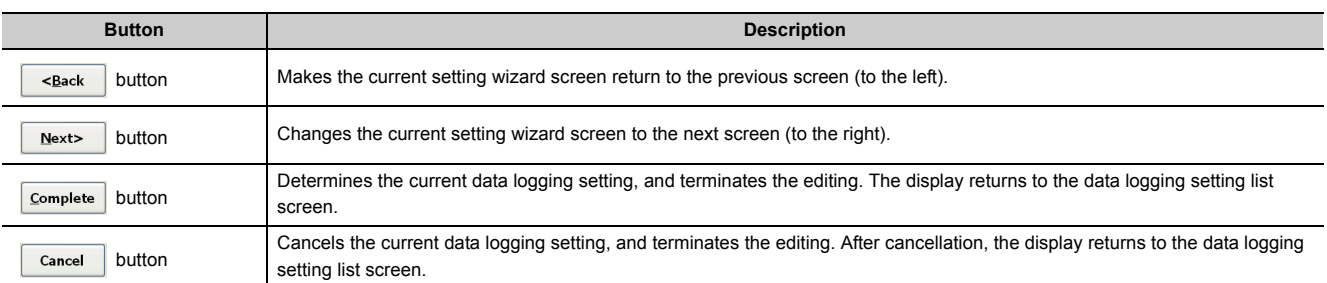

### **(3) Display and operation of the wizard**

(a) Changing the screen with the  $\sqrt{\frac{B_{\text{ack}}}{\text{8}}\sinh\left(\frac{B_{\text{right}}}{\text{6}}\right)}$  buttons The screen can be switched as illustrated below.  $\leq$  Back  $N$ ext> Logging type > Sampling  $>$  $Data >$ CSV output > Save  $>$ File transfer  $>$ Movement  $>$ Finish

### **(b) Edit items in data logging setting**

: Setting required, -: No setting item

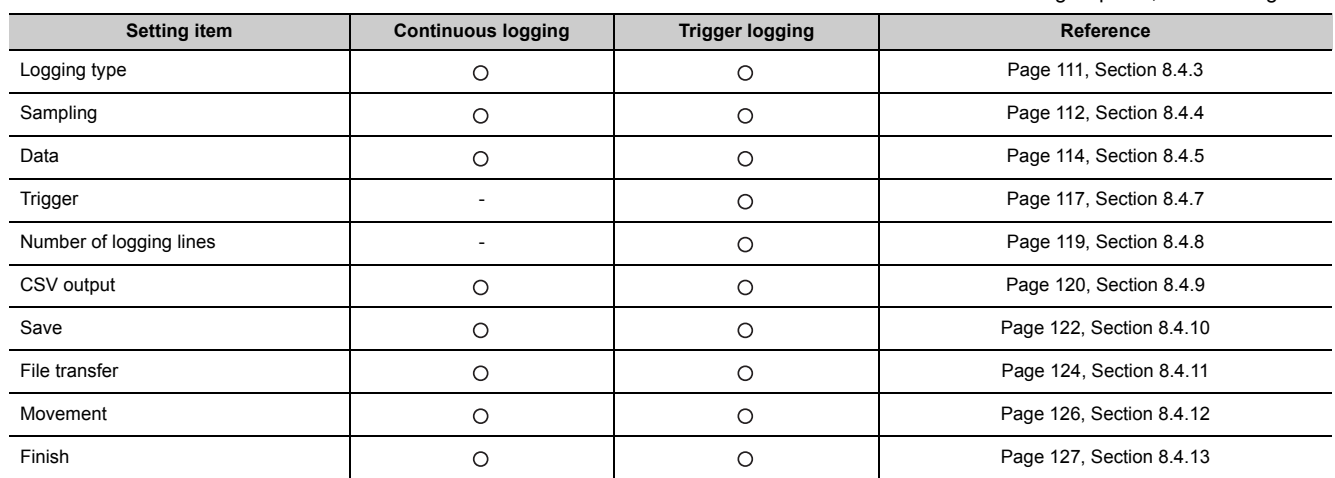

# <span id="page-112-0"></span>**8.4.3 Logging type**

Select a logging type. ( $\widehat{S}$  [Page 59, Section 6.3\)](#page-60-0)

**(1) Setting screen**

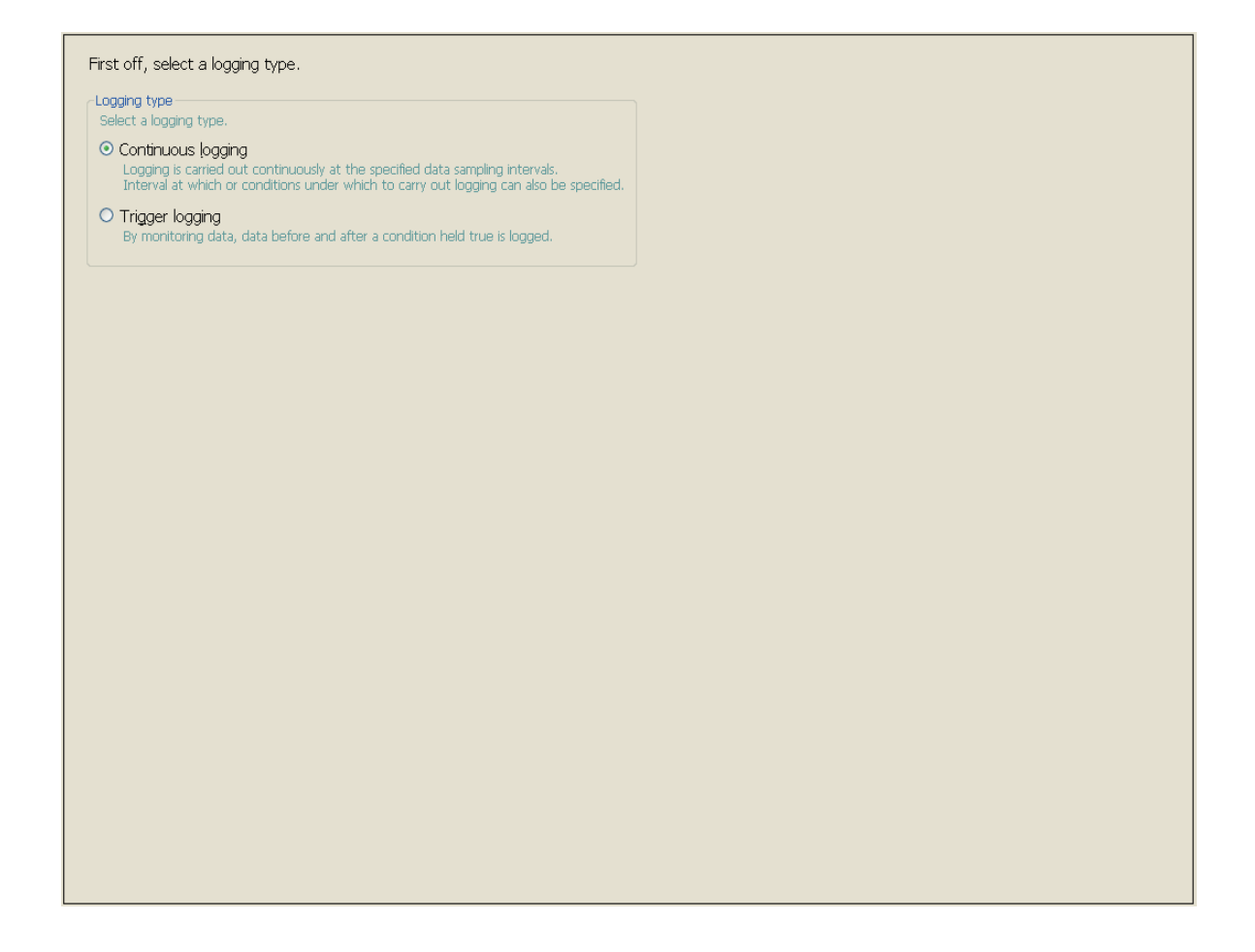

## **(2) Setting items**

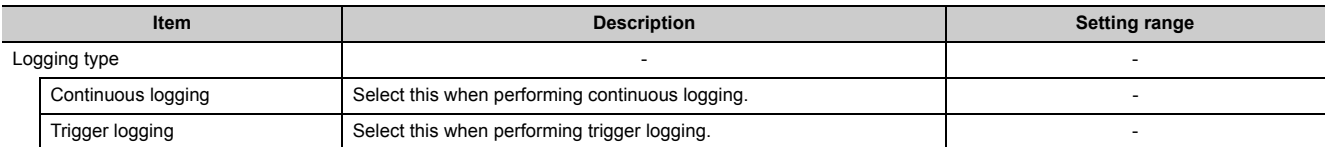

8.4.3 Logging type 8.4 Data Logging Setting

8.4 Data Logging Setting<br>8.4.3 Logging type

# <span id="page-113-0"></span>**8.4.4 Sampling**

Select a sampling method and specify the sampling interval. ( $\sqrt{F}$  [Page 54, Section 6.2\)](#page-55-0)

### **(1) Setting screen**

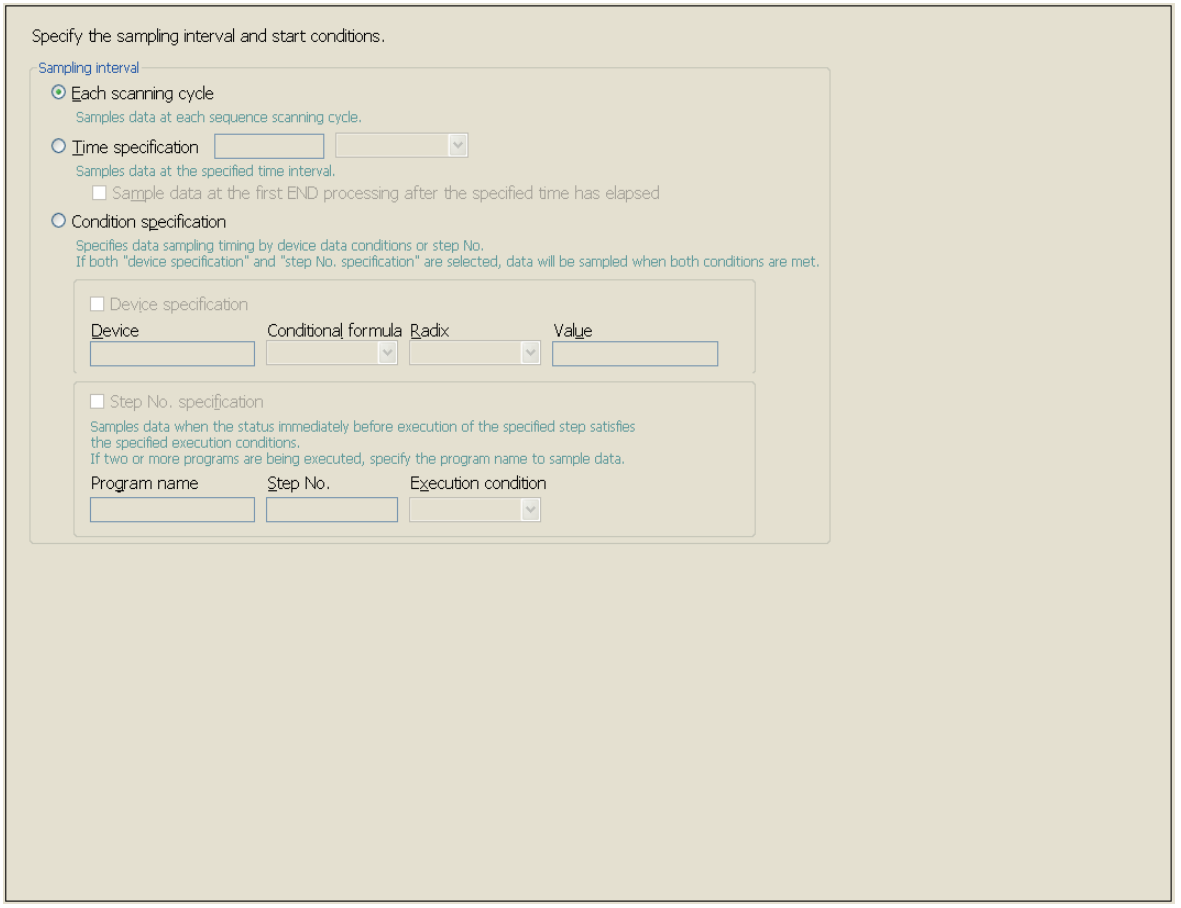

## **(2) Setting items**

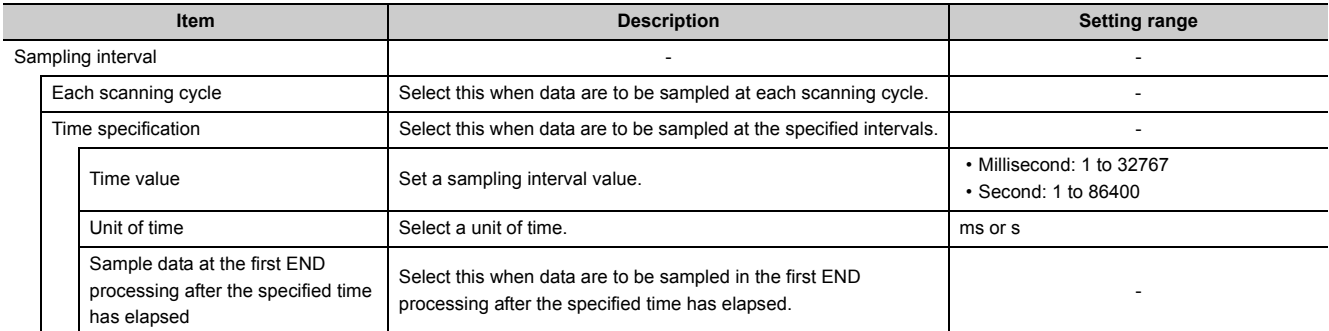

(To the next page)

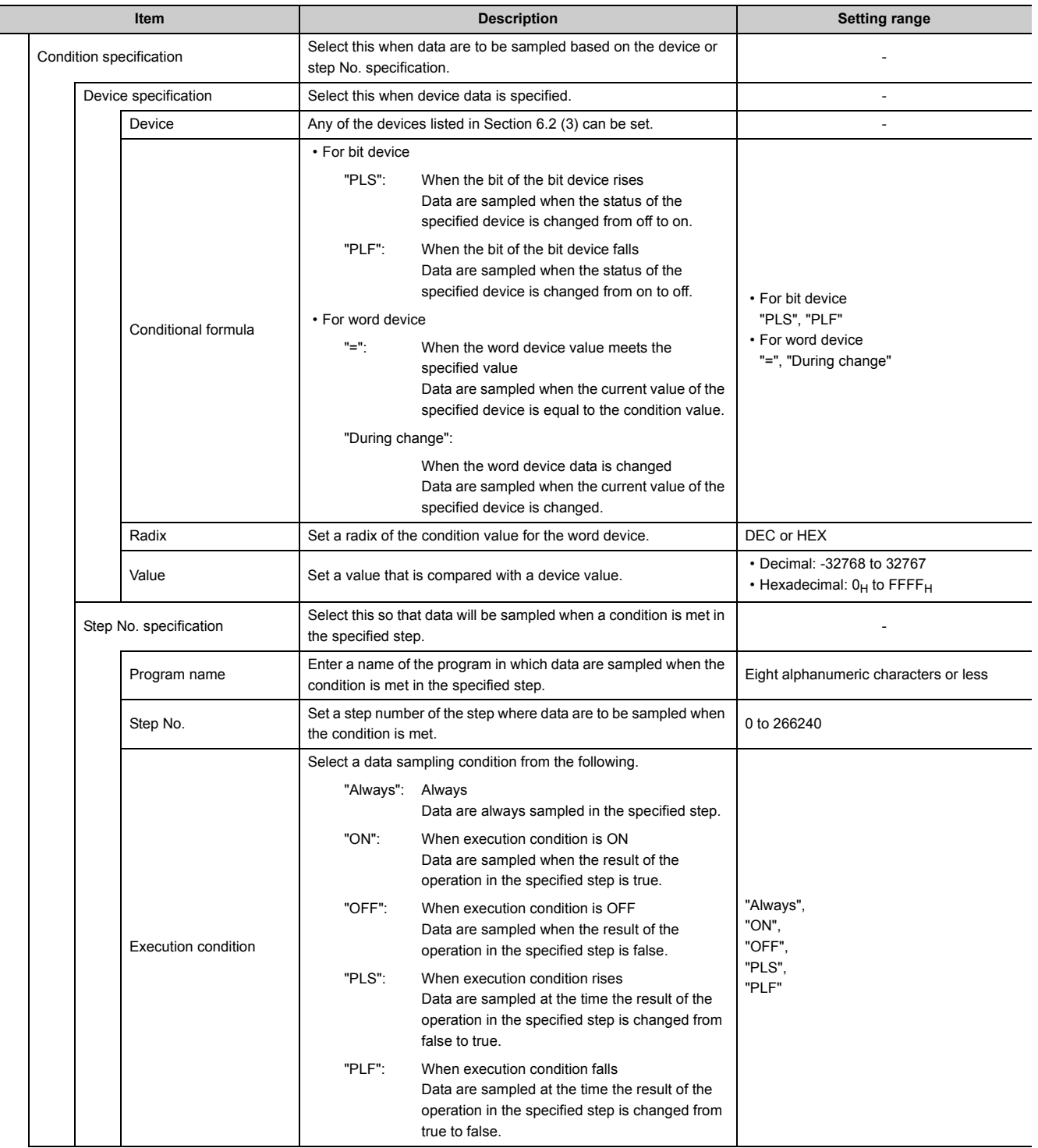

# <span id="page-115-0"></span>**8.4.5 Data**

Set sampled device data, such as data type.  $(\sqrt{3})$  [Page 53, Section 6.1](#page-54-0))

#### **(1) Setting screen**

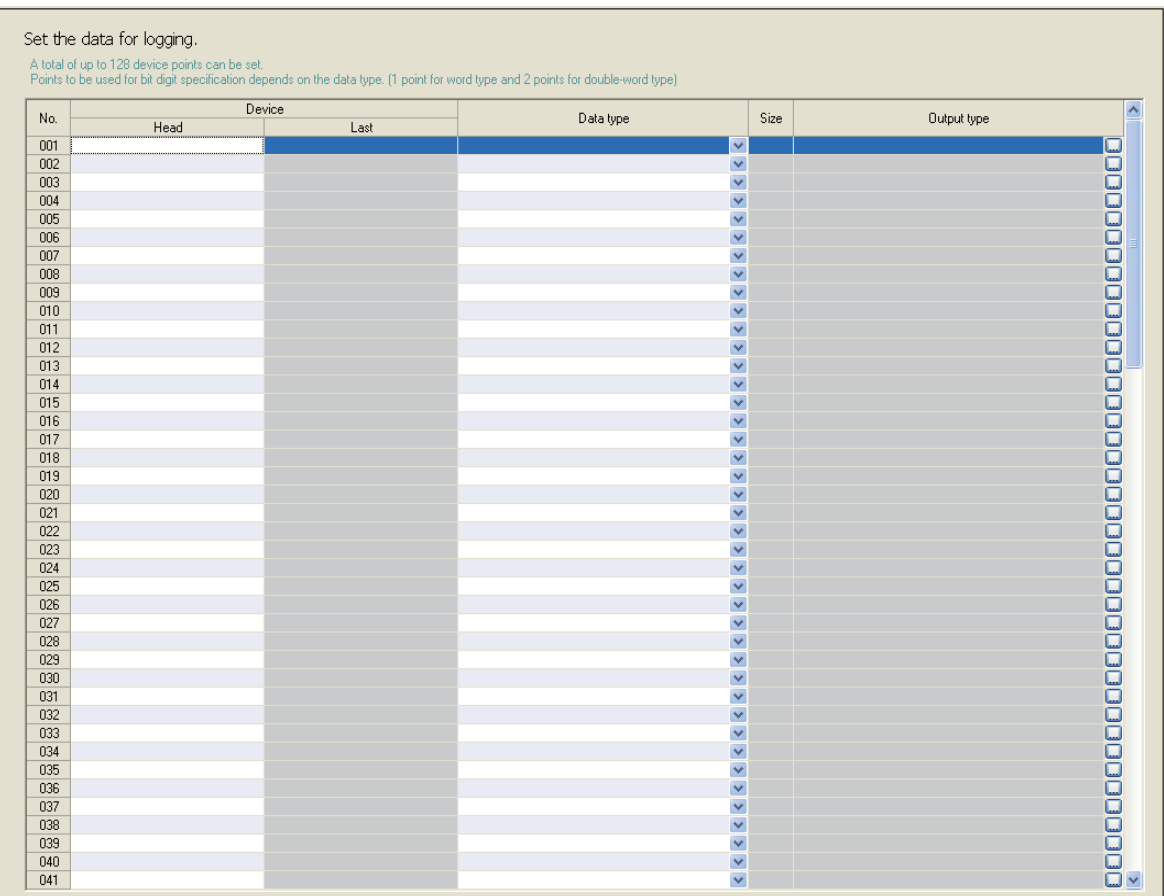

## **(2) Setting items**

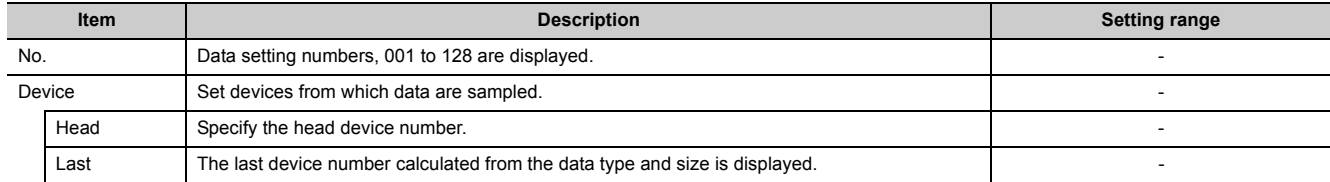

(To the next page)

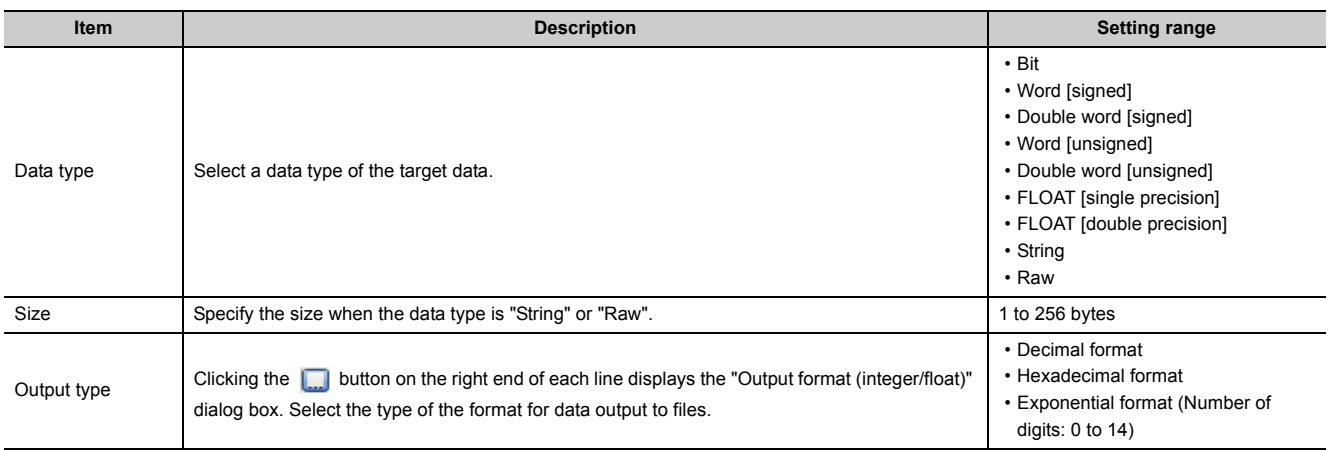

## **8.4.6 Batch data insertion**

In the data list, a block of data can be inserted all at once. Data are entered in order from the highest numbered blank line on the "Data" setting screen.

#### **(1) Operating procedure**

In the right-click menu on the "Data" setting screen, select "Batch data insertion".

#### **(2) Setting screen**

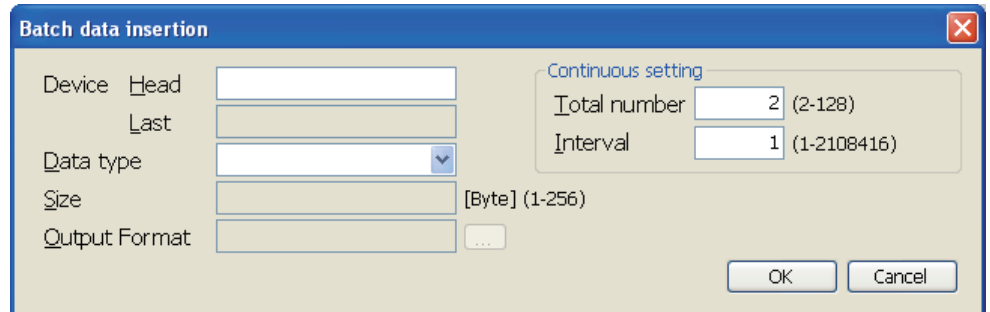

### **(3) Setting items**

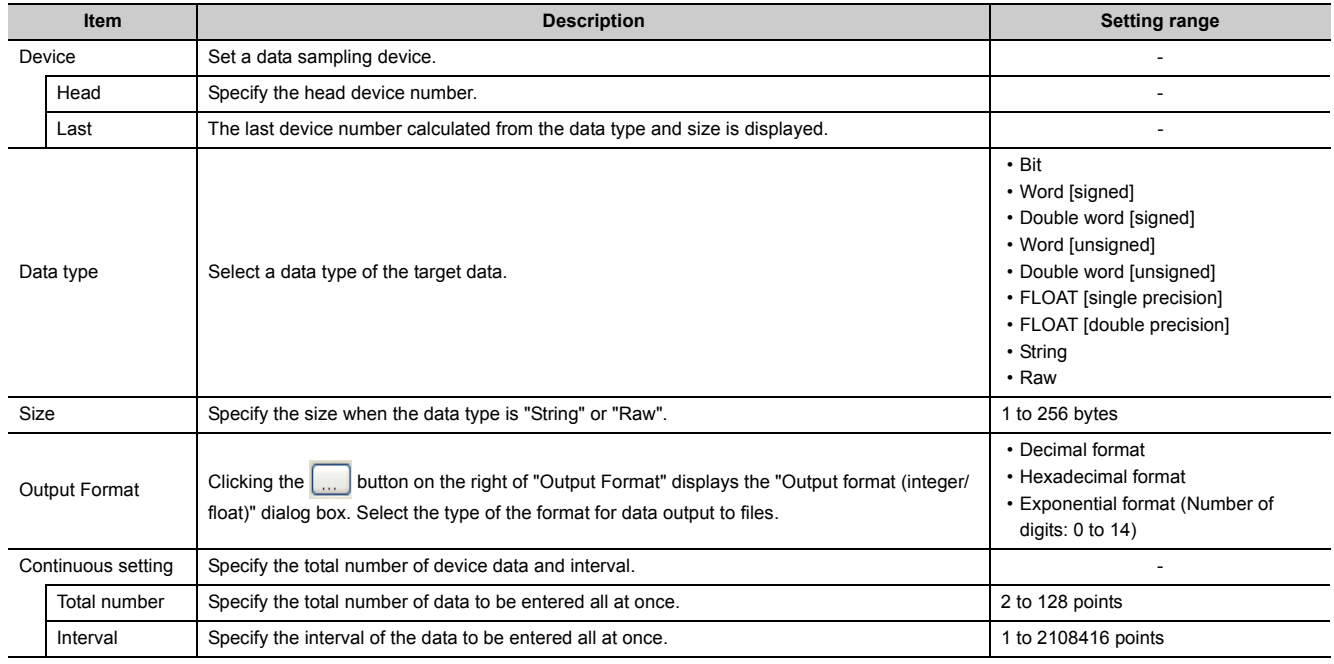

# <span id="page-118-0"></span>**8.4.7 Trigger**

If "Trigger logging" is selected for Logging type, specify the trigger condition. (February [Page 62, Section 6.3.3\)](#page-63-0)

#### **(1) Setting screen**

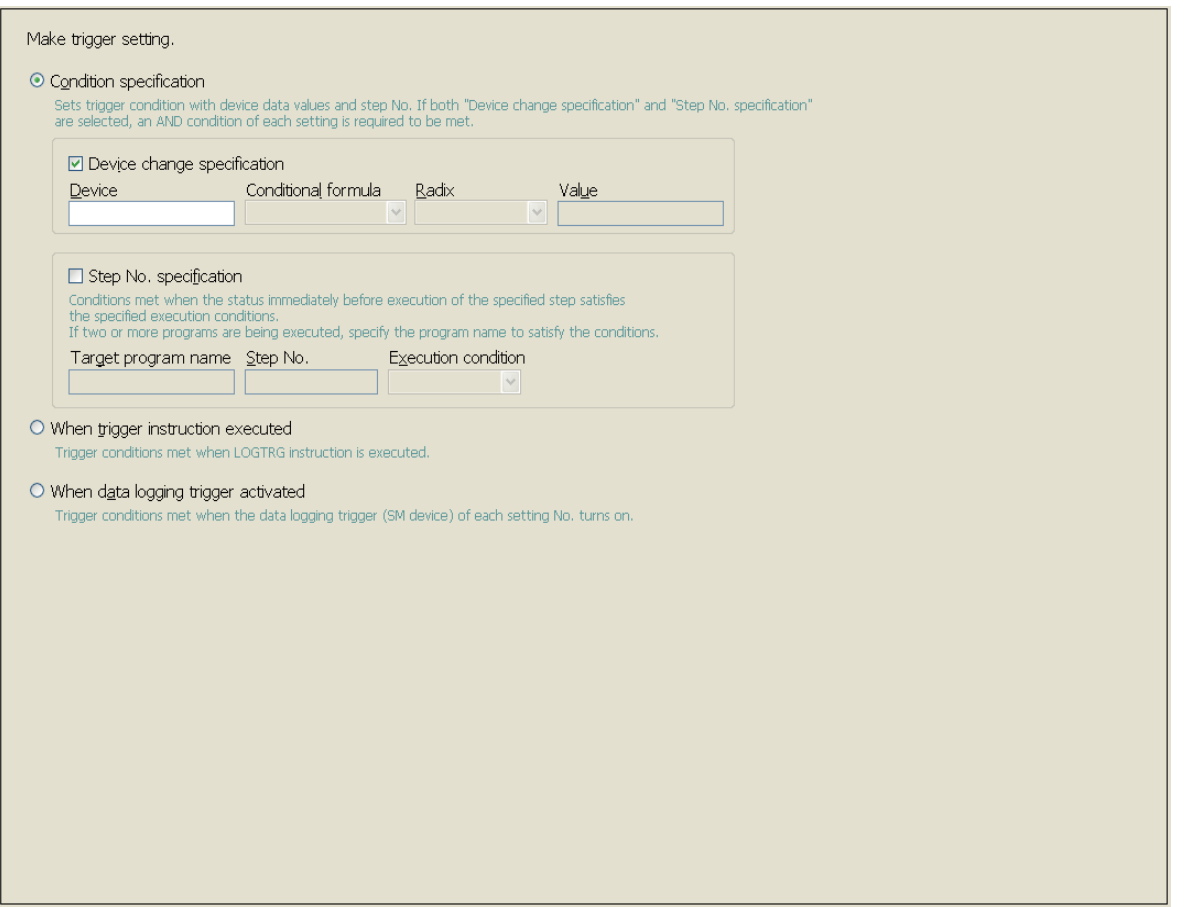

### **(2) Setting items**

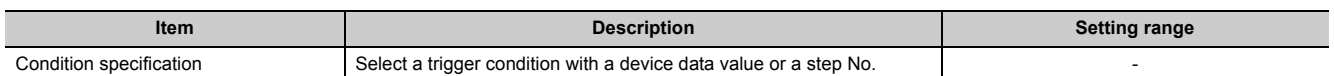

(To the next page)

8.4.7 Trigger

8.4 Data Logging Setting

8.4 Data Logging Setting<br>8.4.7 Trigger

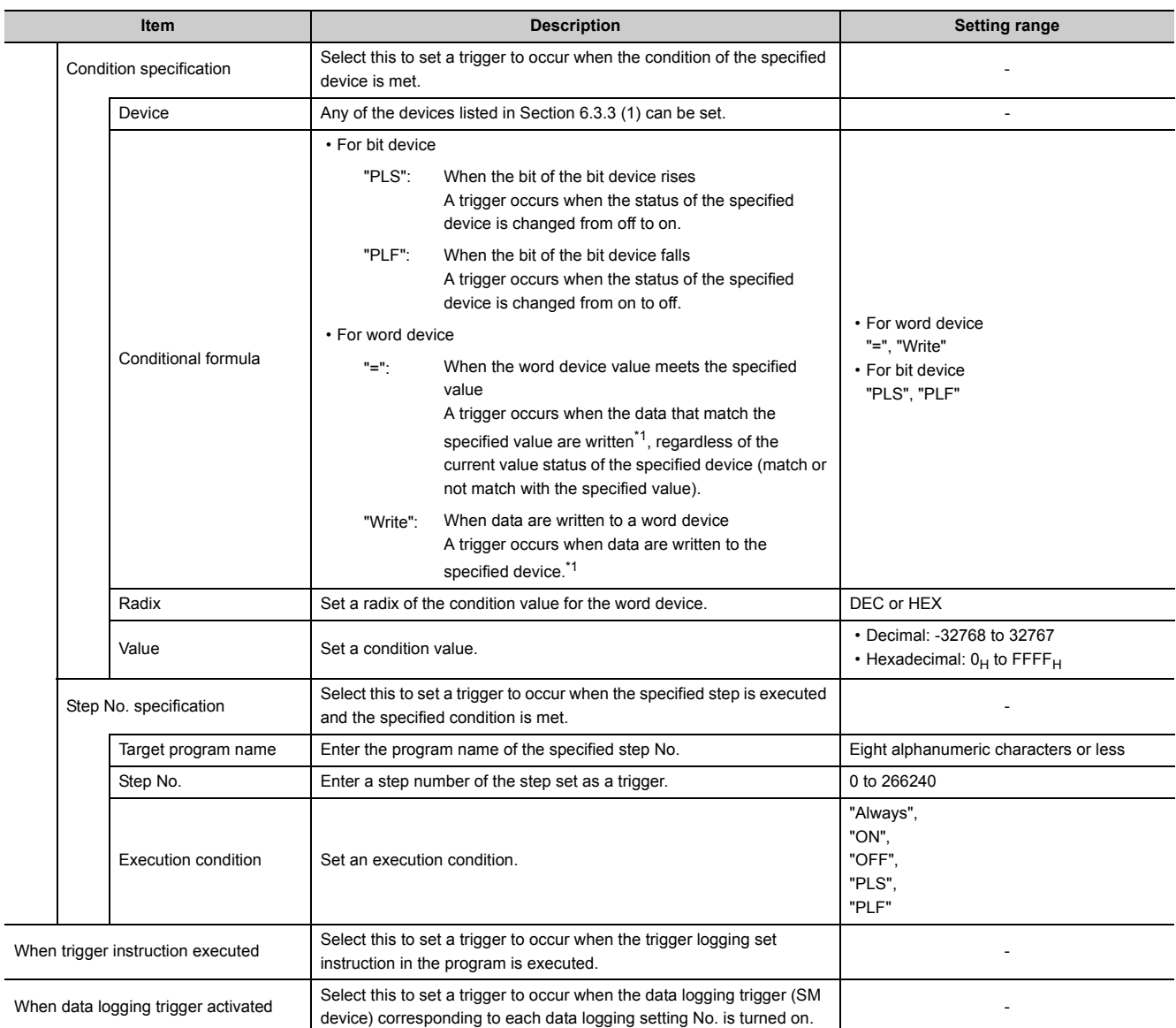

\*1 A trigger will also occur in a case other than program execution (link refresh, transient update, a device test conducted from a peripheral device, etc.)

## <span id="page-120-0"></span>**8.4.8 Number of logging lines**

When "Trigger logging" is selected for Logging type, set the number of records to be output before and after occurrence of a trigger.  $(\sqrt{r})$  [Page 60, Section 6.3.2](#page-61-0))

### **(1) Setting screen**

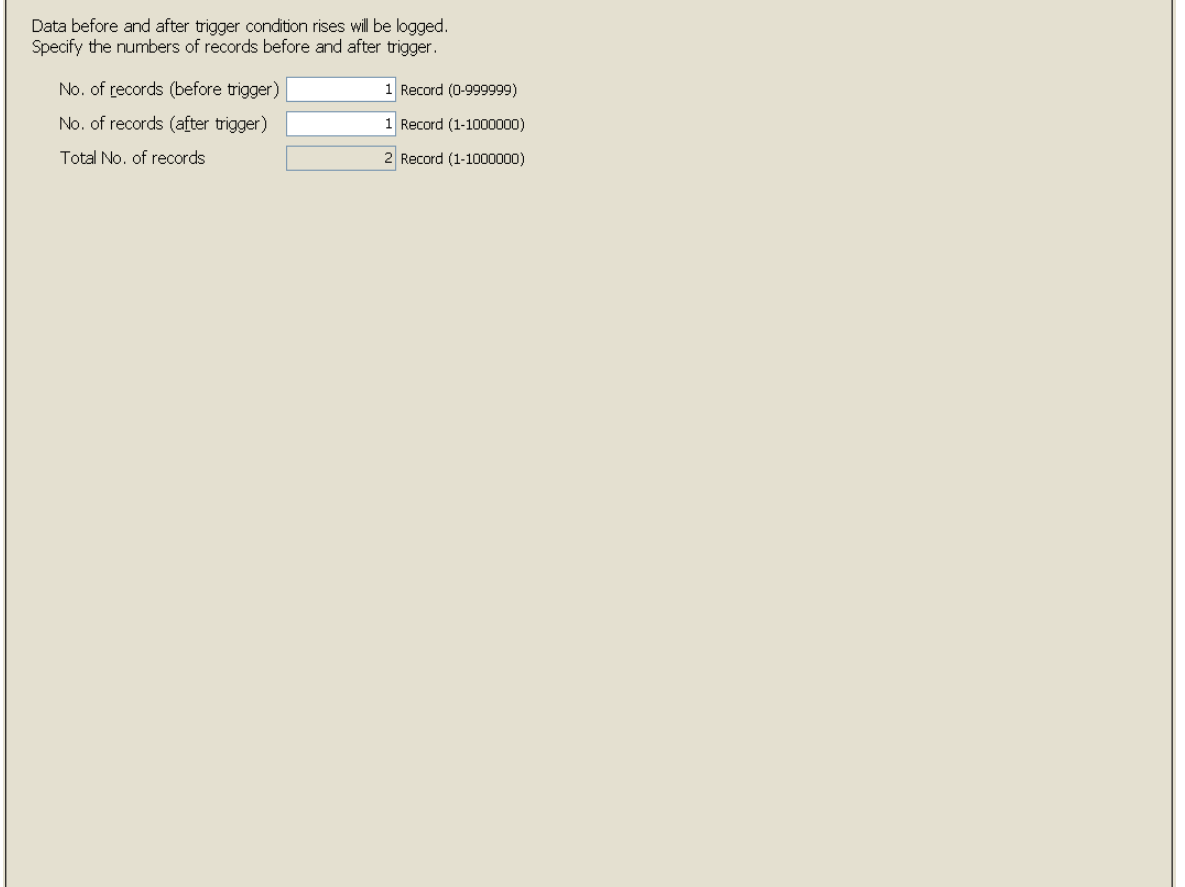

### **(2) Setting items**

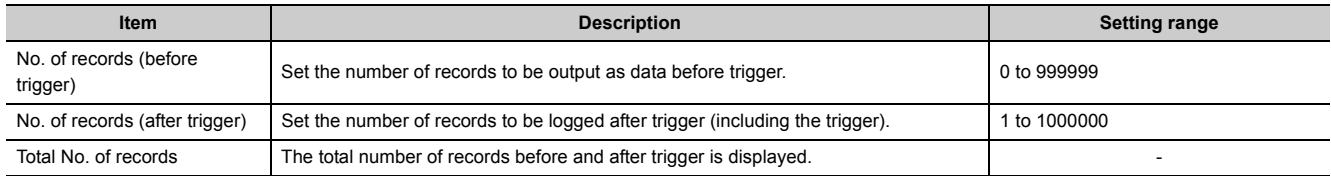

# <span id="page-121-0"></span>**8.4.9 CSV output**

Set the details of CSV file output. ( $\sqrt{r}$  [Page 34, Section 3.3\)](#page-35-0)

### **(1) Setting screen**

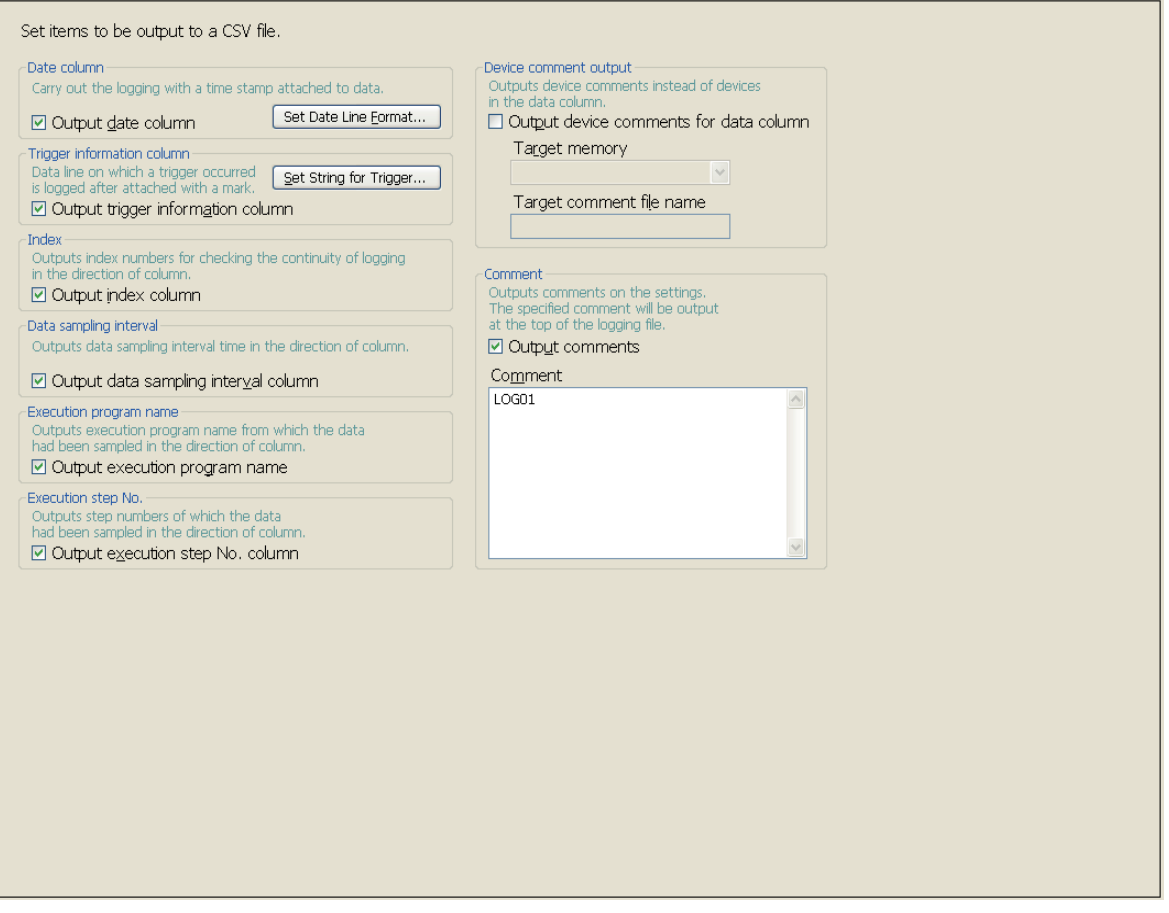

## **(2) Setting items**

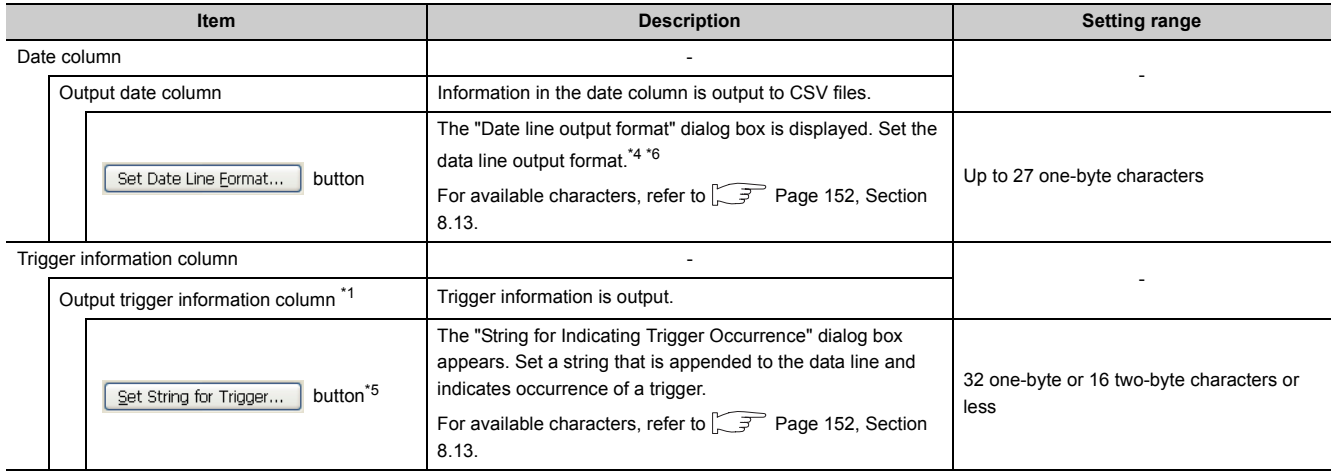

(To the next page)

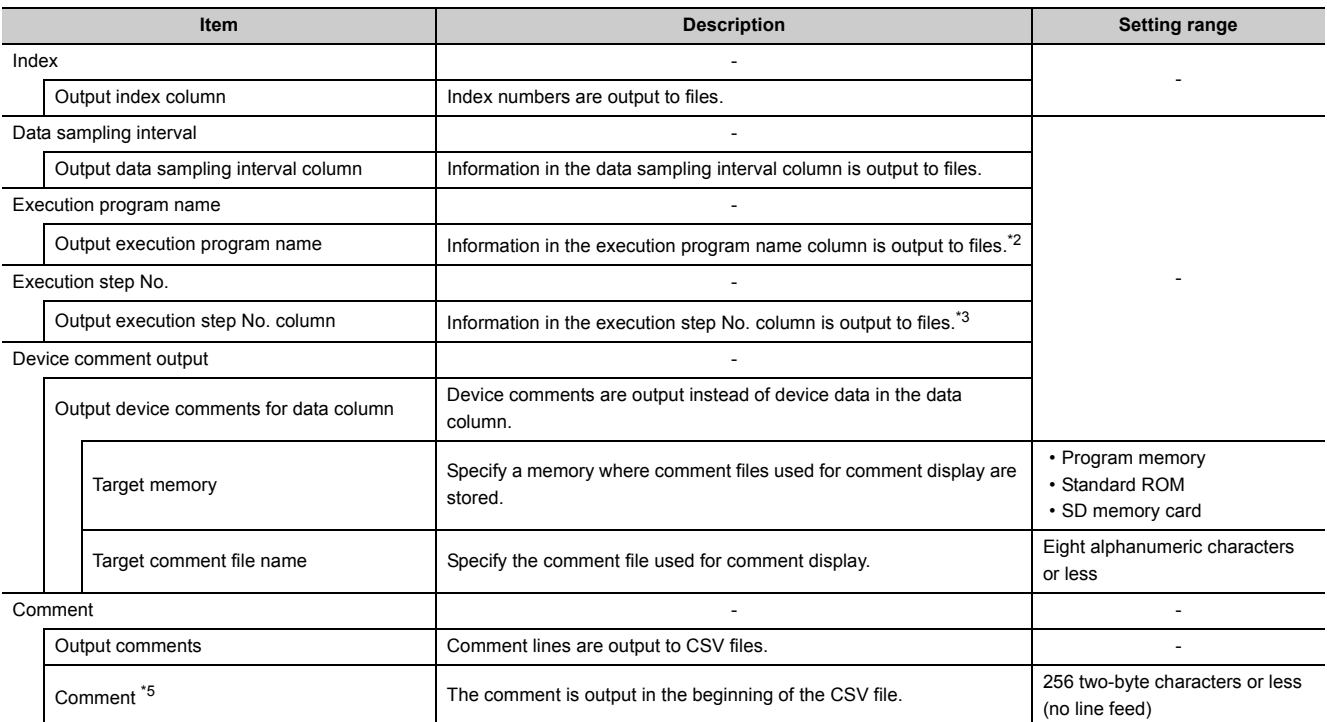

\*1 This setting is enabled only when "Trigger logging" is selected for Logging type.

- \*2 If the timing of sampling coincides with a system operation (such as a system interrupt), "\*SYSTEM" is output.
- \*3 If the timing of sampling coincides with a system operation (such as a system interrupt), "0" is output.
- \*4 If any of "year", "month", "day", "hour", "minute", and "second" is missing, when the data logging file is opened by GX LogViewer, index data will be displayed instead of time data .

GX LogViewer Version1 Operating Manual

- \*5 The following characters cannot be entered.  $\circled{F}$  [Page 154, Section 8.14.3\)](#page-155-0)
	- The input character is not supported as a character code of OS language.
		- The language of the character code differs from that of the characters that have been entered to the data logging setting screen.
- \*6 The "Data line output format" field can be set using the following format:
	- Year: "YYYY" in four-digit notation and "YY" for two-digit notation
	- Month: MM
	- Day: DD
	- Hour: hh
	- Minute: mm
	- Second: ss
	- Millisecond: ms (3-digit notation or s, ss to ssssss, or sssssss (up to seven digits after the decimal point)

**Ex.** YY/MM/DD hh:mm:ss.sss → 10/10/13 09:44:35.241

# <span id="page-123-0"></span>**8.4.10 Save**

Set where to save the data logging files and when saved files are to be switched.

 $(\sqrt{37}$  [Page 67, Section 6.5.2\)](#page-68-0)

### **(1) Setting screen**

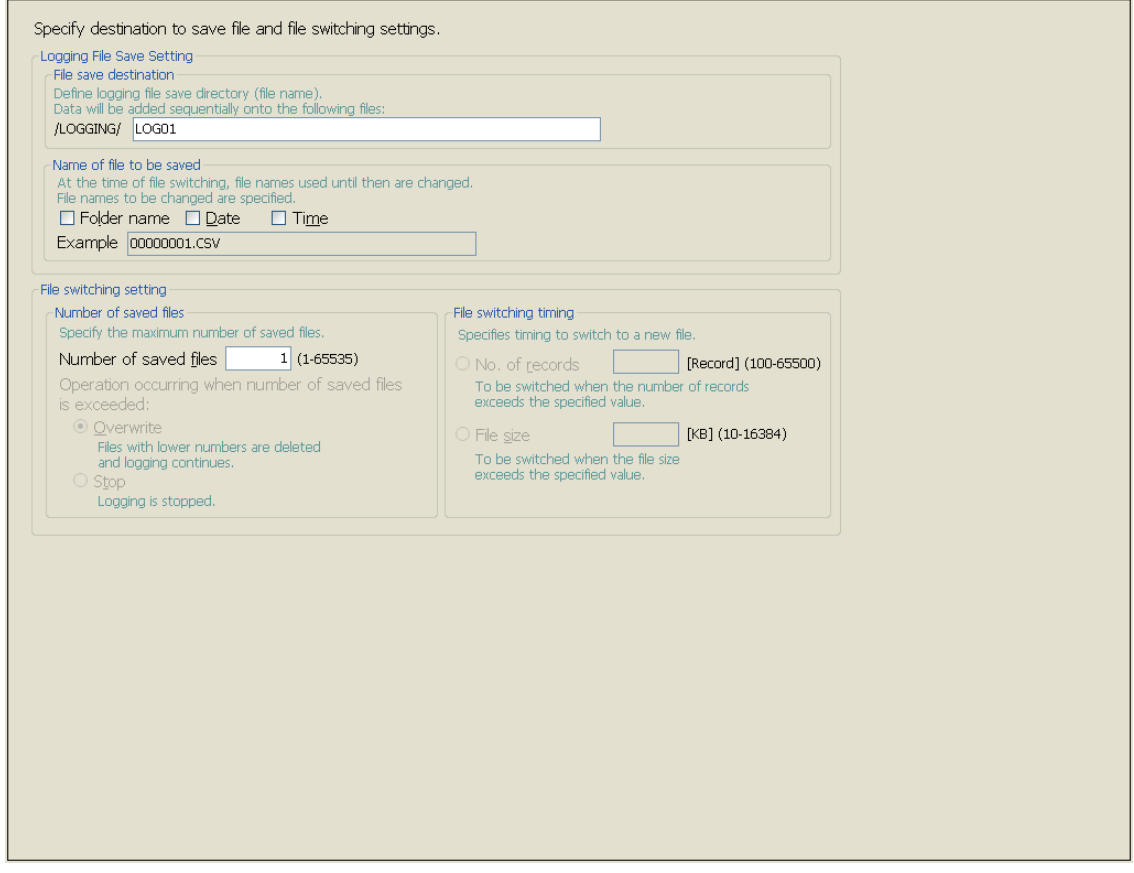

### **(2) Setting items**

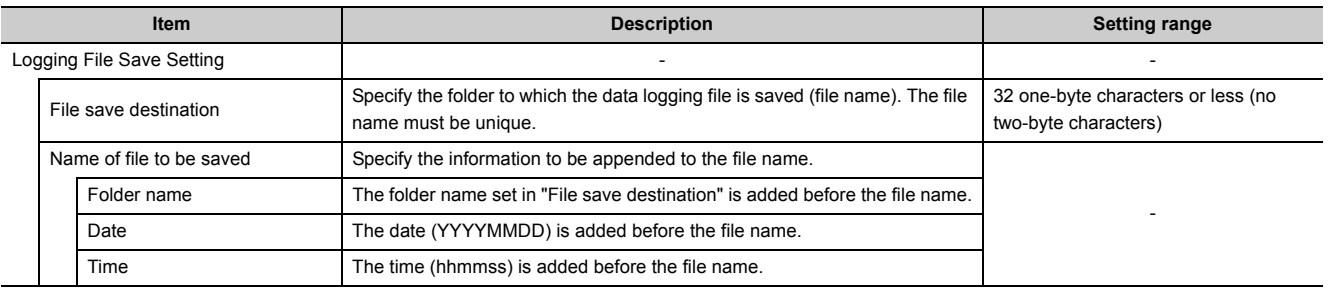

(To the next page)

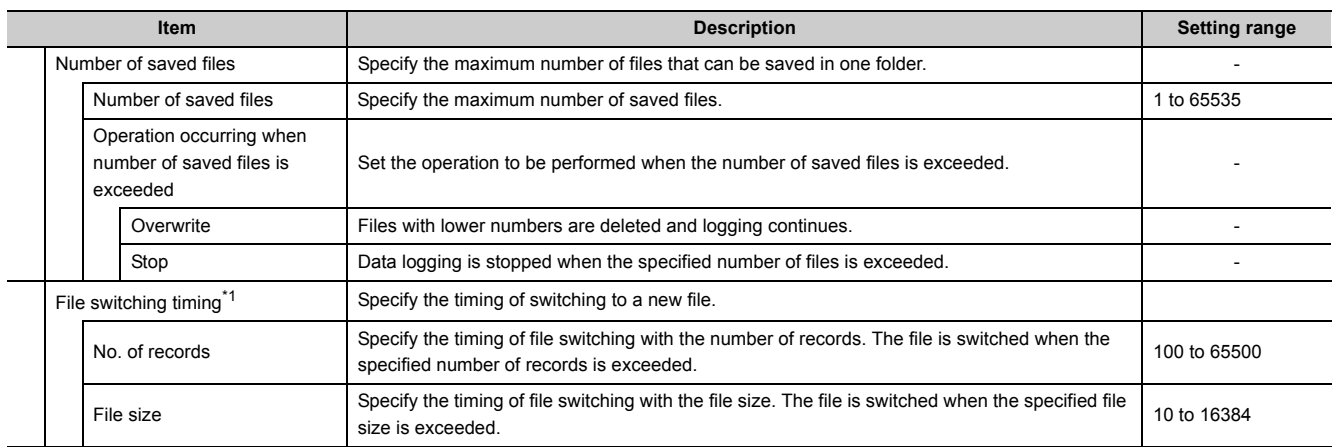

\*1 Files may be switched at any other than the specified timing. ( $\sqrt{r}$  [Page 68, Section 6.5.3 \(1\)\)](#page-69-0)

8.4 Data Logging Setting<br>8.4.10 Save 8.4.10 Save 8.4 Data Logging Setting

<span id="page-125-0"></span>Configure settings that are required for performing the data logging file transfer function. ( $\sqrt{F}$  [Page 82, Section 7.4](#page-83-0))

### **(1) Setting screen**

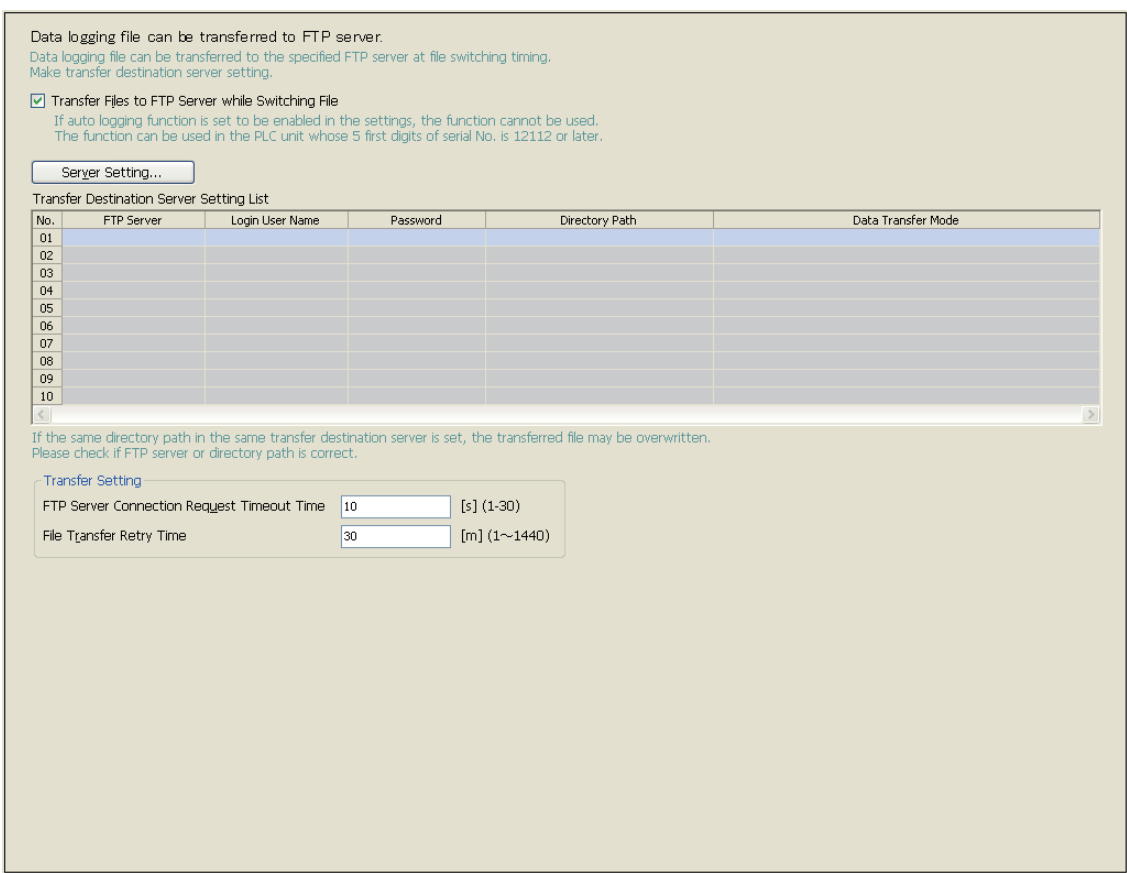

### **(2) Setting items**

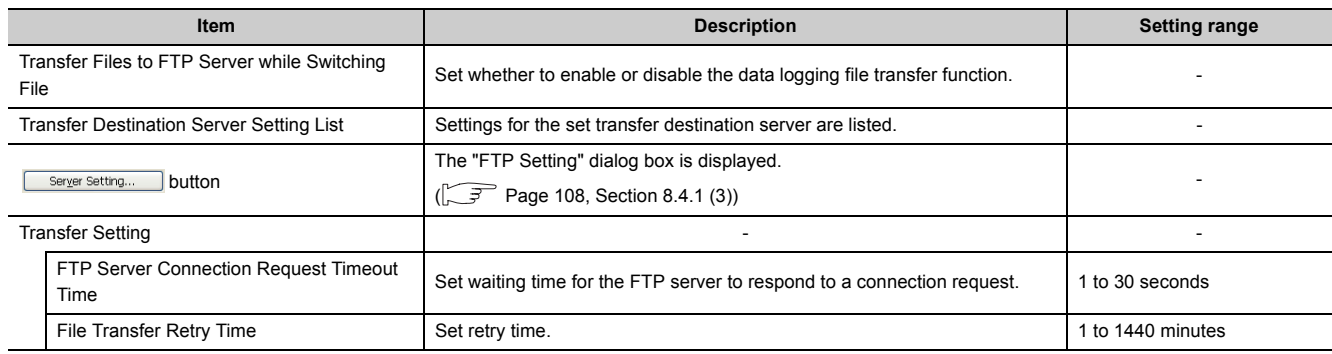

## $Point<sup>°</sup>$

The data logging file transfer function cannot be used while the auto logging function is enabled. Check that the auto logging function is disabled in advance.

#### **(3) FTP setting**

Set a transfer destination server.

#### **(a) Setting screen**

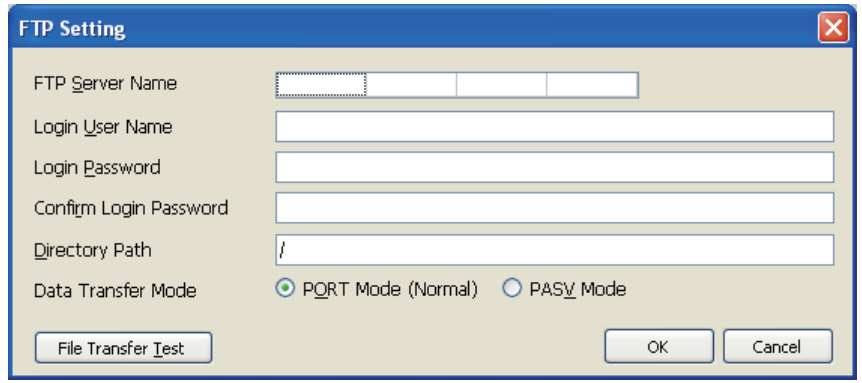

#### **(b) Setting items**

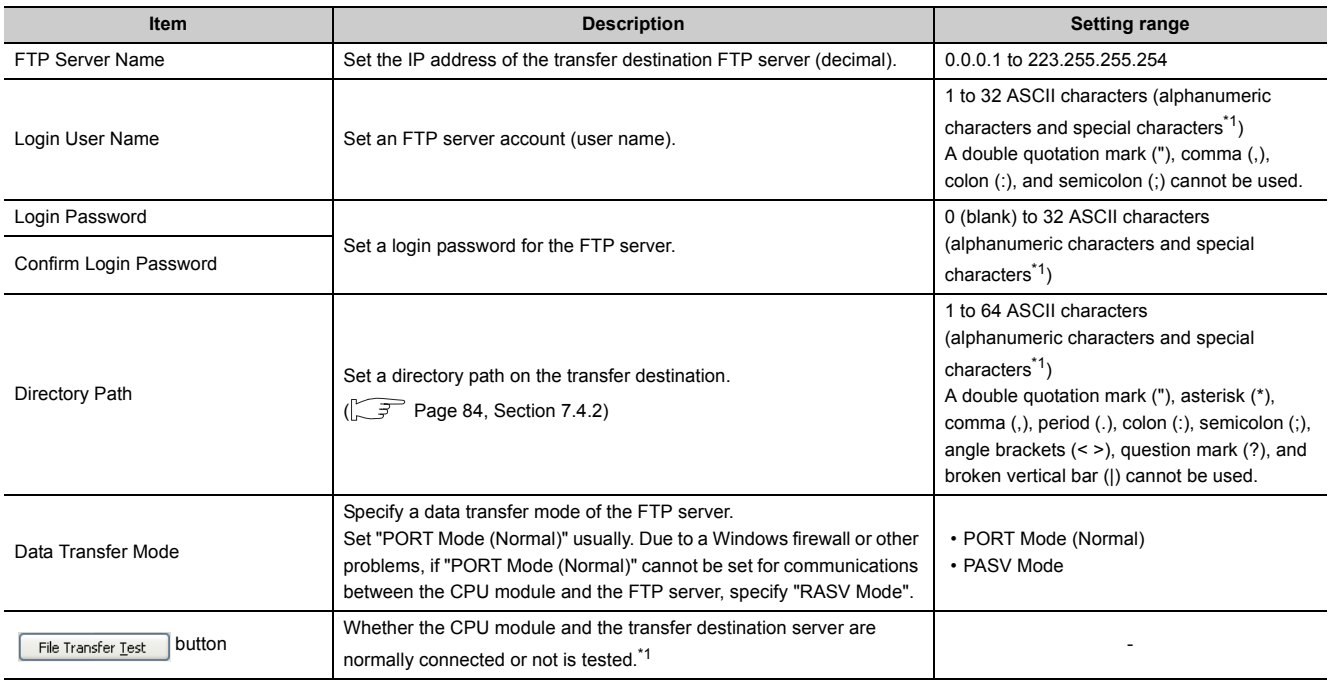

\*1 For file transfer test, "FTP Server Connection Request Timeout Time" is fixed to 10 seconds.

# <span id="page-127-0"></span>**8.4.12 Movement**

Specify the operation after the status is switched to RUN in the following cases. ( $\sqrt{r}$  [Page 77, Section 7.1\)](#page-78-0)

- Power OFF→ ON
- Reset  $\rightarrow$  RUN
- STOP  $\rightarrow$  RUN

#### **(1) Setting screen**

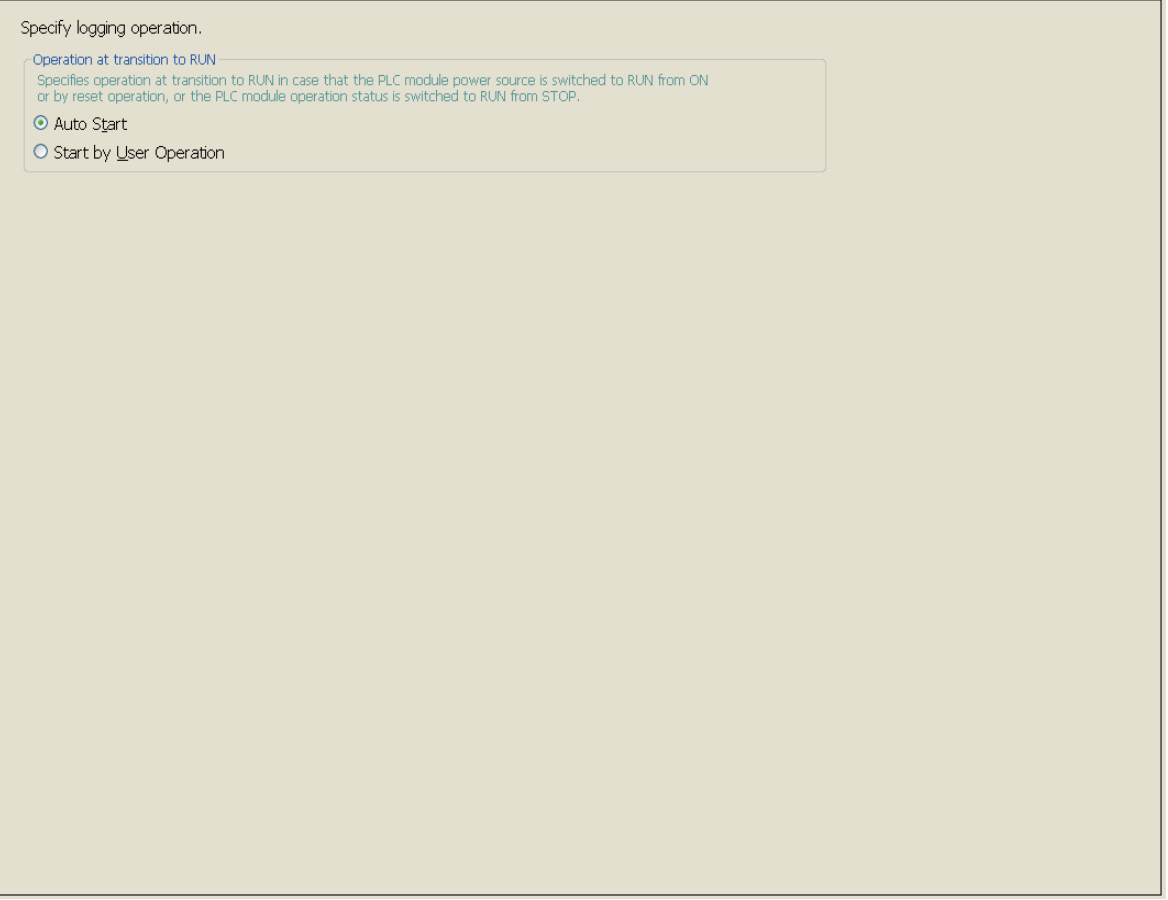

### **(2) Setting items**

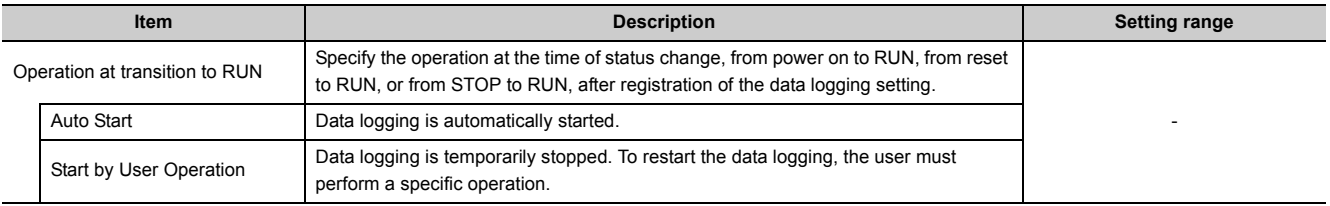

# <span id="page-128-0"></span>**8.4.13 Finish**

Name the data logging and finish the setting.

**(1) Setting screen**

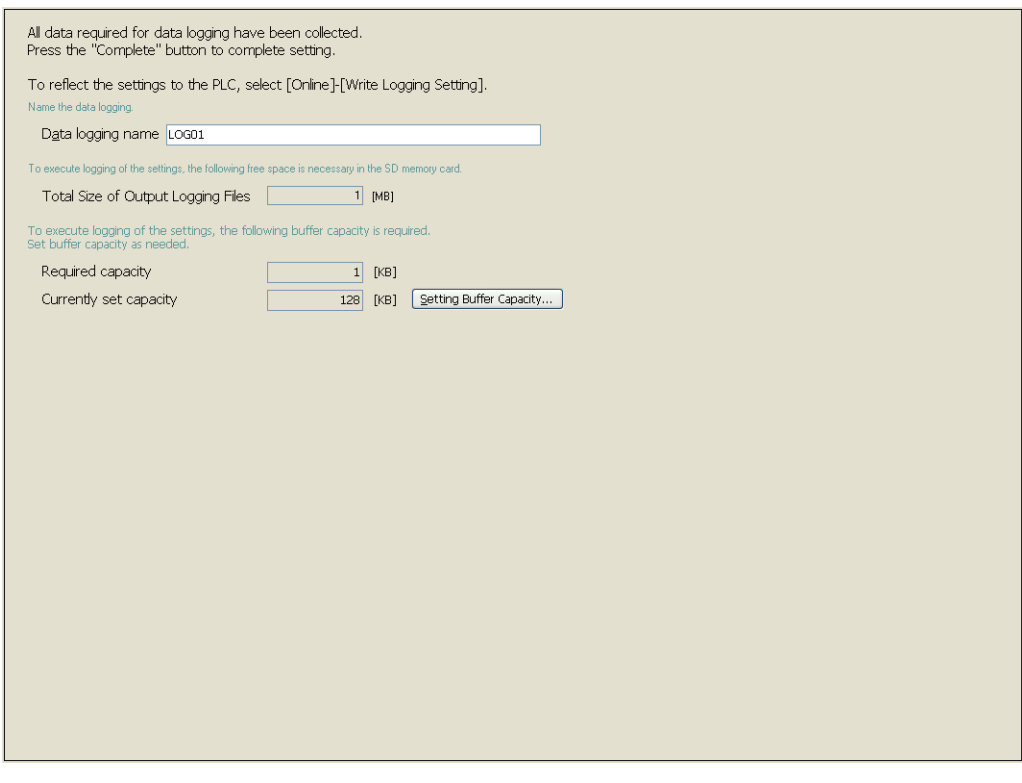

### **(2) Setting items**

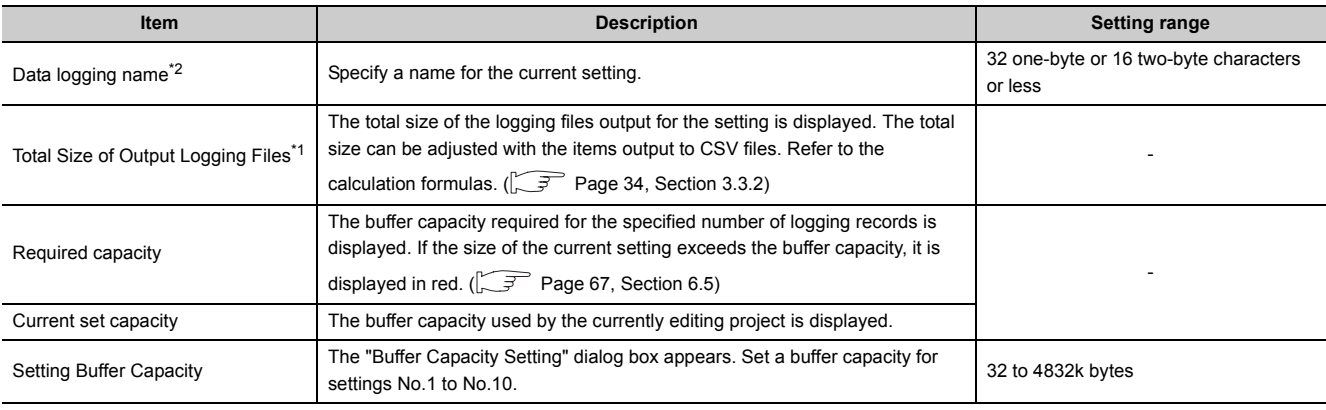

\*1 The file size stored to the SD memory card differs according to the SD memory card capacity. If the SD memory card capacity is 1GB or less, the file size may differ between the displayed size and the actual size.

\*2 The following characters cannot be entered. ( $\sqrt{P}$  [Page 154, Section 8.14.3\)](#page-155-0)

• The input character is not supported as a character code of OS language.

 • The language of the character code differs from that of the characters that have been entered to the data logging setting screen.

# **8.5 Common setting**

Initial settings for using the data logging function are configured. Clicking "Common setting" on the edit item tree will display the area for the common setting.

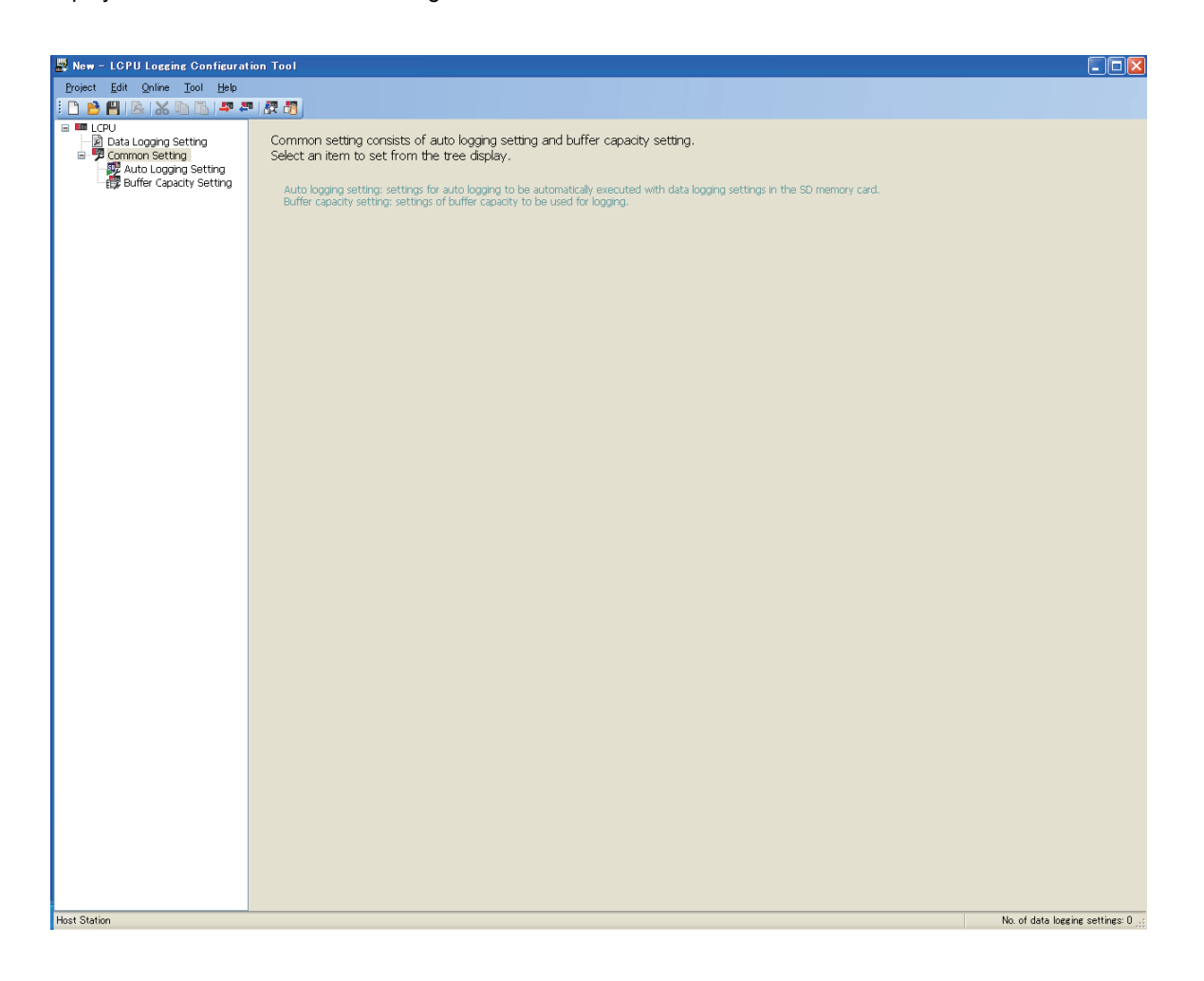

Common setting consists of the following settings.

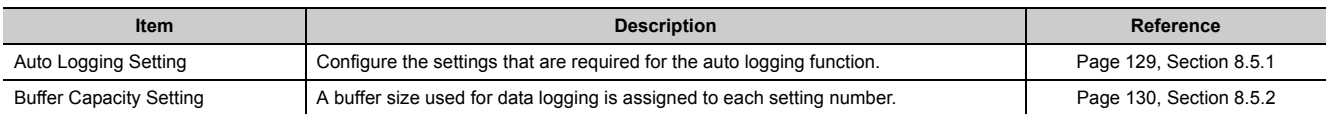

## <span id="page-130-0"></span>**8.5.1 Auto logging setting**

Configure the settings to perform the auto logging ( $\sqrt{3}$  [Page 78, Section 7.2](#page-79-0)) by inserting an SD memory card.

#### **(1) Operating procedure**

Perform the following.

₹ [LCPU] on the edit item tree  $\triangleright$  [Common Setting]  $\triangleright$  [Auto Logging Setting]

### **(2) Setting screen**

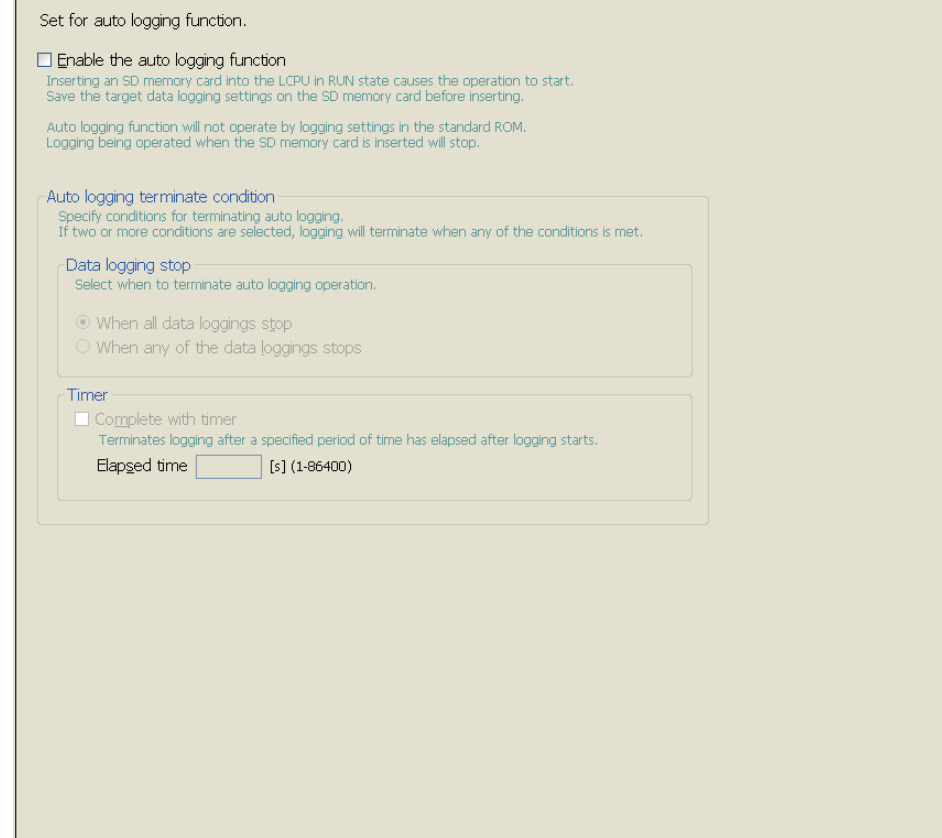

#### **(3) Setting items**

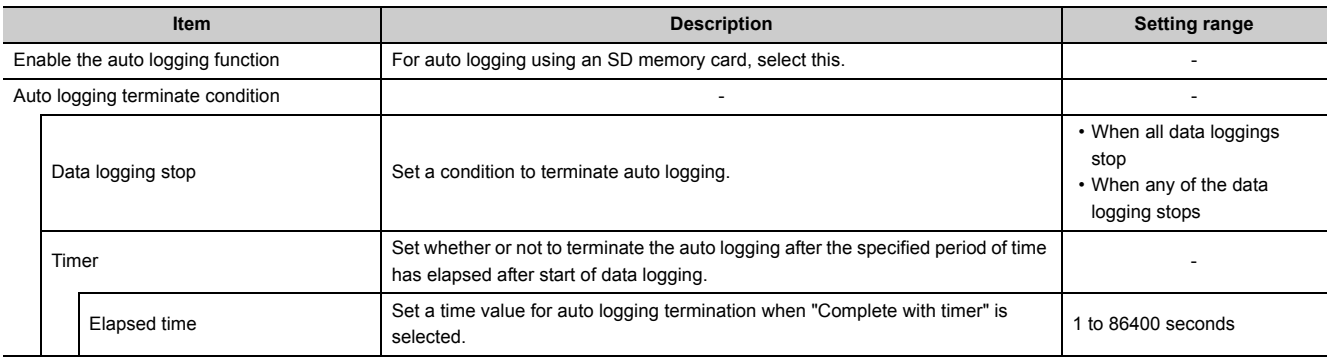

## <span id="page-131-0"></span>**8.5.2 Buffer capacity setting**

Set buffer capacity that can be used for each setting number. ( $\sqrt{F}$  [Page 71, Section 6.6\)](#page-72-0)

#### **(1) Operating procedure**

Perform the following.

₹ [LCPU] on the edit item tree  $\Diamond$  [Common Setting]  $\Diamond$  [Buffer Capacity Setting]

### **(2) Setting screen**

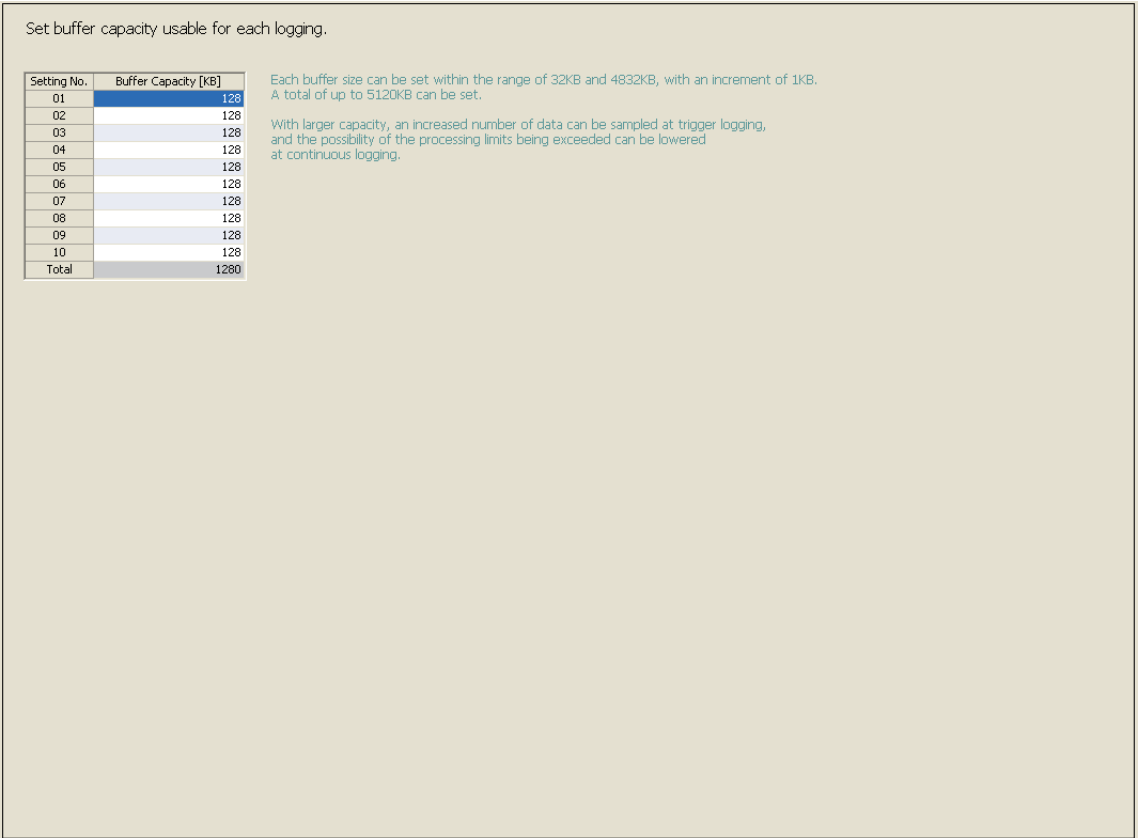

#### **(3) Setting items**

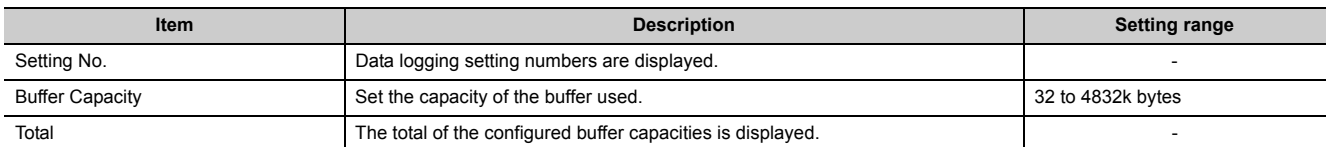

### $Point<sup>°</sup>$

Write the buffer capacity setting to the CPU module with all data loggings stopped. The data logging status can be confirmed in the "Logging Status and Operation" dialog box. ( $\sqrt{3}$  [Page 143, Section 8.9\)](#page-144-0)

# **8.6 Transfer Setup**

After starting the configuration tool, set a communication route for the CPU module and personal computer. Open the "Transfer Setup" dialog box.

**[Online]**  $\Leftrightarrow$  **[Transfer Setup]** 

There are the following two connection methods:

- Direct connection with a USB or Ethernet cable
- Connection via a network

## <span id="page-132-0"></span>**8.6.1 Connection with a USB or Ethernet cable**

The following explains the screen operation.

#### **(1) Operating procedure**

- 1. Click the **But Direct Coupled Setting** button in the "Transfer Setup" dialog box.
- *2.* **Select "USB" or "Ethernet" in the "PLC Direct Connection Setting" dialog box, and click the**

 $Yes$ **button.** 

**3.** Click the **button in the "Transfer Setup" dialog box.** 

#### **(2) Setting screen**

**(a) "PLC Direct Connection Setting" dialog box**

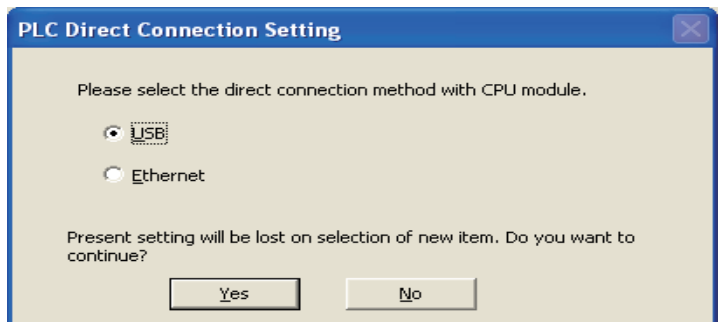

## **(b) "Transfer Setup" dialog box**

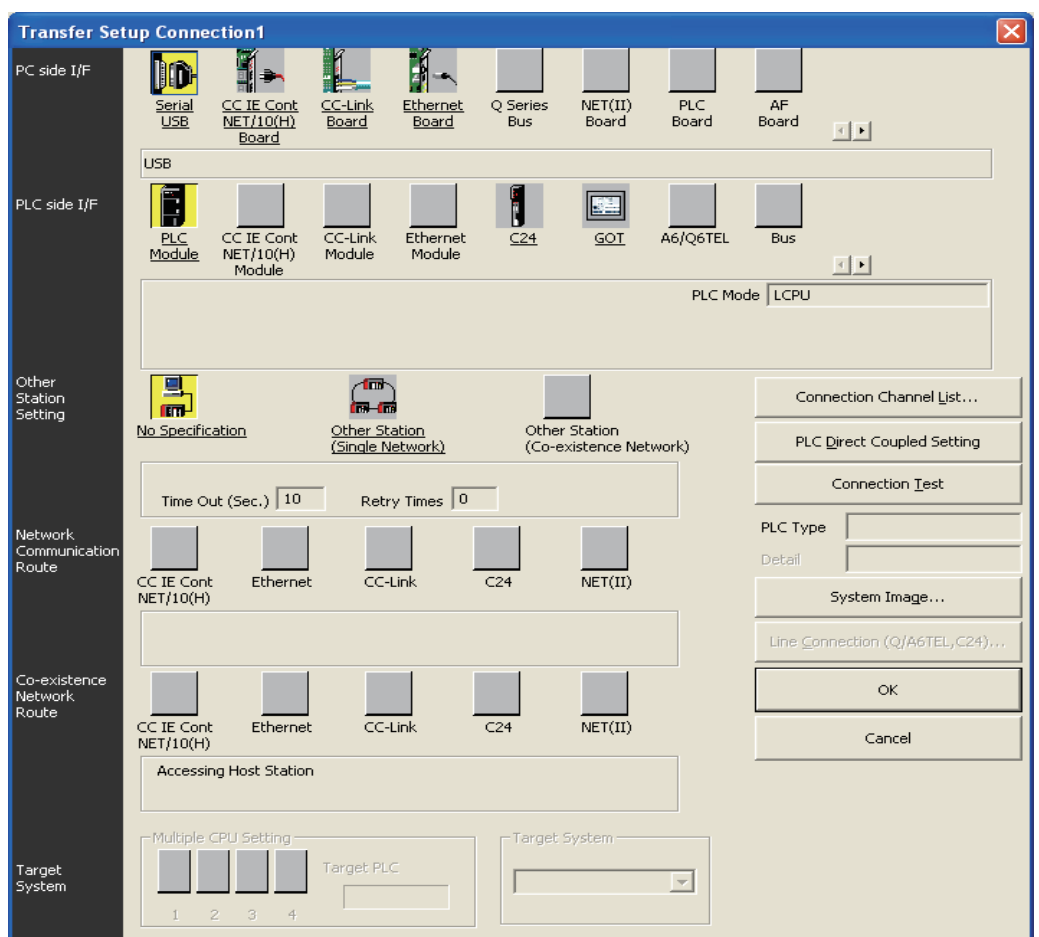

## **(3) Operation buttons**

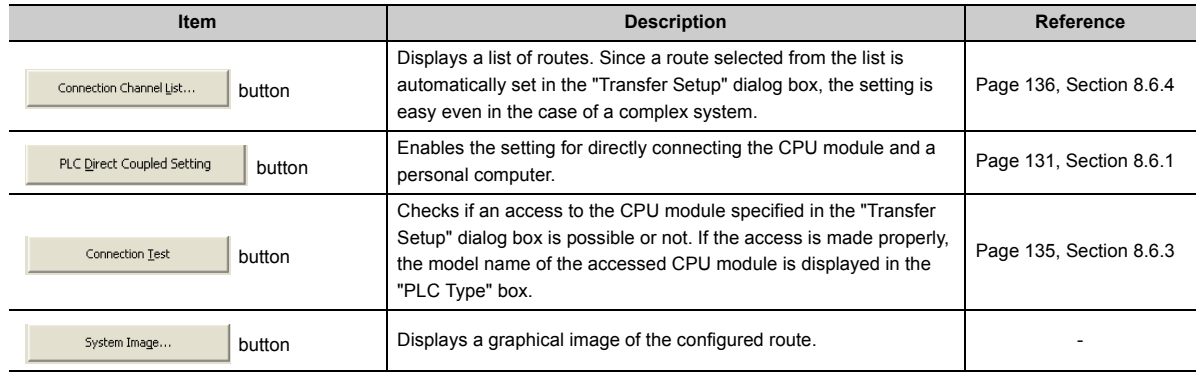

## **8.6.2 Connection via a network**

The following explains the screen operation.

#### **(1) Operating procedure**

- *1.* **In the "PC side I/F" area, select and double-click an interface on the personal computer where the configuration tool is installed.**
- *2.* **In the "PLC side I/F" area, select and double-click an interface on the CPU module side.**
- *3.* **In the "Other Station Setting" area, specify the presence or absence of other stations.**
- *4.* **In the "Network Communication Route" area, configure the settings of the network to be routed for access to another station, and click the <b>button.** (The settings differ **depending on the network type.)**

#### **(2) Setting screen**

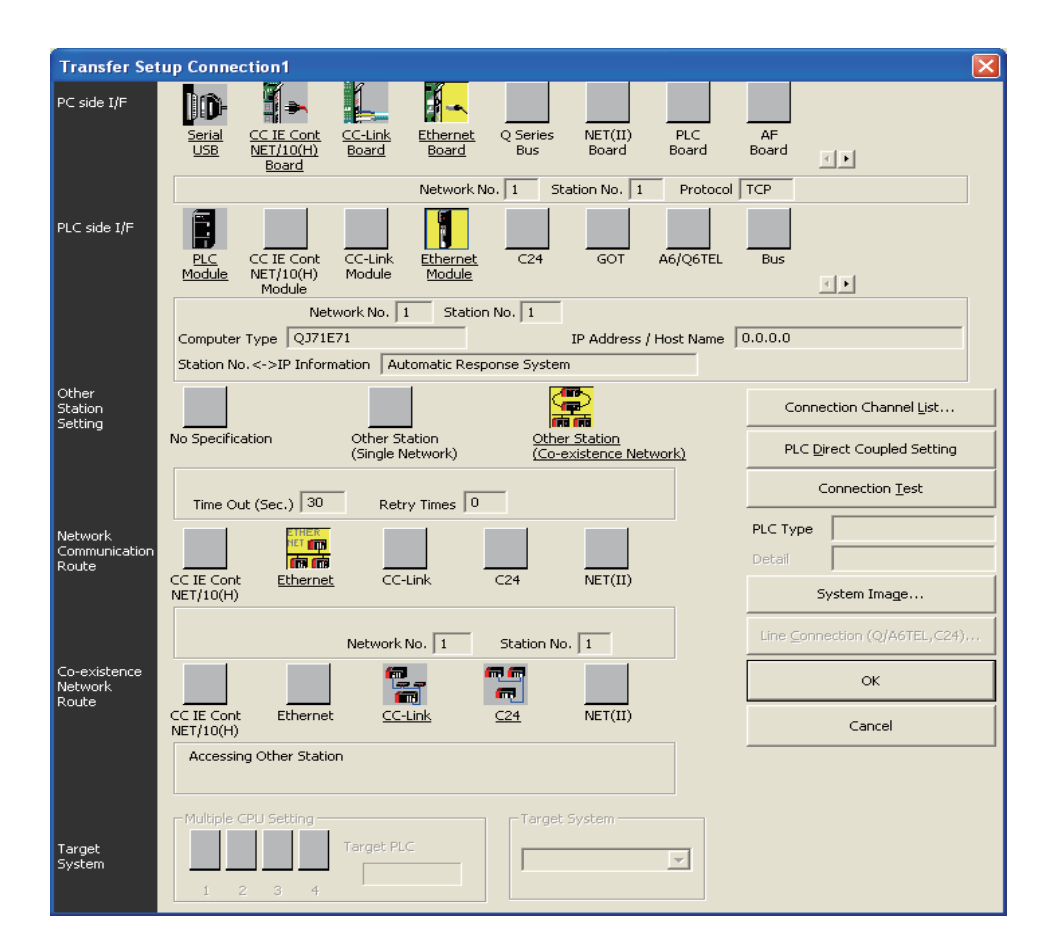

## **(3) Setting items and buttons**

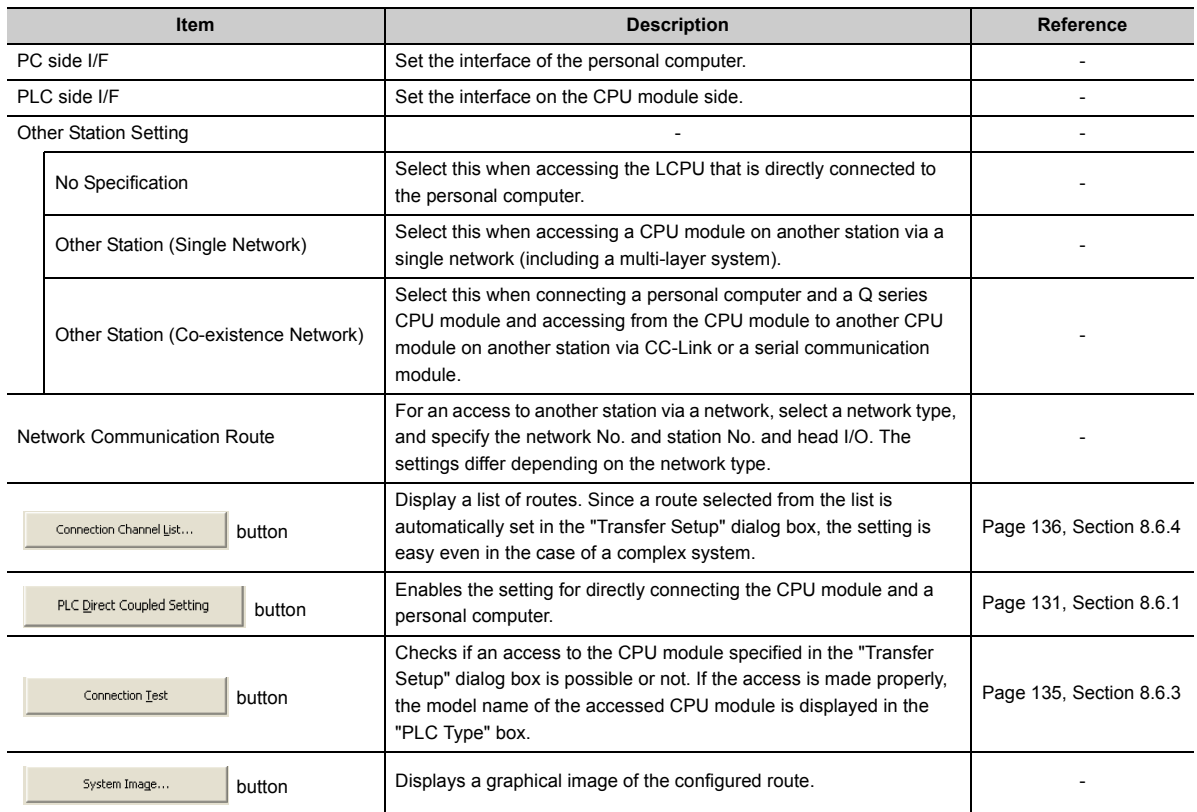

# <span id="page-136-0"></span>**8.6.3 Connection test**

Check whether connection is available or not on the route set in the "Transfer Setup" dialog box.

#### **(1) Operating procedure**

- 1. Set a route in the "Transfer Setup" dialog box, and click the **button connection Isst** button.
- *2.* **When the connection is successfully established, the following message is displayed.**

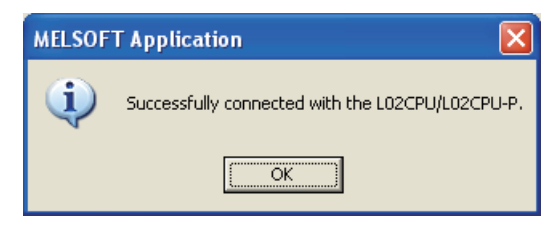

8.6 Transfer Setup<br>8.6.3 Connection test 8.6.3 Connection test 8.6 Transfer Setup

# <span id="page-137-0"></span>**8.6.4 Connection channel list**

In the "Connection Channel List" dialog box, a graphic image of each route in the list can be viewed and then a desired one can be selected.

The route selected in the "Connection Channel List" dialog box is set in the "Transfer Setup" dialog box. Set any network number and station number according to the access target.

### **(1) Displayed screen**

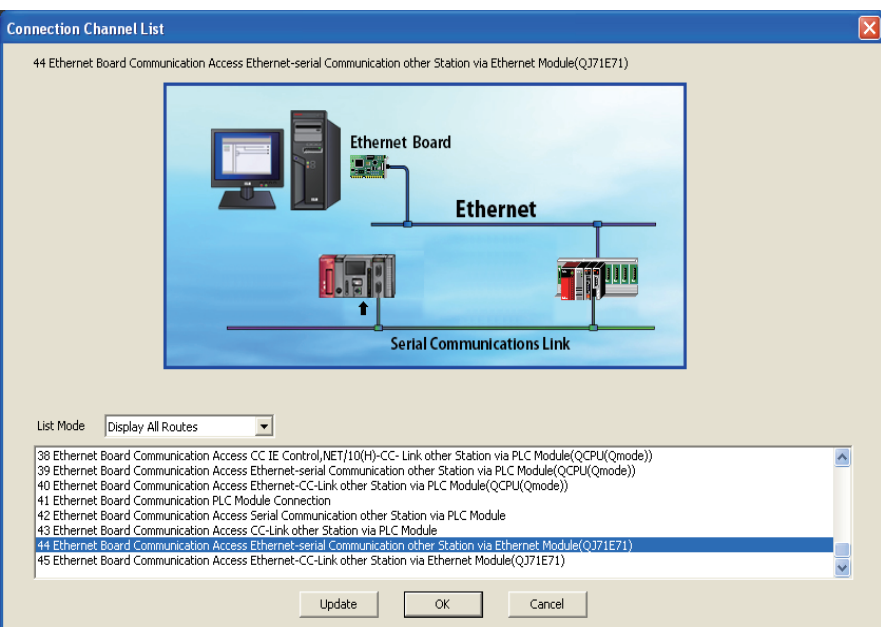

### **(2) Setting items**

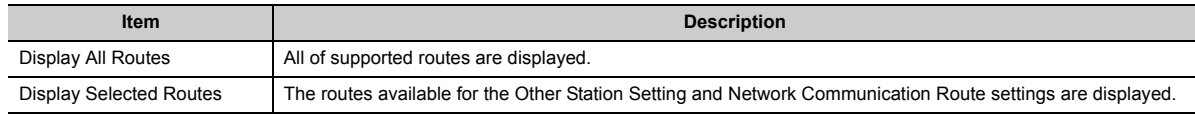

## **8.6.5 Searching CPU modules on the network**

CPU modules on the Ethernet network can be searched and the search results are displayed as a list if they are connected to the hub to which the configuration tool is also connected.

#### **(1) Operating procedure**

- *1.* **In the "Transfer Setup" dialog box, select "Ethernet Board" for "PC side I/F", and double-click "PLC Module" of "PLC side I/F".**
- *2.* **Select a CPU mode for "PLC Mode".**
- 3. Select "Connection via HUB", and click the **Find CPU (Built-in Ethernet port) on Network** button.
- 4. Select a target CPU module from the CPU information list, and click the **Selection IP Address Input** button.

#### **(2) Setting screen**

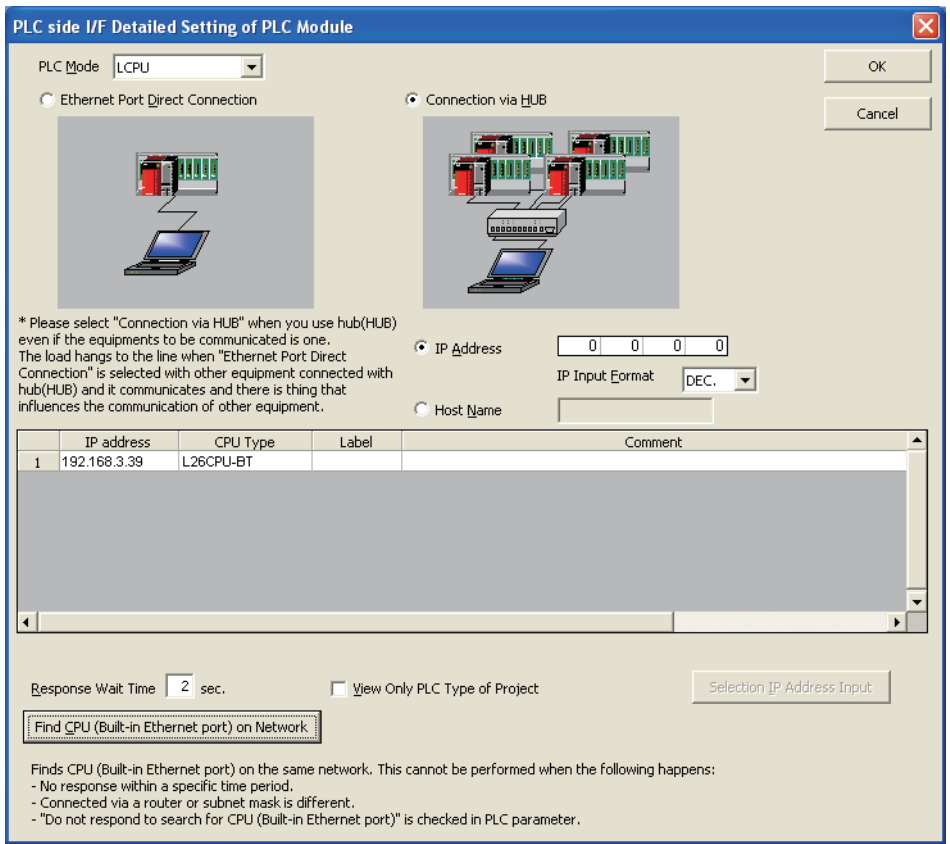

8.6 Transfer Setup

#### **(3) Setting items and buttons**

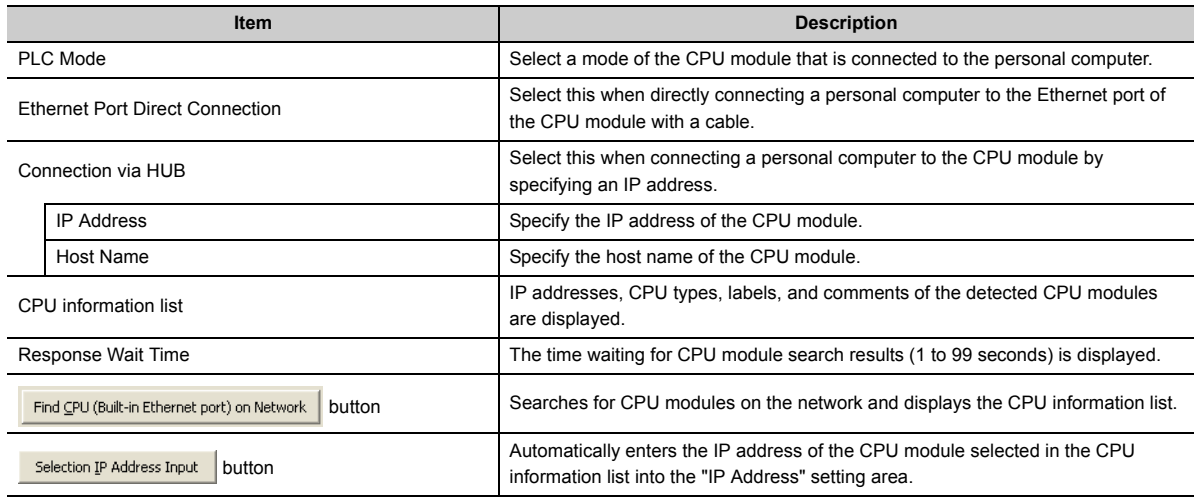

## $Point<sup>0</sup>$

For Windows Vista<sup>®</sup> and Windows<sup>®</sup>7, the following message may be displayed when the Find CPU (Built-in Ethernet port) on Network |

button is clicked. Click the **bundled button for Windows Vista<sup>®</sup>, and click the <b>button** access button for Windows®7 to continue the operation. (The following screen image is from Windows Vista®.)

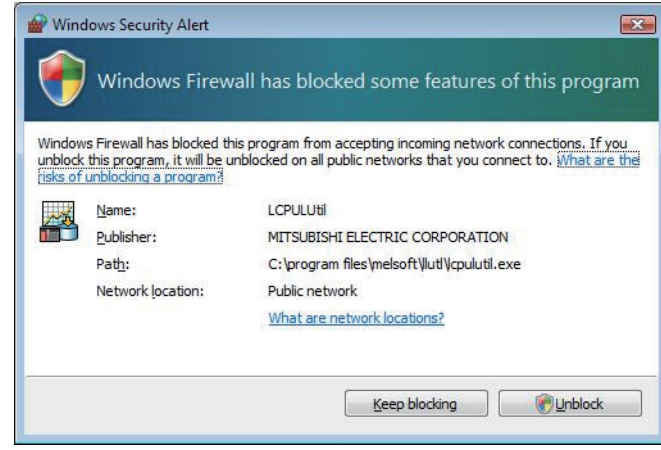

# **8.7 Read Logging Setting**

Data logging setting data can be read out from the target memory of the CPU module.

#### **(1) Operating procedure**

*1.* **Display the "Online Operation (Read out Logging Setting)" screen.**

**◯**[Online]  $\div$  [Read Logging Setting]

- *2.* **From the "Target memory" list, select the memory where the data to be read are stored.**
- *3.* **Select the target data in the "Target logging setting data" area.**
- 4. Click the **Figad** button.

## $Point<sup>°</sup>$

- If some data currently exist in the configuration tool before reading, the common settings and the setting data with the same setting No. will be overwritten. Data other than the above will be held in the configuration tool. Because of this, the data to be read out may not match the data read out.
- If a remote password entry screen appears, enter the configured password. For the remote password, refer to the following. MELSEC-L CPU Module User's Manual (Function Explanation, Program Fundamentals)

#### **(2) Setting screen**

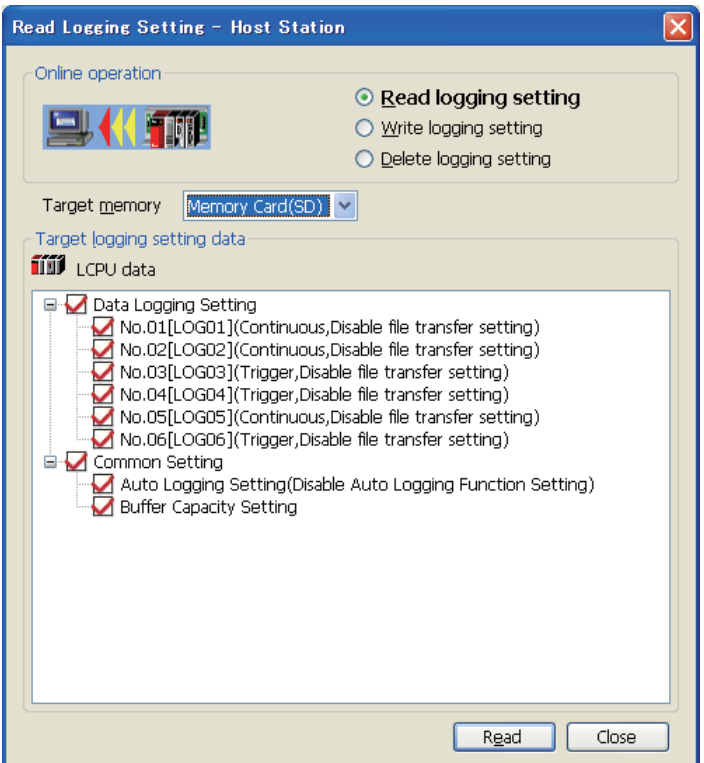

#### **(3) Setting items**

#### **(a) Data logging setting**

"Setting No. [data logging name] (logging type, file transfer setting status)" is displayed in Data Logging Setting.

#### **(b) Display of Common setting**

Display of Common setting differs depending on the target memory.

- Standard ROM: "Buffer Capacity Setting" only is displayed.
- SD memory card: "Buffer Capacity Setting" and "Auto Logging Setting (auto logging setting status)" are displayed.

# **8.8 Write Logging Setting**

Data logging setting data can be written to the target memory of the CPU module.

 $Point$ 

Stop the target data logging before writing the data logging setting. Also, all of the data loggings must be stopped when writing the common settings.

#### **(1) Operating procedure**

*1.* **Display the "Online Operation (Write Logging Setting)" screen.**

**◯** [Online]  $\Leftrightarrow$  [Write Logging Setting]

- *2.* **From the "Target memory" list, select the memory where the data are to be written.**
- *3.* **Select the target data in the "Target logging setting data" area.**
- 4. Click the write button.

 $Point<sup>°</sup>$ 

- If some data currently exist in the CPU module before writing, the common settings and the settings with the same No. will be overwritten. Data other than the above will be held in the CPU module. Because of this, the data to be written may not match the data written.
- If a remote password entry screen appears, enter the configured password. For the remote password, refer to the following. MELSEC-L CPU Module User's Manual (Function Explanation, Program Fundamentals)
- The data logging file transfer function cannot be used while the auto logging function is enabled. Check that the auto logging function is disabled in advance.

#### **(2) Setting screen**

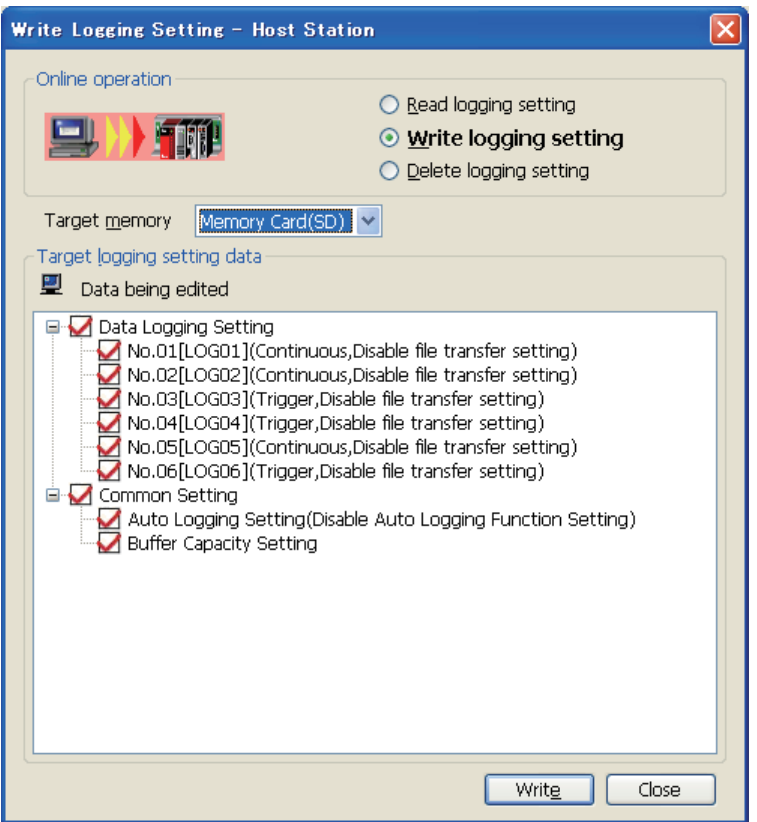

#### **(3) Setting items**

#### **(a) Data logging setting**

"Setting No. [data logging name] (logging type, file transfer setting status)" is displayed in Data Logging Setting.

#### **(b) Display of Common setting**

Display of Common setting differs depending on the target memory.

- Standard ROM: "Buffer Capacity Setting" only is displayed.
- SD memory card: "Buffer Capacity Setting" and "Auto Logging Setting (auto logging setting status)" are displayed.

 $Point<sup>°</sup>$ 

Be sure to write the common settings to the CPU module before executing data logging.
### **8.9 Delete Logging Setting**

Data logging setting data in the target memory of the CPU module can be deleted.

#### **(1) Operating procedure**

*1.* **Display the "Online Operation (Delete Logging Setting)" screen.**

[Online] [Delete Logging Setting]

- *2.* **From the "Target memory" list, select the memory where the data to be deleted are stored.**
- *3.* **Select the target data in the "Target logging setting data" area.**
- 4. Click the **Delate** button.

#### $Point$

If a remote password entry screen appears, enter the configured password. For the remote password, refer to the following. MELSEC-L CPU Module User's Manual (Function Explanation, Program Fundamentals)

#### **(2) Setting screen**

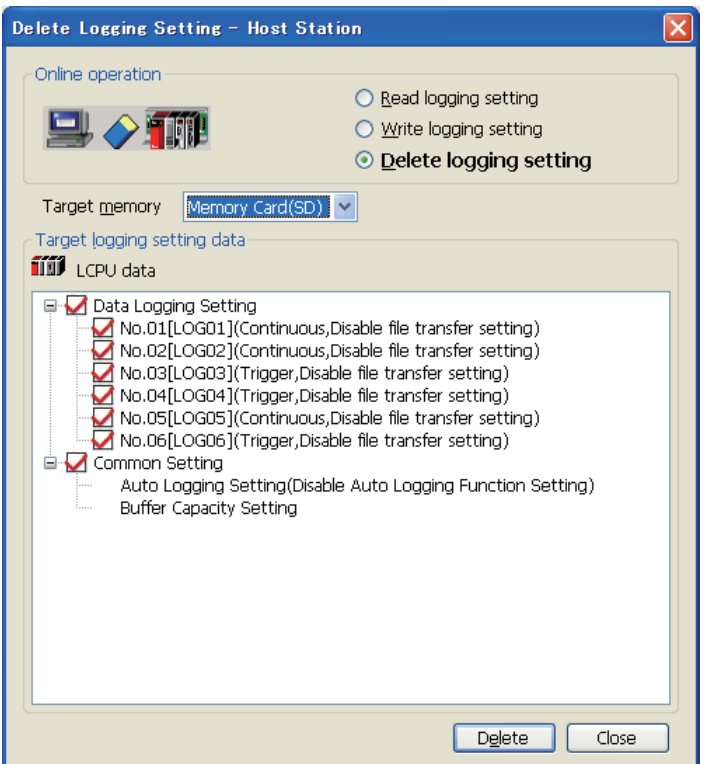

#### **(3) Setting items**

#### **(a) Data logging setting**

"Setting No. [data logging name] (logging type, file transfer setting status)" is displayed in Data Logging Setting.

#### **(b) Display of Common setting**

Display of Common setting differs depending on the target memory.

- Standard ROM: "Buffer Capacity Setting" only is displayed.
- SD memory card: "Buffer Capacity Setting" and "Auto Logging Setting (auto logging setting status)" are displayed.

# <span id="page-146-0"></span>**8.10 Logging Status and Operation**

Data logging is executed or stopped, and the status can be confirmed.

#### **(1) Operating procedure**

*1.* **Open the "Logging status and operation" dialog box.**

◯ [Online] <> [Logging Status and Operation]

- *2.* **Select the target setting number(s). (Multiple choice available)**
- 3. With the **button, start the data logging.** (Simultaneously executable when multiple **settings are selected.)**
- 4. Click the **button to temporarily stop the data logging, and click the** Stop **button to stop. (Simultaneously executable when multiple settings are selected.)**

### $Point<sup>°</sup>$

- Data logging does not start only by turning off the power and then on or resetting after writing the configuration. To start the data logging, be sure to click the state button in the "Logging status and operation" dialog box.
- For trigger logging, a data logging setting cannot be registered if the trigger conditions are met at the time of registration.
- New data logging cannot be started when the logging status is as follows:
	- Executing
	- Saving the logging data
	- Completed
	- Pausing
	- Error (other than registration errors)
- It takes time to stop or temporarily stop a data logging after the stop or pause operation is performed from the configuration tool. (After the stop or pause operation, logging actually stops or pauses when saving the data in the buffer to the SD memory card is completed.)
- After the start operation is performed from the configuration tool, a timeout error may occur, and data logging may be suspended. ( $\sqrt{3}$  [Page 171, Section 13.2.4](#page-172-0))
- If a remote password entry screen appears, enter the configured password. For the remote password, refer to the following. MELSEC-L CPU Module User's Manual (Function Explanation, Program Fundamentals)
- Data logging cannot be started while data logging files are transferred to the FTP server. Performing the start operation will open a dialog box. Whether to stop the transfer to start data logging or not can be selected in the dialog box.  $(\sqrt{37}$  [Page 91, Section 7.4.6 \(6\)\)](#page-92-0)

#### **(2) Setting screen**

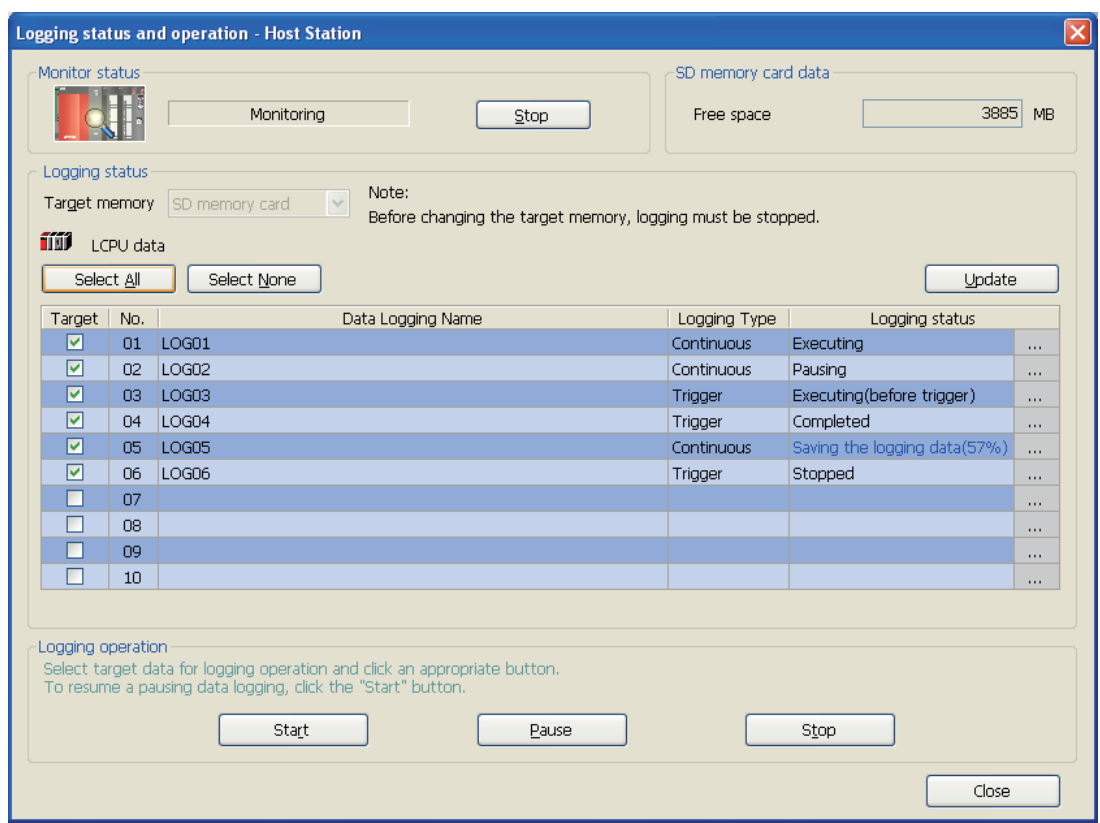

#### **(3) Setting items and buttons**

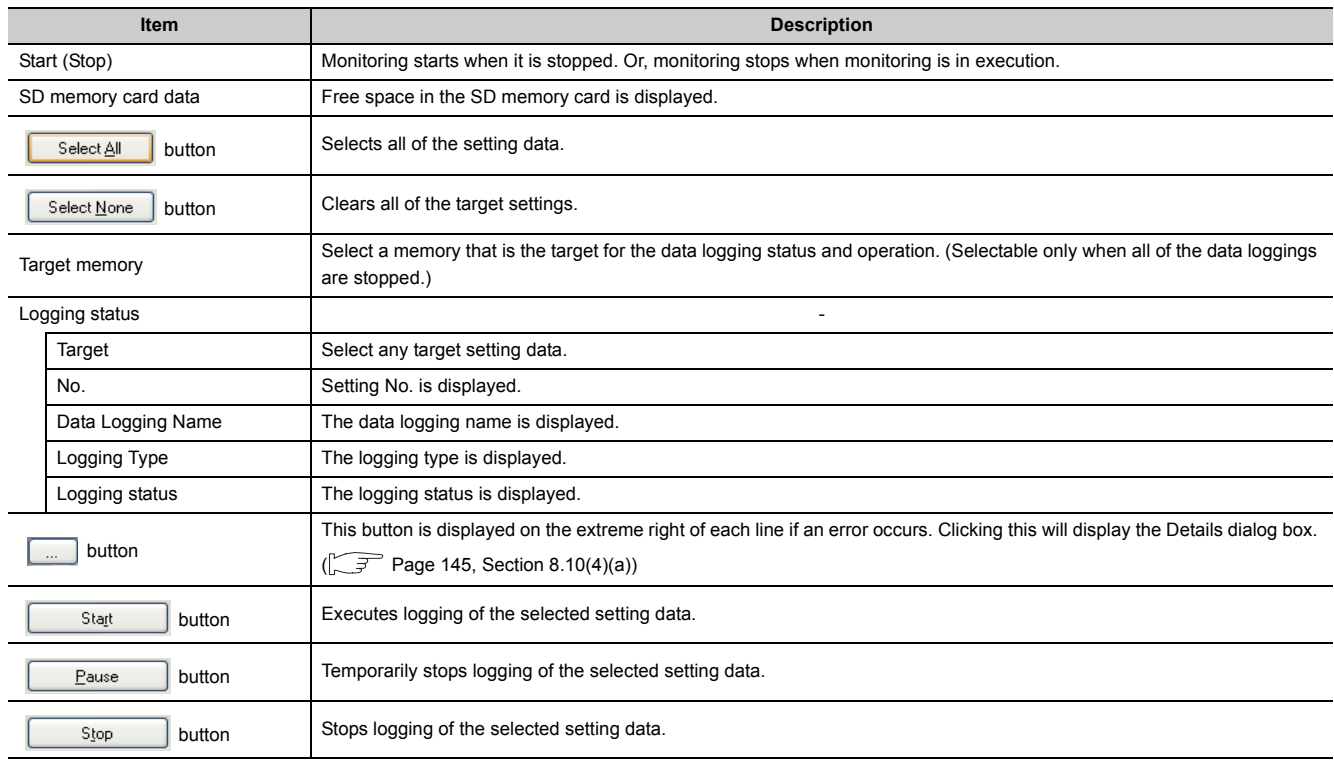

#### **(4) Error screens**

#### **(a) Error details screen**

The following is an example of the error details screen, "Details", which appears when the  $\Box$  button is clicked in the event of an error.

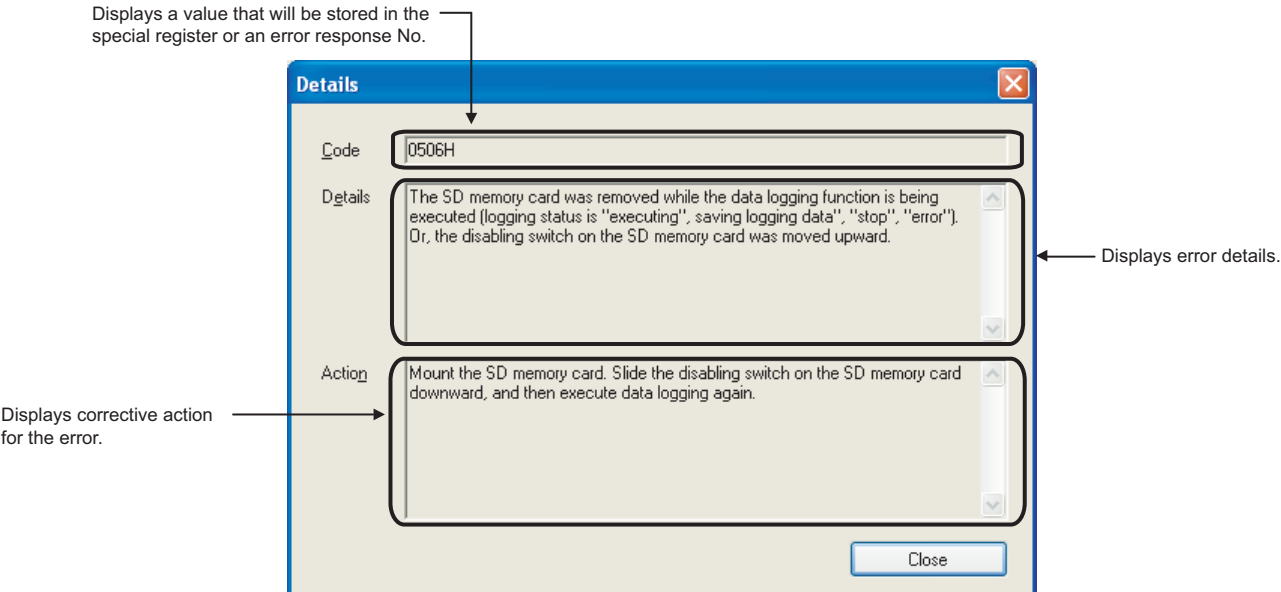

#### **(b) Error screen displayed during operation**

The following is an example of the "Result" dialog box, which appears when an error occurs during operation of the setting data.

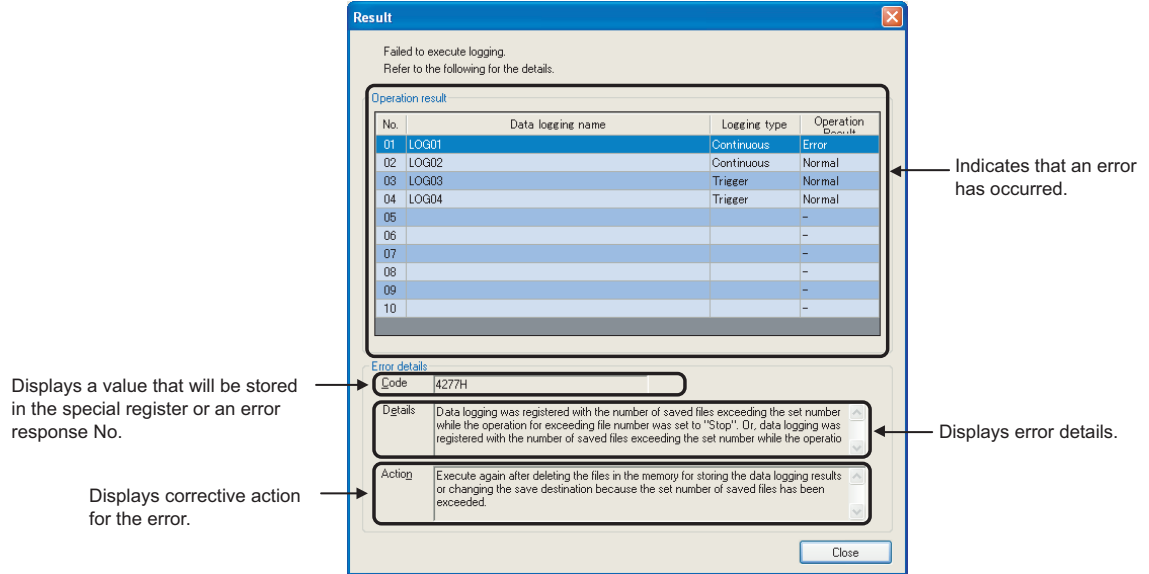

# **8.11 Logging File Operation**

Data logging files in the SD memory card can be saved in or deleted from the personal computer.

#### **(1) Operating procedure**

- 1. Configure the Transfer Setup settings. ( $\circled{F}$  [Page 131, Section 8.6\)](#page-132-0)
- *2.* **Open the "Logging file operation" dialog box.**

[Online] [Operate Logging File]

*3.* **Select the target file and execute it. (Simultaneously executable when multiple files are selected.)**

### $Point<sup>°</sup>$

- It may take time to save a data logging file, and updating of other monitoring results may be delayed when:
	- The data logging file is stored during execution of data logging.
	- A large-size data logging file is stored.
- If a remote password entry screen appears, enter the configured password. For the remote password, refer to the following.

MELSEC-L CPU Module User's Manual (Function Explanation, Program Fundamentals)

#### **(2) Setting screen**

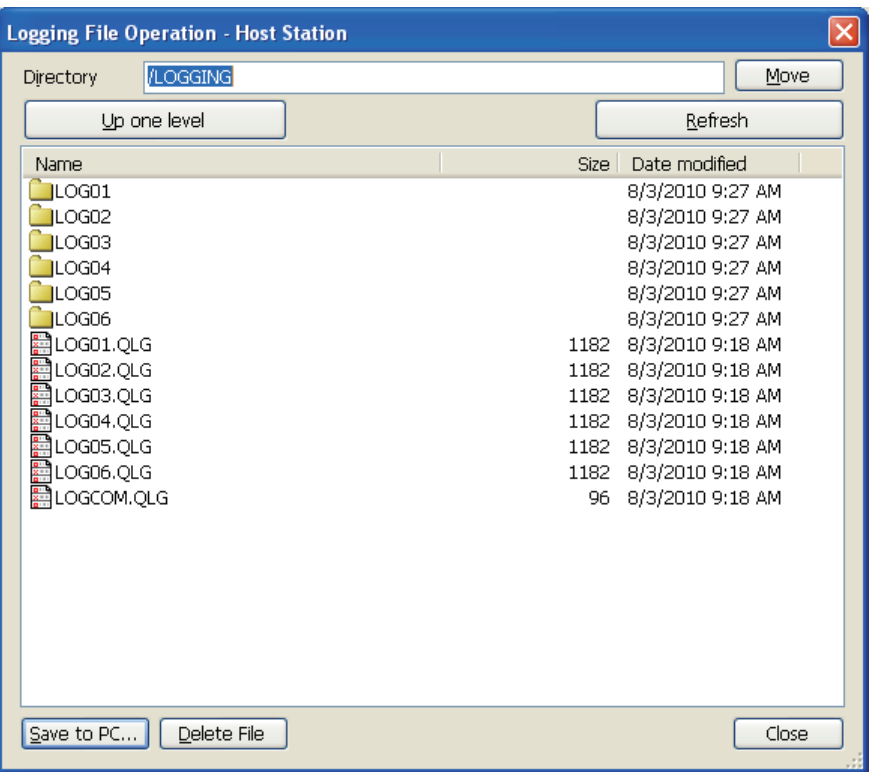

### **(3) Setting item and buttons**

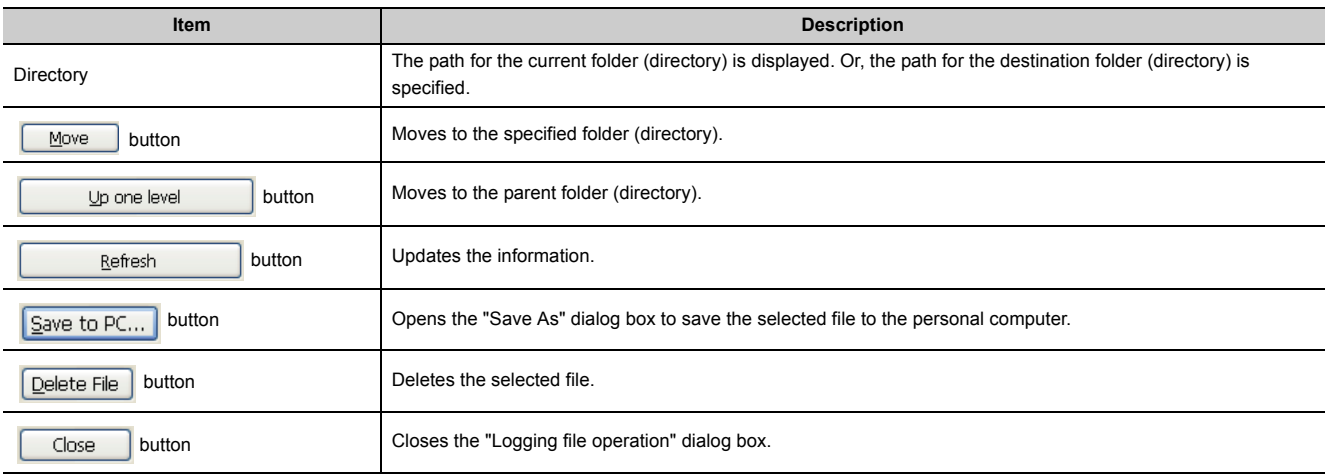

# **8.12 Data Logging File Transfer Status**

Transfer status of data logging files can be checked.

#### **(1) Operating procedure**

Check transfer status in the "Data Logging File Transfer Status" dialog box.

**<sup>₩</sup>** [Online]  $\triangleright$  [Data Logging File Transfer Status]

#### **(2) Displayed screen**

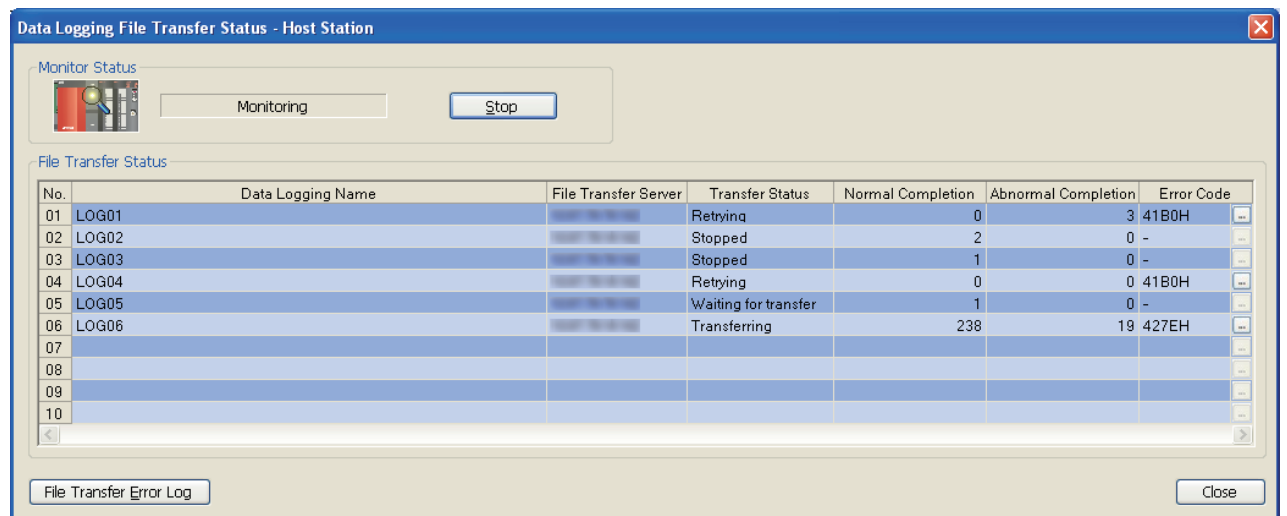

#### **(3) Displayed items and buttons**

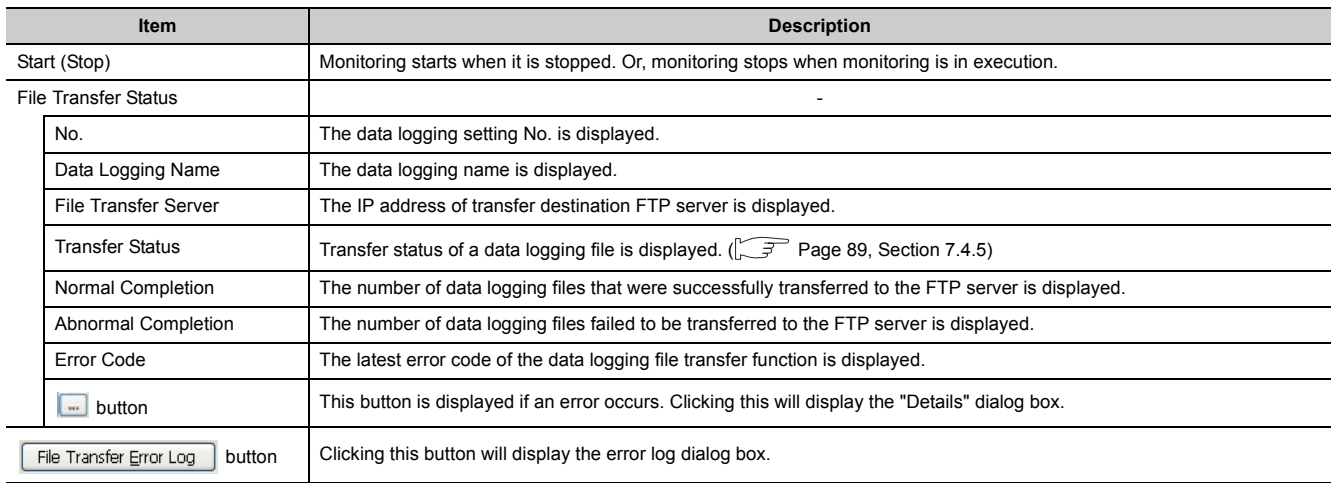

### $Point<sup>°</sup>$

The data logging file transfer function continues to be operated even after data logging setting files are deleted. Until when a new data logging setting is overwritten, information of the deleted files remains displayed in each item in the "Data Logging File Transfer Status" dialog box.

#### **(4) File Transfer Error Log dialog box**

#### **(a) Displayed screen**

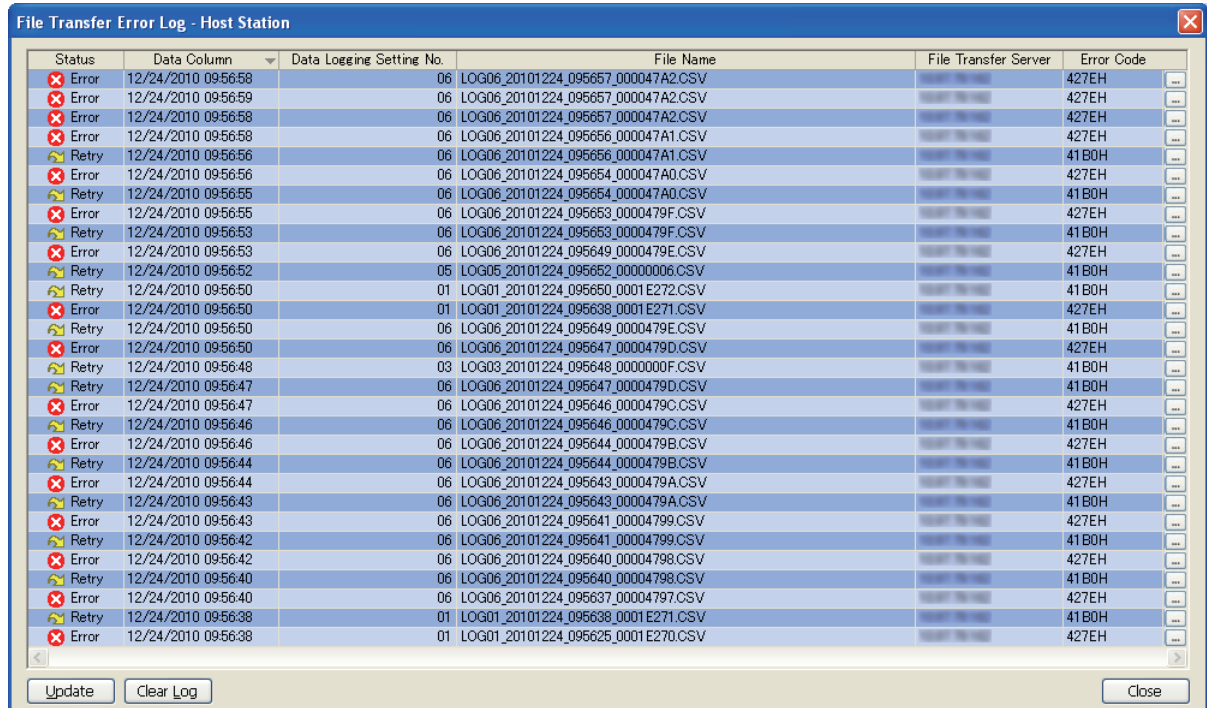

#### **(b) Displayed items and buttons**

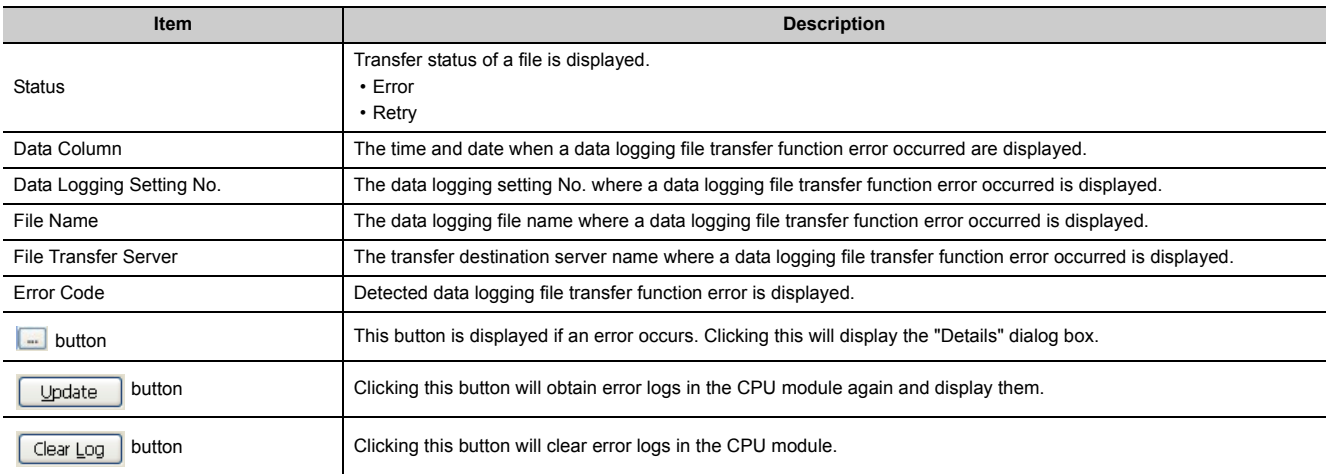

# **8.13 Checking the Product Information**

The Help function of the configuration tool contains the following.

- Checking the version information
- Opening the user's manual

### **8.13.1 Checking the version information**

Information on the version of the configuration tool is displayed.

#### **(1) Operating procedure**

Display the "About Configuration tool" dialog box.

 $\mathbb{C}$  [Help] $\Rightarrow$  [About Configuration tool]

#### **(2) Displayed screen**

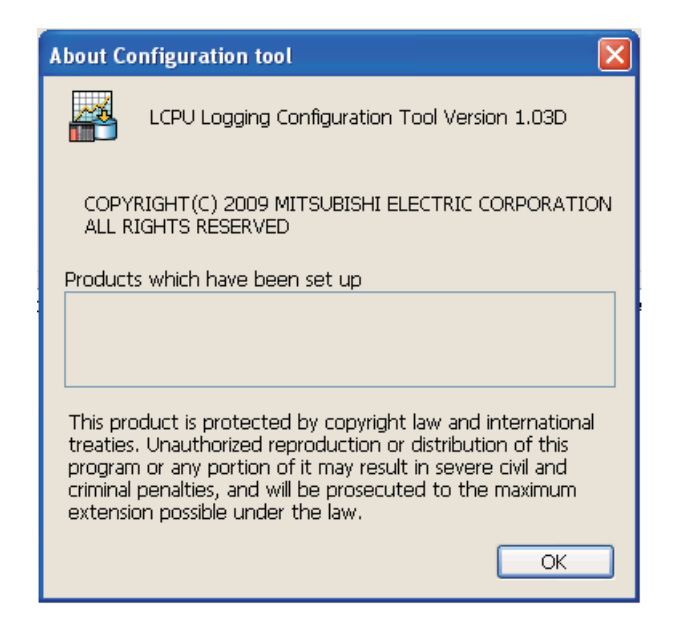

### **8.13.2 Opening the user's manual**

The manual in PDF format can be viewed.

#### **(1) Operating procedure**

Perform the following.

**◯**[Help] <> [Open User's Manual]

# **8.14 Available Characters**

This section explains characters available for the setting items.

### **8.14.1 Available ASCII characters**

Characters in the shaded area can be used. Entry of an invalid character is not possible, or causes an error.

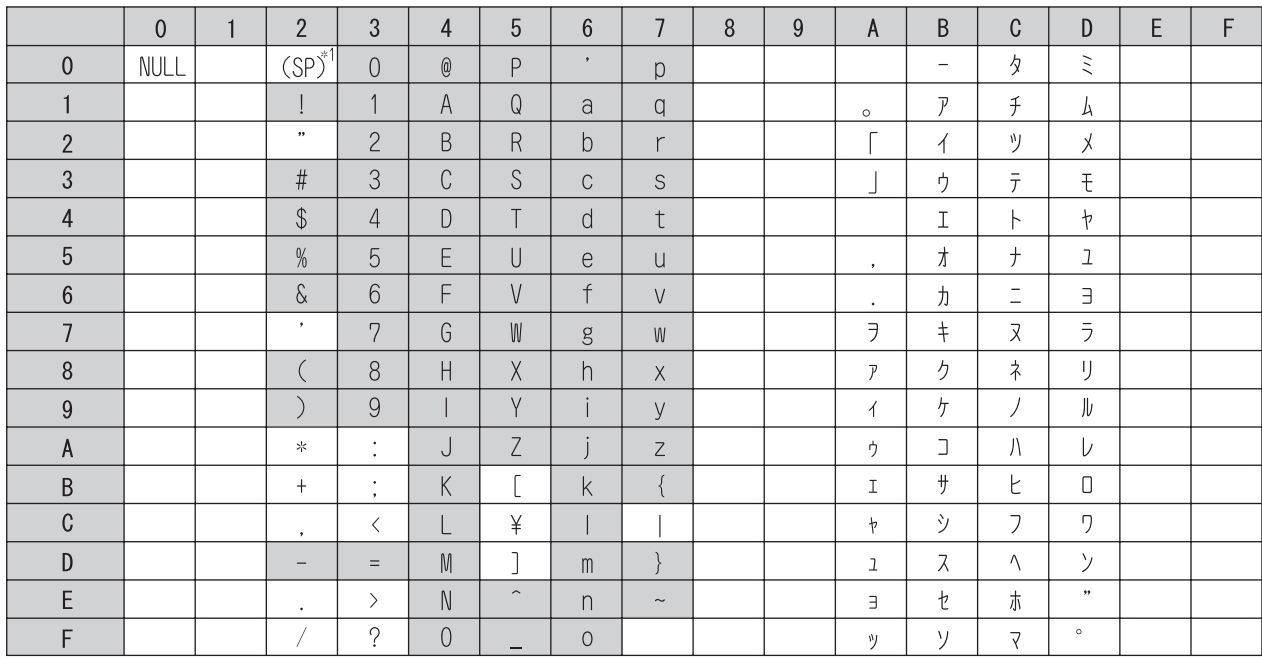

The table below shows the other characters available for respective settings.

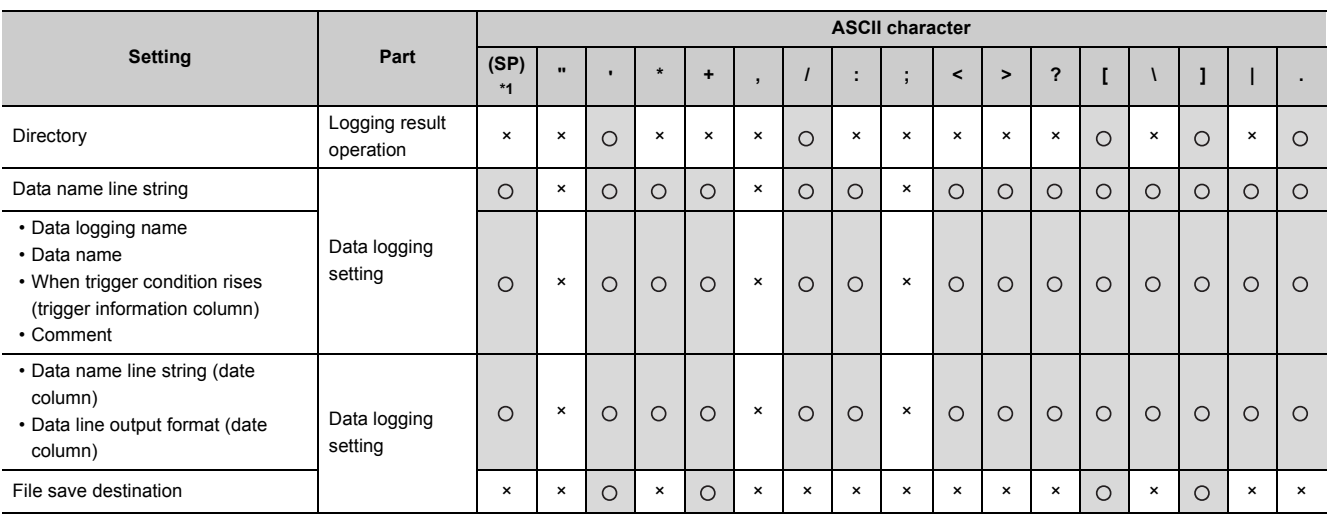

\*1 (SP) represents space.

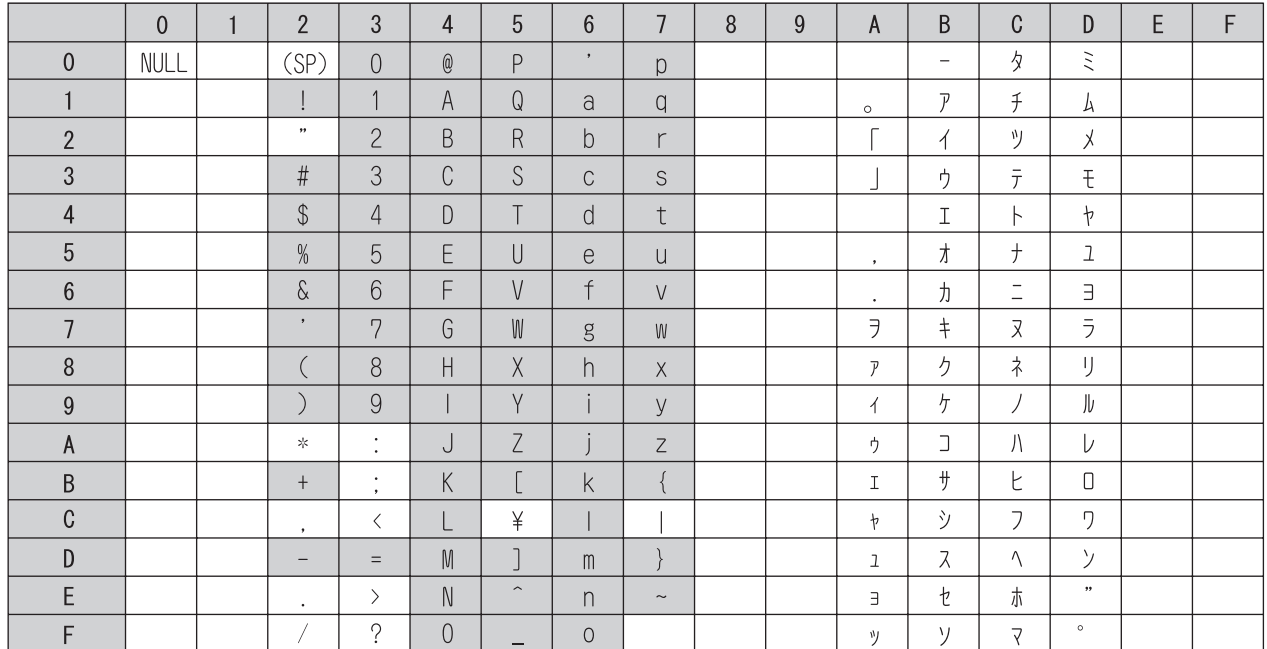

Characters in the shaded area can be used.

### **8.14.3 Characters available for the data logging setting**

In the following cases, characters cannot be entered to the data logging setting screen.

- The input character is not supported as a character code of OS language.
	- Ex. A single-byte katakana is entered to the data logging setting created with the configuration tool (English version).
- The language of the character code differs from that of the characters that have been entered to the data logging setting screen.

 Characters unique to Japanese (e.g. single-byte katakana) and Chinese characters are used **Ex.**together.

# **CHAPTER 9 SD MEMORY CARD**

For the specifications and part names of SD memory cards, refer to the following.

MELSEC-L CPU Module User's Manual (Hardware Design, Maintenance and Inspection)

### **9.1 Precautions for Using SD Memory Cards**

This section describes the precautions for using SD memory cards.

#### <span id="page-156-0"></span>**(1) Power-off or reset of the CPU module while accessing the SD memory card**

If the CPU module is powered off or reset while the data in the buffer is being stored to the SD memory card, the file system of the SD memory card may corrupt. In this case, the CPU module diagnoses the SD memory card (checks the file system and restores data) upon power-on or reset.

Note, however, that the file system may not be completely restored depending on the corruption.

The following processing time is required to diagnose the SD memory card (if 10000 files are stored in it).<sup>\*1\*2</sup>

- L1MEM-2GBSD: approximately 5 seconds
- L1MEM-4GBSD: approximately 13 seconds
- \*1 The time for diagnosis is longer as the number of files in the SD memory card increases.
- \*2 When an external communication device is connected to the CPU module, if they are simultaneously activated, a communication timeout may occur on the external communication device side.

#### <span id="page-156-1"></span>**(2) Time for saving data to an SD memory card before data logging stop or pause**

Data logging is stopped or temporarily stopped after all the collected data are saved in the SD memory card. For this reason, it takes time for the actual data logging operation to stop or pause after a stop or pause operation is performed. (When a small value is set for "Number of records" or "File size" in "File switch timing", it takes longer time.)

For operations associated with the above data saving to an SD memory card, refer to  $\sqrt{r}$  Page 75, Section 6.8  $(11)$ .

 $Point$ <sup> $\circ$ </sup>

The operating status of the CPU module does not change during data saving to an SD memory card.

**9**

# **CHAPTER 10 PROCESSING TIME**

<span id="page-158-0"></span>This chapter describes the processing time required for data logging.

# **10.1 Data Logging Processing Time**

This section describes the data logging processing time, which was measured under the specified conditions. Note that the processing time may increase depending on any of the following factors.

- Scan time
- Data logging configuration
- Target data value (The CSV file size varies depending on this value.)
- SD memory card type
- Number of files in the SD memory card and file capacity

Use the measurement results as a guide to estimate the processing time.

**10**

### **10.1.1 Continuous logging**

The values shown were measured with the minimum allowable sampling time specified and without missing any data during continuous logging.

#### **(1) Measurement condition**

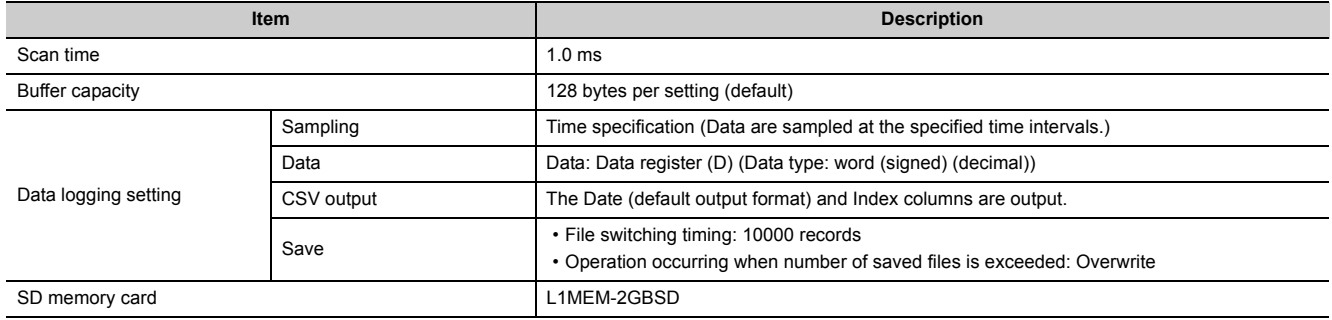

#### **(2) Measurement results**

Since the processing time depends on settings and the scan time of the CPU module, refer to the following tables as a measure.

#### **(a) The data logging file transfer function not set**

(Unit: ms)

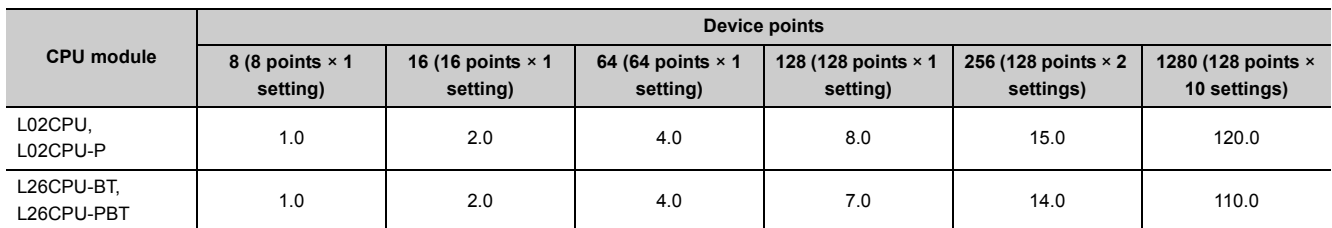

#### **(b) The data logging file transfer function set**

(Unit: ms)

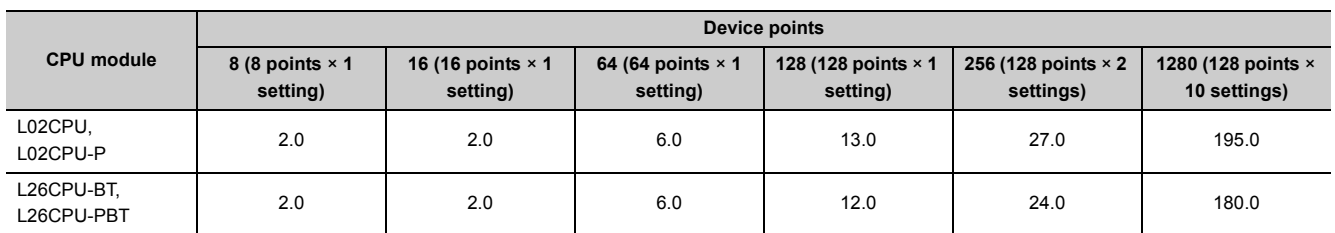

### **10.1.2 Trigger logging**

The following shows values of the time required for outputting a total of 200 records before and after a trigger (100 records for each) to a file when trigger logging is performed.

#### **(1) Measurement condition**

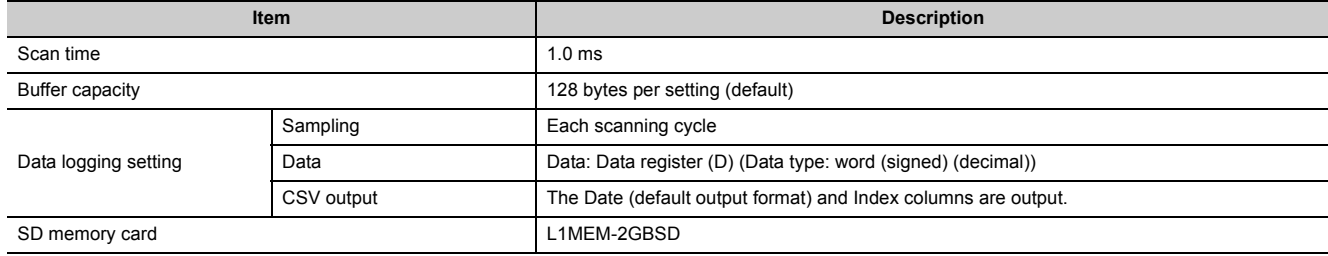

#### **(2) Measurement results**

Since the processing time depends on settings and the scan time of the CPU module, refer to the following tables as a measure.

#### **(a) The data logging file transfer function not set**

(Unit: ms)

(Unit: ms)

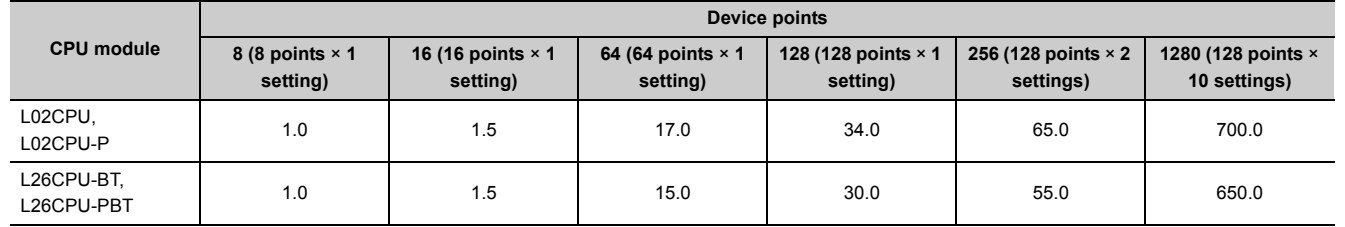

#### **(b) The data logging file transfer function set**

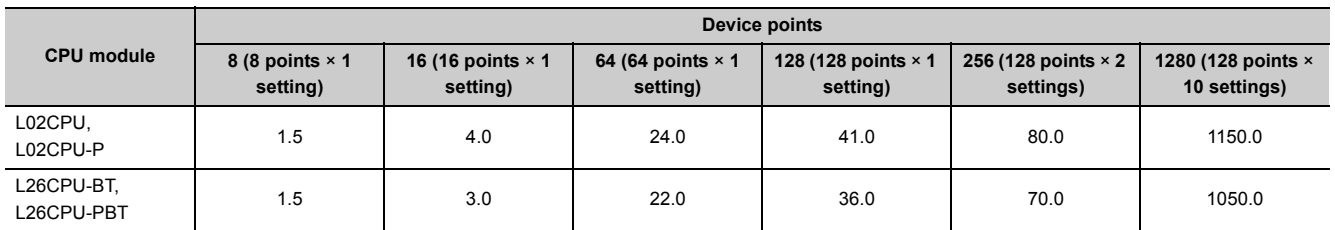

**10**

## **10.2 Checking the Processing Time**

Data logging is the best-effort type<sup>\*1</sup> function.

\*1 The concept of obtaining the maximum performance from the condition at the time

Logging may not be performed at the specified sampling intervals because processing time may vary depending on the configuration or other connected devices. After configuring the system, thoroughly examine the processing time before starting the system operation.

The following figure shows the process from data collection to file output.

This section also describes what is the point when checking the time required for the following processing.

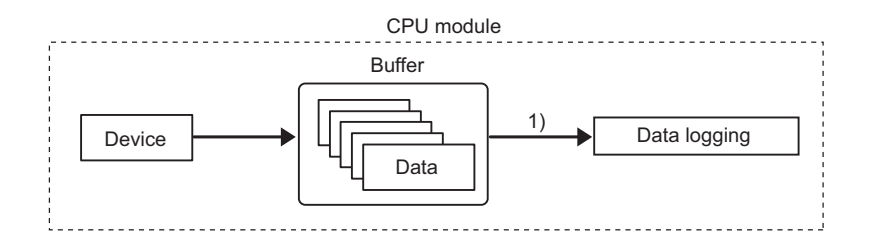

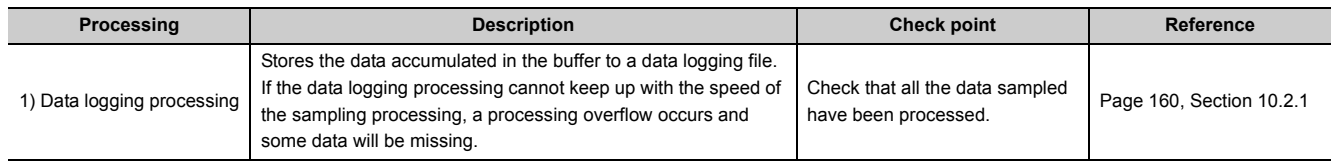

### <span id="page-161-0"></span>**10.2.1 Checking the data logging processing time**

Check that all the data sampled by data logging (continuous logging) have been processed. The following shows the information to be checked and corrective action to be taken if an error is detected.

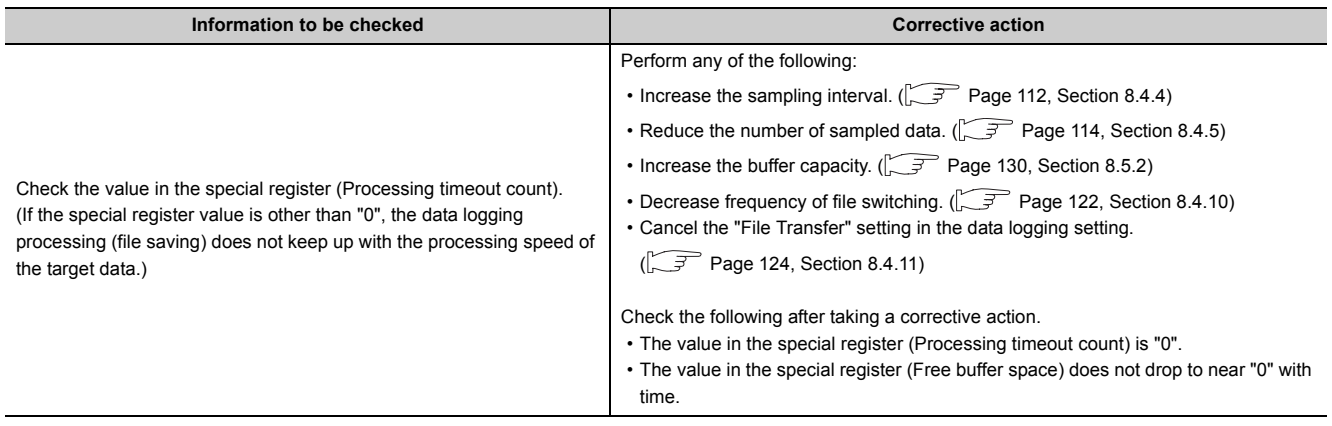

 $Point<sup>°</sup>$ 

For the numbers of the special register, refer to [Page 164, CHAPTER 12.](#page-165-0)

## **10.3 Effect on the Scan Time**

#### **(1) Using data logging**

Use the following formula to calculate the increase in scan time in data logging.

[Increase in the scan time]

 $KM1 + (N1 \times KM2) + (N2 \times Km3)$  [µs]

- N1: Number of settings
- N2: Device points of all internal user devices (total points of setting No.1 to No.10)

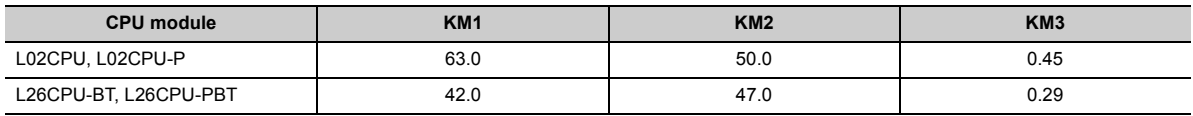

#### **(2) Using the data logging file transfer function**

The following table shows the maximum increased scan time when the data logging file transfer function is used.

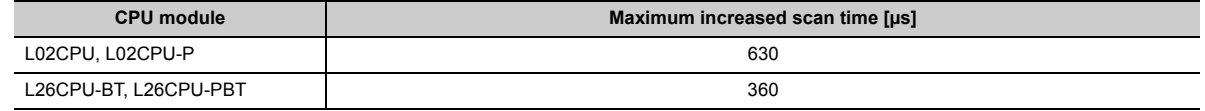

### **10.4 Processing Time for Each Instruction**

The table below shows operation processing time values of the instructions that are explained in this manual. ( $\sqrt{a}$ [Page 162, CHAPTER 11](#page-163-0))

For the operation processing time of LCPU, refer to the following.

MELSEC-Q/L Programming Manual (Common Instruction)

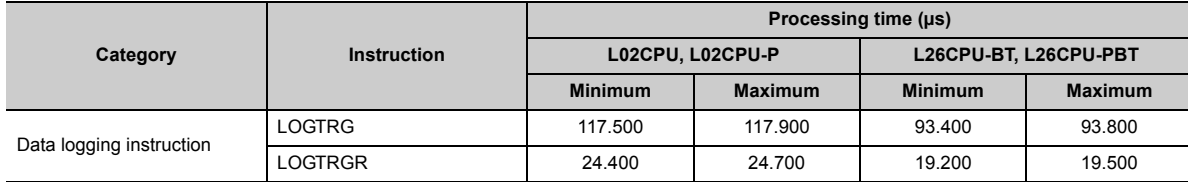

**10**

# **CHAPTER 11 DATA LOGGING INSTRUCTIONS**

The following instructions are used for trigger logging.

<span id="page-163-0"></span>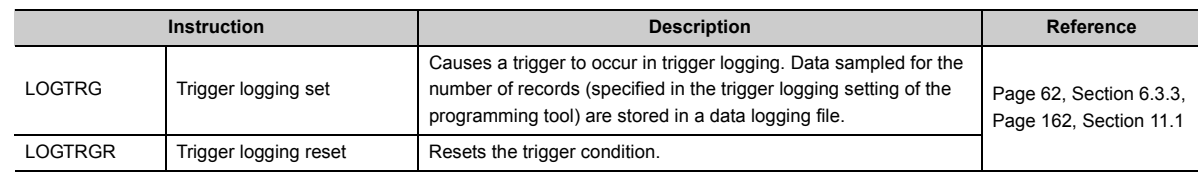

## <span id="page-163-1"></span>**11.1 Trigger Logging Set (Reset) (LOGTRG(R))**

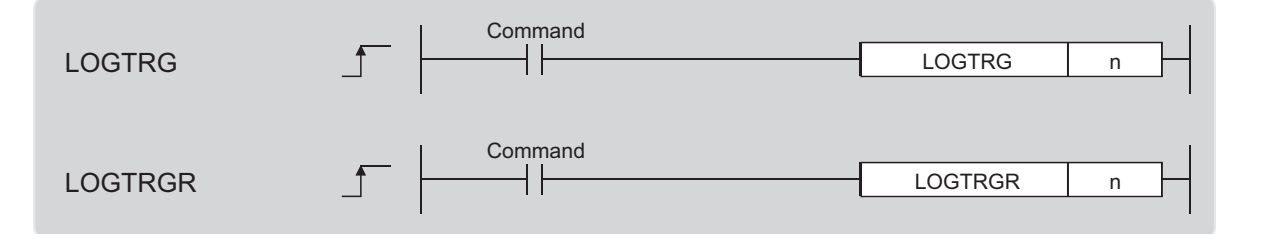

n: Data logging setting No. (BIN 16-bit)

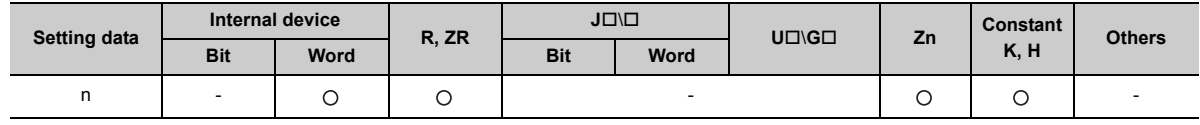

#### **(1) Function**

#### **(a) LOGTRG**

- This instruction causes a trigger to occur for the data logging setting No.n when performing trigger logging.
- A value from 1 to 10 can be set to n.
- When this instruction is executed, the special relay (Data logging trigger) corresponding to the setting No.n turns on. Trigger logging is performed until the specified number of records (after trigger) is reached. And then, trigger logging is stopped after data latching.
- This instruction is valid when "When trigger instruction executed" is selected for trigger condition.
- The LOGTRG instruction is ignored in the following cases:
	- An item other than "When trigger instruction executed" is selected as a trigger condition of the specified data logging setting No.
	- The specified data logging setting No. has no configuration.
	- The specified data logging setting No. is performing continuous logging.
	- The LOGTRG instruction is executed again without execution of the LOGTRGR instruction.

#### **(b) LOGTRGR**

- This instruction resets the LOGTRG instruction of the specified data logging setting No. Execution of the LOGTRGR instruction enables the LOGTRG instruction of the specified trigger logging setting No.
- When this instruction is executed, the special relay (Data logging end, Data logging trigger, and After data logging trigger) of the data logging setting No.n turns off.
- If this instruction is executed while data in the buffer is being saved to the SD memory card, processing of the instruction does not start until completion of the data saving.

#### **(2) Error**

In the following case, an operation error occurs. The error flag (SM0) turns on, and an error code is stored into SD0.

• When n is other than 1 to 10 (Error code: 4100)

#### **(3) Program example**

In the program shown below, when X0 turns on, the LOGTRG instruction is executed to data logging setting No.1. And, when X1 turns on, the trigger condition is reset by the LOGTRGR instruction.

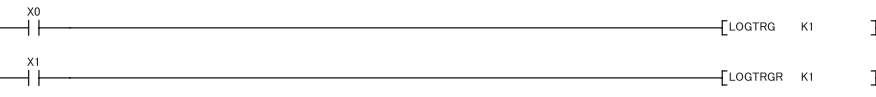

**11**

# <span id="page-165-0"></span>**CHAPTER 12SPECIAL RELAY AND SPECIAL REGISTER LISTS**

This chapter provides the lists of the special relay and special register that are used for data logging.

## **12.1 Special Relay List**

The special relay list for data logging is shown below. For details on each special relay area, refer to the special relay list in the following manual.

MELSEC-L CPU Module User's Manual (Hardware Design, Maintenance and Inspection)

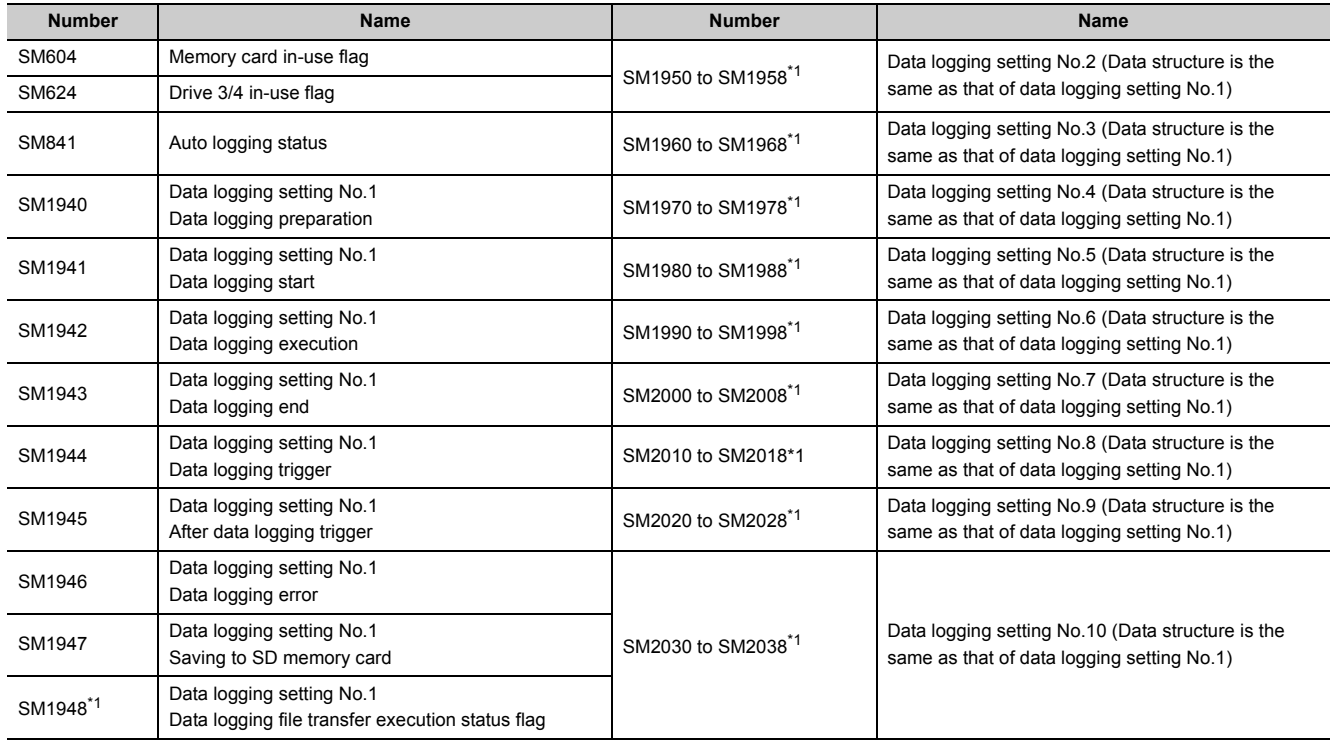

\*1 Data logging file transfer execution status flag is supported by a module whose serial number (first five digits) is "12112" or later.

## **12.2 Special Register List**

The special register list for data logging is shown below. For details on each special register area, refer to the special register list in the following manual.

MELSEC-L CPU Module User's Manual (Hardware Design, Maintenance and Inspection)

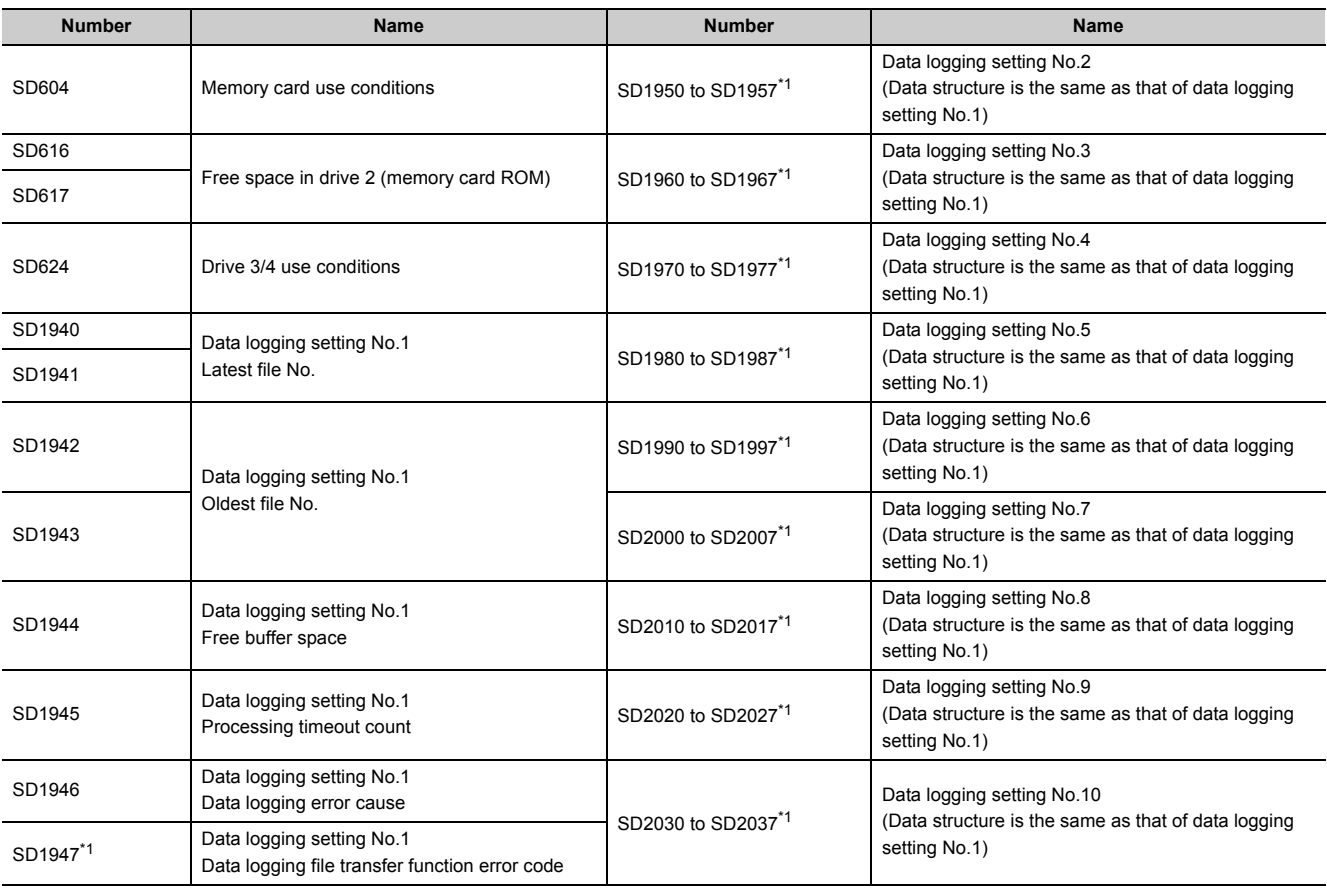

\*1 Data logging file transfer function error code is supported by a module whose serial number (first five digits) is "12112" or later.

**12**

# **CHAPTER 13TROUBLESHOOTING**

For data logging error codes, SM, SD, and troubleshooting by symptom, refer to the following.

MELSEC-L CPU Module User's Manual (Hardware Design, Maintenance and Inspection)

This chapter provides only the list of the errors that may occur in data logging.

## **13.1 List of the Errors That May Occur in Data Logging**

If an error occurs in data logging, a diagnostic error will not be reported. Instead, the special relay (Data logging error) turns on and a value indicating the cause of the error is stored in the special register (Data logging error cause).

For information on "Registration" and "Cancel" in the "Timing of occurrence" column, refer to  $\Box$  Page 65, Section [6.4.](#page-66-0)

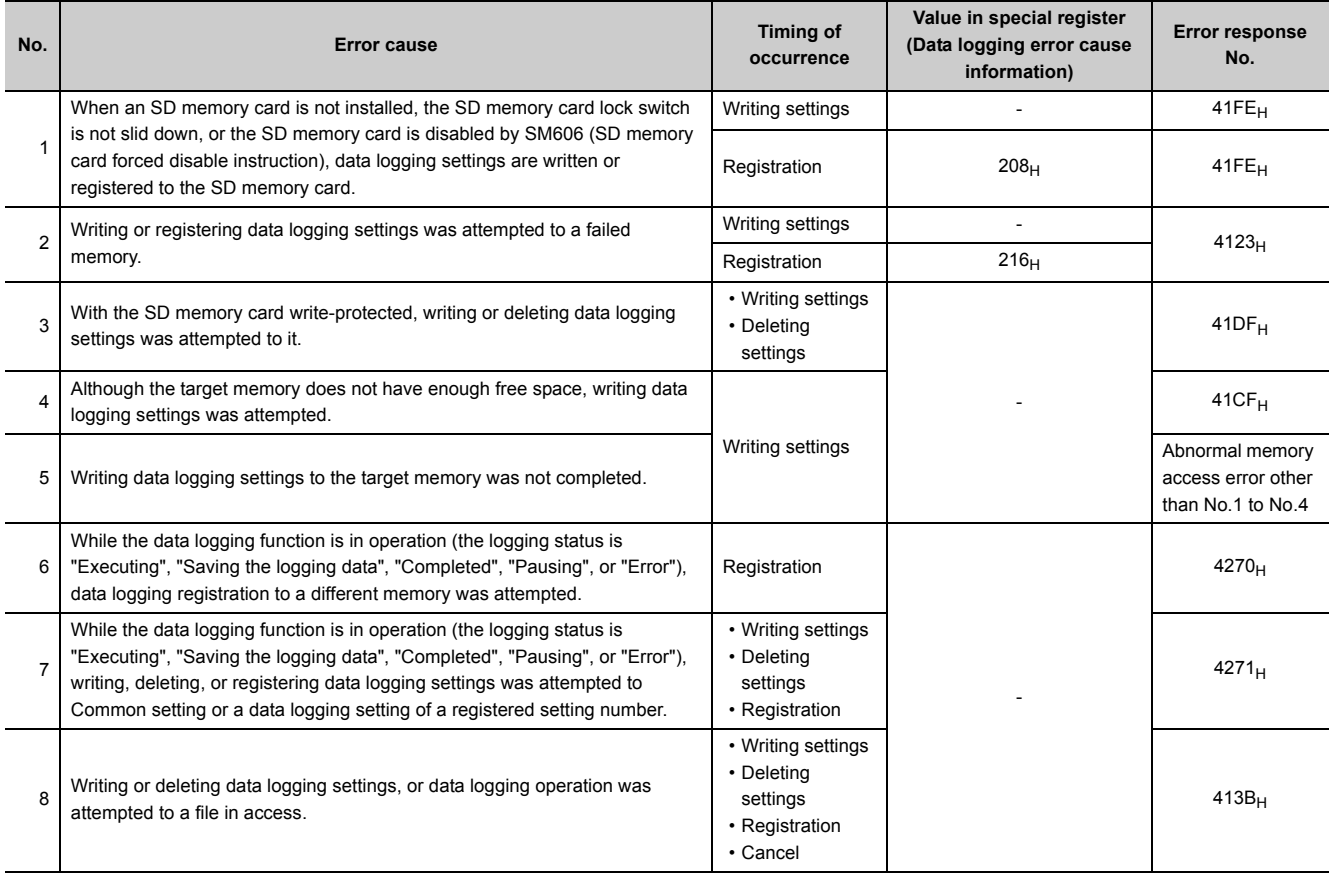

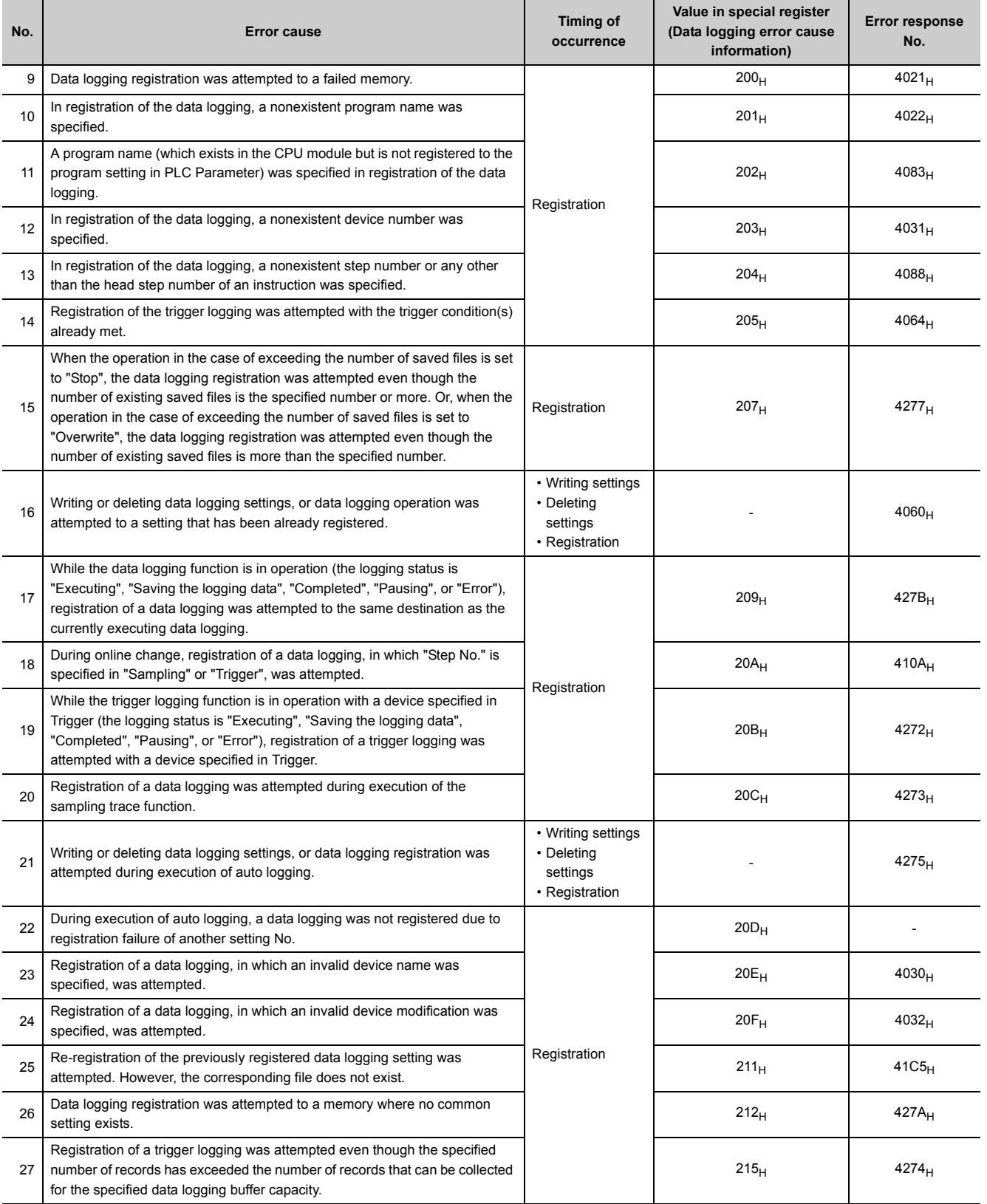

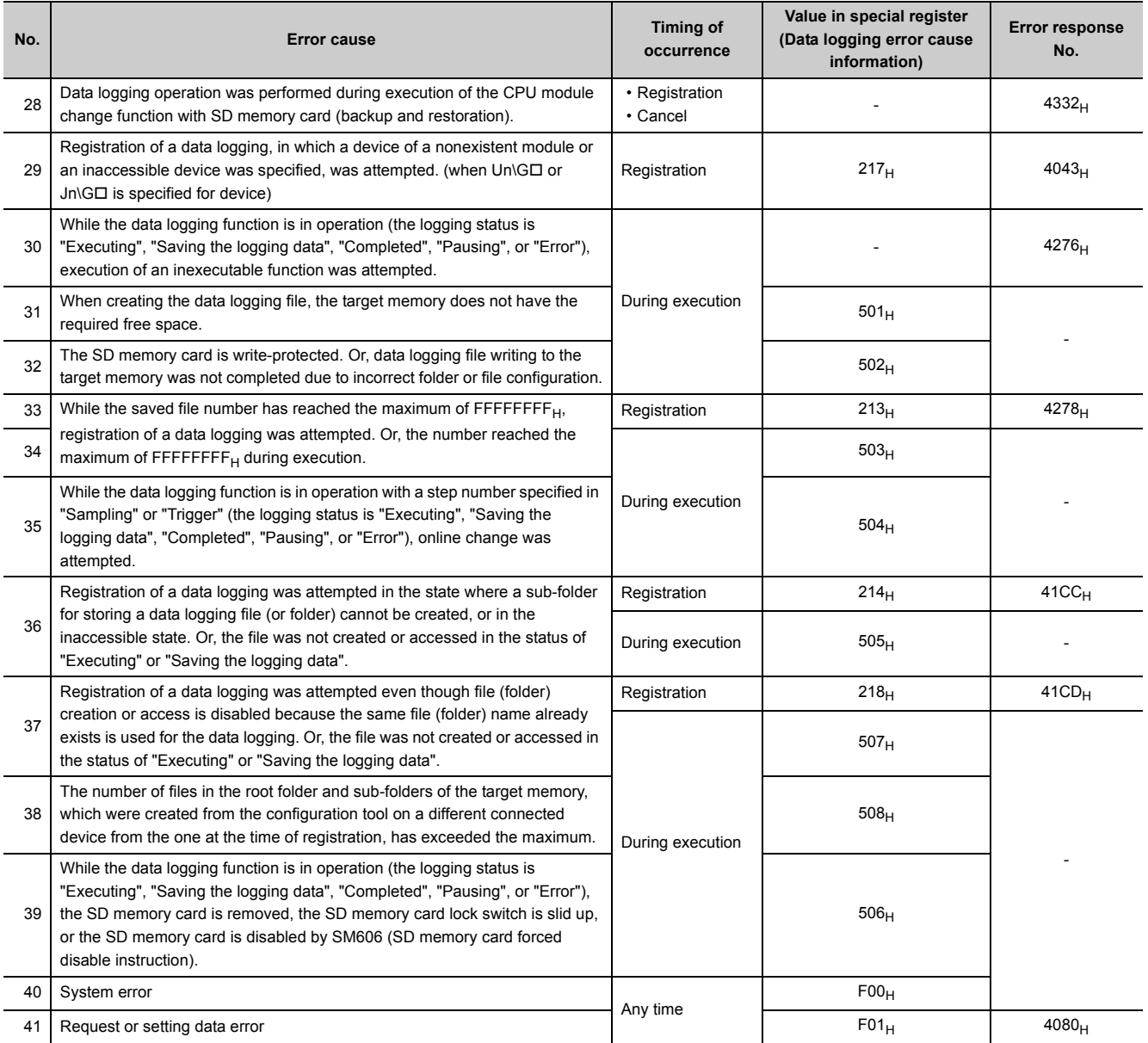

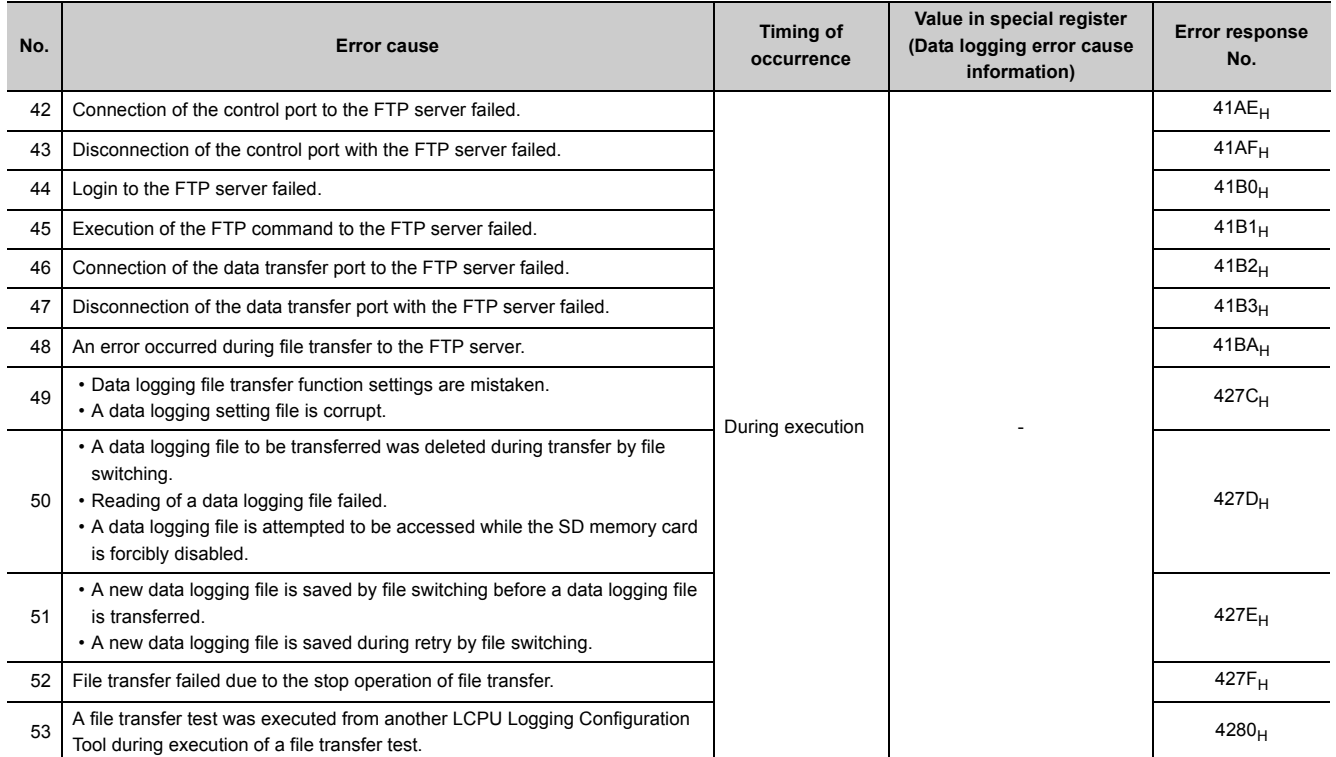

### **13.2.1 Troubleshooting on CSV file output**

The following are examples of incorrect display of CSV file outputs and how to troubleshoot the problems.

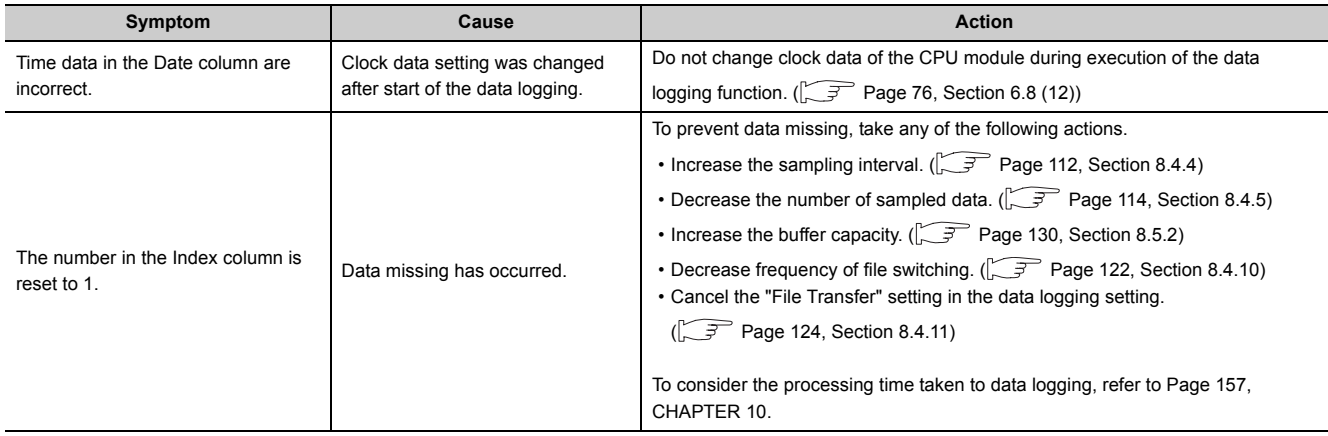

### **13.2.2 Troubleshooting on SD memory cards**

The following are examples of SD memory card problems and corrective actions.

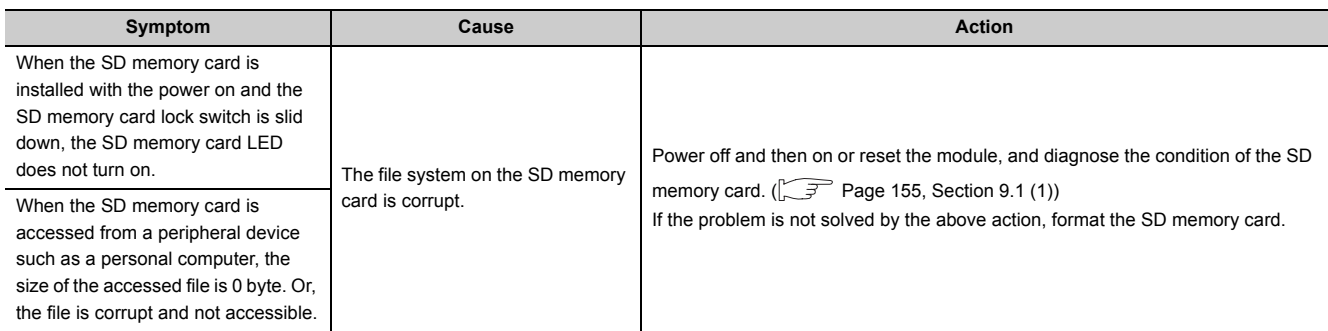

### **13.2.3 Troubleshooting on the configuration tool**

The following is an example of the problem on the configuration tool and its solution.

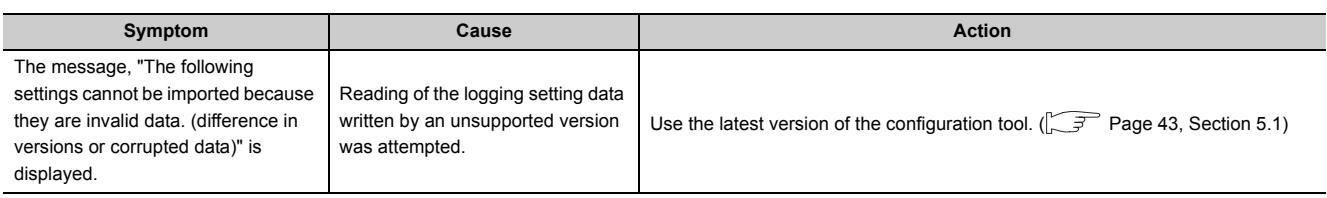

### <span id="page-172-0"></span>**13.2.4 Troubleshooting on the entire system during operation of the data logging function**

The following are examples of the system problems that may occur during operation of the data logging function and corrective actions.

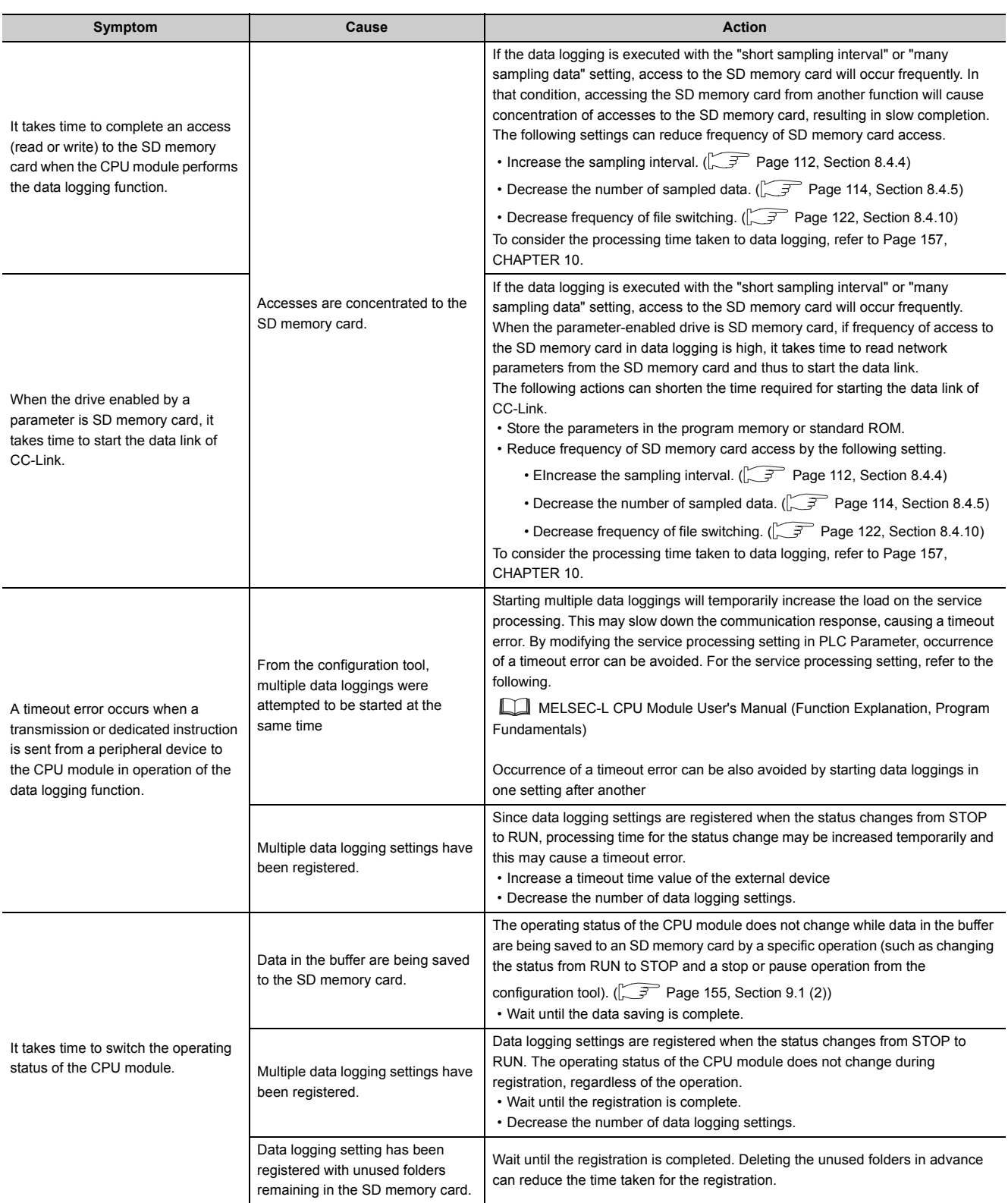

13.2.4 Troubleshooting on the entire system dur

13.2 Troubleshooting by Symptom<br>13.2.4 Troubleshooting on the entire system during operation of the data logging function

ing operation of the data logging function

13.2 Troubleshooting by Symptom

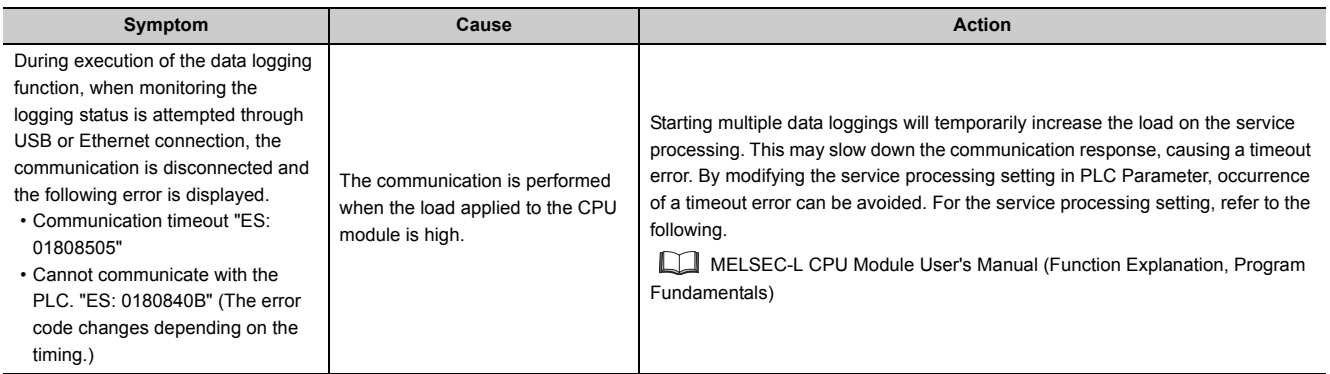

### **13.2.5 Troubleshooting on the data logging status**

The following are examples of problems on the data logging status and corrective actions.

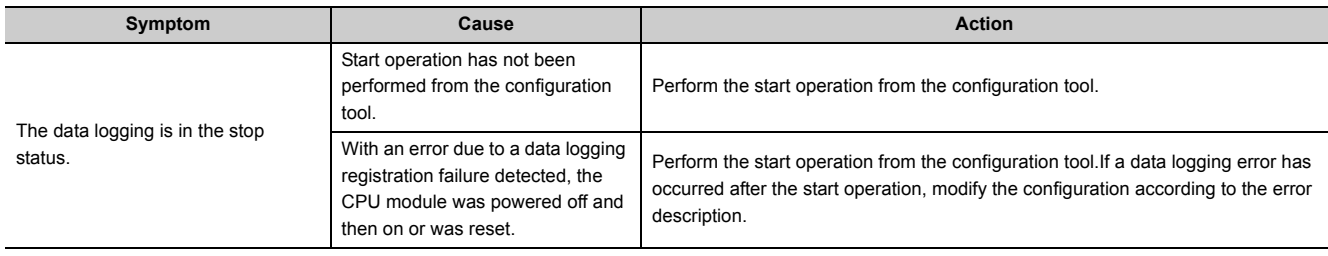

### **13.2.6 Troubleshooting on the data logging file transfer function**

The following is an example of a problem on the data logging file transfer function and corrective action.

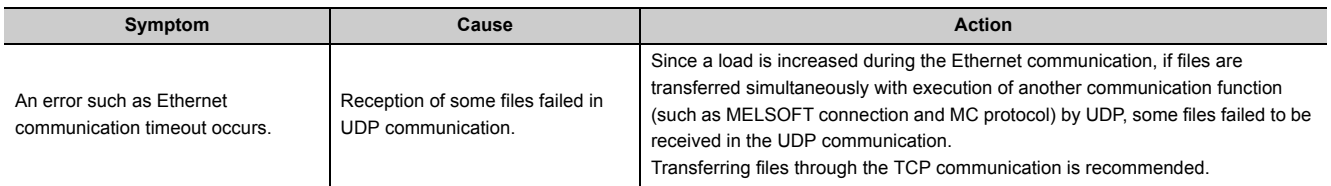

# **APPENDICES**

## **Appendix 1 Installing a USB Driver**

For USB communication with the CPU module, installation of a USB driver is required. The following explains how to install a USB driver for Windows® XP, Windows® Vista or Windows®7.

 $Point<sup>°</sup>$ 

When multiple USB drivers were installed, all the drivers have been stored in the folder where the first-installed USB driver was stored. This section assumes that the USB driver is to be stored in "C:\Program Files\MELSOFT\Easysocket\USBdrivers".

#### **(1) Windows**® **XP**

The following shows the installation procedure for Windows<sup>®</sup> XP.

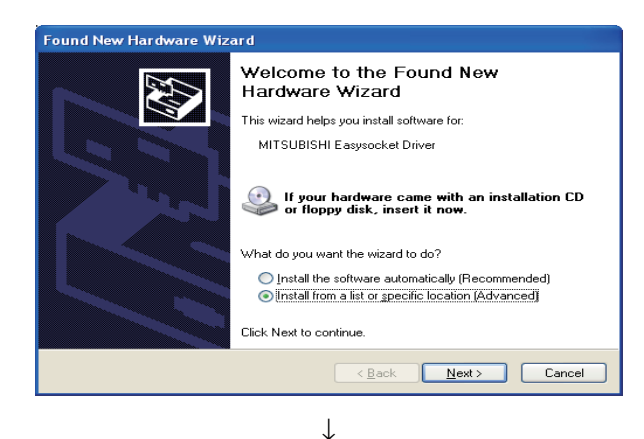

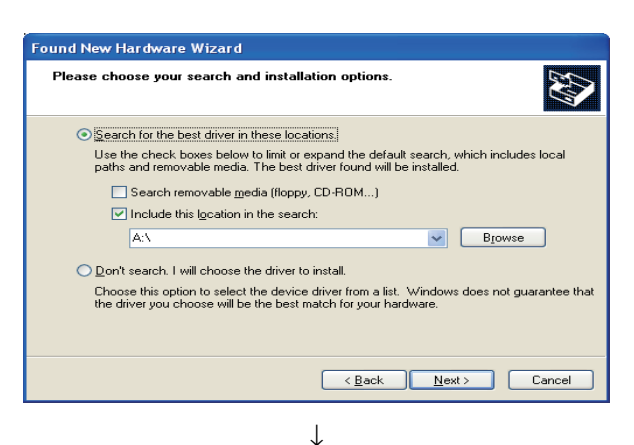

To the next page

*1.* **Select "Install from a list or specific location** 

**(Advanced)", and click the**  $\sqrt{\frac{N_{\text{ext}}}{N_{\text{ext}}}}$  **button.** 

**A**

- *2.* **Select "Search for the best driver in these locations." and then "Include this location in the search:".**
- 3. Click the **Blowse** button.

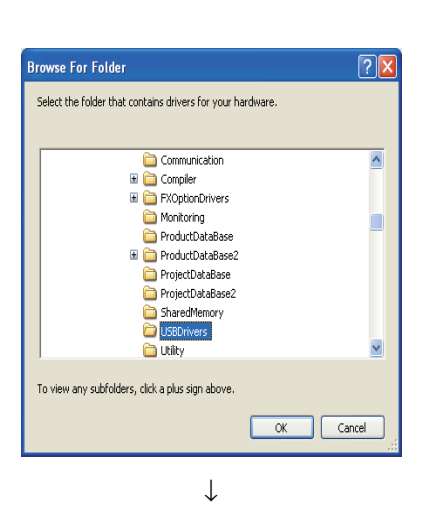

↓

*4.* **Select a folder where the USB driver is to be stored, select [Easysocket] and then [USBDrivers], and**   $click$  the  $\overline{\phantom{0}6K}$  button.

*5.* **Select MITSUBISHI Easysocket Driver, and click the** 

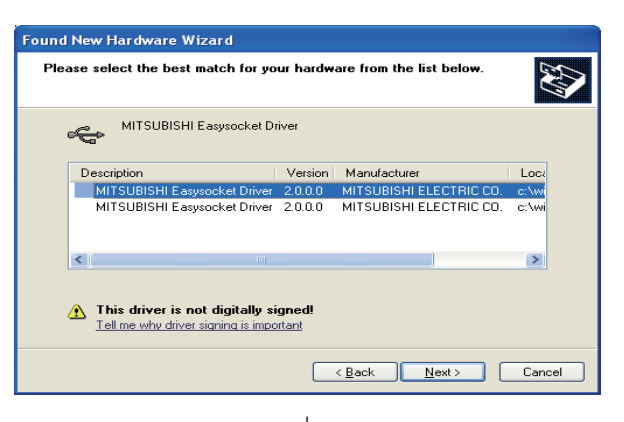

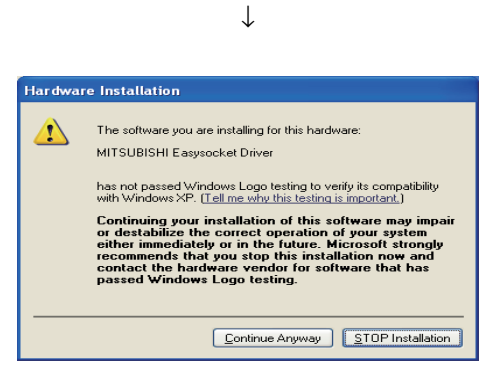

 $\downarrow$ To the next page **<u>Next</u>>** button.

**6.** Click the **continue Anyway** button.

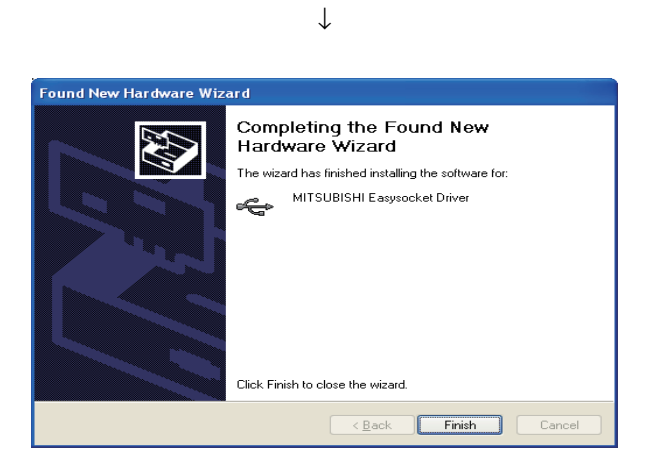

*7.* **The left screen appears, indicating that USB driver installation is completed.**

Click the **Finish** button to close the dialog box.

### $Point<sup>°</sup>$

If the USB driver cannot be installed, check the following settings.

 • Select [Control Panel] → [System] → [Hardware] → [Driver Signing]. If "Block-Prevent installation of unsigned files" is selected, any USB driver may not be installed.

In [Driver Signing Options], select "Ignore ? Install all files, regardless of file signature" or "Warn-Display a message before installing an unsigned file", and then install the USB driver.

#### **(2) Windows Vista**®

The following shows the installation procedure for Windows Vista®.

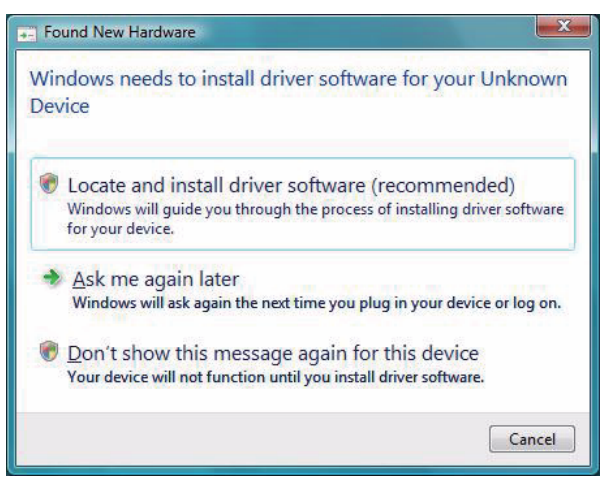

*1.* **When the personal computer is connected to the CPU module with USB cable, the left screen appears.**

**Select "Locate and install driver software (recommended)" and wait for searching to terminate.**

*2.* **When the user account control is enabled, the left screen appears. Click the Continue button.** 

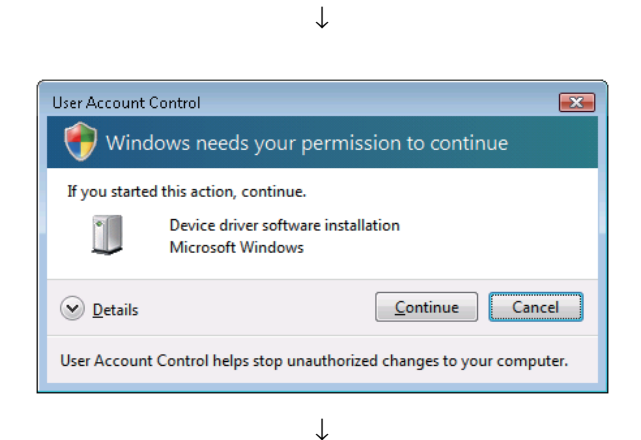

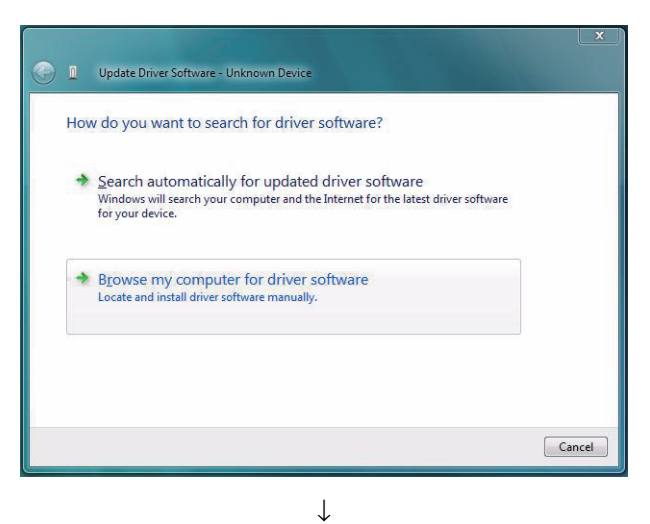

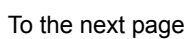

*3.* **The left screen appears. Select "Browse my computer for driver software".**

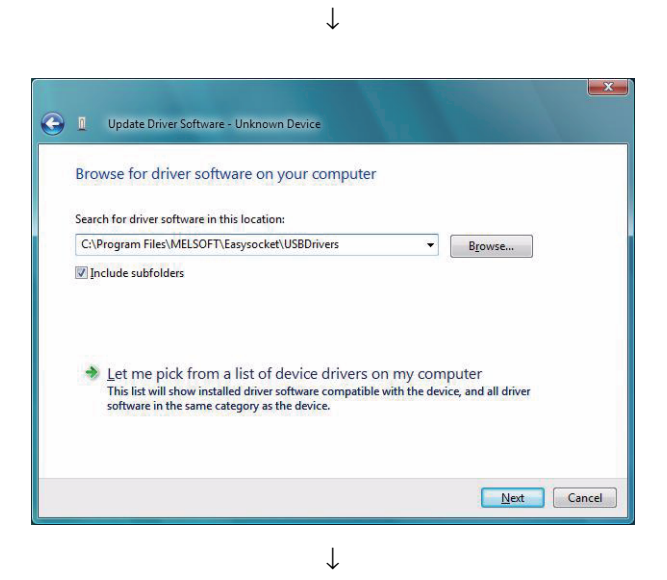

*4.* **The left screen appears. Specify the USB driver storage folder, "Easysocket\USBdrivers" and click**  the  $\sqrt{\frac{N_{\text{ext}}}{N_{\text{ext}}}}$  button.

*5.* **The left screen appears. Select "Install this software anyway".**

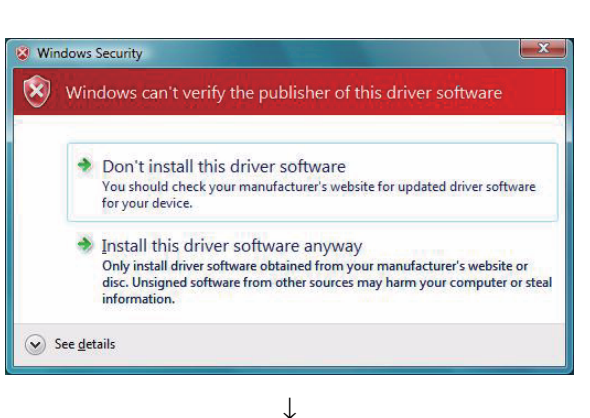

- $\mathbf{x}$ Dupdate Driver Software - MITSUBISHI Easysocket Driver Windows has successfully updated your driver software Windows has finished installing the driver software for this device: MITSUBISHI Easysocket Driver  $\sigma$ Close<sup>]</sup>
- **6.** The left screen appears. Click the **close** button.

**A**

#### **(3) Windows**®**7**

The following shows the installation procedure for Windows®7.

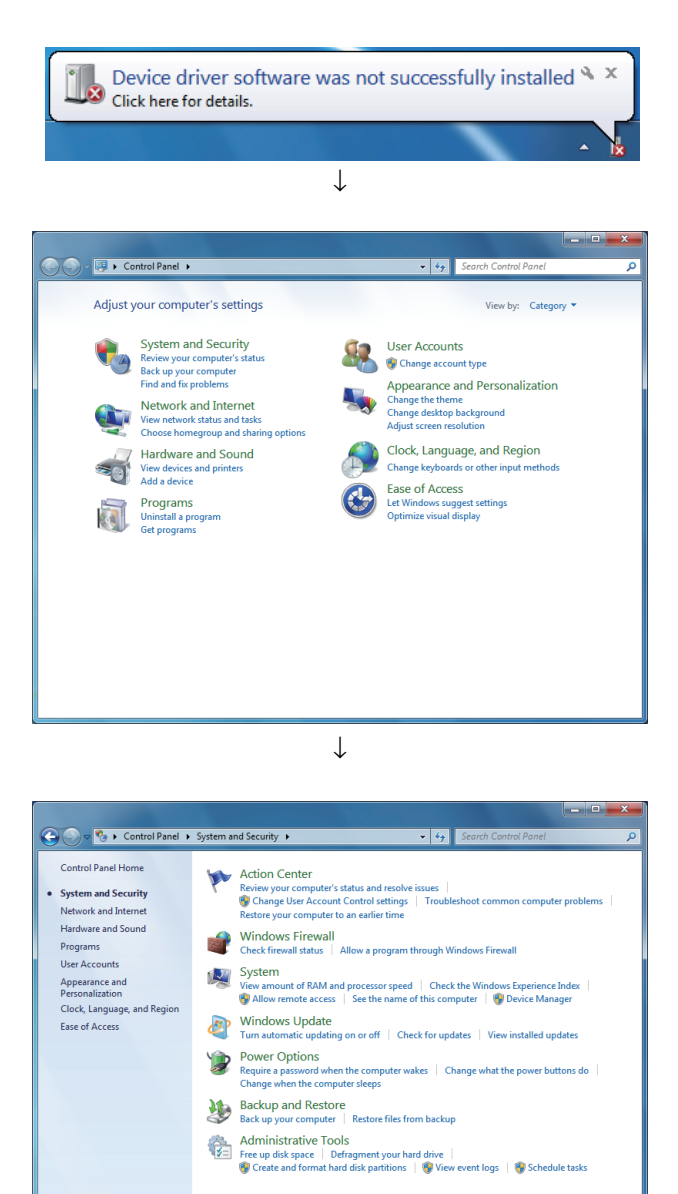

- *1.* **When a personal computer is connected to the CPU module using a USB cable, the left screen appears.**
- *2.* **Select "System and Security" from the Control Panel. To display the Control Panel, select [Start] [Control Panel].**

*3.* **The left screen appears. Select "Administrative Tools".**

↓ To the next page
*4.* **The left screen appears. Double-click "Computer Management".**

*5.* **Right-click "Unknown device" in Device Manager of the operating system. Select "Update Driver** 

neral Driver Details l Ga Unknown device  $\cdot$   $\overline{\phantom{a}}$ Property Hardw Valu Value<br>| USB\VID\_06D3&PID\_1800&REV\_0100<br>| USB\VID\_06D3&PID\_1800 OK Cancel

↓ To the next page

179

**Software".**

*6.* **If multiple "Unknown devices" exist, therefore cannot be specified, right-click "Unknown device" and select "Properties". A device that indicates "USB\VID 06D3&PID 1800" for a hardware Ids in the <<Details>> tab on the properties screen is the device that has been udpated.**

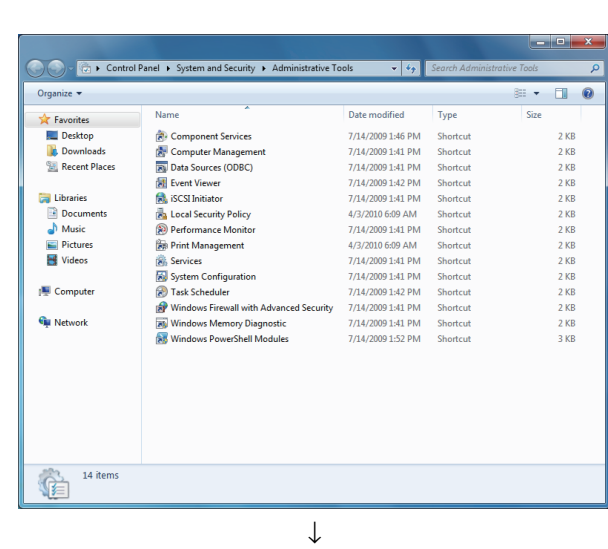

 $Heep$ <br> $\boxed{7}$ 

↓

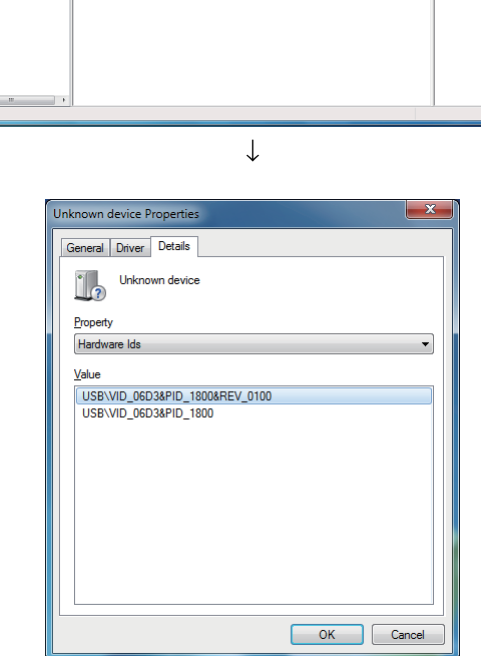

**A**

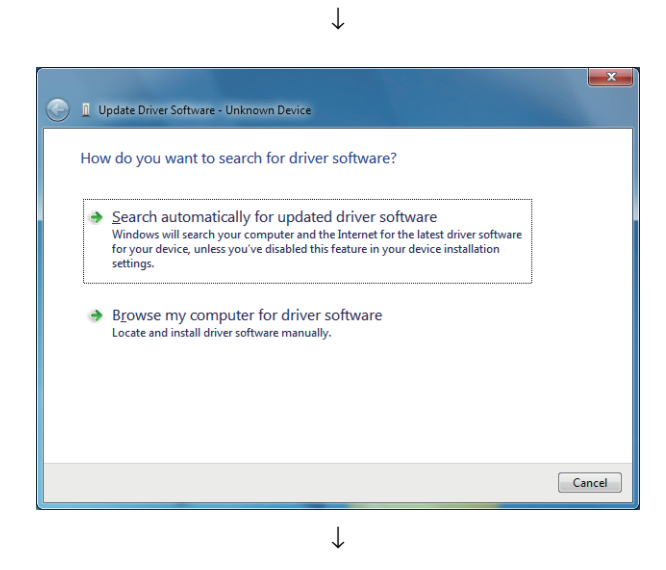

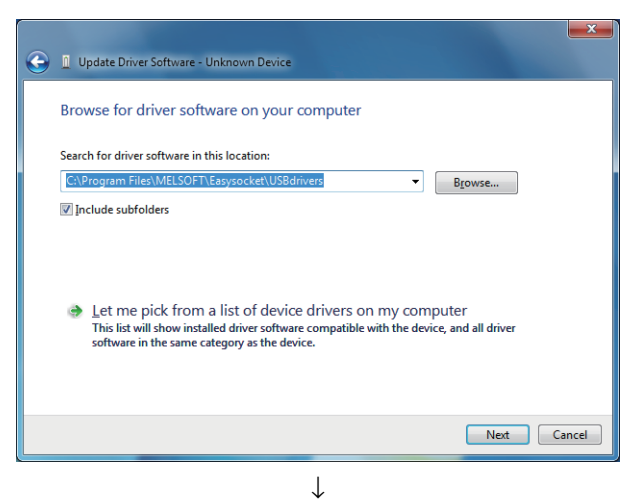

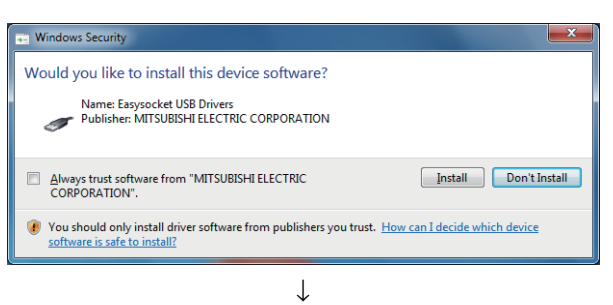

To the next page

*7.* **Select "Browse my computer for driver software".**

*8.* **The left screen appears. Specify the USB driver storage folder, "Easysocket\USBdrivers", and click**  the **button**.

**9.** The left screen appears. Click the **button.** 

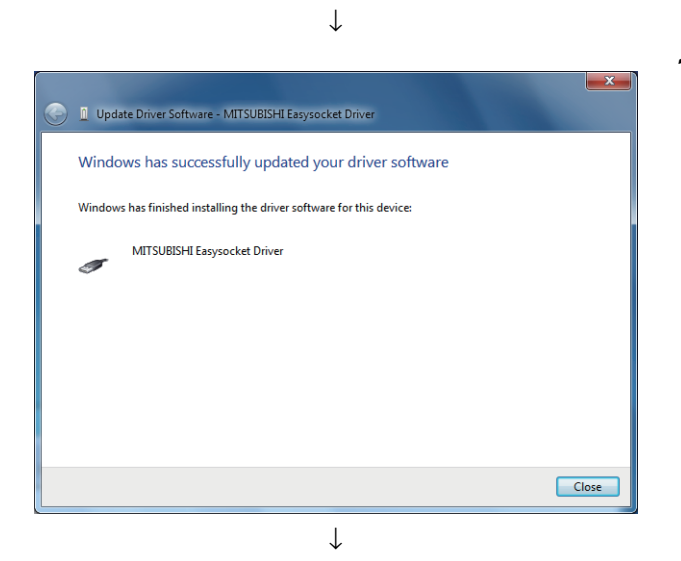

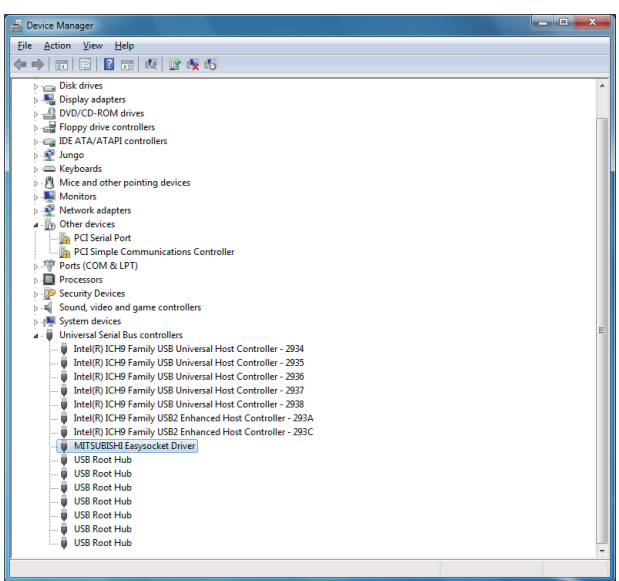

**10.** The left screen appears. Click the **close** button.

*11.* **"MITSUBISHI Easysocket Driver" is registered under "Universal Serial Bus controllers".**

**A**

# **Appendix 2 Added and Changed Functions**

The following table lists functions of the CPU module and LCPU Logging Configuration Tool that have been added or improved, and the serial number of applicable CPU module and the version of applicable LCPU Logging Configuration Tool.

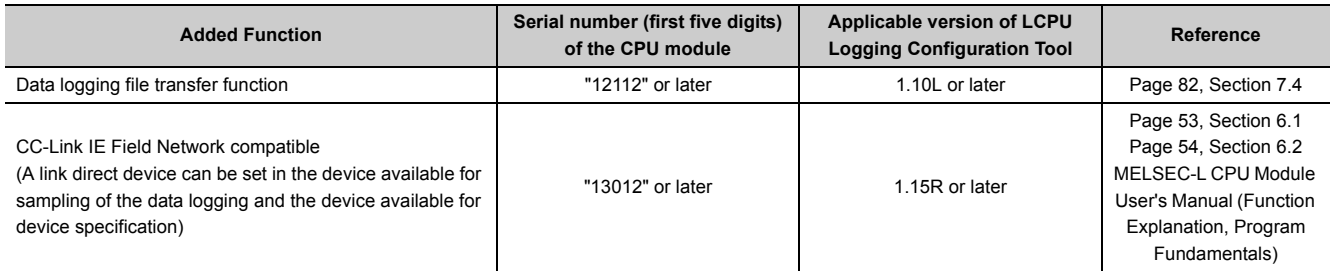

---: Functions that are not related to serial No. or software version

# **INDEX**

### **A**

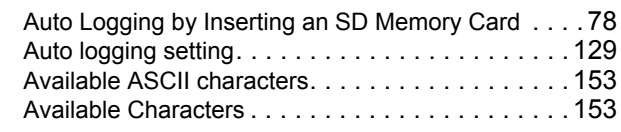

# **B**

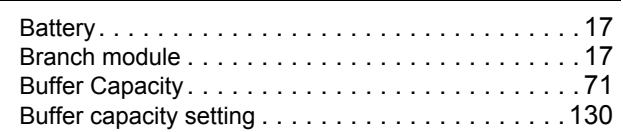

## **C**

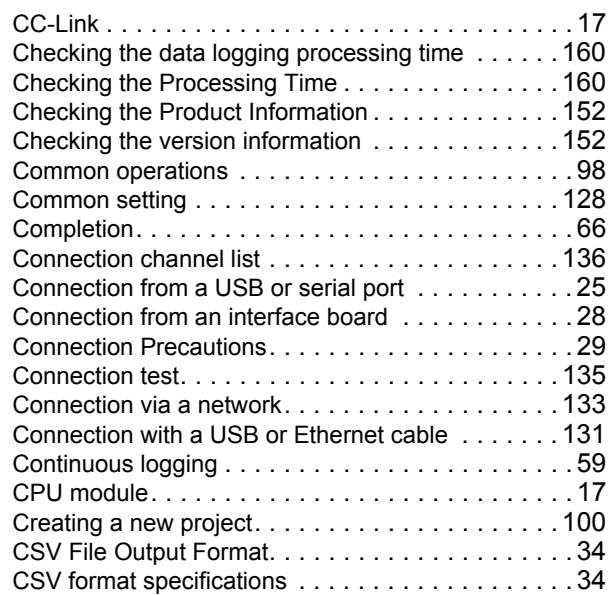

#### **D**

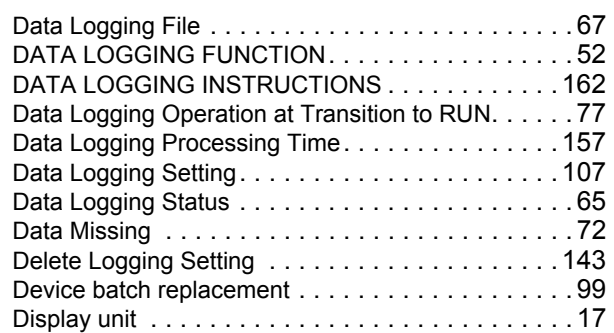

### **E**

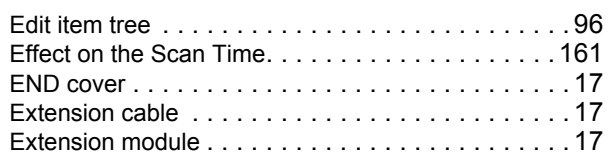

# **F**

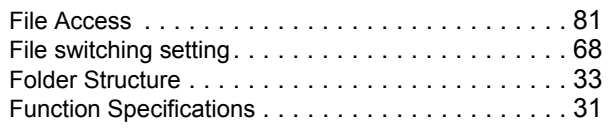

### **G**

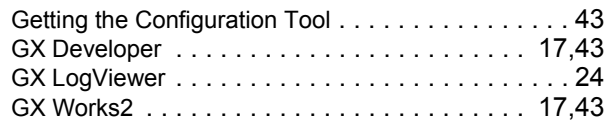

### **H**

How sampled data are saved. . . . . . . . . . . . . . . . 67

#### **I**

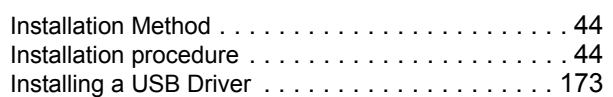

#### **L**

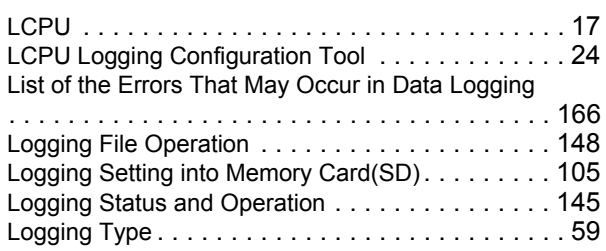

#### **M**

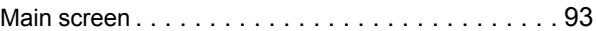

### **O**

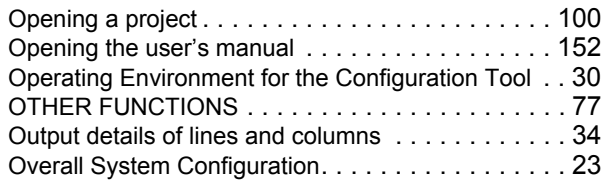

#### **P**

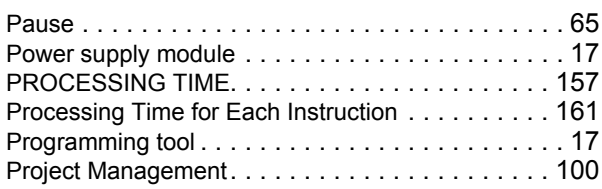

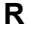

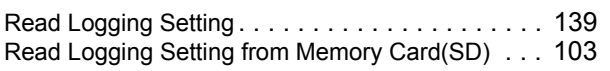

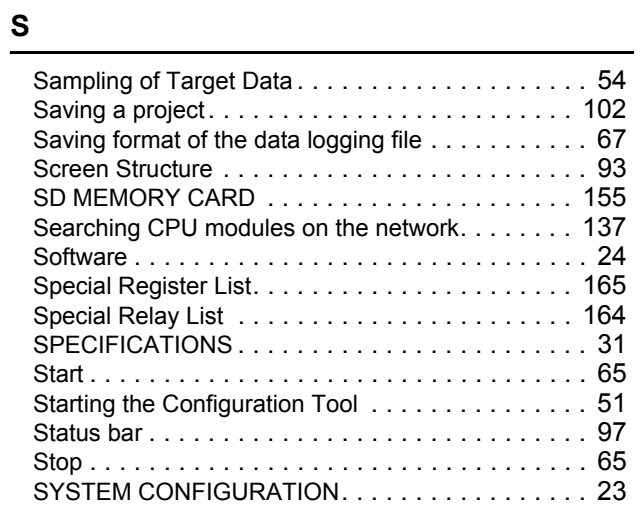

## **T**

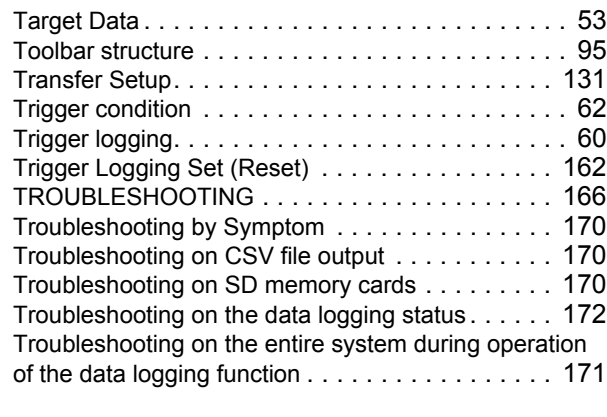

### **U**

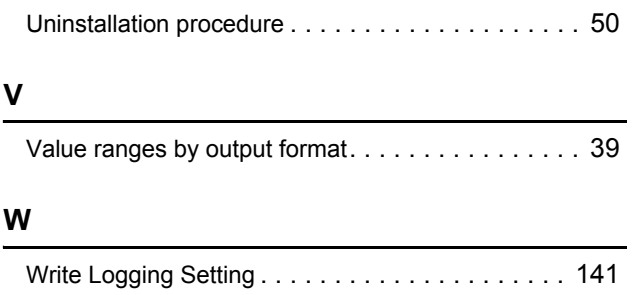

# **INSTRUCTION INDEX**

 $\frac{L}{2}$ 

\*The manual number is given on the bottom left of the back cover.

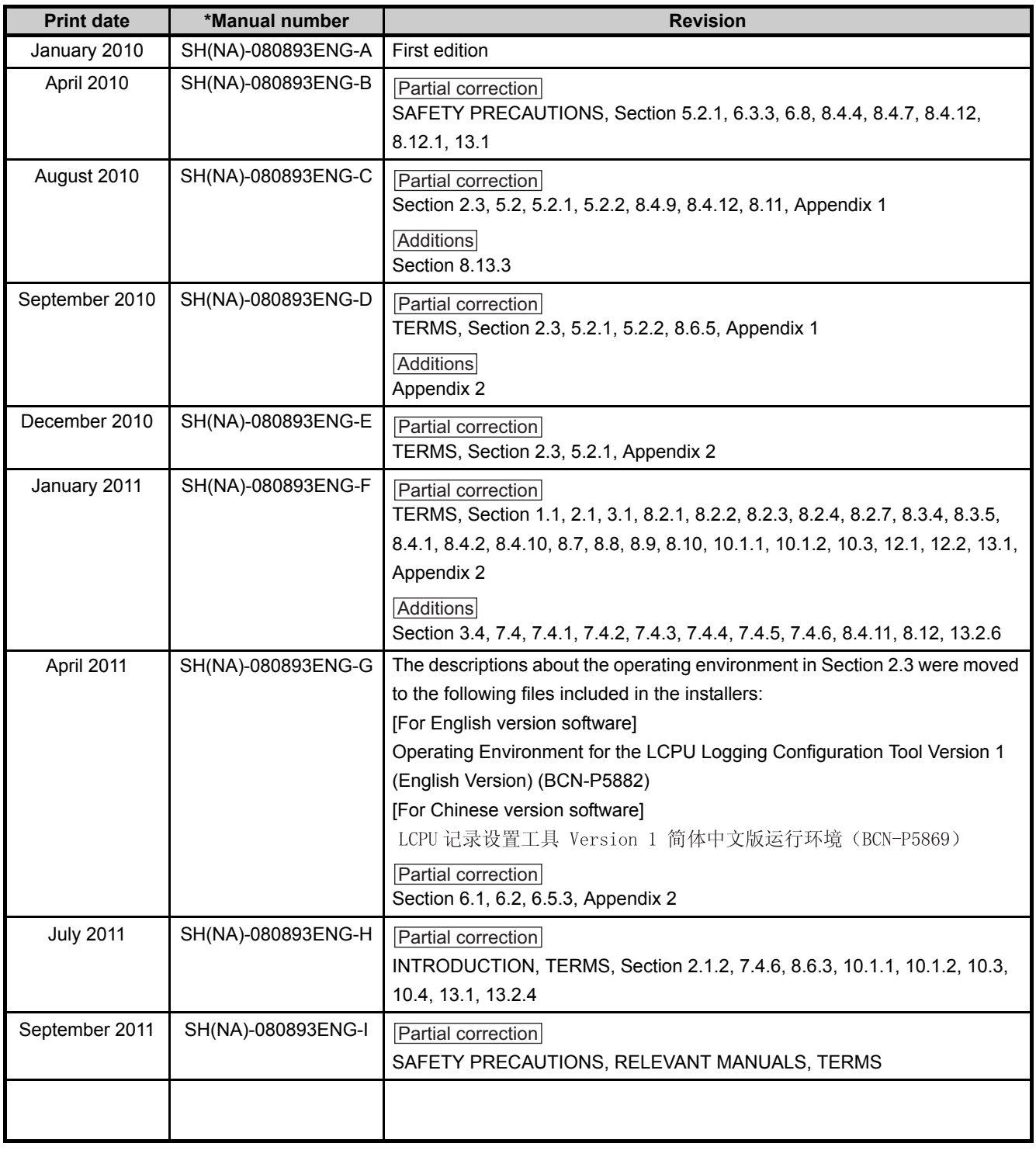

Japanese manual version SH-080886-J

This manual confers no industrial property rights or any rights of any other kind, nor does it confer any patent licenses. Mitsubishi Electric Corporation cannot be held responsible for any problems involving industrial property rights which may occur as a result of using the contents noted in this manual.

© 2010 MITSUBISHI ELECTRIC CORPORATION

# **WARRANTY**

Please confirm the following product warranty details before using this product.

#### **1. Gratis Warranty Term and Gratis Warranty Range**

If any faults or defects (hereinafter "Failure") found to be the responsibility of Mitsubishi occurs during use of the product within the gratis warranty term, the product shall be repaired at no cost via the sales representative or Mitsubishi Service Company.

However, if repairs are required onsite at domestic or overseas location, expenses to send an engineer will be solely at the customer's discretion. Mitsubishi shall not be held responsible for any re-commissioning,

maintenance, or testing on-site that involves replacement of the failed module.

[Gratis Warranty Term]

The gratis warranty term of the product shall be for one year after the date of purchase or delivery to a designated place.

Note that after manufacture and shipment from Mitsubishi, the maximum distribution period shall be six (6) months, and the longest gratis warranty term after manufacturing shall be eighteen (18) months. The gratis warranty term of repair parts shall not exceed the gratis warranty term before repairs.

[Gratis Warranty Range]

- (1) The range shall be limited to normal use within the usage state, usage methods and usage environment, etc., which follow the conditions and precautions, etc., given in the instruction manual, user's manual and caution labels on the product.
- (2) Even within the gratis warranty term, repairs shall be charged for in the following cases.
	- 1. Failure occurring from inappropriate storage or handling, carelessness or negligence by the user. Failure caused by the user's hardware or software design.
	- 2. Failure caused by unapproved modifications, etc., to the product by the user.
	- 3. When the Mitsubishi product is assembled into a user's device, Failure that could have been avoided if functions or structures, judged as necessary in the legal safety measures the user's device is subject to or as necessary by industry standards, had been provided.
	- 4. Failure that could have been avoided if consumable parts (battery, backlight, fuse, etc.) designated in the instruction manual had been correctly serviced or replaced.
	- 5. Failure caused by external irresistible forces such as fires or abnormal voltages, and Failure caused by force majeure such as earthquakes, lightning, wind and water damage.
	- 6. Failure caused by reasons unpredictable by scientific technology standards at time of shipment from Mitsubishi.
	- 7. Any other failure found not to be the responsibility of Mitsubishi or that admitted not to be so by the user.

#### **2. Onerous repair term after discontinuation of production**

- (1) Mitsubishi shall accept onerous product repairs for seven (7) years after production of the product is discontinued.
	- Discontinuation of production shall be notified with Mitsubishi Technical Bulletins, etc.
- (2) Product supply (including repair parts) is not available after production is discontinued.

#### **3. Overseas service**

Overseas, repairs shall be accepted by Mitsubishi's local overseas FA Center. Note that the repair conditions at each FA Center may differ.

#### **4. Exclusion of loss in opportunity and secondary loss from warranty liability**

Regardless of the gratis warranty term, Mitsubishi shall not be liable for compensation of damages caused by any cause found not to be the responsibility of Mitsubishi, loss in opportunity, lost profits incurred to the user by Failures of Mitsubishi products, special damages and secondary damages whether foreseeable or not, compensation for accidents, and compensation for damages to products other than Mitsubishi products, replacement by the user, maintenance of on-site equipment, start-up test run and other tasks.

#### **5. Changes in product specifications**

The specifications given in the catalogs, manuals or technical documents are subject to change without prior notice.

Microsoft, Windows, Windows NT, and Windows Vista are registered trademarks of Microsoft Corporation in the United States and other countries.

Pentium is a trademark of Intel Corporation in the United States and other countries.

Ethernet is a trademark of Xerox Corporation.

The SD logo and SDHC logo are trademarks.

All other company names and product names used in this manual are trademarks or

registered trademarks of their respective companies.

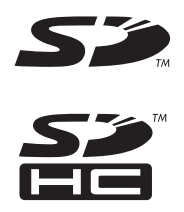

**MELSEC-L CPU Module User's Manual** 

Data Logging Function

LCPU-U-DL-E

**MODEL** 

MODEL<br>CODE

13JZ39

SH(NA)-080893ENG-I(1109)MEE

# **MITSUBISHI ELECTRIC CORPORATION**

HEAD OFFICE : TOKYO BUILDING, 2-7-3 MARUNOUCHI, CHIYODA-KU, TOKYO 100-8310, JAPAN NAGOYA WORKS: 1-14, YADA MINAMI 5-CHOME, HIGASHI-KU, NAGOYA, JAPAN

> When exported from Japan, this manual does not require application to the Ministry of Economy, Trade and Industry for service transaction permission.

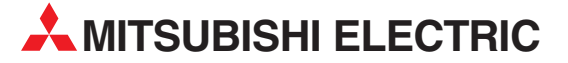

HEADQUARTERS **MITSUBISHI ELECTRIC EUROPE B.V. EUROPE** German Branch Gothaer Straße 8 **D-40880 Ratingen**<br>Phone: +49 (0)2102 / 486-0 Fax: +49 (0)2102 / 486-1120 MITSUBISHI ELECTRIC EUROPE B.V.-org.sl. CZECH REP. Czech Branch Avenir Business Park, Radlická 714/113a CZ-158 00 Praha 5 Phone: +420 - 251 551 470 Fax: +420 - 251-551-471 MITSUBISHI ELECTRIC EUROPE B.V. FRANCE French Branch 25, Boulevard des Bouvets F-92741 Nanterre Cedex Phone: +33 (0)1 / 55 68 55 68 Fax: +33 (0)1 / 55 68 57 57 MITSUBISHI ELECTRIC EUROPE B.V. IRELAND Irish Branch Westgate Business Park, Ballymount IRL-Dublin 24 Phone: +353 (0)14198800  $F_{2Y}$ :  $+353$  (0)1.4198890 MITSUBISHI ELECTRIC EUROPE B.V. **ITALY** Italian Branch Viale Colleoni 7 **I-20041 Agrate Brianza (MB)**<br>Phone: +39 039 / 60 53 1 Fax: +39 039 / 60 53 312 MITSUBISHI ELECTRIC EUROPE B.V. POLAND Poland Branch Krakowska 50 **PL-32-083 Balice**<br>Phone: +48 (0)12 / 630 47 00 Fax: +48 (0)12 / 630 47 01 **MITSUBISHI ELECTRIC EUROPE B.V. RUSSIA** 52, bld. 3 Kosmodamianskaya nab 8 floor RU-115054 Мoscow Phone: +7 495 721-2070 Fax: +7 495 721-2071 MITSUBISHI ELECTRIC EUROPE B.V. SPAIN Spanish Branch Carretera de Rubí 76-80 E-08190 Sant Cugat del Vallés (Barcelona) Phone: 902 131121 // +34 935653131 Fax: +34 935891579 **MITSURISHI ELECTRIC EUROPE B.V. UK** UK Branch Travellers Lane **UK-Hatfield, Herts. AL10 8XB**<br>Phone: +44 (0)1707 / 27 61 00 Fax: +44 (0)1707 / 27 86 95 MITSUBISHI ELECTRIC CORPORATION JAPAN Office Tower "Z" 14 F 8-12,1 chome, Harumi Chuo-Ku Tokyo 104-6212 Phone: +81 3 622 160 60 Fax: +81 3 622 160 75 MITSUBISHI ELECTRIC AUTOMATION, Inc. USA 500 Corporate Woods Parkway<br>**Vernon Hills, IL 60061** Phone: +1847 478 2100 Fax: +1 847 478 22 53

EUROPEAN REPRESENTATIVES GEVA AUSTRIA Wiener Straße 89 AT-2500 Baden Phone: +43 (0)2252 / 85 55 20 Fax: +43 (0)2252 / 488 60 TECHNIKON<br>Oktyabrskaya 19, Off. 705<br>**BY-220030 Minsk**<br>Phone: +375 (0)17 / 210 46 26 Fax: +375 (0)17 / 210 46 26 **ESCO DRIVES & AUTOMATION BELGIUM** Culliganlaan 3 BE-1831 Diegem Phone: +32 (0)2 / 717 64 30 Fax: +32 (0)2 / 717 64 31 Koning & Hartman b.v. **BELGIUM** Woluwelaan 31 BE-1800 Vilvoorde Phone: +32 (0)2 / 257 02 40 Fax: +32 (0) 2 / 257 02 49 INEA RBT d.o.o. BOSNIA AND HERZEGOVINA Aleja Lipa 56 BA-71000 Sarajevo Phone: +387 (0)33 / 921 164 Fax: +387 (0)33/ 524 539 AKHNATON BULGARIA 4, Andrei Ljapchev Blvd., PO Box 21 BG-1756 Sofia Phone: +359 (0)2 / 817 6000 Fax: +359 (0)2 / 97 44 06 1 **INEA RBT d.o.o. CROATIA** Losinjska 4 a HR-10000 Zagreb Phone: +385 (0)1 / 36 940 - 01/ -02/ -03 Fax: +385 (0)1 / 36 940 - 03 AutoCont C.S. s.r.o. **CZECH REPUBLIC** Technologická 374/6 CZ-708 00 Ostrava-Pustkovec Phone: +420 595 691 150 Fax: +420 595 691 199 Beijer Electronics A/S DENMARK Lykkegårdsvej 17<br>**DK-4000 Roskilde** Phone: +45 (0)46/75 76 66 Fax: +45 (0)46 / 75 56 26 Beijer Electronics Eesti OÜ **ESTONIA** Pärnu mnt.160i EE-11317 Tallinn Phone: +372 (0)6 / 51 81 40 Fax: +372 (0)6 / 51 81 49 Beijer Electronics OY FINLAND Peltoie 37 FIN-28400 Ulvila Phone: +358 (0)207 / 463 540 Fax: +358 (0)207 / 463 541 UTFCO **GREECE** 5, Mavrogenous Str. GR-18542 Piraeus Phone: +30 211 / 1206 900 Fax: +30 211 / 1206 999 MELTRADE Kft. **HUNGARY** Fertő utca 14. HU-1107 Budapest Phone: +36 (0)1 / 431-9726 Fax: +36 (0)1 / 431-9727 Beijer Electronics SIA LATVIA Ritausmas iela 23 LV-1058 Riga Phone: +371 (0)784 / 2280 Fax: +371 (0)784 / 2281 Beijer Electronics UAB LITHUANIA Savanoriu Pr. 187 LT-02300 Vilnius Phone: +370 (0)5 / 232 3101 Fax: +370 (0)5 / 232 2980

EUROPEAN REPRESENTATIVES ALFATRADE Ltd. MALTA 99, Paola Hill Malta- Paola PLA 1702 Phone: +356 (0)21 / 697 816 Fax: +356 (0)21 / 697 817 **INTEHSIS srl MOLDOVA** bld. Traian 23/1 MD-2060 Kishinev Phone: +373 (0)22 / 66 4242 Fax: +373 (0)22 / 66 4280 HIFLEX AUTOM.TECHNIEK B.V. NETHERLANDS Wolweverstraat 22 NL-2984 CD Ridderkerk Phone: +31 (0)180 – 46 60 04 Fax: +31 (0)180 - 44 23 55 Koning & Hartman b.v. **NETHERLANDS** Haarlerbergweg 21-23 NL-1101 CH Amsterdam Phone: +31 (0)20 / 587 76 00 Fax: +31 (0) 20 / 587 76 05 Beijer Electronics AS NORWAY Postboks 487 NO-3002 Drammen Phone: +47 (0)32 / 24 30 00 Fax: +47 (0)32 / 84 85 77 Fonseca S.A. **PORTUGAL** R. João Francisco do Casal 87/89 PT - 3801-997 Aveiro, Esgueira Phone: +351 (0)234 / 303 900 Fax: +351 (0)234 / 303 910 Sirius Trading & Services srl**heimeach an t-Sirius ROMANIA**<br>Aleea Lacul Morii Nr. 3 RO-060841 Bucuresti, Sector 6 Phone: +40 (0)21 / 430 40 06 Fax: +40 (0)21 / 430 40 02 **INEA RBT d.o.o. SERBIA** Izletnicka 10 SER-113000 Smederevo Phone: +381 (0)26 / 615 401 Fax: +381 (0)26 / 615 401 SIMAP s.r.o. **SLOVAKIA** Jána Derku 1671 SK-911 01 Trencín Phone: +421 (0)32 743 04 72 Fax: +421 (0)32 743 75 20 PROCONT, spol. s r.o. Prešov SLOVAKIA Kúpelná 1/A SK-080 01 Prešov Phone: +421 (0)51 7580 611 Fax: +421 (0)51 7580 650 **INEA RBT d.o.o.** SLOVENIA Stegne 11<br>**SI-1000 Ljubljana** Phone: +386 (0)1 / 513 8116 Fax: +386 (0)1 / 513 8170 **Beijer Electronics AB SWEDEN** Box 426 SE-20124 Malmö Phone: +46 (0)40 / 35 86 00 Fax: +46 (0)40 / 93 23 01 Omni Ray AG SWITZERLAND Im Schörli 5 CH-8600 Dübendorf Phone: +41 (0)44 / 802 28 80 Fax: +41 (0)44 / 802 28 28 GTS TURKEY Bayraktar Bulvari Nutuk Sok. No:5 TR-34775 Yukarı Dudullu-Ümraniye-İSTANBUL Phone: +90 (0)216 526 39 90 Fax: +90 (0)216 526 3995 CSC Automation Ltd. **UKRAINE** 4-B, M. Raskovoyi St. UA-02660 Kiev Phone: +380 (0)44 / 494 33 55 Fax: +380 (0)44 / 494-33-66 Systemgroup **UKRAINE** 2 M. Krivonosa St. UA-03680 Kiev Phone: +380 (0)44 / 490 92 29 Fax: +380 (0)44 / 248 88 68

TOO Kazpromavtomatika KAZAKHSTAN Ul. Zhambyla 28 KAZ-100017 Karaganda Phone: +7 7212 / 50 10 00 Fax: +7 7212 / 50 11 50 MIDDLE EAST REPRESENTATIVES ILAN & GAVISH Ltd. ISRAEL 24 Shenkar St., Kiryat Arie IL-49001 Petah-Tiqva Phone: +972 (0)3 / 922 18 24 Fax: +972 (0)3 / 924 0761 GIRIT CELADON LTD **ISRAEL** 12 H'aomanut Street IL-42505 Netanya Phone: +972 (0)9 / 863 39 80 Fax: +972 (0)9 / 885 24 30 **CEG INTERNATIONAL LEBANON** Cebaco Center/Block A Autostrade DORA Lebanon - Beirut Phone: +961 (0)1 / 240 430 Fax: +961 (0)1 / 240 438

EURASIAN REPRESENTATIVES

#### AFRICAN REPRESENTATIVE CBI Ltd. SOUTH AFRICA Private Bag 2016 ZA-1600 Isando Phone: + 27 (0)11 / 977 0770 Fax: + 27 (0)11 / 977 0761

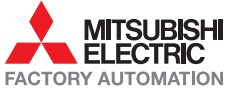